# **Panasonic**

# **Mode d'emploi Enregistreur Blu-ray Disc**

Modèle No. **DMR-BW850 DMR-BW750**

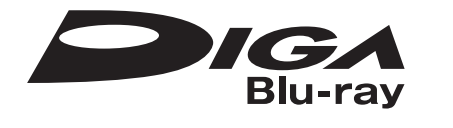

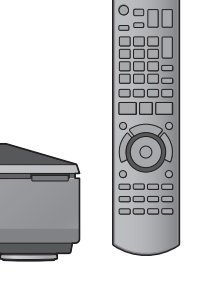

# *Cher client*

Nous vous remercions pour l'achat de cet appareil. Pour en obtenir les performances optimales et pour votre sécurité, veuillez lire attentivement les instructions de ce manuel.

Avant de connecter, d'utiliser ou de régler cet appareil, veuillez lire intégralement ce mode d'emploi. Puis conservez-le en lieu sûr en cas de besoin ultérieur.

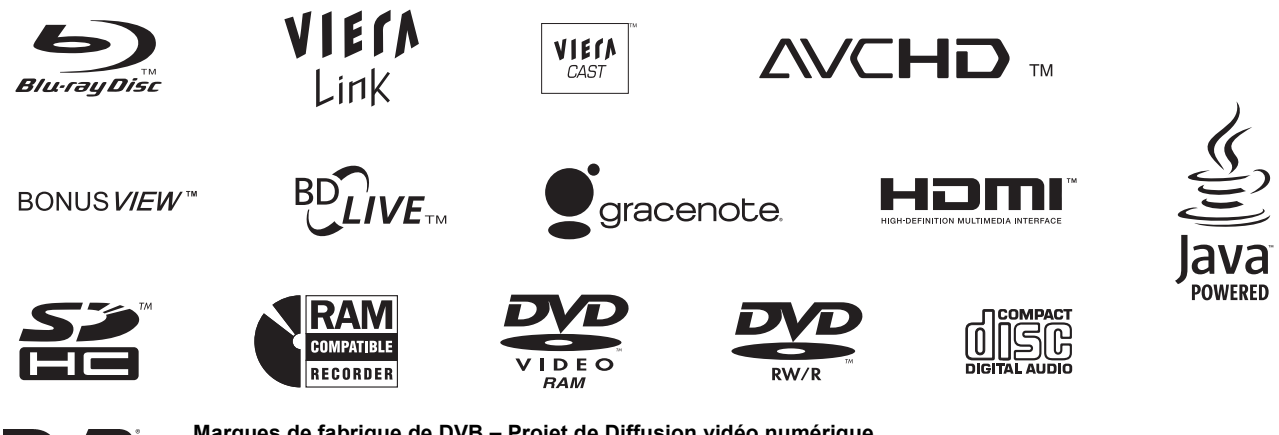

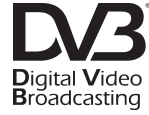

**Marques de fabrique de DVB – Projet de Diffusion vidéo numérique Déclaration de conformité** [BW850] **N° 6747 (8 avril 2009)** [BW750] **N° 6748 (8 avril 2009)**

**Cet enregistreur de Blu-ray Disc est uniquement destiné à la visualisation et à l'enregistrement de chaînes gratuites, et ne convient pas à la télévision payante ou cryptée.**

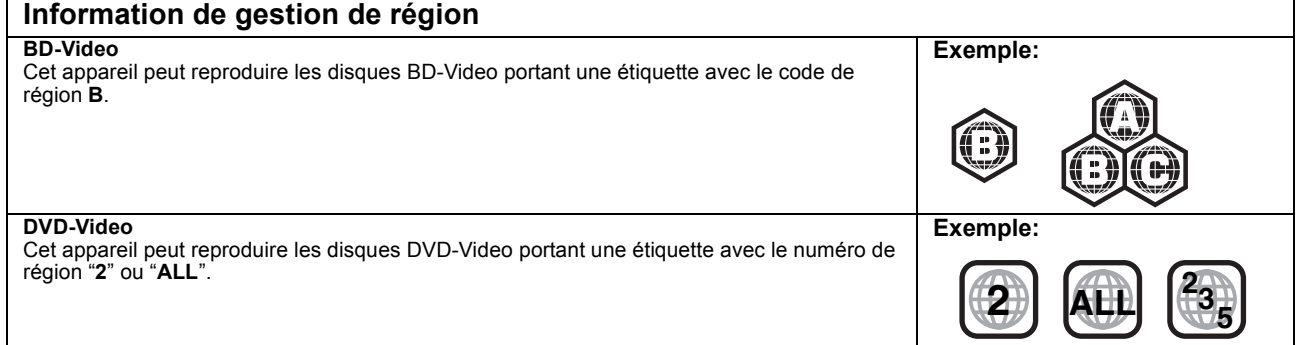

## **Web Site: http://www.panasonic-europe.com**

## **Enregistrement en Haute Définition**

**Il est possible d'enregistrer en qualité haute définition lorsque l'émission est elle-même en haute définition.**

> **7**

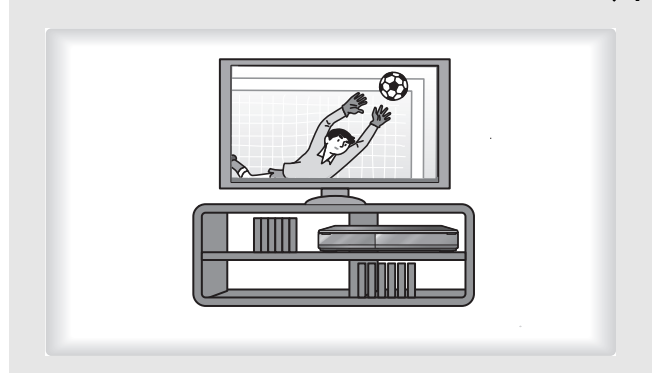

## **Accès facile à différentes fonctions**

**Vous pouvez facilement et rapidement accéder à la fonction principale à partir de l'affichage FUNCTION MENU.**

● Affichage de FUNCTION MENU

> **13**

> **78**

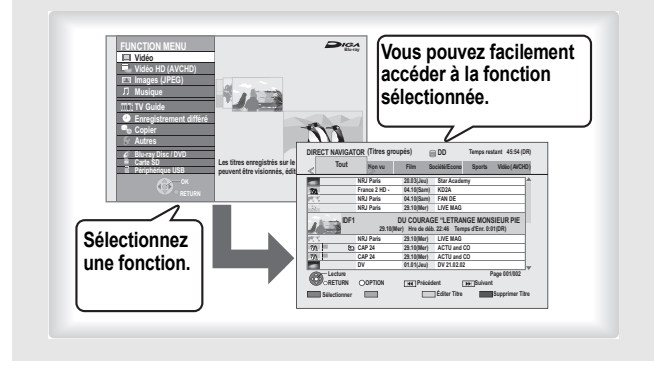

## **VIERA CAST™**

**Vous pouvez accéder à une sélection de services Internet depuis l'écran d'accueil avec VIERA CAST, par exemple YouTube, Picasa Web Albums. (A compter de juillet 2009)**

● Utiliser VIERA CAST™

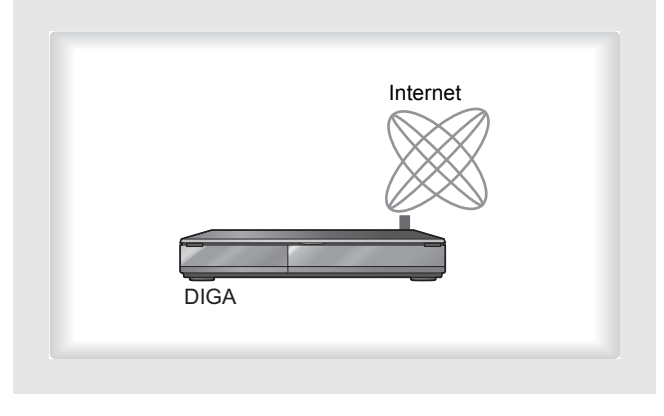

## **Enregistrer sur Blu-ray Disc**

**L'appareil peut enregistrer de grande quantités en qualité haute définition.**

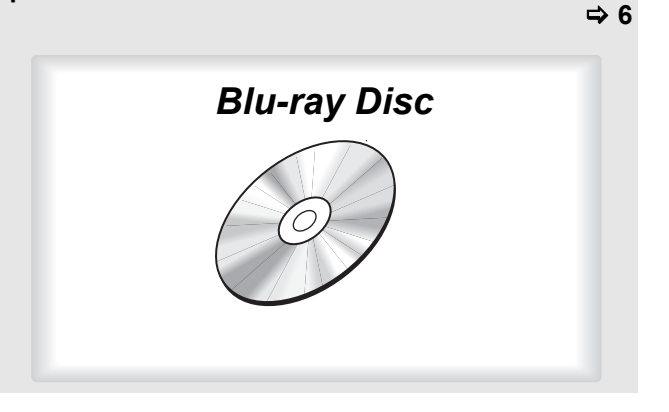

## **Enregistrement simultané de 2 programmes**

**Il est possible d'enregistrer 2 programmes distincts transmis au même instant.** 

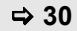

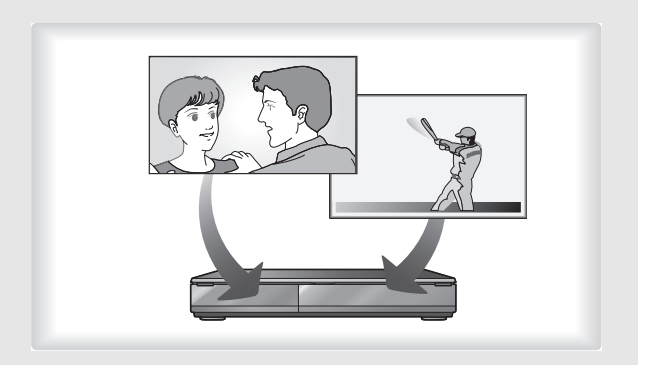

## **VIERA Link "HDAVI ControlTM"**

**Le fonctionnement de cet appareil peut être contrôlé par la télécommande du téléviseur (VIERA) en le reliant au téléviseur (VIERA) à l'aide du câble HDMI.** 

- ≥Opérations en liaison avec la TV (VIERA Link "HDAVI ControlTM"/ Q Link) (➾ 76)
- ●Pause Live TV ( $\Leftrightarrow$  79)

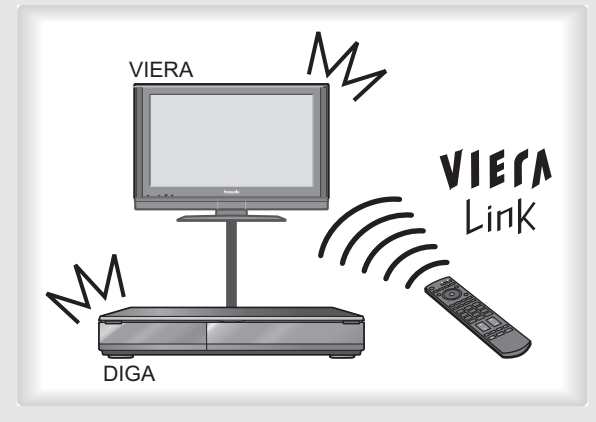

**À propos des descriptions figurant dans le présent mode d'emploi** ≥Ce mode d'emploi est applicable avec les modèles DMR-BW850 et DMR-BW750. Les illustrations de ce mode d'emploi sont des images du modèle DMR-BW850 sauf indication contraire.

**EW850**: indique les caractéristiques applicables uniquement au modèle DMR-BW850. [BW750] : indique les caractéristiques applicables uniquement au modèle DMR-BW750.

 $\bullet$  Les pages auxquelles vous devez vous reporter sont indiquées par le signe " $\Rightarrow$  00".

# **Accessoires fournis**

RQT9432 *Prise en main*

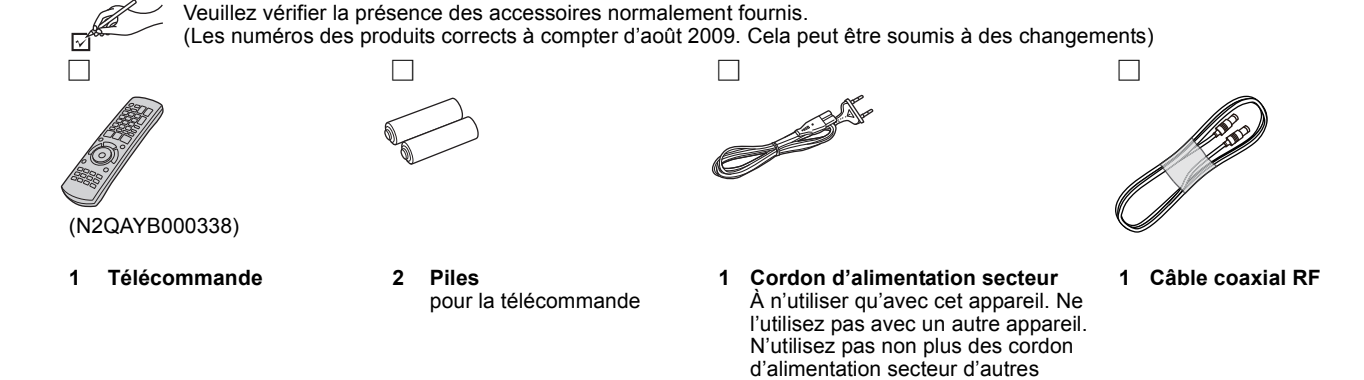

appareils avec.

## ∫ **Les informations de la télécommande Piles**

 $\bullet$ Insérer les piles de façon que leurs pôles (+ et -) correspondent à ceux de la télécommande.

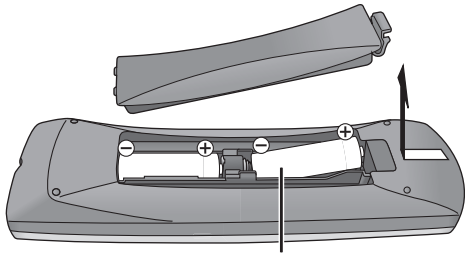

**R6/LR6, AA**

- ≥Utilisez des piles alcalines ou manganèses.
- ≥Ne pas mélanger des piles usagées avec des piles neuves.
- ≥Ne pas utiliser différents types de piles en même temps. ≥Ne pas exposer la batterie à la chaleur et tenez-la éloignée de
- toute flamme.
- ≥Ne pas laisser la ou les batteries dans un véhicule exposé au soleil avec vitres et portes fermées pendant une longue période de temps.
- ≥Ne pas démonter ou court-circuiter les piles.
- ≥Ne pas essayer de recharger des piles alcalines ou au manganèse.
- ≥Ne pas utiliser des piles dont le revêtement a été enlevé.

Une mauvaise manipulation des piles peut entraîner une fuite d'électrolyte dont le contact peut endommager des objets ou causer un incendie.

Retirez les piles si vous n'avez pas l'intention d'utiliser la télécommande pendant une période prolongée. Conservez-les dans un endroit frais et sombre.

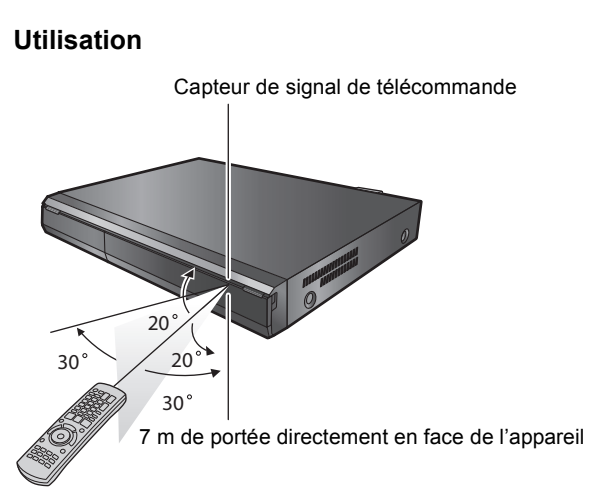

Les distances et les angles sont une approximation.

# *Prise en main*

# **Prise en main**

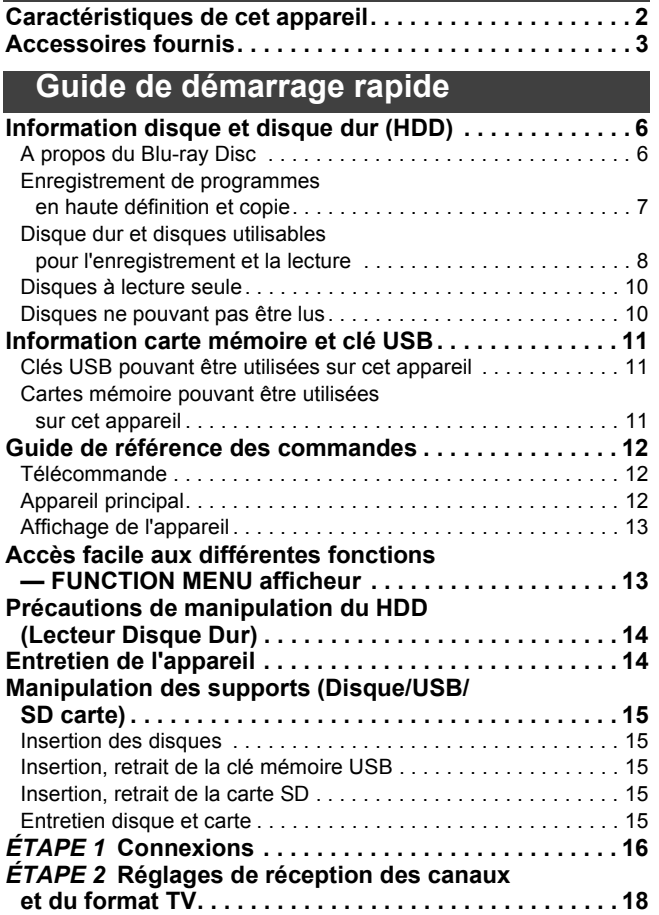

# **Fonctions de base**

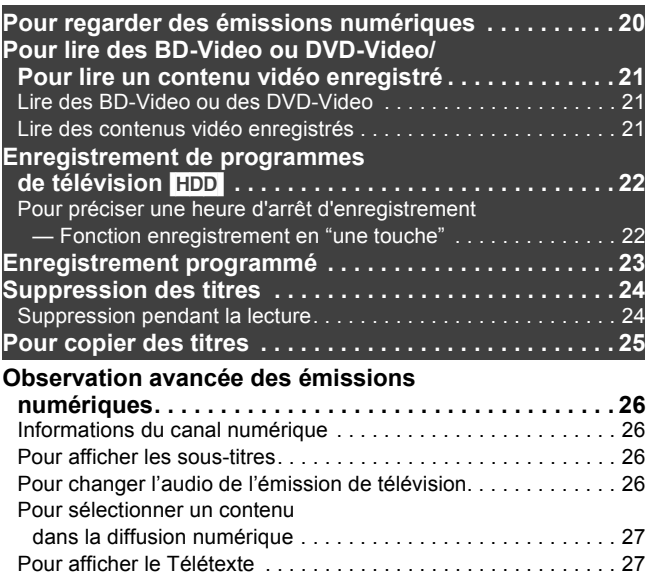

# *Titre*

## **Enregistrement**

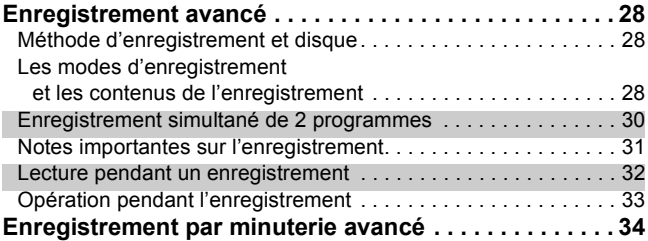

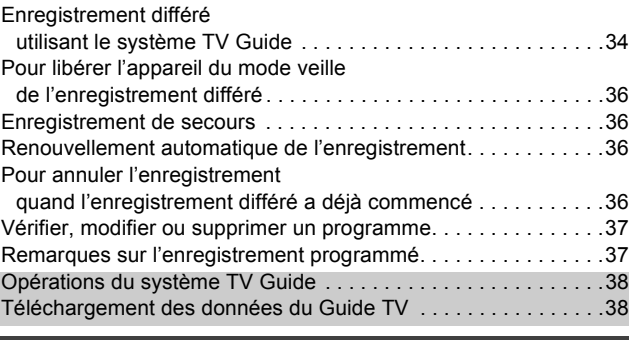

## **Lecture**

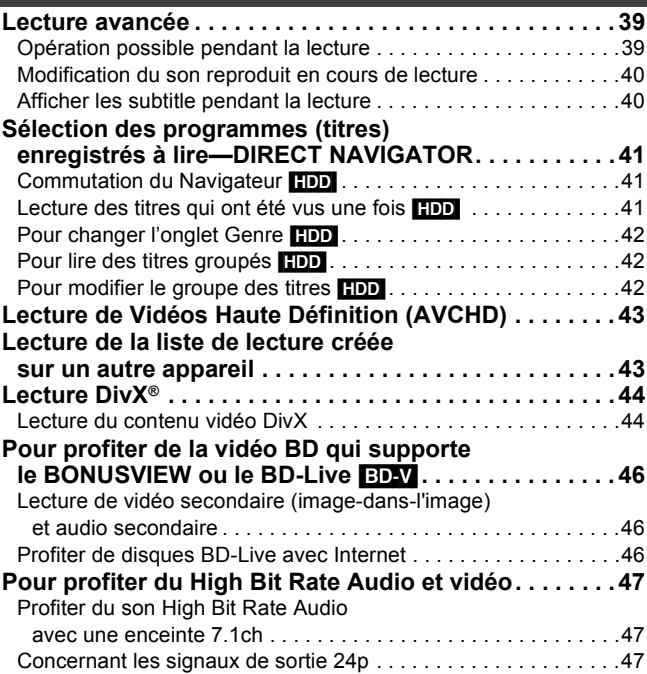

## **Édition et montage**

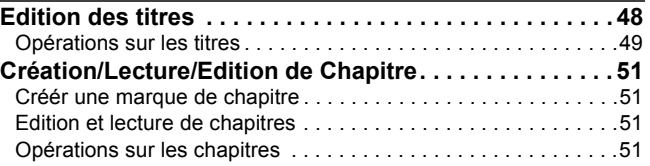

## **Copie**

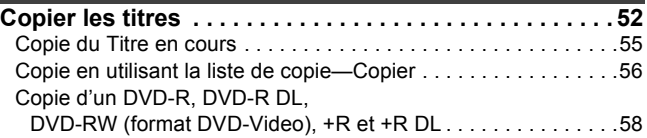

## **Avec un autre appareil**

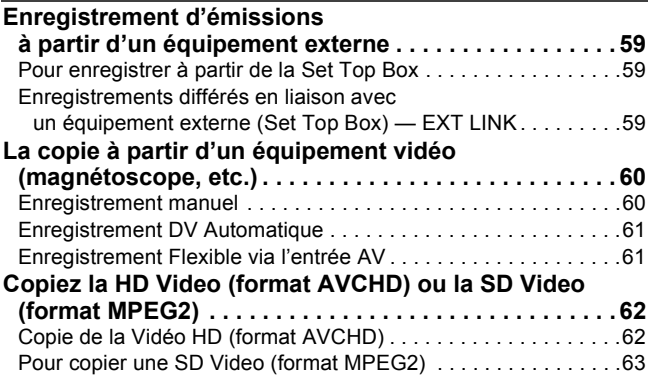

# *Images fixes*

# **Images fixes**

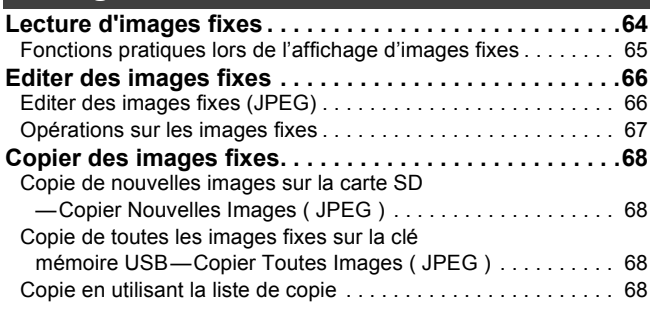

# *Musique*

# **Musique**

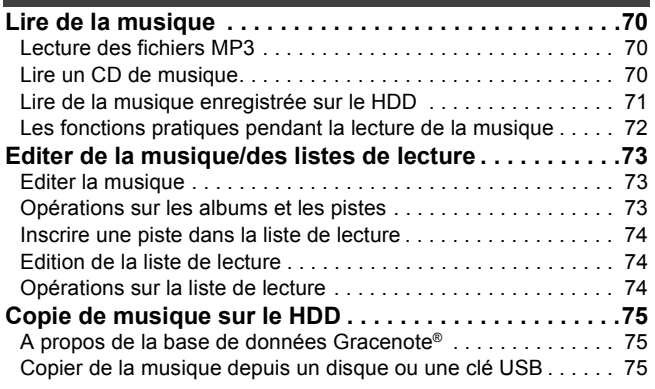

# *Autres*

# **Fonctions pratiques**

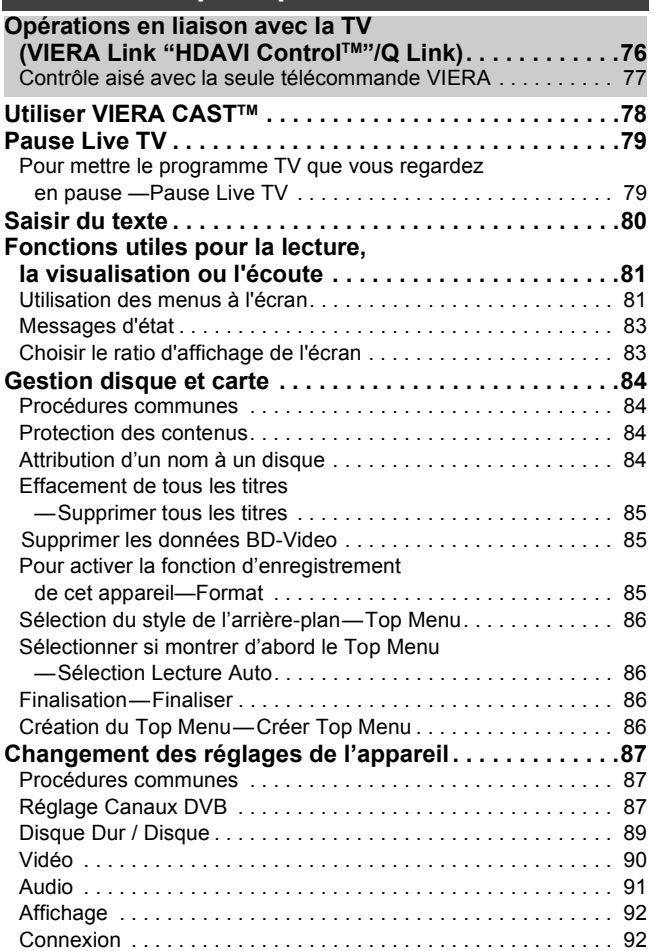

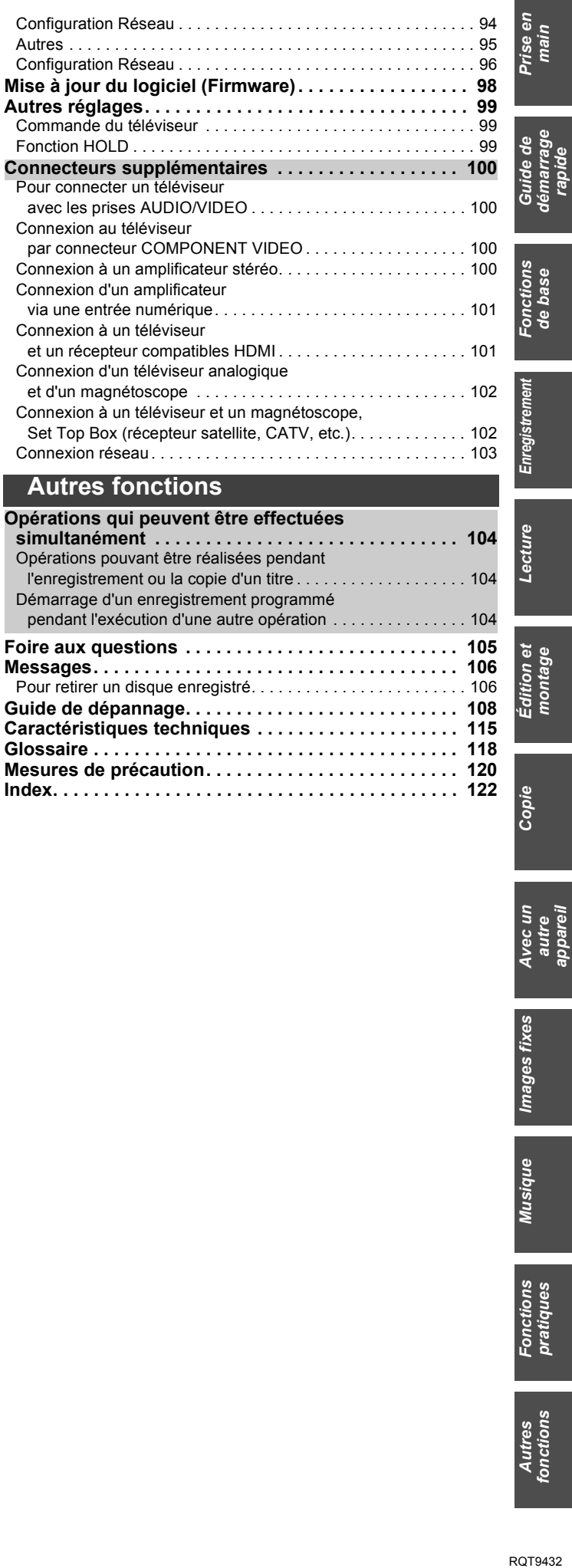

Copie

# **Information disque et disque dur (HDD)**

Cet appareil peut enregistrer vers et copier depuis les disques et HDD suivants:

Interne

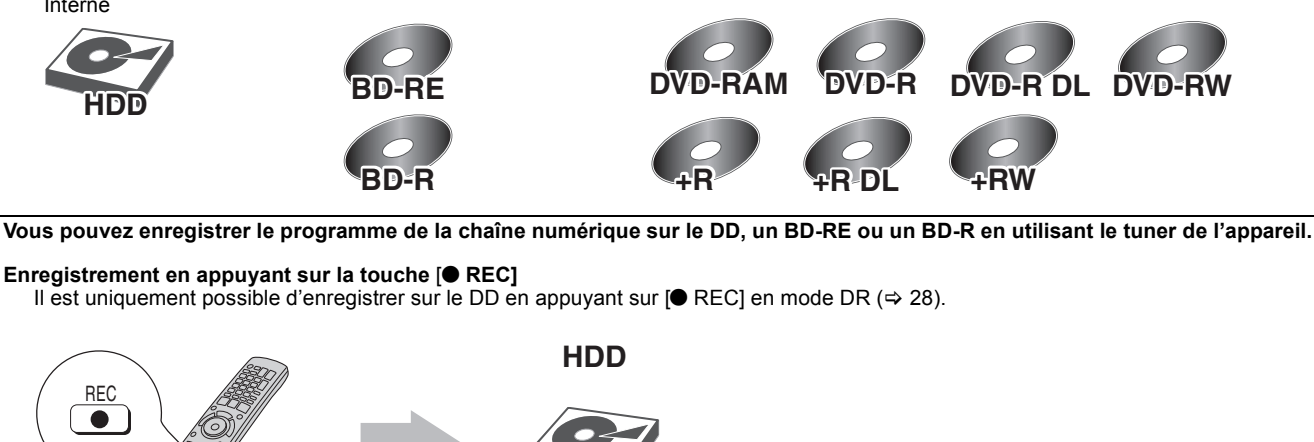

**Enregistrement par minuterie**

Il est uniquement possible d'enregistrer sur le DD, un BD-RE ou un BD-R en mode DR (⇒ 28) en utilisant la fonction d'enregistrement différé.

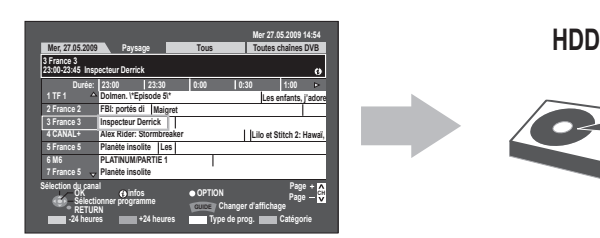

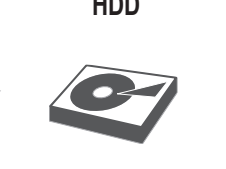

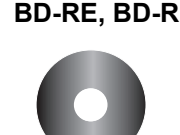

≥Les autres disques peuvent être enregistrés à partir d'un équipement externe. Les disques pouvant être enregistrés seront différents selon la méthode d'enregistrement.

Pour plus de détails, veuillez vous référer au chapitre "Méthode d'enregistrement et disque" à la page 28.

## **A propos du Blu-ray Disc**

#### **1. Enregistrement de grande capacité**

Les Blu-ray Disc (BD-RE et BD-R) possèdent plus d'espace d'enregistrement que les DVD.

**Lorsque vous comparez le Blu-ray Disc (50 Go simple face, double couche) avec le DVD-R (4,7 Go)**

**DVD-R (4,7 Go) Blu-ray Disc**

**Environ 10 DVD-Rs**

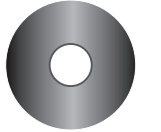

**(50 Go simple face, double couche)**

**Lorsque un film de 2 heures est enregistré** (à vitesse normale [Mode SP])

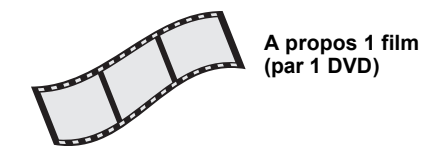

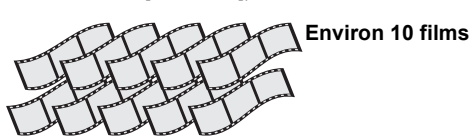

**2. Enregistrement de grande qualité**

Le Blu-ray Disc peut enregistrer les images numériques avec la même qualité que leur diffusion. Toutefois la définition ne peut pas être supérieure à celle de la source d'enregistrement.

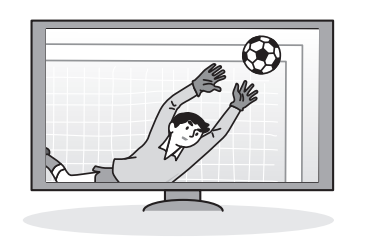

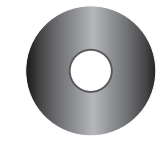

**Blu-ray Disc**

**DVD-R, etc.**

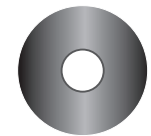

**Les images diffusées peuvent être enregistrées telles quelles** (Lorsque enregistrées en mode numérique [mode DR])

**Les images diffusées ne peuvent pas être enregistrées telles quelles**

## **Enregistrement de programmes en haute définition et copie**

Cet appareil enregistrera les programmes de l'émission numérique en haute définition<sup>®1</sup> sur le DD avec une haute qualité du son et le l'image comme ils ont été diffusés. Effectuez la copie en utilisant un disque et un mode d'enregistrement appropriés à votre projet.

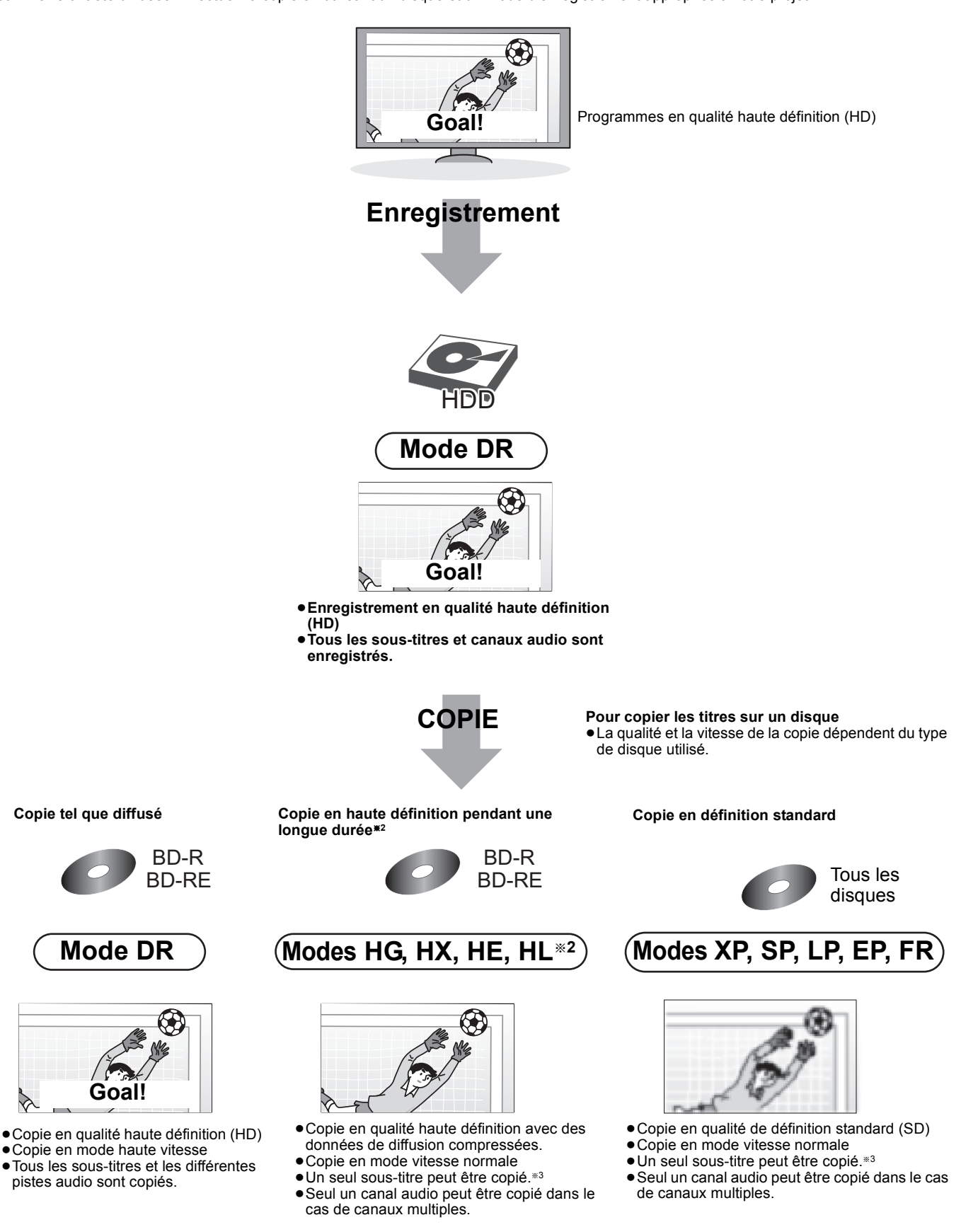

- <sup>\*1</sup> Il enregistrera des programmes en définition standard de l'émission numérique avec la qualité d'image et de son de diffusion.<br><sup>\*2</sup> La taille des deppées du titre copié pout être plus grande que le titre criginal, sel
- La taille des données du titre copié peut être plus grande que le titre original, selon le débit de transfert.
- Nous vous conseillons d'utiliser le mode HE ou HL lorsque vous enregistrez en haute définition et des programmes longs.
- §<sup>3</sup> Vous ne pouvez pas commuter le sous-titrage sur "Marche/Arrêt" pendant la lecture du titre copié.

 $\triangledown$ 

# **Disque dur et disques utilisables pour l'enregistrement et la lecture**

## (≤: Possible, **–**: Impossible)

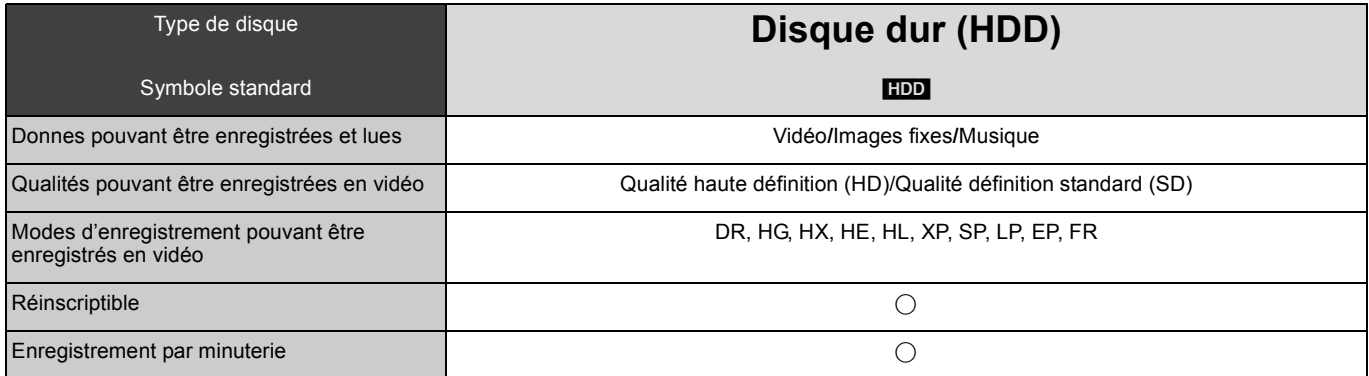

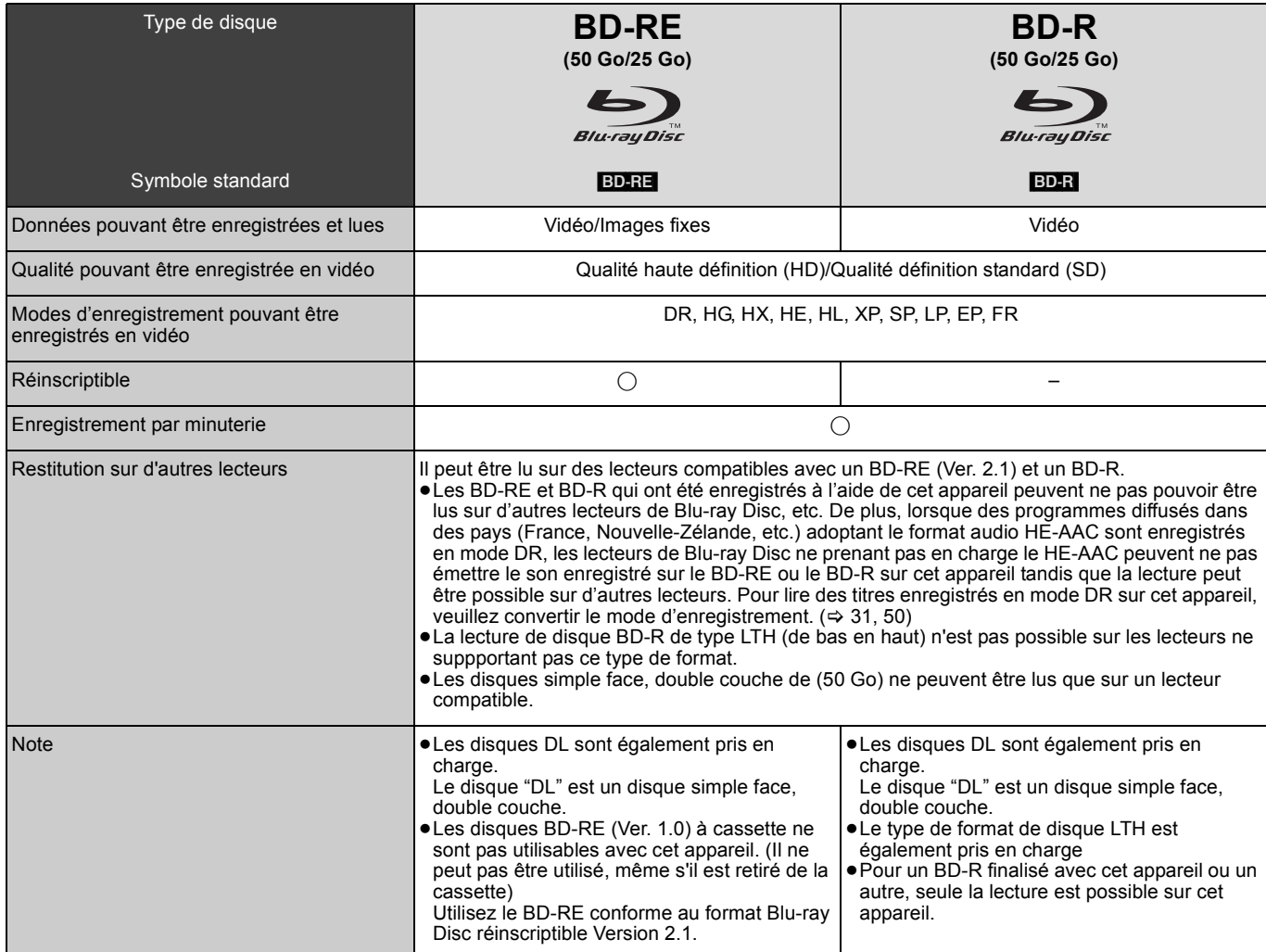

≥Les modes d'enregistrement pouvant être sélectionnés diffèrent selon les méthodes d'enregistrement. Pour plus de détails, voir le mode d'emploi correspondant.

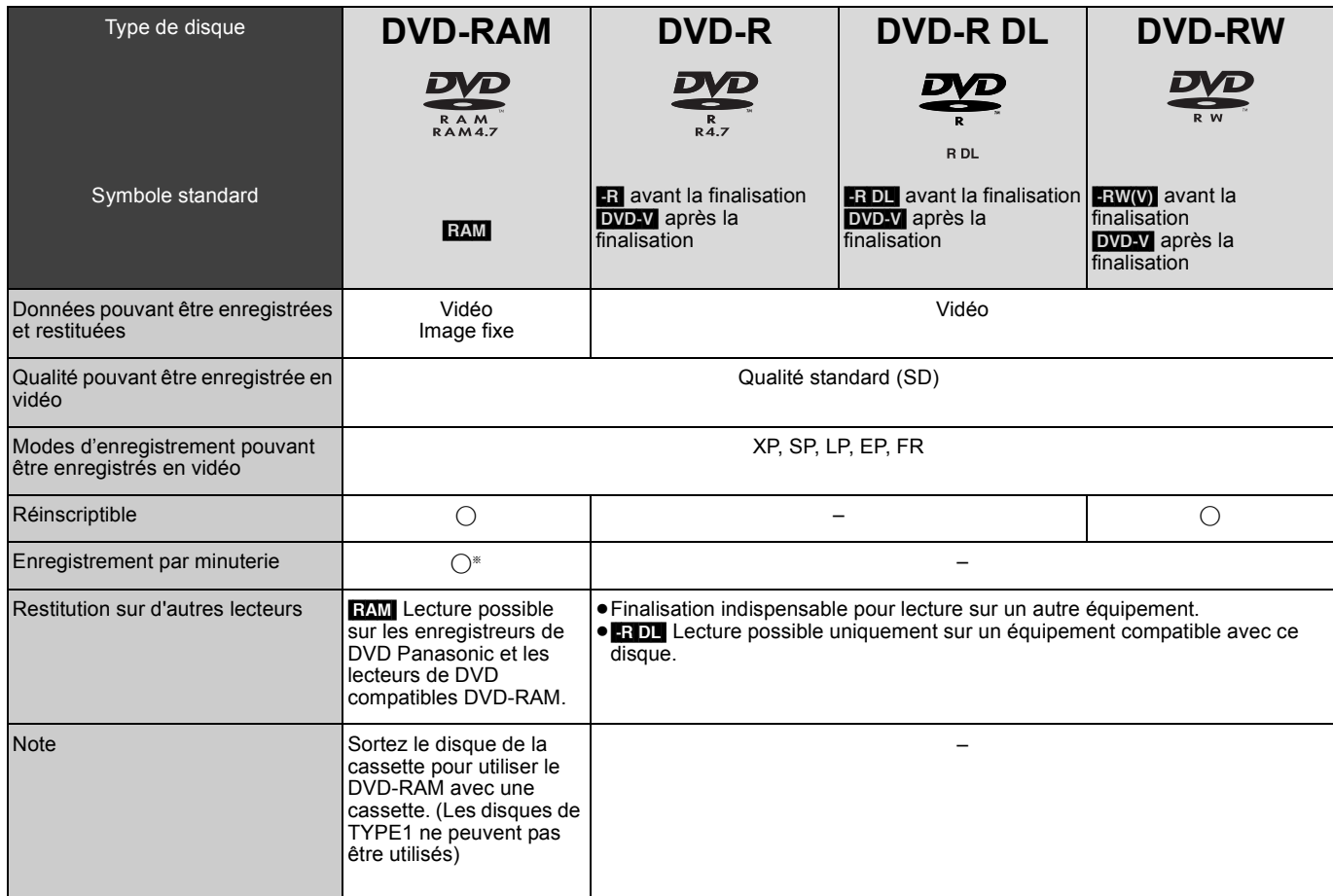

§ Seul l'enregistrement externe est possible.

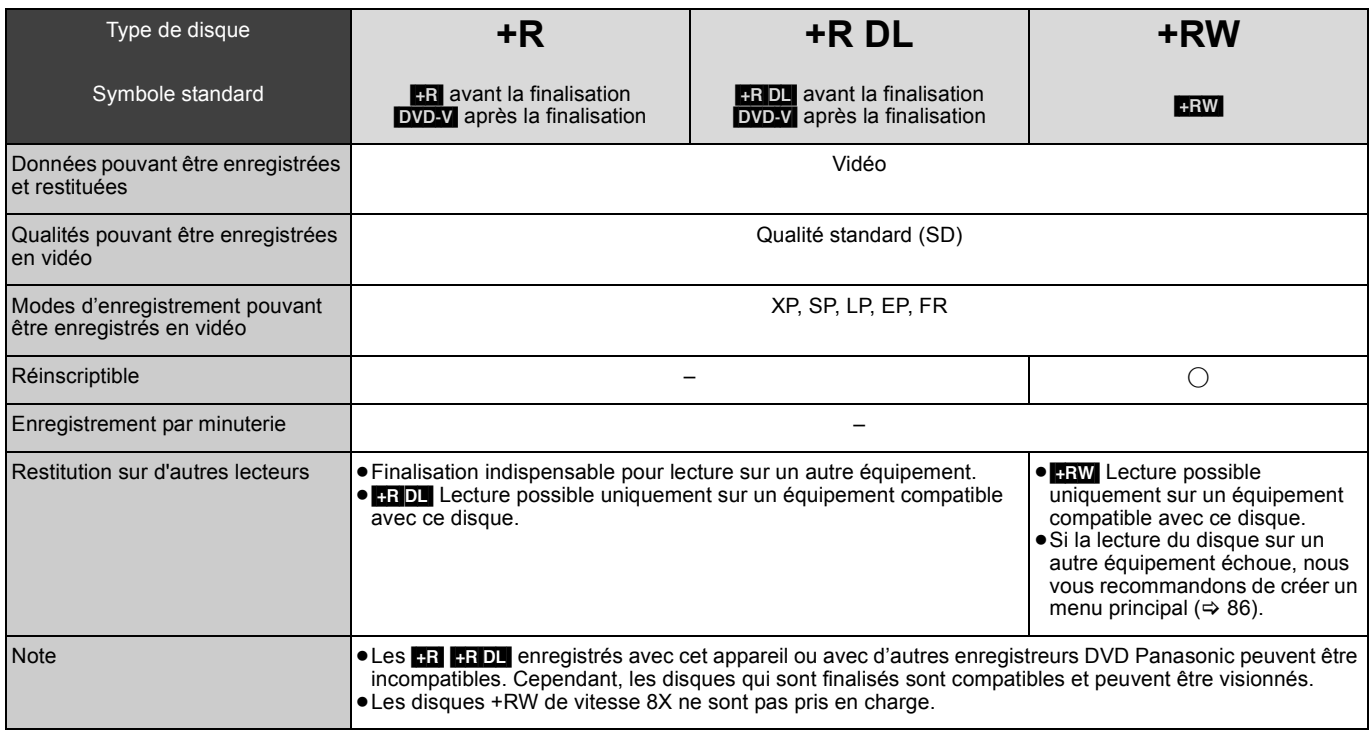

≥Les modes d'enregistrement pouvant être sélectionnés diffèrent selon les méthodes d'enregistrement. Pour plus de détails, voir le mode d'emploi correspondant.

- Remarque<br>•Les disques enregistrés à l'aide d'un équipement autre que cet appareil ne peuvent être utilisés pour l'enregistrement sur cet appareil.
- ●Les disques enregistrés à l'aide d'un équipement autre que cet appareil ne peuvent être utilisés pour l'enregistrement sur cet appareil.<br>●L'appareil ne peut pas enregistrer des signaux NTSC sur des disques qui contiennen
- ≥Vous pouvez ne pas être capable d'enregistrer selon la condition des disques et vous pouvez ne pas être capable de le lire selon les conditions d'enregistrement.
- ≥Les programmes à enregistrements-limités ou copies-limitées ne peuvent être enregistrés selon le type de disque (DD compris) ou le mode d'enregistrement.

## ∫ **A propos des disques de 8 cm**

Cet appareil ne peut pas enregistrer ou éditer les BD-RE, BD-R, DVD-RAM, DVD-R, DVD-R DL, DVD-RW, +R DL ou +RW de 8 cm. Seule la lecture ou la copie sur le DD est possible.

## **Disques à lecture seule**

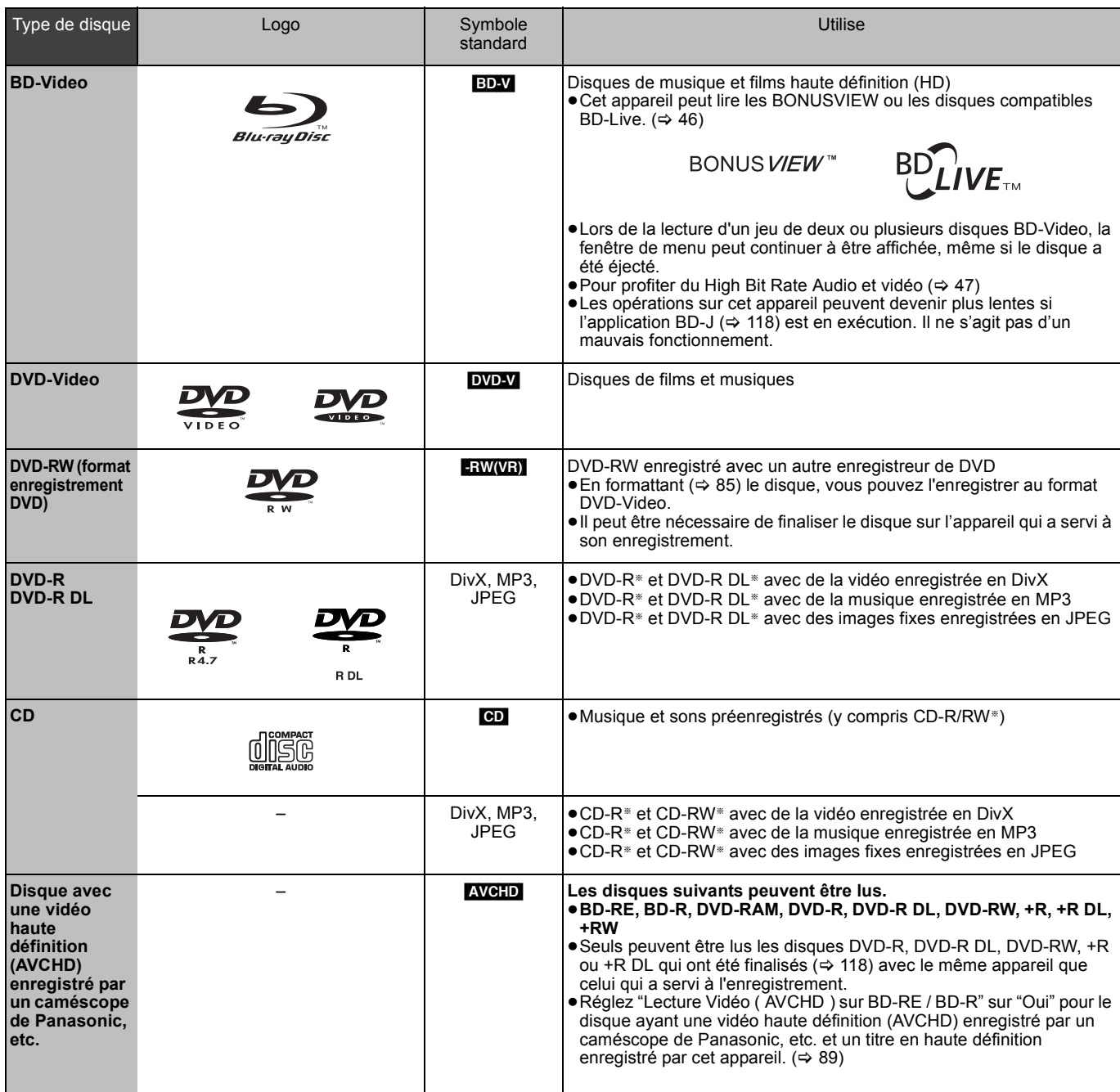

§ Fermez la session après l'enregistrement. Selon les conditions d'enregistrement, la lecture de certains disques peut être impossible. ≥Le producteur du contenu peut agir sur le mode de lecture du disque. C'est pourquoi vous pouvez ne pas être capable de commander la lecture

de la façon décrite dans ces modes d'emploi. Lisez attentivement le mode d'emploi du disque.<br>●La qualité de fonctionnement et du son des CD qui ne sont pas conformes aux caractéristiques CD-DA (contrôle de copie des CD, e pas être garantie.

## **Disques ne pouvant pas être lus**

≥BD-RE (Ver.1.0)

- ≥Les DVD-RAM que l'on ne peut pas retirer de leur cassette
- ≥Les DVD-RAM 12 cm de 2,6 et 5,2 Go ≥Les DVD-R pour Authoring de 3,95 et 4,7 Go
- 
- ≥Les DVD-R, DVD-R DL, DVD-RW, +R, +R DL enregistrés sur un autre appareil et non finalisés (> 118).
- ≥Les disques BD-Video dont le code région est différent de "B" ≥Les disques DVD-Video dont le code région est différent de "2" ou "ALL"
- 
- ≥DVD-Audio ≥HD DVD
- 
- ≥DVD-ROM, +R (8 cm), CD-ROM, CDV, CD-G, Photo CD, CVD, SVCD, SACD, MV-Disc, PD, Vidéo CD, etc.

## **Clés USB pouvant être utilisées sur cet appareil**

Les mémoires USB peuvent uniquement être utilisées pour la lecture ou la copie sur le DD ou les disques.

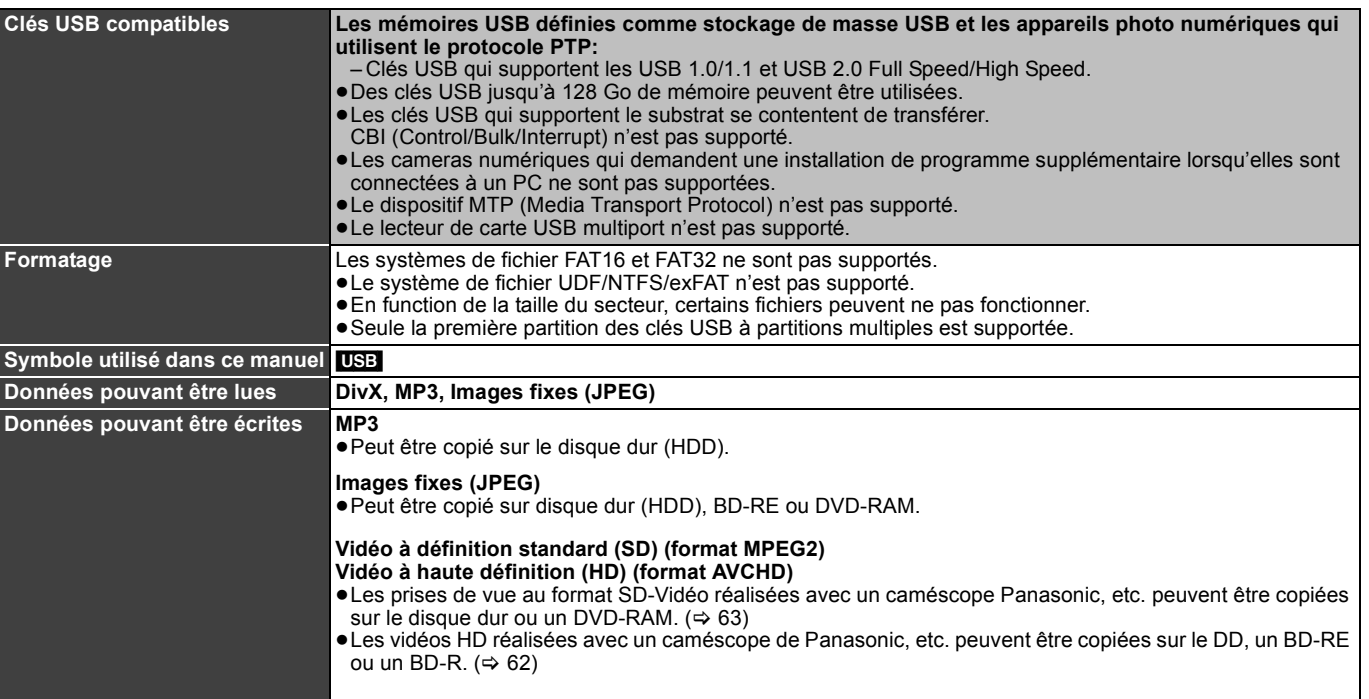

≥Malgré la présence des conditions citées ci-dessus, certaines clés USB ne peuvent pas être utilisées avec cet appareil.

**Remarque** 

≥Le port USB de cet appareil ne supporte pas le dispositif USB alimenté par bus.

## **Cartes mémoire pouvant être utilisées sur cet appareil**

Les cartes SD peuvent être utilisées pour la lecture, la copie sur le DD ou des disques ou bien pour la copie à partir du DD ou des disques.

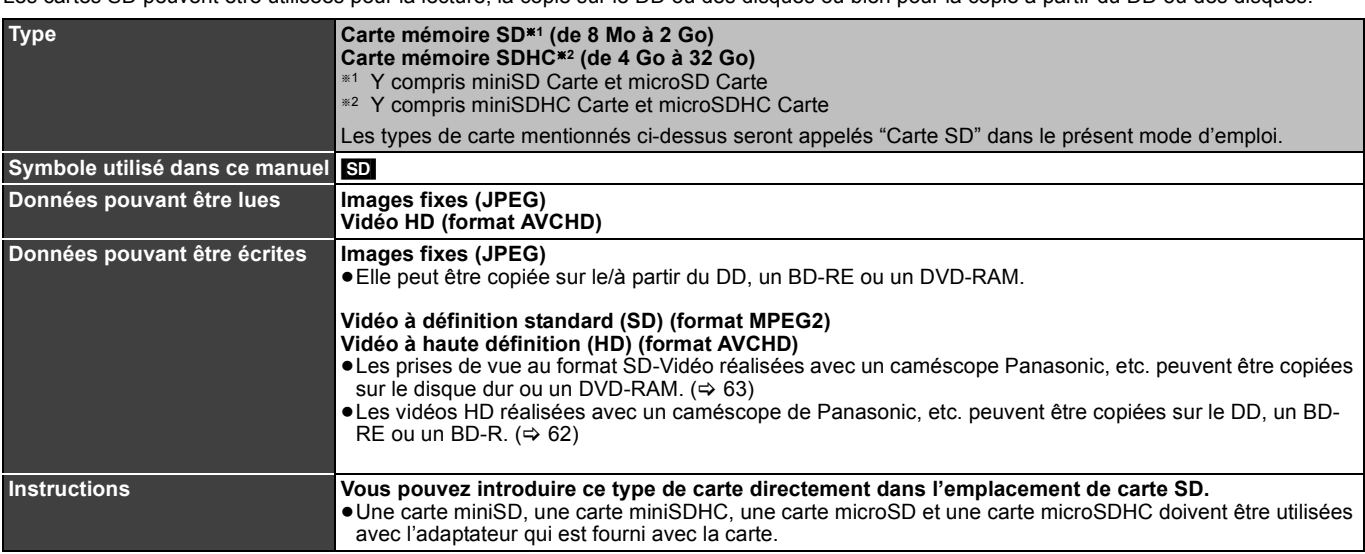

#### **Cartes SD prises en charge**

≥Avec les cartes SD de 4 Go ou plus, seules les cartes SD qui portent le logo SDHC peuvent être utilisées.

- ≥La mémoire réellement utilisable est légèrement inférieure à la capacité de la carte.
- ≥Vous trouverez les informations les plus à jour sur le site Web suivant.

**http://panasonic.co.jp/pavc/global/cs** (Ce site n'est toutefois disponible qu'en anglais.)

●Si la carte SD a été formatée sur un autre appareil, le temps nécessaire à l'enregistrement peut être plus long. Par ailleurs, si elle a été<br>- formatée sur un PC, il est possible qu'elle ne soit pas utilisable sur cet ap cartes mémoires SDHC au format FAT32.

≥Les cartes mémoires SDHC utilisées pour l'enregistrement avec cet appareil ne peuvent être lues qu'avec un autre appareil compatible avec les cartes mémoires SDHC. Elles ne peuvent pas être utilisées avec un appareil compatible uniquement avec les cartes mémoires SD.

≥Nous vous recommandons d'utiliser une carte SD Panasonic.

≥Conservez la carte mémoire hors de portée des enfants afin qu'ils ne puissent pas l'avaler.

#### ∫ **Réglage de la protection**

Mettez l'interrupteur de protection en écriture sur la position "LOCK" (verrouillé).

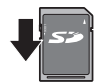

# **Guide de référence des commandes**

## **Télécommande**

Les instructions qui figurent dans ce manuel font en général référence aux commandes de la télécommande.

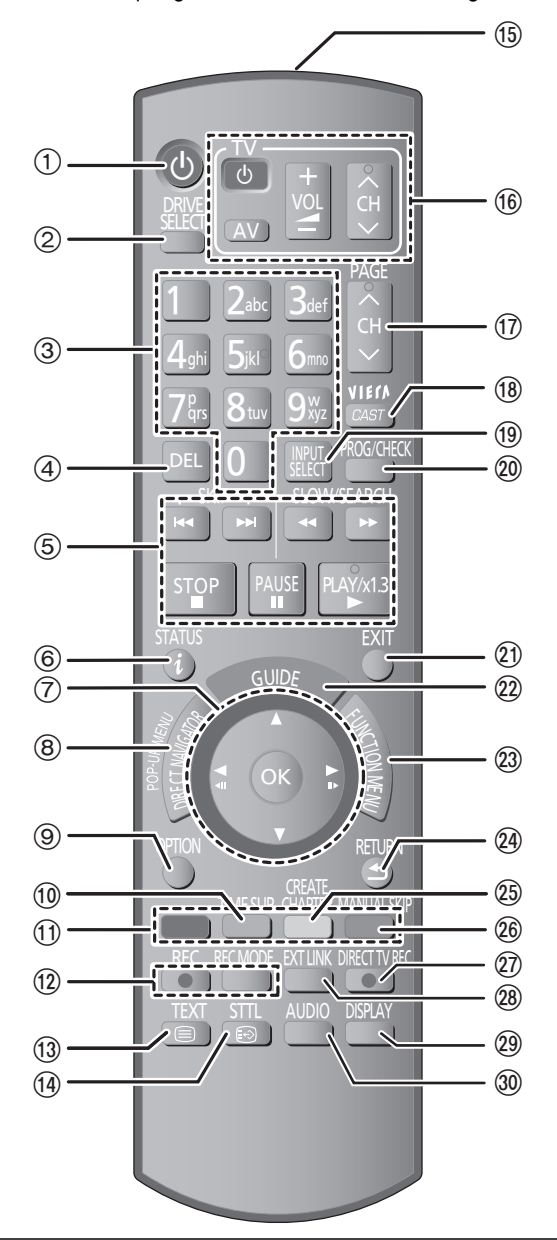

- $(1)$  Allumez ou éteignez l'appareil ( $\Rightarrow$  18)
	- $\textcircled{2}$  Sélectionnez le lecteur (HDD, BD ou SD) ( $\Rightarrow$  21) Le type de lecteur change chaque fois que vous appuyez sur [DRIVE SELECT].
	- 3 Sélectionnez les chaînes et les numéros des titres, etc./Entrez les numéros ou les caractères (Les touches de caractère peuvent être utilisées en manipulant le contenu VIERA CAST.)
	- 4 Pour supprimer les titres enregistrés non souhaités, les programmations de la minuterie, les images fixes ou la musique  $($  $\Rightarrow$  24, 37)
	- 5 Fonctions basiques d'enregistrement et de lecture
	- $\overline{6}$  Montre l'information du canal numérique ( $\Rightarrow$  26)/Information du programme à l'intérieur de l'écran TV Guide (→ 38)/Affichage des messages d'état ( $\Rightarrow$  83)
	- 7 Sélection/OK, Sélectionnez la station à partir de la Liste des chaînes ( $\Rightarrow$  20), image par image ( $\Rightarrow$  40)
	- 8 Affiche le DIRECT NAVIGATOR, le menu principal, Menu Pop-up  $(\Rightarrow 21)$
	- $\overline{9}$  Affiche le menu OPTION ( $\Rightarrow$  48, 66, 73)
	- Ce menu sert à la reproduction ou à l'édition de titres et d'images fixes, etc.
	- $(10)$  Passe le temps spécifié ( $\Rightarrow$  40)
	- $\overline{0}$  Touches colorées
	- Utilisez conjointement avec les instructions à l'écran.
	- (12) Fonctions d'enregistrement
	- ≥[¥ REC] Démarre l'enregistrement (> 22)
	- ≥[REC MODE] Change le mode d'enregistrement (> 59)  $(3)$  Affiche le télétexte ( $\Rightarrow$  27)
	- > Affiche les sous-titres (Les sous-titres ne peuvent être visualisés que si le programme diffusé en comporte.) (⇒ 26)
	- ? Transmission du signal de la télécommande
	-
	- $\circledR$  Fonctionnement du téléviseur ( $\Leftrightarrow$  99)<br> $\circledR$  Change le canal/Change les pages d Change le canal/Change les pages du système TV Guide  $(\Rightarrow 22, 38)$
	- **<b>***B* Affiche le VIERA CAST (⇒ 78)<br><br>*<b>® Sélectionne l'entrée (TV, AV1, <i>i*
	- Sélectionne l'entrée (TV, AV1, AV2, AV3 ou DV) ( $\Rightarrow$  20, 22, 59, 60)
	- Affiche le menu Enr. Différé ( $\Rightarrow$  23)
	- $(2)$  Sortie de l'écran de menu
	- $\widetilde{22}$  Affiche l'écran du TV Guide ( $\Rightarrow$  20, 38)
	- $\overline{\textcircled{a}}$  Affichage de la fenêtre FUNCTION MENU ( $\Leftrightarrow$  13) En utilisant la fenêtre FUNCTION MENU, vous pouvez accéder rapidement et facilement aux fonctions principales (lecture, enregistrement, etc.).
	- 24) Retour sur l'écran précédent
	- $\overline{29}$  Crée un chapitre ( $\Rightarrow$  51)
	- @ Avance d'environ 1 minute (⇔ 40)
	- $\textcircled{x}$  Enregistrement TV direct ( $\Rightarrow$  76)  $\overline{\omega}$  Fonction EXT LINK ( $\Rightarrow$  59)
	- $\widetilde{Q}$  Affiche le menu sur l'écran ( $\Rightarrow$  81)
	- $\overline{\omega}$  Choix du mode audio ( $\Rightarrow$  26, 40)
	-

# **Appareil principal**

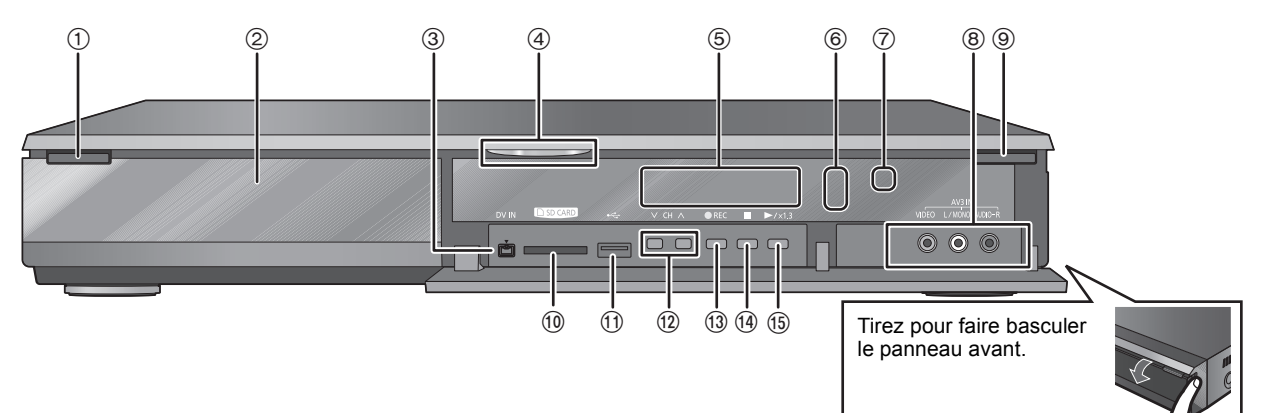

1 **Interrupteur de veille/marche (**Í**/I) (**> 18**)**

- Appuyer sur cet interrupteur pour commuter l'appareil du mode d'attente au mode de marche et vice versa. En mode d'attente, l'appareil continue de consommer une petite quantité de courant.
- $(2)$  Plateau à disque ( $\Rightarrow$  15)
- Prise pour caméscope digital (DV) ( $\Rightarrow$  60)
- $\overline{4}$ ) LED Bleue

*12* ROT9432

- ≥Il est possible de régler la LED allumée/éteinte (> 92)
- $(5)$  Afficheur ( $\Rightarrow$  13)<br>  $(6)$  Indicateur d'enre Indicateur d'enregistrement
- $\bar{O}$  Capteur du signal de télécommande
- 
- $(8)$  Connexion pour VCR, caméscope Panasonic, etc. ( $\Rightarrow$  60)
- $\overline{9}$  Ouvrir/fermer plateau à disque ( $\Rightarrow$  15)
- $\overline{00}$  Fente carte SD ( $\Leftrightarrow$  15)
- $\widetilde{p}$  Port USB ( $\Leftrightarrow$  15)
- $\overline{12}$  Sélection canal ( $\Leftrightarrow$  20)<br>  $\overline{13}$  Démarrage enregistren Démarrage enregistrement (→ 22)/Indiquer le temps d'arrêt de l'enregistrement ( $\Rightarrow$  22)
- > Arrêt (> 22, 39)
- (5) Démarrage lecture

Connecteurs en face arrière ( $\Leftrightarrow$  16, 100-103)

## **Affichage de l'appareil**

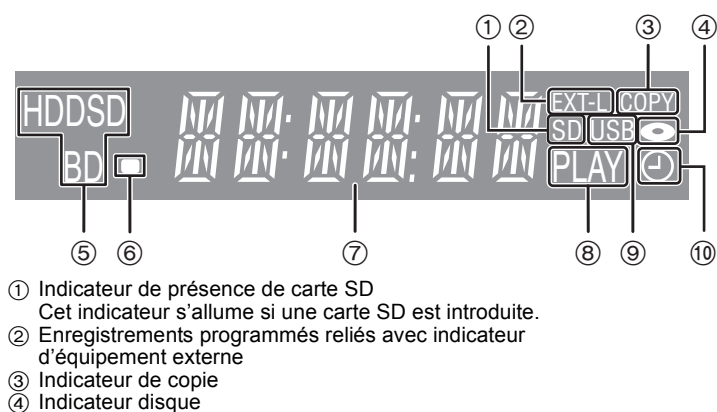

- Cet indicateur s'allume si un disque est introduit. 5 Indicateur de lecteur (HDD, BD ou SD)
- Sélectionnez "BD" pour tous les disques. L'indicateur BD s'allumera.
- 6 Indicateur de signal télécommande Clignote en cas d'activation par la télécommande.
- 7 Zone d'affichage principale
- Heure en cours/compteur de lecture, messages variés
- 8 Indicateur de lecture  $\overline{⑤}$  Indicateur du port USB
	- Cet indicateur s'allume si une clé USB est introduite.
- : Indicateur d'enregistrement programmé
- Cet indicateur s'allume si la mise en veille de l'enregistrement différé est activée.

# **Accès facile aux différentes fonctions — FUNCTION MENU afficheur**

Vous pouvez accéder la principale fonction rapidement et facilement.

## **Appuyez sur [FUNCTION MENU].**

≥Le FUNCTION MENU s'affiche.

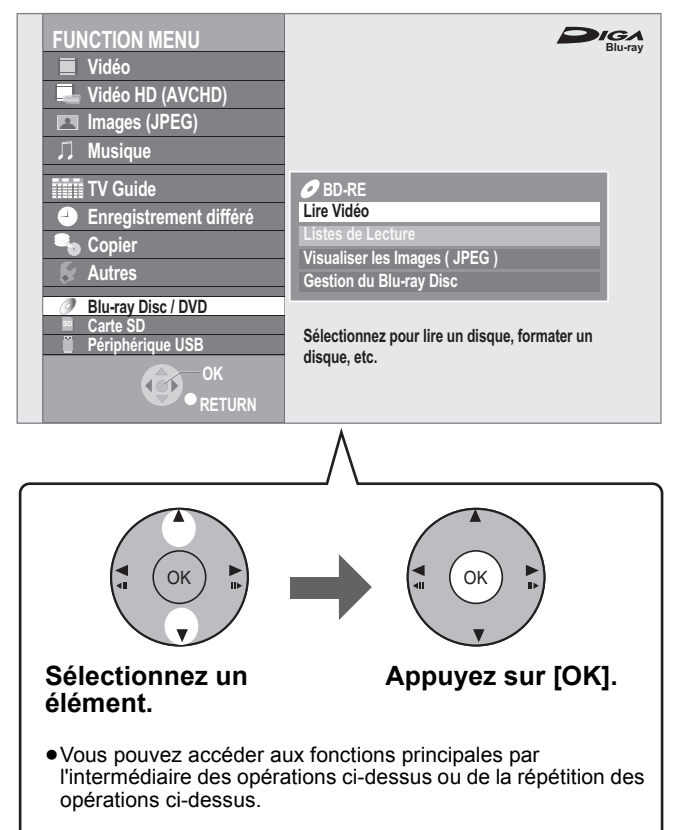

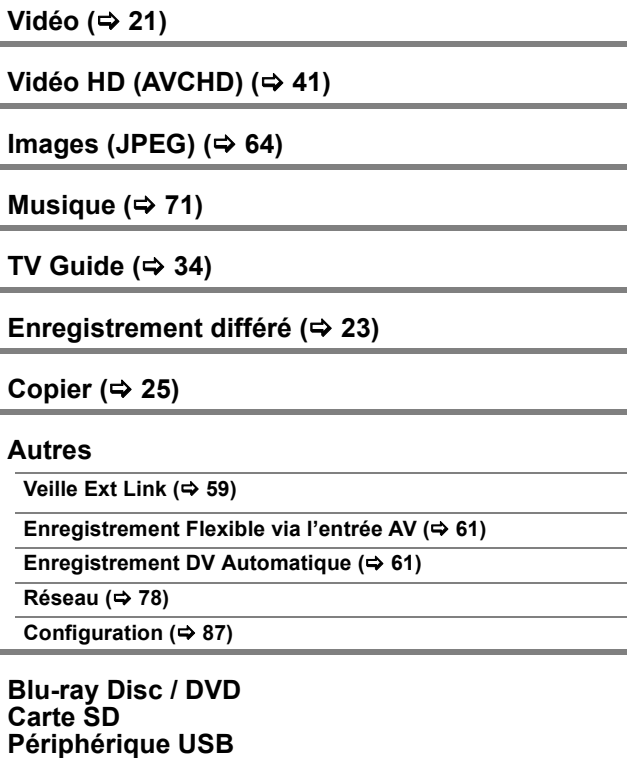

Sélectionnez une opération qui peut être exécutée avec un support comme les disques, les cartes SD, ou les clés USB.

≥Certaines opérations ne peuvent pas être effectuées pendant l'enregistrement ou s'il n'y a aucun support présent. Dans ce cas, ces éléments sont désactivés de la sélection.

# **Précautions de manipulation du HDD (Lecteur Disque Dur)**

Le disque dur est un support d'enregistrement de haute précision qui tourne très vite, ce qui le rend plus sensible à des incidents éventuels. Adoptez la règle consistant à sauvegarder vos contenus importants sur disque, à titre de sauvegarde.

#### ∫ **Le disque dur n'est pas conçu pour supporter les vibrations, les chocs ou la poussière**

Si l'environnement de fonctionnement et les manipulations auxquelles est soumis le disque dur sont incorrects, celui-ci peut en souffrir et la lecture et l'enregistrement peuvent devenir impossibles. Particulièrement lorsqu'il est en fonctionnement, ne soumettez pas l'appareil à des vibrations ou des chocs, ou bien prenez la peine de le débrancher auparavant de la prise de courant. Dans le cas d'une coupure de courant, il est possible que le contenu en cours d'enregistrement ou de lecture ne soit plus lisible.

#### ∫ **Le disque dur est un support de stockage temporaire**

Le HDD n'est pas un support de stockage éternel pour le contenu enregistré. Utilisez le HDD comme un support de stockage temporaire pour un visionnage, une édition ou une copie unique. Nous vous conseillons de sauvegarder le contenu enregistré sur un disque ou de garder les données originales ou le CD d'où elles ont été copiées.

#### ∫ **Dès que vous suspectez un problème de fonctionnement, sauvegardez immédiatement tout le contenu du disque dur sur HDD**

S'il y a un dysfonctionnement du HDD, il peut s'ensuivre des bruits inhabituels ou des problèmes d'image (parasites etc.). L'utilisation du disque dur dans ces conditions peut aggraver le problème, voire rendre le disque dur inutilisable. Dès que vous remarquez ce type de problème, sauvegardez tout le contenu sur un disque et contactez le service après vente. Le contenu enregistré (données) sur un HDD inutilisable est irrécupérable.

≥Lorsque l'appareil est allumé ou éteint, il peut se produire un son inattendu. Cela ne signifie pas qu'il y ait un problème dans l'appareil.

#### ∫ **Précautions d'installation**

- ≥**Ne placez pas l'appareil dans un coffrage qui bloquerait largement les flux d'air du ventilateur en face arrière et des ouïes de ventilation sur les côtés.**
- ≥**Placez l'appareil sur une surface plane et non sujette à des vibrations ou chocs.**
- ≥**Ne placez pas l'appareil sur un autre générant de la chaleur, par exemple un magnétoscope, etc.**
- ≥Ne placez pas l'appareil en un lieu exposé à des changements de température.
- ≥Placez l'appareil dans un lieu où il ne peut pas y avoir de phénomène de condensation. La condensation est un

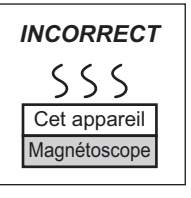

phénomène par lequel de l'humidité se forme sur une surface froide lorsqu'elle est soumise à brusque changement de température. La condensation peut endommager les circuits internes de l'appareil.

- ≥**Conditions dans lesquelles la condensation peut se produire**
- En cas de changement brusque de température (passage d'un endroit très chaud à un endroit très froid ou vice versa, ou exposition à un système de climatisation, ou lorsque de l'air froid souffle directement sur l'appareil). Lorsque le disque dur (qui chauffe lorsqu'il fonctionne) est exposé à de l'air froid, de la condensation peut se former à l'intérieur du disque dur, ou endommager les têtes de lecture du disque dur, etc.
- Lorsque la pièce est chargée d'humidité ou de vapeur d'eau. – En période de pluie.

Dans une telle situation, **sans mettre l'appareil sous tension**, laissez l'appareil s'adapter à la température ambiante et attendez 2–3 heures que la condensation ait disparu.

#### ∫ **Dédommagements relatifs aux contenus enregistrés**

■ La fumée de cigarette etc. peut causer un **mauvais fonctionnement ou une panne**

Une panne peut se produire si de la fumée de cigarette ou de l'insecticide, etc. pénètre dans l'appareil.

#### ∫ **En cours de fonctionnement**

- ≥Ne déplacez pas l'appareil et ne le soumettez pas à des vibrations ou des chocs. (Le disque dur pourrait s'en trouver endommagé.)
- ≥Ne retirez pas le cordon d'alimentation de la prise de courant et si celle-ci comporte un coupe-circuit, ne l'actionnez pas.

Lorsque l'appareil fonctionne, le disque dur tourne à haute vitesse. Un certain niveau de bruit ou de vibration est donc normal.

#### ∫ **Lors d'un déplacement de l'appareil**

- 1 Couper l'appareil. (Attendre que le message "BYE" disparaisse de l'affichage)
- 2 Retirer le câble d'alimentation de la prise murale.
- Attendre que l'appareil soit complètement arrêté (env. 2 minutes) avant de le déplacer, pour éviter tout risque de choc ou vibrations. (Même après avoir coupé l'alimentation, le disque dur (HDD) continue de tourner un court instant.)

Panasonic n'endosse aucune responsabilité dans les éventuels dommages directs ou indirects découlant d'un problème quelconque ayant entraîné la perte d'un enregistrement, et ne fournit aucune garantie sur les contenus au cas où l'enregistrement ou l'édition ne se déroulerait pas de façon satisfaisante. La proposition ci-dessus s'applique aussi au cas où une réparation quelconque de l'appareil aurait été effectuée (du disque dur ou d'autres composants de l'appareil).

# **Entretien de l'appareil**

**Les composants internes de cet appareil sont sensibles aux conditions ambiantes et plus particulièrement à la température, l'humidité et la poussière. La fumée de cigarette peut aussi être cause d'un mauvais fonctionnement ou d'une panne.**

**Pour nettoyer cet appareil, essuyez-le avec un chiffon doux et sec.**

- ≥N'utilisez jamais d'alcool, de diluant à peinture ni de benzine pour nettoyer cet appareil.
- ≥Avant d'utiliser un chiffon traité chimiquement, lisez attentivement les instructions livrées avec le chiffon.

**Respectez les points suivants pour vous assurer un plaisir d'écoute et de vue continu.**

De la poussière et des saletés peuvent adhérer à la lentille de l'appareil avec le temps, rendant impossible l'enregistrement et la lecture de disques.

Utiliser du **Nettoyant à lentille** (non inclus) environ une fois par an, selon la fréquence et l'environnement d'utilisation. Lire soigneusement les instructions du nettoyant à lentille avant utilisation.

#### Nettoyant à lentille RP-CL720E

≥Il est possible que ce nettoyeur pour lentille ne soit pas disponible à la vente dans votre région.

**Ne posez pas l'appareil sur un amplificateur ou sur un autre appareil susceptible de chauffer.** La chaleur peut en effet endommager l'appareil.

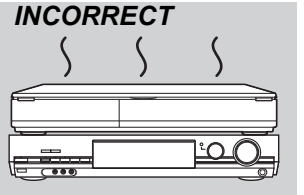

**Remarque** 

Prenez garde de ne pas gêner la prise d'air du ventilateur de refroidissement interne situé en face arrière.

**Avant de déplacer l'appareil, assurez-vous que son plateau à disque est vide. Dans le cas contraire, vous risqueriez d'endommager sérieusement le disque et l'appareil.**

## **Insertion des disques**

## 1 **Appuyez sur [**< **OPEN/CLOSE] pour ouvrir le tiroir.**

Insérez avec l'étiquette dirigée vers le haut.

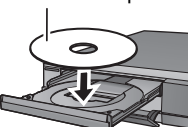

2 **Appuyez sur [**< **OPEN/CLOSE] pour fermer le plateau.**

#### **Disque à cassette**

- ≥Les disques BD-RE à cassette ne sont pas utilisables avec cet appareil.
- (Il ne peut pas être utilisé, même s'il est retiré de la cassette) ≥Retirez le DVD-RAM ou le disque de 8 cm de la cassette et placez-le sur le tiroir. (Les disques de TYPE1 ne peuvent pas être utilisés)

Se référer aux instructions quant à la procédure pour retirer le disque de la cassette.

≥[RAM] Il n'est pas possible d'enregistrer de façon continue d'une face d'un disque à double face à l'autre face. Vous devez éjecter le disque et le retourner.

## **Insertion, retrait de la clé mémoire USB**

#### **Insertion de la clé mémoire USB**

Lorsque l'indicateur USB ("USB") de l'afficheur de l'appareil clignote, cela signifie que la clé USB est en cours de lecture. Ne mettez pas l'appareil hors tension et ne retirez pas la clé USB à ce moment-là. Cela pourrait entraîner un dysfonctionnement ou la perte du contenu de la clé.

● Avant de connecter toute clé mémoire USB à cet appareil, s'assurer que les données qui y sont stockées ont été sauvegardées.

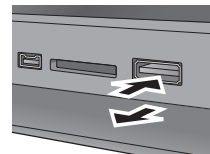

- ≥Vérifiez que le connecteur USB est dans le bon sens et introduisez-le tout droit.
- ≥Introduisez une clé USB pendant que l'appareil est arrêté, de façon à ce que l'écran "Périphérique USB" s'affiche. Sélectionnez un élément et

appuyez sur [OK] pour commuter sur les opérations USB relatives  $(\Rightarrow 62, 63)$ .

#### **Retrait de la clé USB**

- ≥Terminez toutes les opérations en relation avec le USB et tirez la clé USB d'un coup.
- ≥Si une clé USB est en cours d'accession lorsqu'elle est retirée, les données peuvent être endommagées.

## **Insertion, retrait de la carte SD**

Lorsque l'indicateur de carte ("SD") de l'afficheur de l'appareil clignote, cela signifie que la carte est en cours de lecture ou d'écriture. Ne mettez pas l'appareil hors tension et ne retirez pas la carte à ce moment-là. Cela pourrait entraîner un dysfonctionnement ou la perte du contenu de la carte.

≥**L'introduction d'objets étrangers peut causer de mauvais fonctionnements.**

#### **Introduction de la carte**

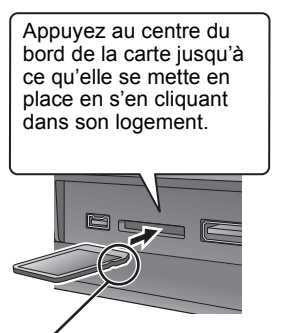

Si vous utilisez une carte miniSD, une carte miniSDHC, une carte microSD ou une carte microSDHC, insérez-la dans l'adaptateur fourni avec la carte. C'est cet adaptateur que vous introduirez (et retirerez) ensuite dans Ex.: miniSD

le logement de cet appareil.

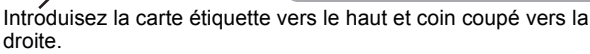

#### **Retrait de la carte**

1 Appuyer au centre de la carte. 2 La tirer droit.

## **Entretien disque et carte**

■ Comment tenir un disque ou une carte Ne touchez pas la surface enregistrée ou les contacts électriques.

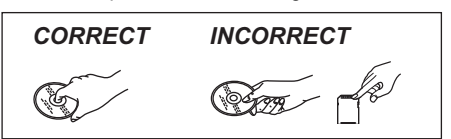

#### ■ S'il y a des saletés ou de la condensation sur le **disque**

Essuyez avec un chiffon humide puis avec un chiffon sec.

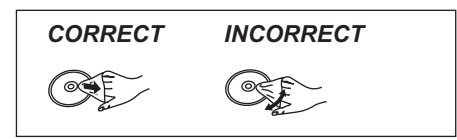

#### ■ Précautions de manipulation

- ≥Ne collez pas d'étiquettes ou d'autocollants sur les disques. (Cela pourrait gondoler le disque, nuire à sa rotation et le rendre inutilisable.)
- ≥Écrivez uniquement sur la face du disque prévue à cet effet, à l'aide d'un stylo-feutre à l'huile conçu pour cela. N'utilisez pas de stylo à bille ou un autre type de stylo à pointe dure.
- ≥N'utilisez pas de nettroyants pour disques vinyles, du benzine, des diluants, des liquides de protection contre l'électricité statique ou n'importe quel autre solvant.
- ≥N'utilisez pas des protecteurs ou couvercles contre les rayures. ≥N'exposez pas les contacts électriques de la carte à l'eau, à la saleté ou à d'autres substances inhabituelles.
- ≥Évitez de laisser tomber les disques, de les empiler ou de les soumettre à des chocs. Ne posez aucun autre objet sur eux.
- ≥N'utilisez pas les disques suivants:
- Des disques avec des parties adhésives à nu provenant d'autocollants ou d'étiquettes retirés (disques de location, etc.). – Disques très gondolés ou fissurés.
- 
- Disques de forme irrégulière, tels que des disques en forme de cœur.

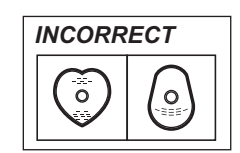

- ≥Ne laissez pas les disques dans les endroits suivants:
- Au soleil.
- Dans des endroits très poussiéreux ou très humides.
- Près d'un chauffage.
- Dans des endroits soumis à des différences de température importantes selon les heures (cela peut provoquer de la condensation).
- En présence d'électricité statique ou d'ondes
- électromagnétiques. ≥Afin de protéger les disques des rayures et de la poussière, les ranger dans leur boîte après utilisation.

**Le fabricant n'endosse aucune responsabilité et n'offre aucune compensation en cas de perte de contenu enregistré ou monté faisant suite à un problème affectant l'appareil ou le support d'enregistrement, et n'endosse aucune responsabilité ni n'offre aucune compensation pour d'éventuels dommages consécutifs à une telle perte.**

- Exemples de causes de telles pertes:
- ≥Un disque enregistré et édité avec cet appareil est lu par un enregistreur Blu-ray Disc ou un lecteur de disque d'ordinateur fabriqué par une autre compagnie.
- ≥Un disque est utilisé comme décrit ci-dessus puis lu à nouveau sur cet appareil.
- ≥Un disque enregistré et édité avec un enregistreur Blu-ray Disc ou un lecteur de disque d'ordinateur fabriqué par une autre compagnie est lu dans cet appareil.

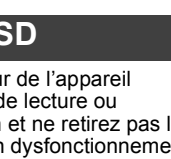

# *ÉTAPE 1* **Connexions**

- ≥Avant d'effectuer les raccordements, mettez hors tension tous les appareils et lisez les modes d'emploi appropriés.
- ≥**Voir "Connecteurs supplémentaires" (**> **100) pour un branchement utilisant d'autres connecteurs et un branchement à un autre appareil.**
- ≥**Vérifiez les connexions non listées ci-dessous avec votre revendeur.**

# **Si votre téléviseur possède une entrée HDMI**

En connectant un appareil compatible HDMI, un son numérique et un signal vidéo non compressés sont transmis. Vous pouvez profiter d'une vidéo et d'un son numériques de hautes qualités avec seulement un cordon. En connectant un HDTV (Téléviseur Haute Définition) compatible HDMI, la sortie peut être commutée sur une vidéo HD 1080p, 1080i ou 720p.

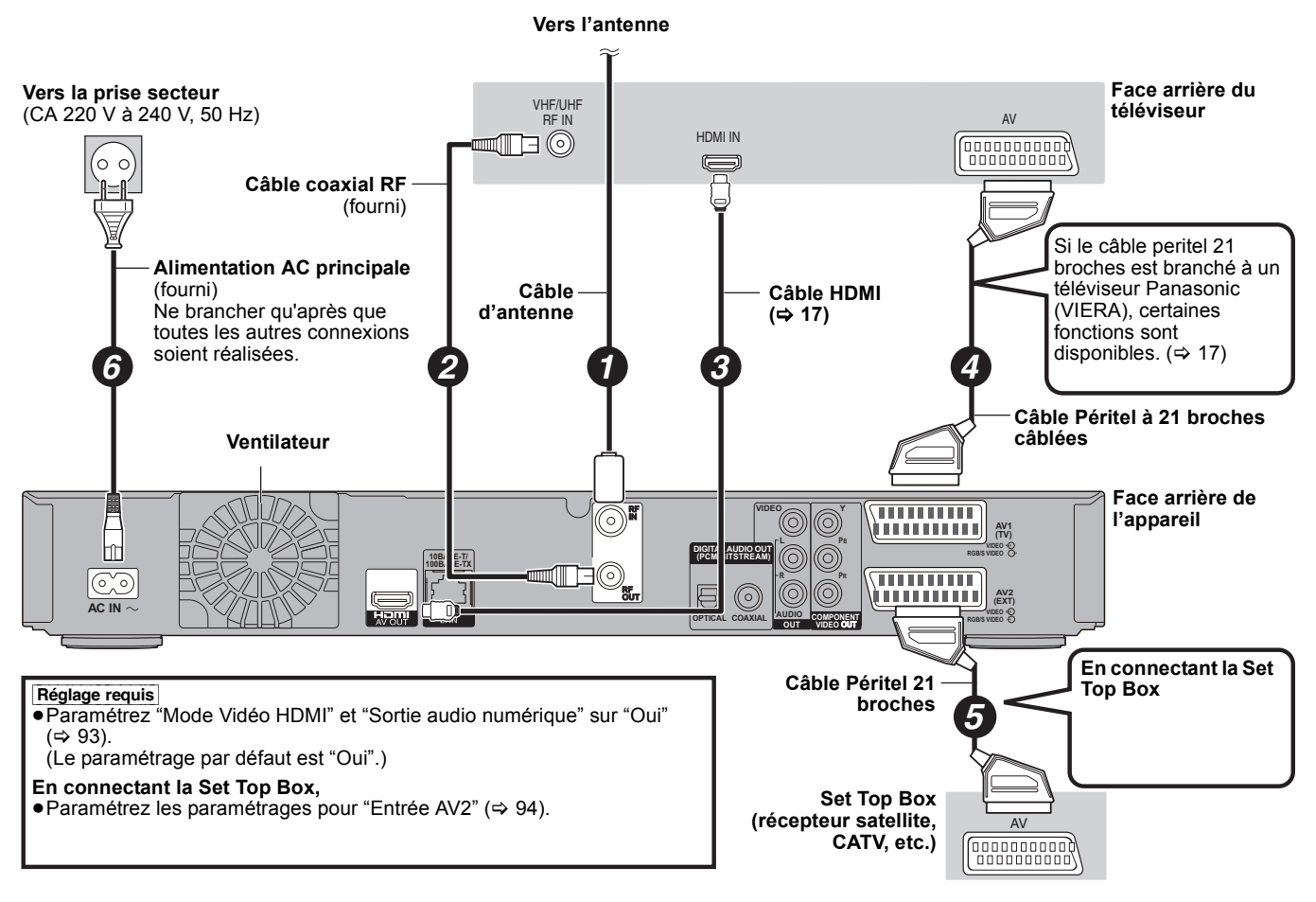

**Si votre téléviseur ne possède pas d'entrée HDMI** 

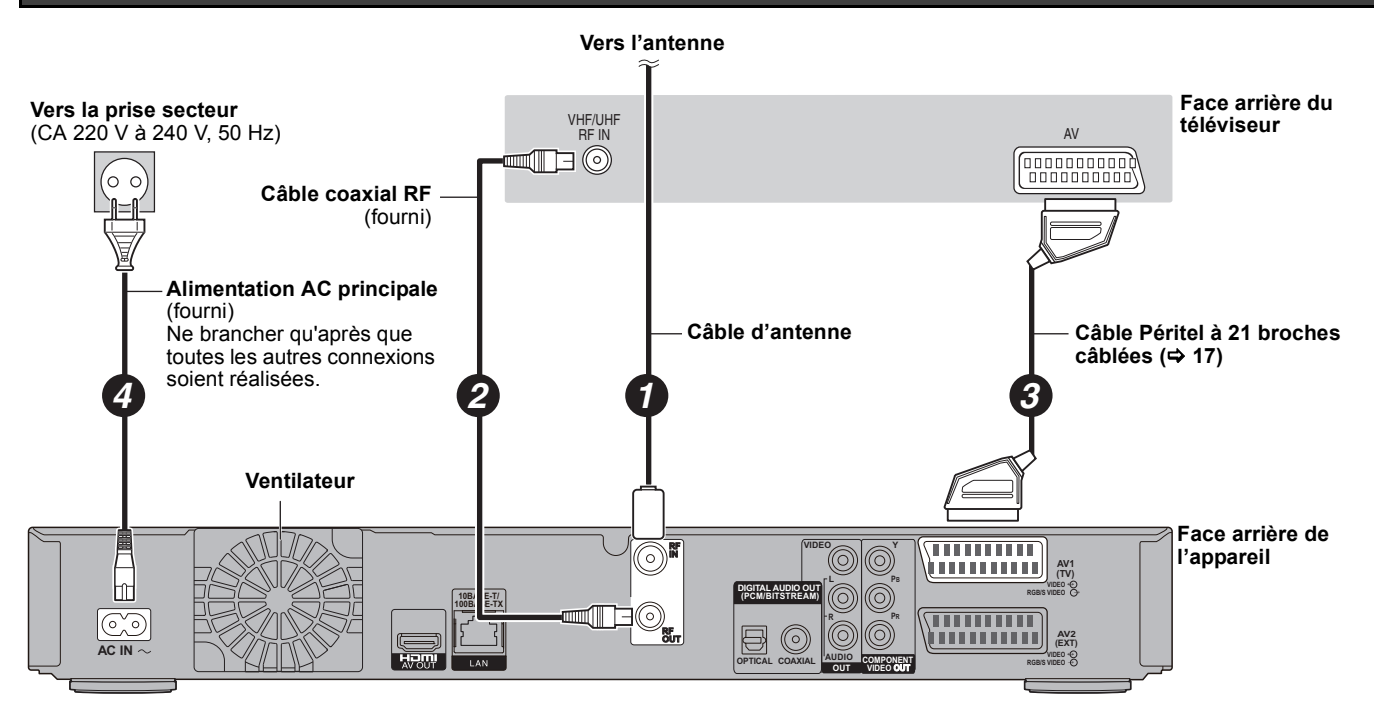

## **Caractéristiques HDMI**

- ≥Cet appareil intègre la technologie HDMITM (V.1.3a avec Deep Colour, x.v.ColourTM, High Bit Rate Audio) (> 118, 119).
- ●Les sources vidéo converties en 1920×1080 résolution, bien que de haute qualité, connaîtront une resolution d'image subjective plus basse<br>que les authentiques sources 1080p entièrement HD. Adressez-vous à votre revendeur
- ≥Veuillez utiliser des câbles HDMI à Grande Vitesse qui portent le logo HDMI (tel qu'il apparaît sur le couvercle).
- ≥Veuillez utiliser un câble HDMI de 5,0 mètres au maximum pour émettre des signaux 1080p.

## **À propos de la fonction VIERA Link "HDAVI ControlTM"**

Lorsque cette unité est connectée avec un téléviseur Panasonic (VIERA) ou un récepteur équipé de la fonction "HDAVI Control", les opérations liées pourront être possibles. [ $\Rightarrow$  76, Opérations en liaison avec la TV (VIERA Link "HDAVI Control™/Q Link)]

≥**Les câbles Non-HDMI-compliant ne peuvent pas être utilisés.**

≥**Il est recommandé d'utiliser le câble HDMI Panasonic.**

#### **Numéro de pièce recommandé:**

**RP-CDHG10 (1,0 m), RP-CDHG15 (1,5 m), RP-CDHG20 (2,0 m), RP-CDHG30 (3,0 m), RP-CDHG50 (5,0 m), etc.**

**Remarque** 

- ≥Si vous branchez un téléviseur uniquement compatible avec une sortie à 2 canaux, le son à 3 canaux ou plus sera fusionné "down-mixing" (> 118) et sorti sur 2 canaux, même si un câble HDMI est connecté. (Certains disques ne peuvent pas être "down mixed".)
- 
- ●Vous ne pouvez pas connecter cet appareil avec un appareil DVI qui ne prend pas en charge le HDCP.<br>Pour les appareils qui prennent en charge la protection copyright HDCP (High-Bandwidth Digital Content Protection) qui so connecteur d'entrée DVI (Moniteurs d'ordinateur, etc.):

Selon l'appareil, les images peuvent ne pas être affichées correctement ou pas du tout en connectant un câble commutateur DVI/HDMI. (Le son n'est pas reproduit.)

#### **Pour utiliser un câble Péritel à 21 broches**

Vous pouvez utiliser plusieurs fonctions Q Link en connectant l'appareil à un téléviseur compatible Q Link ( $\Leftrightarrow$  76).

Vous pouvez profiter d'un visionnage de grande qualité [qualité en définition standard (SD)] en connectant l'appareil à un téléviseur compatible RGB  $\vec{(} \Rightarrow 119)$ .

≥Sélectionnez "Sortie PERITEL" dans le menu Configuration. (> 94)

Si le câble peritel 21 broches est branché à un téléviseur Panasonic (VIERA), les fonctions suivantes sont disponibles.

● Enregistrement TV direct ( $\Leftrightarrow$  76)

● Programme Pause Live TV ( $\Rightarrow$  77)

**Lorsque vous ne comptez pas vous servir de l'appareil pendant un certain temps**

Pour économiser de l'énergie, débranchez-le de la prise murale. Cet appareil consomme une petite quantité d'énergie, même lorsqu'il est éteint **[environ 1,3 W ("Power Save" est réglé sur "Oui")]**

# *ÉTAPE 2* **Réglages de réception des canaux et du format TV**

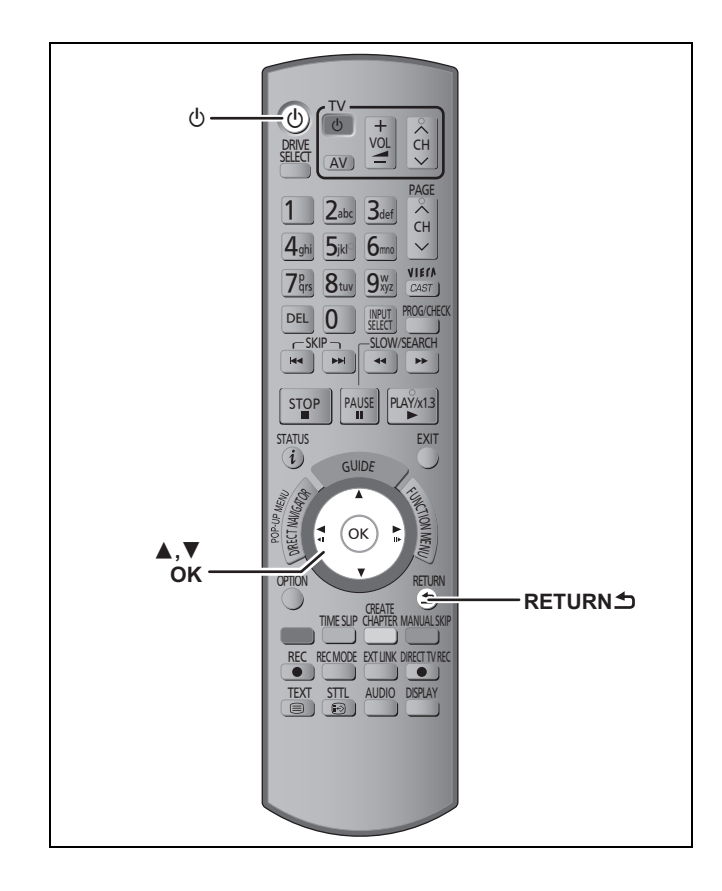

- **1 Allumez le téléviseur et sélectionnez l'entrée AV correspondant au connecteur auquel est raccordé l'enregistreur.**
- **2 Appuyez sur [**Í**] pour mettre l'appareil en marche.**

Lorsque l'affichage Chargement à partir du TV apparaît  $(\Rightarrow 19)$ 

#### ≥**L'auto-réglage débute.**

L'appareil va rechercher les canaux numériques terrestres (TNT). Les canaux TV seront détectés et mémorisés pour usage ultérieur.

Cette opération prend 3 minutes.

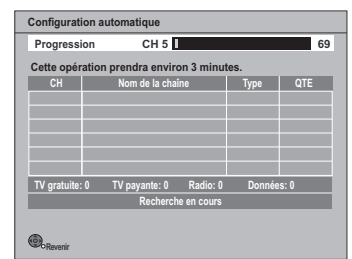

A la fin de l'autoréglage, l'information horaire peut être obtenue et l'écran de configuration de la Power Save apparaît.

# **3 Appuyez sur [**3**,** <sup>4</sup>**] pour sélectionner "Oui" ou "Non" et appuyez sur [OK].**

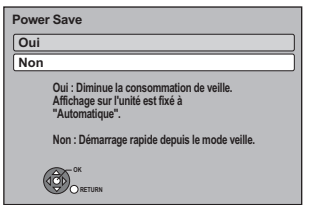

≥Oui:

L'appareil passera en mode veille à l'extinction. ≥Non:

Il est possible de démarrer rapidement du mode veille.

Les caractéristiques de la fonction d'économie d'énergie lorsque l'appareil est en veille sont les suivantes.

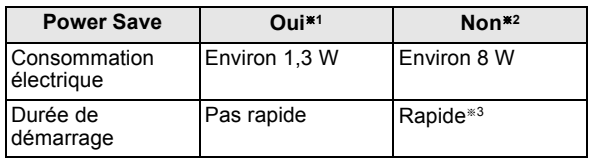

§<sup>1</sup> "Affichage sur l'unité" est fixe sur "Automatique" dans le menu Configuration.  $(\Rightarrow 92)$ 

- §<sup>2</sup> L"Affichage sur l'unité" est réglé sur "Lumineux" dans le menu Configuration.  $(\Rightarrow 92)$
- §<sup>3</sup> Il est possible de démarrer et de débuter l'enregistrement en quelques secondes.

– Selon le type de téléviseur ou de la prise connectée, cela peut prendre du temps d'afficher l'écran.

Après la fin du Power Save, l'écran de réglage du format TV apparaît.

## **4 Appuyez sur [**3**,** <sup>4</sup>**] pour sélectionner le format du téléviseur et appuyez sur [OK].**

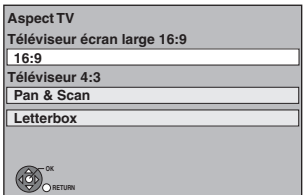

#### ≥**16:9**:

Lorsque l'appareil est connecté à un téléviseur à écran large 16:9

≥**Pan & Scan:**

Lorsque connecté à un téléviseur au format 4:3, l'image latérale est taillée pour une image 16:9.

Ce réglage peut ne pas fonctionner et les images peuvent être affichées dans le style letterbox selon le contenu.

≥**Letterbox:**

Lorsque connecté à un téléviseur au format 4:3. l'image 16:9 est affichées dans le style letterbox.

Lorsque l'image du téléviseur apparaît, la configuration est terminée.

**Pour arrêter la procédure en cours** Appuyez sur [RETURN ±].

- **■** Si le menu de réglage de l'heure apparaît ( $\Rightarrow$  95, **Date et heure)**
- ∫ **Pour vérifier si les stations ont été accordées correctement (**> **87, Liste des chaînes)**
- Pour redémarrer la configuration ( $\Rightarrow$  87, **Configuration automatique)**

## ∫ **Chargement à partir du TV**

Si cet appareil est connecté à un téléviseur Panasonic (VIERA) prenant en charge le HDAVI Control 3 ou supérieur via un câble HDMI, alors l'information de réglage est acquise par cet appareil lorsque ce dernier est allumé pour la première fois. Veuillez effectuer les étapes suivantes.

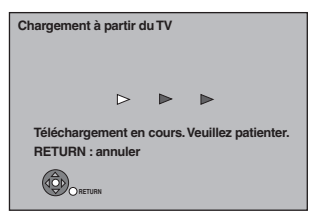

A la fin du Chargement à partir du TV, l'information horaire peut être obtenue et l'écran de configuration de la Power Save apparaît.

Appuyez sur [▲, ▼] pour sélectionner "Oui" ou "Non" puis appuyez sur [OK].

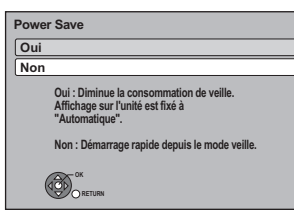

Lorsque l'image apparaît à l'écran, l'installation est terminée.

**Pour arrêter la procédure en cours** Appuyez sur [RETURN ±].

#### Remarque

- ≥L'acquisition des informations de configuration n'est pas supportée par tous les téléviseurs Panasonic (VIERA).
- ≥L'acquisition des informations de configuration peut prendre un certain temps en fonction des informations de configuration VIERA.

## **Reportez-vous à la section "Observation avancée**  des émissions numériques" (➾ 26).

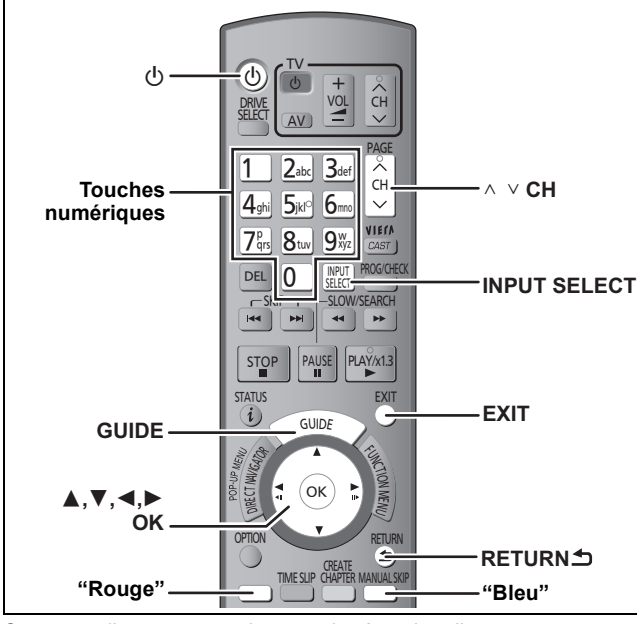

Cet appareil a un tuner qui permet la réception directe et l'enregistrement des canaux numériques terrestres (TNT).

#### **Important:**

Cet appareil n'a pas de tuner de réception analogique.

- **1 Allumez le téléviseur et sélectionnez l'entrée AV correspondant au connecteur auquel est raccordé l'enregistreur.**
- **2 Appuyez sur [**Í**] pour mettre l'appareil en marche.**
- **3 Appuyez sur [INPUT SELECT] plusieurs fois et sélectionnez "TV".**

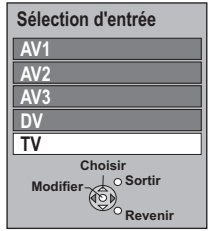

≥Commute lorsque l'affichage disparaît. (Commute plus rapidement si vous appuyez sur [OK])

## **4** Appuyez sur [ $\land \lor$  CH] pour choisir le **canal.**

A chaque changement de station, les informations du canal numérique seront automatiquement affichées. La durée d'affichage des informations du canal numérique peut être modifiée. (→ 92, Affichage à l'écran)

L'affichage de l'appareil;

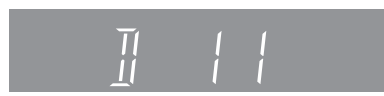

≥Vous pouvez aussi choisir le canal avec les touches numériques.<br>Ex.:

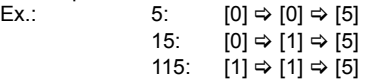

Remarque

● Cet appareil peut réceptionner les chaînes câblées gratuites mais pas les services payants.

### ∫ **Sélectionnez la station à partir de la Liste des chaînes**

La sélection de la chaîne s'effectue facilement en mettant en favoris les chaînes que vous regardez souvent. (Favori) (⇒ 87, Éditer les favoris)

Après avoir effectué les étapes 1 à 3 ( $\Leftrightarrow$  ci-contre)

#### **1 Appuyez sur [OK].**

La Liste des chaînes est affichée.

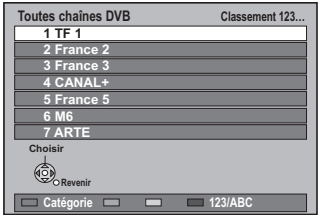

- ≥Appuyez sur la touche "Rouge" pour sélectionner "Catégorie". ≥Appuyez sur la touche "Bleu" pour changer le mode de
- classement.
- **2 Appuyez sur [**3**,** 4**] pour sélectionner la canal, puis appuyez sur [OK].**

L'image de la station sélectionnée est affichée.

■ Sélectionnez le programme à voir à l'aide du TV **Guide.**

## **1 Appuyez sur [GUIDE].**

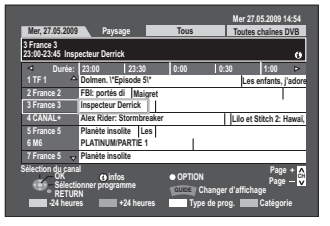

≥Certaines émissions numériques n'envoient pas d'information de programme.

**Opérations du système TV Guide (→ 38)** 

**2 Appuyez sur [**3**,** 4**,** 2**,** 1**] pour choisir le programme à voir puis appuyez sur [OK].** 

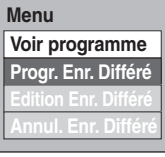

- ≥Ceci n'est affiché que lorsque le programme en cours d'émission est sélectionné.
- **3 Appuyez sur [**3**,** 4**] pour sélectionner "Voir programme" puis appuyez sur [OK].**

**Pour retourner à l'écran précédent** Appuyez sur [RETURN  $\pm$ ].

**Pour quitter cet écran** Appuyez sur [EXIT].

## **Pour plus de précisions, consultez la "Lecture**  avancée" (→ 39).

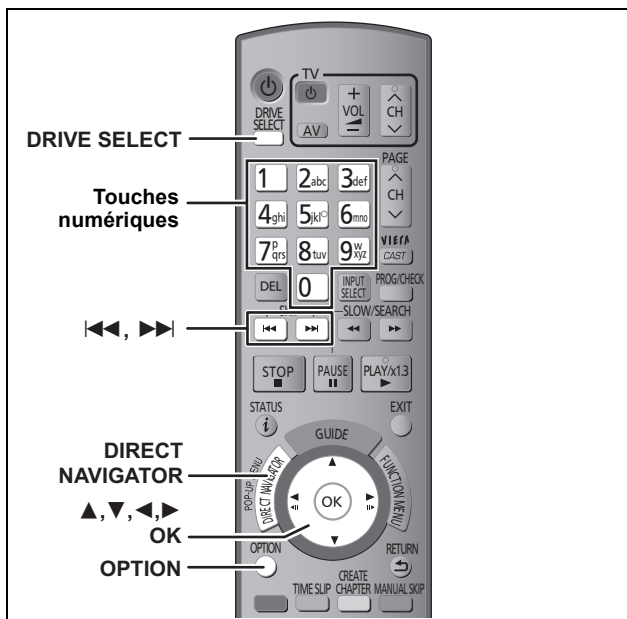

#### **Préparation**

≥Allumez le téléviseur et sélectionnez l'entrée vidéo qui s'adapte aux connecteurs de cet appareil.

≥Mettez cet appareil sous tension.

## **Lire des BD-Video ou des DVD-Video**

## **1 Appuyez sur [**<sup>&</sup>lt; **OPEN/CLOSE] sur l'appareil pour ouvrir le tiroir et insérer un disque.**

≥Appuyez de nouveau sur la touche pour refermer le plateau. ≥La lecture débute à partir du point défini par le disque.

**2 Lorsque l'écran de menu est affiché sur le téléviseur Appuyer sur [**3**,** 4**,** 2**,** 1**] pour choisir l'élément et appuyer sur [OK].**

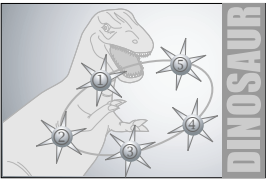

≥Certains éléments peuvent également être sélectionnés par les touches numériques.

≥S'il vous est demandé d'appuyer sur la touche "ENTER" dans le manuel d'instructions du disque ou sur le menu à l'écran, appuyez sur [OK].

#### BD-V **Pour afficher le Menu Pop-up**

Pendant la lecture

- Appuyez sur [DIRECT NAVIGATOR]
- ≥Appuyez sur [DIRECT NAVIGATOR] pour quitter le Menu Pop-up.

#### **Pour afficher le Top Menu**

#### $BD-V$

- Pendant la lecture Appuyez sur [OPTION]
- 2 Appuyez sur [ $\blacktriangle$ ,  $\nabla$ ] pour choisir "Top Menu" et appuyez sur [OK].
- Lorsque à l'arrêt
- Appuyez sur [DIRECT NAVIGATOR].

#### DVD-V

- Appuyez sur [OPTION].
- 2 Appuyez sur [▲, ▼] pour choisir "Top Menu" et appuyez sur [OK].
- ≥Vous pouvez aussi appuyer sur [DIRECT NAVIGATOR] pour revenir à l'écran de menu.

#### **Remarque**

BD-V Il n'est pas possible de lire pendant l'enregistrement à partir d'un équipement externe. En outre, la lecture s'arrêtera si l'enregistrement différé à partir de l'équipement externe commence pendant celle-ci.

## **Lire des contenus vidéo enregistrés**

## $[HDD]$   $[BD-RE]$   $[BD-R]$   $[RAM]$   $[R]$   $[ADL]$   $[RW]$   $[+RW]$   $[+R]$   $[+R]$   $[DL]$   $[+RW]$  $-RW(VR)$

Vous pouvez trouver rapidement les titres enregistrés et les lire facilement.

L'écran suivant est affiché lorsqu'un disque enregistrable est inséré.

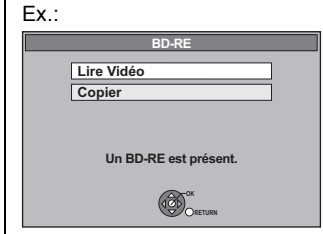

Appuyez sur [▲, ▼] pour sélectionner "Lire Vidéo" puis appuyez sur [OK].

Celà ira à l'étape  $3 \Leftrightarrow$  ci-dessous).

## **1 Appuyez sur [DRIVE SELECT] pour choisir le HDD ou le lecteur BD.**

L'indicateur HDD ou BD s'allume sur l'afficheur de l'appareil. ≥Sélectionnez "BD" pour tous les disques. L'indicateur BD s'allumera.

## **2 Appuyez sur [DIRECT NAVIGATOR].** Ex.: [HDD]

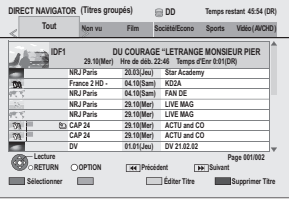

## **3 Appuyez sur [**3**,** <sup>4</sup>**] pour sélectionner le titre puis appuyez sur [OK]. Pour afficher les autres pages**

Appuyez sur  $[|44, 10]$ . **A propos de DIRECT NAVIGATOR (**> **41)**

**Pour quitter cet écran** Appuyez sur [DIRECT NAVIGATOR].

## **Pour plus d'informations, référez-vous au chapitre**  "Enregistrement avancé" (➾ 28–31).

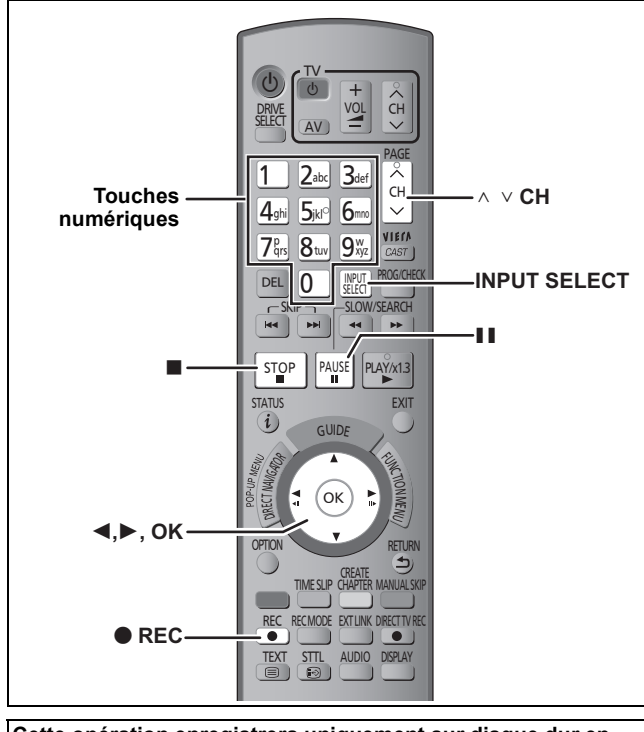

**Cette opération enregistrera uniquement sur disque dur en mode DR.** 

#### **Préparation**

≥Allumez le téléviseur et sélectionnez l'entrée vidéo qui s'adapte aux connecteurs de cet appareil.

● Mettez cet appareil sous tension.

# **1 Appuyez brièvement sur [INPUT SELECT] et sélectionnez "TV" puis appuyez sur [OK].**

# **2 Appuyez sur [**W X **CH] pour choisir le canal.**

Pour choisir avec les touches numériques: Ex.: 5:  $[0] \Rightarrow [0] \Rightarrow [5]$ 

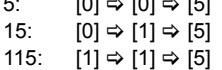

**3 Appuyez sur [**¥ **REC] pour démarrer l'enregistrement.**

"REC1" ou "REC2" s'allumera

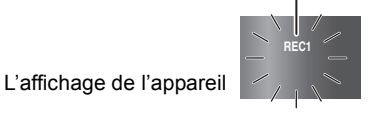

L'enregistrement utilisera l'espace libre du HDD. Aucunes données ne seront écrasées.

≥Si un disque autre que le HDD est sélectionné, l'appareil basculera automatiquement sur HDD lors de l'appui sur

[● REC], et démarrera l'enregistrement.

**4 Pour arrêter l'enregistrement**

# **Appuyez sur [**∫**].**

Si l'écran suivant apparaît

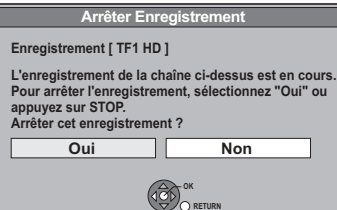

Appuyez sur [◀, ▶] pour sélectionner "Oui" puis appuyez sur [OK].

#### ∫ **Pour mettre l'enregistrement en pause Appuyez sur [**;**].**

Appuyez de nouveau pour reprendre l'enregistrement. Vous pouvez également appuyer sur [● REC] pour relancer l'enregistrement.

(Le titre n'est pas divisé en plusieurs titres.)

∫ **Pour enregistrer 2 programmes simultanément (**> **33)**

#### **Pour enregistrer une émission numérique avec plusieurs sous-titrages ou pistes audio**

Si le programme à enregistrer possède des sous-titres ou plusieurs canaux audio, ceux-ci seront enregistrés. Il est possible d'en changer en cours de lecture du titre.

## **Pour préciser une heure d'arrêt d'enregistrement — Fonction enregistrement en "une touche"**

#### **Pendant l'enregistrement Appuyez sur [**¥ **REC] sur l'appareil principal pour choisir la durée d'enregistrement.**

≥Vous pouvez définir une durée allant jusqu'à 4 heures. ≥L'afficheur de l'appareil change comme indiqué ci-après. OFF 0:30  $\longrightarrow$  OFF 1:00  $\rightarrow$ 

- $^{\circ}\hspace{-0.1cm}\rule{0.7pt}{0.1cm}\hspace{0.1cm}$  Compteur (annulé)  $\longleftarrow$  OFF 4:00  $\longleftarrow$  OFF 3:00  $\leftarrow$
- ≥L'appareil s'arrêtera automatiquement une fois cette durée écoulée.
- ≥Cela ne fonctionne pas pendant les enregistrements par minuterie ( $\Rightarrow$  23, 34) ou lors de l'utilisation du mode Enregistrement Flexible via l'entrée AV ( $\Rightarrow$  61).

#### **Pour annuler**

Appuyez plusieurs fois sur la touche [● REC] de l'appareil principal jusqu'à ce que le compteur apparaisse.

≥Cela signifie qu'elle n'est plus prise en compte, mais l'enregistrement se poursuit.

## **Pour arrêter l'enregistrement**

Appuyez sur [■].

# **Enregistrement programmé**

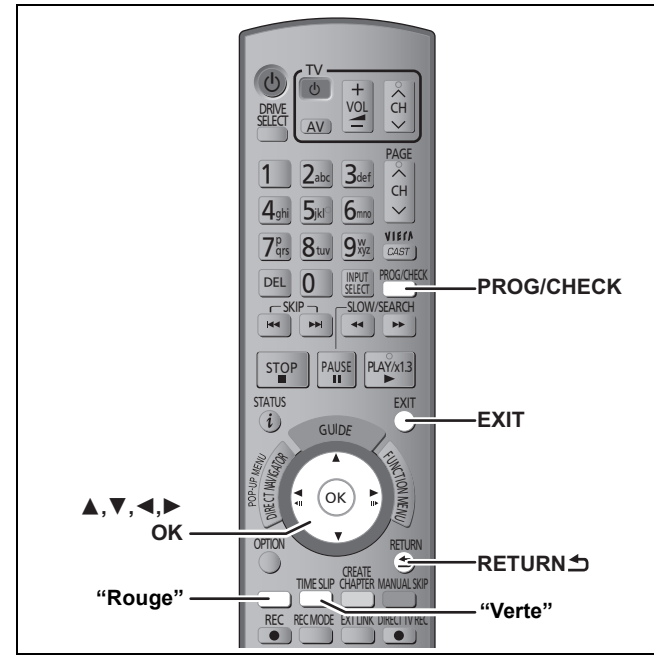

#### Enregistrement avec minuterie de l'émission **Disque d'enregistrement:** [HDD] [BD-RE] [BD-R] **Mode d'enregistrement: DR**

Enregistrement par minuterie depuis un appareil externe connecté à AV1, AV2 ou AV3

#### **Disque d'enregistrement:** [HDD] [BD-RE] [BD-R] [RAM] **Mode d'enregistrement: XP, SP, LP, EP, FR**

- ≥Vous pouvez entrer jusqu'à 64 programmes avec un mois d'avance maximum.
- (Chaque programme quotidien ou hebdomadaire est compté comme un programme.)

#### BD-RE BD-R RAM

≥Un seul programme peut être sélectionné pour un enregistrement différé sur le disque.

Vérifiez qu'il reste assez d'espace libre sur le disque pour enregistrer entièrement le programme.

# **1 Appuyez sur [PROG/CHECK].**

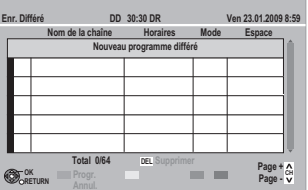

- **2 Appuyez sur [**3**,** <sup>4</sup>**] pour sélectionner "Nouveau programme différé" puis appuyez sur [OK].**
- **3 Appuyez sur [**2**,** <sup>1</sup>**] pour sélectionner les éléments et changez-les avec [**3**,** 4**].**

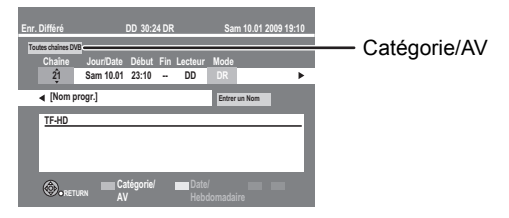

#### ≥**Chaîne**

Sélectionner le canal à enregistrer. Vous pouvez appuyer sur la touche "Rouge" (Catégorie/AV) pour changer "Entrée AV", "Toutes chaînes DVB", "Chaînes gratuites", "Radio" ou "Favori 1", etc. Vous pouvez effectuer cette opération lorsque vous sélectionnez la boite de "Chaîne".

#### ≥**Jour/Date**

Vous pouvez sélectionner la date du jour jusqu'à un mois plus tard moins un jour. Vous pouvez sélectionner la "Date" ou la "Hebdomadaire" en appuyant sur la touche "Verte" uniquement si "Jour/Date" est sélectionné. Les titres enregistrés en utilisant le même jour ou la même semaine sont groupés et affichés comme un «groupe» sur l'écran du DIRECT NAVIGATOR ( $\Leftrightarrow$  41) sauf en utilisant le Renouvellement Automatique de l'Enregistrement.

#### ≥**Début/Fin**

Appuyez et maintenez [▲, ▼] pour modifier le Début (heure de départ) et Fin (heure de fin) par incrément de 15 minutes.

#### ≥**Lecteur**

Seul 1 programme peut être réglé pour un enregistrement programmé sur le disque.

Si le lecteur d'enregistrement est "BD" et que l'espace restant est insuffisant, l'enregistrement commute automatiquement sur "DD" ( $\Rightarrow$  36, Enregistrement de secours).

#### ≥**Mode**

Les modes d'enregistrement et les contenus de l'enregistrement (⇔ 28) "XP", "SP", "LP", "EP", "FR" peuvent être sélectionnés si "Chaîne" est sélectionné dans "Entrée AV". Se fixe sur le mode DR si autre chose est sélectionné.

- ≥**Renouveler (Renouvellement automatique de l'enregistrement)** ( $⇒$  36)
- ≥**Entrer un Nom**
	- Appuyez sur [OK] ( $\Rightarrow$  80, Saisir du texte)

## **4 Appuyez sur [OK].**

Le programme différé est sauvegardé et l'icône de la minuterie (rouge) s'affiche.

Icône de la minuterie (rouge)

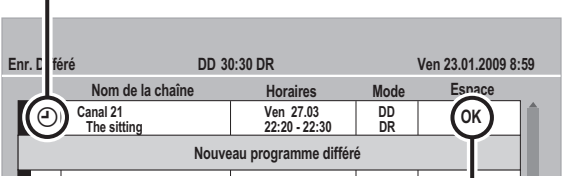

Vérifiez l'espace disponible sur le disque dur, etc., lorsque "!" est affiché.  $(\Rightarrow 37)$ 

"<sup>O"</sup> s'allume sur l'afficheur de l'appareil, pour indiquer que l'attente d'enregistrement par minuterie est activée.

**Pour retourner à l'écran précédent** Appuyez sur [RETURN ±1. **Pour quitter cet écran** Appuyez sur [EXIT].

- ∫ **Enregistrement différé utilisant le système TV Guide (**> **34)**
- Pour libérer l'appareil du mode veille de **l'enregistrement différé (**> **36)**
- ∫ **Pour annuler l'enregistrement quand l'enregistrement différé a déjà commencé (**> **36)**
- ∫ **Remarques sur l'enregistrement programmé (**> **37)**

# **Suppression des titres**

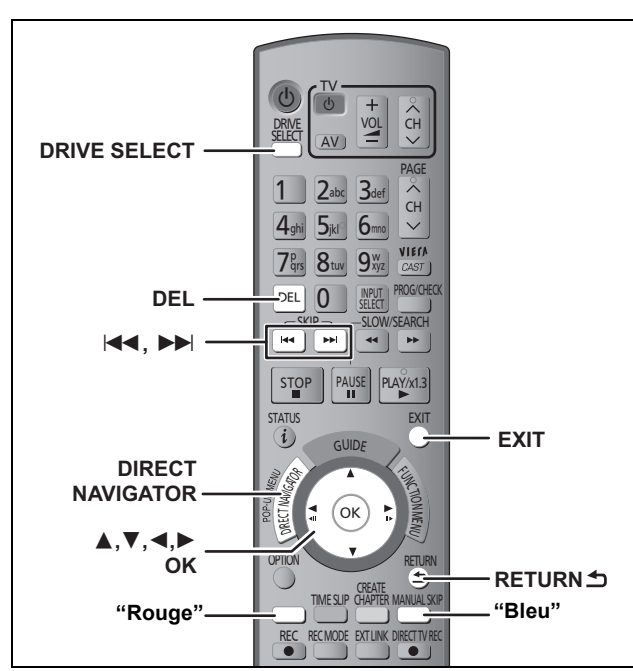

## $[HDD]$   $BD-RE$   $BD-R$   $RAM$   $-R$   $DLI$   $-RW(V)$   $+R$   $+R$   $DL$   $+RW$

(Vous ne pouvez pas effacer d'éléments sur des disques finalisés.) ≥**Un titre ne peut pas être restauré une fois qu'il a été supprimé.**

- Soyez bien sûr de ce que vous faites avant de continuer. ≥Le titre en cours d'enregistrement ne peut pas être supprimé.
- ≥Les titres présents sur le disque ne peuvent pas être supprimés dans les cas suivants:
- Pendant l'enregistrement sur disque
- Pendant une copie à grande vitesse

#### **Préparation**

- ≥Appuyez sur [DRIVE SELECT] pour sélectionner le DD ou le lecteur BD.
- Sélectionnez "BD" pour tous les disques. L'indicateur BD s'allumera.
- ≥[BD-RE] [BD-R] [RAM] Suppression de la protection (> 84, Protection des contenus).

## ∫ **Espace disque disponible après la suppression**

● HDD BD-RE RAM L'espace libéré devient disponible pour enregistrer.

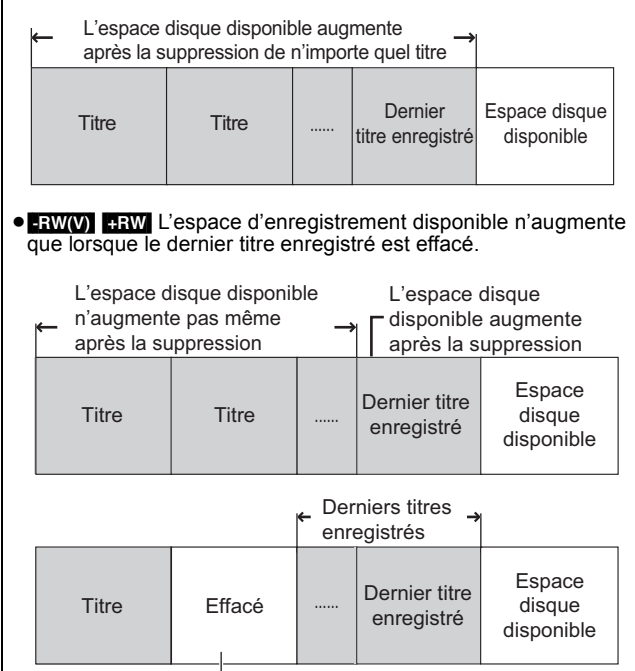

Cet espace sera disponible pour l'enregistrement après l'effacement de tous les derniers titres enregistrés.

≥[BD-R] [-R] [-R]DL] [+R] [+R]DL] L'espace disponible n'augmente pas, même après que le contenu soit supprimé.

## **1 Pendant l'arrêt Appuyez sur [DIRECT NAVIGATOR].**

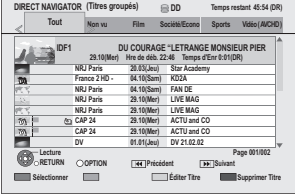

## **2 Appuyez sur [**3**,** <sup>4</sup>**] pour sélectionner le titre et appuyez sur la touche "Rouge".**

Une coche est affichée. Répétez cette étape jusqu'à ce que vous sélectionniez tous les éléments que vous désirez supprimer.

≥Appuyez de nouveau sur la touche "Rouge" pour annuler. **Pour afficher les autres pages**

Appuyez sur [ $|\blacktriangleleft$ ,  $\blacktriangleright$ ).

Vous pouvez confirmer les titres que vous avez sélectionnés à l'aide du menu d'options.  $( \Rightarrow 49,$  Propriétés)

# **3 Appuyez sur la touche "Bleu".**

## **4 Appuyez sur [**2**,** <sup>1</sup>**] pour sélectionner "Supprimer" puis appuyez sur [OK].** Le titre est supprimé.

**Pour retourner à l'écran précédent** Appuyez sur [RETURN  $\triangle$ ]. **Pour quitter cet écran** Appuyez sur [EXIT].

## **Suppression pendant la lecture**

# **1 Pendant la lecture Appuyez sur [DEL].**

**2 Appuyez sur [**2**,** <sup>1</sup>**] pour sélectionner "Supprimer" puis appuyez sur [OK].** Le titre est supprimé.

# **Pour copier des titres**

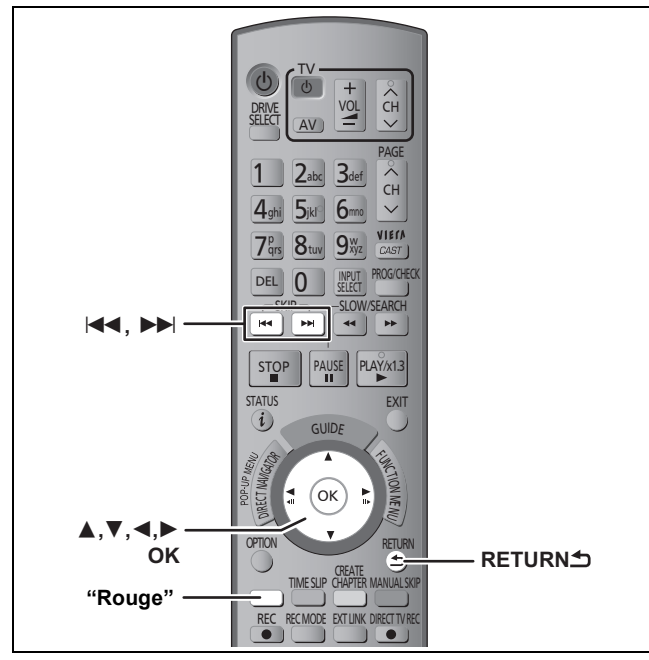

 $[HDD] \rightarrow [BD-RE] [BD-R] [RAM] -R] - R[DU] - RW(V)] + R$   $+R[DL] + RW$ (Vous ne pouvez pas copier sur les disques finalisés.)

## **1 Insérez un disque.**

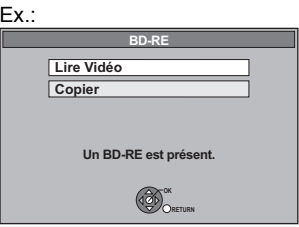

## **2 Appuyez sur [**3**,** <sup>4</sup>**] pour choisir "Copier" et appuyez sur [OK].**

≥Confirme qu'il reste suffisamment d'espace disque libre.

## **3 Sélectionnez le sens de la copie.**

- $(1)$  Appuyez sur  $[\triangle, \blacktriangledown]$  pour sélectionner "Sens de copie" puis appuyez sur [▶].
- ② Appuyez sur [▲, ▼] pour sélectionner "Unité source" puis appuyez sur [OK]. 3 Appuyez sur [3, 4] pour sélectionner "DD" puis appuyez
- sur [OK]. 4) Appuyez sur [1] pour confirmer votre sélection.

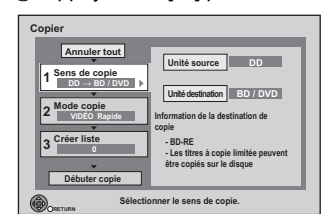

# **4 Définissez le mode d'enregistrement.**

- $(1)$  Appuyez sur  $[\triangle, \blacktriangledown]$  pour sélectionner "Mode copie" puis appuyez sur  $[\blacktriangleright]$ .
- 2 Appuyez sur [▲, ▼] pour sélectionner "Formater" puis appuyez sur [OK].
- ③ Appuyez sur [▲, ▼] pour sélectionner "VIDÉO" puis appuyez sur [OK].
- $\textcircled{4}$  Appuyez sur [ $\blacktriangle$ ,  $\blacktriangledown$ ] pour sélectionner "Mode d'enregistrement" puis appuyez sur [OK].
- $\circledS$  Appuyez sur [ $\blacktriangle$ ,  $\nabla$ ] pour sélectionner le mode puis appuyez sur [OK].
- 6 Appuyez sur [2] pour confirmer votre sélection.

# **5 Titres enregistrés pour être copiés.**

1 Appuyez sur [3, 4] pour sélectionner "Créer liste" puis appuyez sur  $[\blacktriangleright]$ .

2 Appuyez sur [3, 4] pour sélectionner "Nouvel élément" puis appuyez sur [OK].

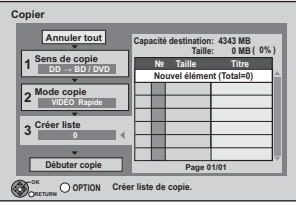

 $\circled{3}$  Appuyez sur [ $\blacktriangle$ ,  $\blacktriangledown$ ] pour sélectionner le titre et appuyez sur la touche "Rouge".

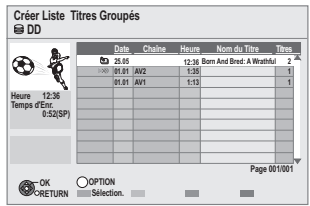

RQT9432 *Fonctions de base*

Une coche de contrôle est affichée. Répétez cette étape jusqu'à ce que vous sélectionniez tous les éléments nécessaires.

- ≥Appuyez de nouveau sur la touche "Rouge" pour annuler. ≥Les titres seront copiés dans l'ordre de la liste de copie. Si vous voulez spécifier l'ordre, recommencez en sélectionnant un élément à la fois.
- ≥Les titres signalés par " " ne peuvent pas être copiés en mode grande vitesse.
- ≥**Pour afficher d'autres pages**
- Appuyez sur  $[|44, |b|]$ .
- (4) Appuyez sur [OK].
- $\overline{6}$  Appuyez sur  $\overline{[4]}$  pour confirmer votre sélection.

# **6 Configurez les autres réglages.**

1 Appuyez sur [3, 4] pour sélectionner "Autres Configurations" puis appuyez sur  $[\blacktriangleright]$ .

#### **"Sous-titres"**

(Uniquement en copiant les titres en mode DR et dans un mode d'enregistrement autre que vitesse rapide sélectionné) 2 Appuyez sur [ $\blacktriangle$ ,  $\nabla$ ] pour sélectionner "Sous-titres" puis appuyez sur [OK].

- **3 Appuyez sur [▲, ▼] pour sélectionner "Automatique" ou** "Non" puis appuyez sur [OK].
- ≥**Si "Automatique" est sélectionné**
- Le sous-titrage des titres sources sera copié. ≥**Si "Non" est sélectionné**
- Le sous-titrage des titres sources ne sera pas copié.

## **"Finaliser" ou "Créer Top Menu"**

 $(\overline{HDD} \rightarrow \overline{ER}$   $\overline{ERDI}$   $\overline{ExpU}$   $\overline{Exp}$   $\overline{HR}$   $\overline{HR}$   $\overline{PR}$  seulement)

- 2 Appuyez sur [▲, ▼] pour sélectionner "Finaliser" ou "Créer Top Menu" puis appuyez sur [OK].
- ③ Appuyez sur [▲, ▼] pour sélectionner "Oui" ou "Non" puis appuyez sur [OK].
- ≥**Si "Oui" est sélectionné**
- **ER** FRIDLI ERW(V) ER ER DLI Après la finalisation, les disques deviennent à lecture seule et peuvent être lus sur d'autres équipements DVD. Vous ne pouvez plus les éditer ou les enregistrer de quelque manière que ce soit.
- **ERW** Créér le Top Menu. Top Menu est une fonction pratique. Nous vous recommandons de créér le menu avant de lire un disque +RW sur un autre équipement.
- $\overline{a}$  Appuyez sur  $\left[ \blacktriangleleft \right]$  pour confirmer votre sélection.

**7 Appuyez sur [**3**,** <sup>4</sup>**] pour sélectionner "Débuter copie" puis appuyez sur [OK].**

**8 Appuyez sur [**2**,** 1**] pour sélectionner "Oui" puis appuyez sur [OK] pour lancer la copie.**

**Pour revenir à l'écran précédent dans l'étape 1 à 7** Appuyez sur [RETURN ±].

**Pour arrêter la copie**

Maintenez appuyé [RETURN 5] pendant 3 secondes. (Vous ne pouvez pas arrêter pendant la finalisation ou la création du Menu principal)

#### ∫ **Copie des icônes et des fonctions de la liste (**> **57)** Remarque

- ≥Les titres des groupes de titres et les autres titres ne peuvent pas être enregistrés simultanément.
- ≥Les titres utilisant un système d'encodage différent (PAL ou NTSC) du système TV actuellement sélectionné sur l'appareil ne peuvent pas être copiés.

# **Observation avancée des émissions numériques**

Il existe différents services inclus dans les émissions numériques selon le programme. Vous pouvez vérifier ou valider ces services à l'aide des opérations suivantes.

## **Informations du canal numérique**

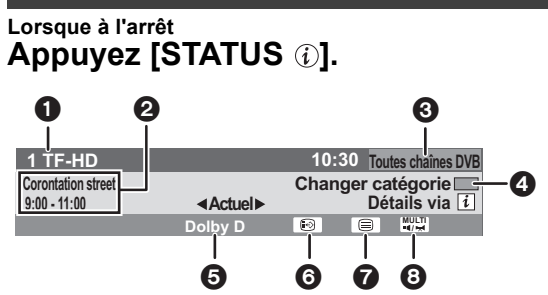

- **1** Canal et Nom de la Station
- 2 Nom du programme et durée d'émission
- **3** Catégorie actuelle
- **4** Modifiez la catégorie
- $\boldsymbol{\Theta}$  Format audio ( $\Leftrightarrow$  ci-dessous) 6 Sous-titres (> ci-contre)
- $\bigcirc$  Télétexte ( $\Leftrightarrow$  27)
- $\ddot{\text{o}}$  Multiple audio/Multi-vidéo ( $\Rightarrow$  27)

#### **Pour commuter l'information du programme en cours et du prochain programme** Appuyez sur  $[\blacktriangleleft, \blacktriangleright]$ .

**Pour voir les informations détaillées du programme**

Appuyez de nouveau sur [STATUS  $@$ ].

#### **Pour cacher l'écran d'information**

Appuyez une fois ou deux sur [STATUS  $\circledR$ ].

#### Remarque

Vous pouvez également sélectionner l'autre chaîne en appuyant sur  $[\triangle, \triangledown]$  et sur [OK] lorsque l'écran d'information apparaît.

## ∫ **Format audio du programme**

Il y a des programmes qui utilisent des formats audio Dolby Digital Plus, HE-AAC, Dolby Digital, ou MPEG avec la diffusion numérique. Vous pouvez profiter de ces programmes au format audio haute qualité en vous connectant à un amplificateur.

#### Pour paramétrer la sortie de l'audio

Paramétrez "Bitstream"/"Bitstream (DTS)" ou "PCM" pour "Dolby D/ Dolby D +/Dolby TrueHD", "DTS/DTS-HD", "MPEG" ou "HE-AAC" dans le "Sortie audio numérique" ( $\Rightarrow$  91).

#### ∫ **Si le message Nouveau Service s'affiche**

 $(\Rightarrow 88,$  Message nouvelle chaîne)

## **Pour afficher les sous-titres**

## **Appuyez sur [STTL @].**

≥Appuyez de nouveau pour cacher les sous-titres.

## **Pour changer l'audio de l'émission de télévision**

### **Appuyez sur [AUDIO].**

≥Le son changera selon le contenu du programme chaque fois qu'il est pressé.

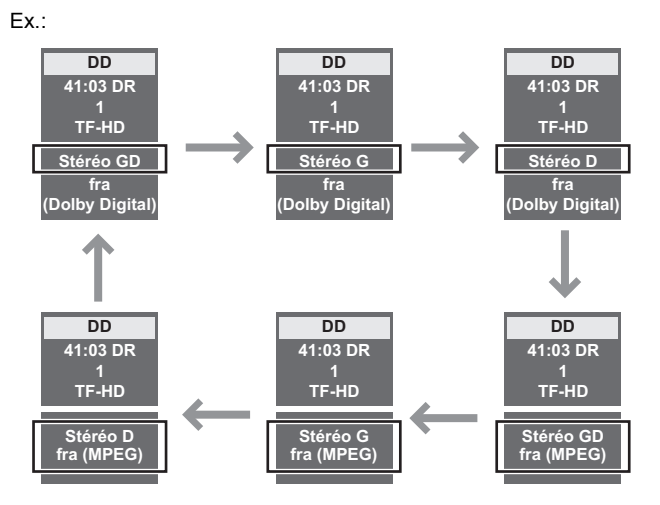

**Remarque** 

Vous ne pouvez pas changer le canal du son (G, D) lorsque "Copie en mode Rapide" est réglé sur "Oui".  $(\Rightarrow 90)$ 

## **Pour sélectionner un contenu dans la diffusion numérique**

Lorsque le programme d'une émission numérique comprend plusieurs signaux vidéo, audio et sous-titrages, vous pouvez utiliser les opérations suivantes pour sélectionner les signaux.

# **1 Appuyez sur [OPTION].**

**2 Appuyez sur [**3**,** <sup>4</sup>**] pour sélectionner "Multi-vidéo", "Multi-audio" ou "Langue sous-titres" puis appuyez sur [OK].**

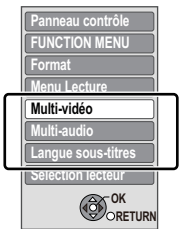

≥Multi-audio peut également être sélectionné à l'aide de la touche [AUDIO].  $($  $\Rightarrow$  26)

## **3 Appuyez sur [**2**,** <sup>1</sup>**] pour sélectionner le réglage.**

≥Si une seule configuration est disponible, vous ne pouvez pas sélectionner parmi les options.

**Pour quitter cet écran** Appuyez sur [EXIT].

# **Pour afficher le Télétexte**

Lorsque ce service est proposé par les émetteurs, vous pouvez apprécier le télétexte, y compris les nouvelles, les prévisions météorologiques et les sous-titres.

Lorsque " $\equiv$ " apparaît dans les informations de canal numérique  $(\Rightarrow 26)$ 

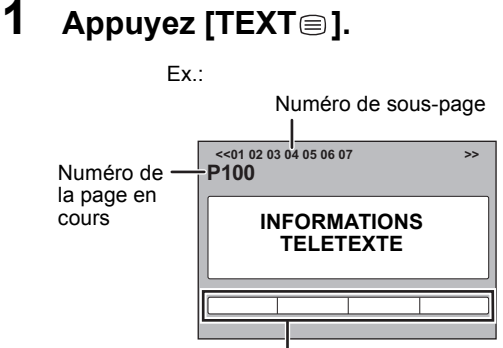

Barre de couleur

## **2 Appuyez [**3**,** <sup>4</sup>**], les touches numérotées, ou les touches de couleur pour sélectionner la page.**

Suivez les instructions à l'écran pour sélectionner la page.

**Pour afficher la sous-page** (Seulement s'il y a des sous-pages) Appuyez sur  $[4, 1]$ .

## ∫ **Changer le mode Télétexte**

"Télétexte" du menu Configuration permet de passer aux modes suivants.  $( \Rightarrow 92)$ 

#### ≥**Mode FLOF (FASTEXT)**

Quatre sujets différemment colorés sont situés au bas de l'écran. Pour obtenir plus d'informations sur l'un de ces sujets, appuyez sur le bouton de la couleur appropriée. Cette fonction permet d'accéder rapidement aux informations sur les sujets affichés.

## ≥**Mode TOP (en cas de diffusion de texte TOP)**

TOP est une amélioration du service standard de télétexte qui permet une recherche plus facile et efficace.

- Vue d'ensemble rapide du télétexte disponible
- Facilité d'utilisation de la sélection pas-à-pas du thème du sujet
- Information d'état de la page en bas de l'écran ≥**Mode Liste**

Quatre différents numéros en couleur de page sont situés au bas de l'écran. Chacun de ces numéros peut être modifié et mémorisé dans l'appareil.

#### **Pour stocker les pages fréquemment vues (Mode Liste seulement)**

Pendant l'affichage de la page

- 1 Appuyez le bouton de la couleur à mémoriser.
- 2 Appuyez et maintenez [OK].
- Ex.:

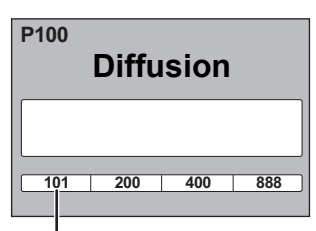

Le numéro devient blanc.

#### **Pour changer les pages mémorisées (Mode Liste seulement)** 1 Appuyez le bouton de la couleur à changer.

- $\overline{2}$  Saisissez le numéro de la nouvelle page à l'aide des touches
- numérotées. 3 Appuyez et maintenez [OK].

## **Pour quitter l'écran télétexte**

Appuyez sur [TEXT $\textcircled{\texttt{}}$ ].

Remarque La fonction télétexte dépend des stations respectives.

## **Méthode d'enregistrement et disque**

Les modes d'enregistrement pouvant être sélectionnés varient en fonction de la méthode d'enregistrement et des disques.

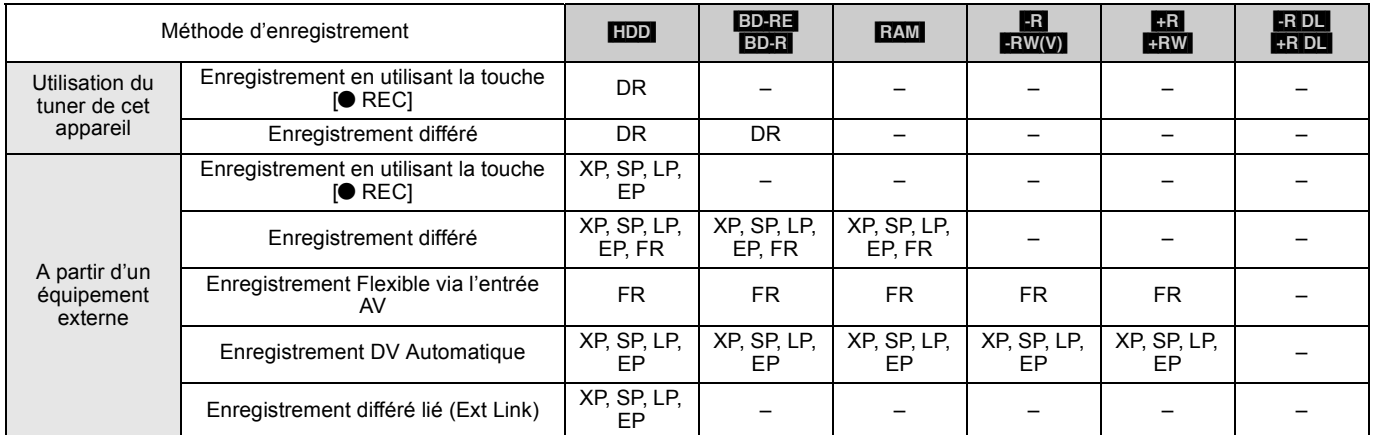

#### ∫ **Nombre maximum de titres pouvant être enregistrés**

[DD]: 999 titres (Lors d'un enregistrement continu de très longue durée, les titres sont automatiquement découpés en segments de 8 heures.)

[BD-RE] [BD-R]: 200 titres

RAM FR FRIDL FRW(V): 99 titres sur un seul disque.

[+R] [+R]DL] [+RW]: 49 titres sur un seul disque.

## **Les modes d'enregistrement et les contenus de l'enregistrement**

La qualité de l'image et du son peut être enregistrée différemment selon le mode d'enregistrement. ≥Ceci s'applique également à propos de la copie ou Conversion du fichier DR. (> 50)

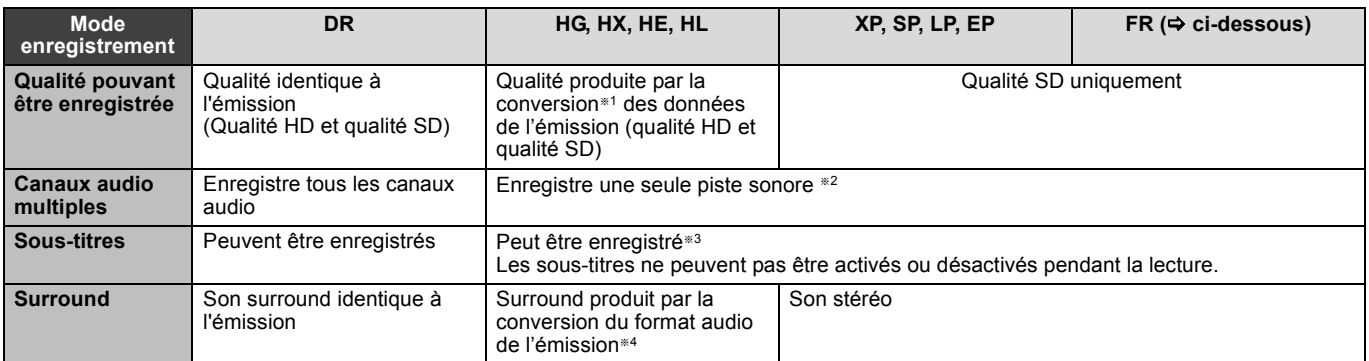

§<sup>1</sup> Encodage MPEG-4 AVC/H.264

§<sup>2</sup> Avant la copie ou la Conversion du fichier DR, sélectionnez la piste audio à enregistrer.

– "Copier" ou "Conversion du fichier DR": Sélectionnez la piste audio avec "Langue Préférée" dans le menu Configuration (> 88).

– "Copie du Titre en cours": Sélectionnez la piste audio avec "Multi-audio" dans le menu Disque (> 81).

§<sup>3</sup> Avant la copie ou la Conversion du fichier DR, sélectionnez le sous-titrage à enregistrer.

– "Copier" ou "Conversion du fichier DR": Sélectionnez le sous-titrage avec "Langue Préférée" dans le menu Configuration (⇔ 88).<br>– "Copie du Titre en cours": Le sous-titrage affiché pendant la lecture est enregistré.

Le sous-titrage affiché pendant la lecture est enregistré.

Appuyez sur [STTL [9] pour afficher le sous-titrage

Sélectionnez le sous-titrage avec "Sous-titres" dans le menu Disque. (⇒ 81)

§<sup>4</sup> Si la fréquence d'échantillonnage du son n'est pas de 48 kHz, le son environnant est mélangé et enregistré par les canaux avant GD. Le son sera émis uniquement par les deux haut-parleurs avants, même si vous le lisez à l'aide de haut-parleurs branchés sur une connexion 5.1 ch.

## ∫ **Mode FR (Enregistrement flexible)**

Vous pouvez choisir le mode FR (Enregistrement flexible) lorsque vous copiez ou enregistrez à partir d'appareils externes.

L'appareil sélectionnera automatiquement un débit d'enregistrement entre XP et EP (8 heures) qui permettra aux enregistrements de tenir dans l'espace restant du disque, tout en ayant la meilleure qualité possible.

Ainsi, lors d'un enregistrement de 90 minutes sur un DVD-RAM vierge, la qualité d'image est automatiquement ajustée entre celles des modes "XP" et "SP".

Lorsque vous enregistrez sur le HDD, la qualité d'image est automatiquement ajustée de telle sorte que le titre puisse être copié sur un disque de 4,7 Go.

## ∫ **Modes et durées approximatives d'enregistrement**

En fonction du contenu enregistré, la durée d'enregistrement peut être plus courte que celle indiquée. (Les temps fournis sur ce graphique sont des estimations.)

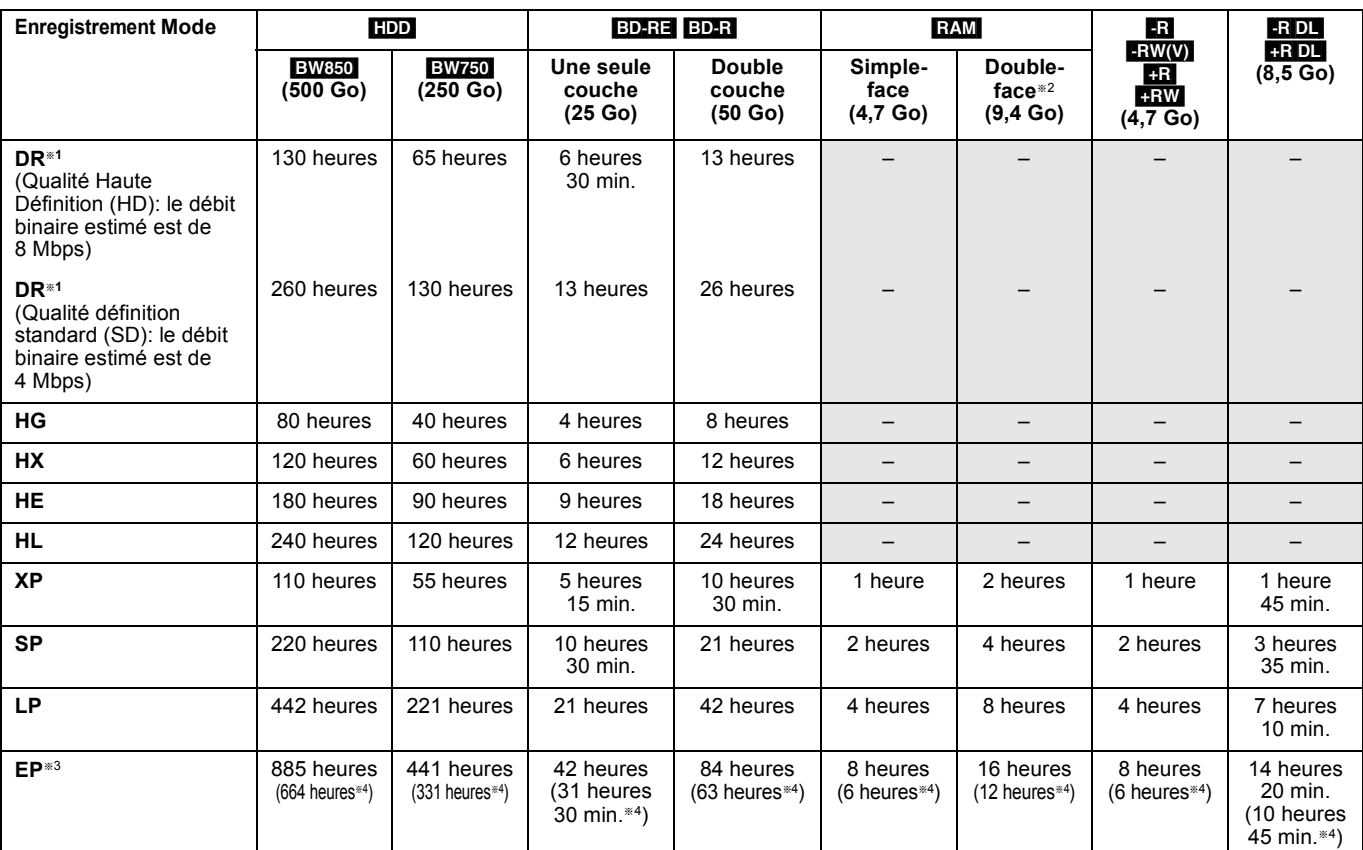

§<sup>1</sup> La durée de l'enregistrement du mode DR peut varier selon le débit binaire de l'émission.

§<sup>2</sup> Il n'est pas possible d'enregistrer ou de lire en continu depuis une face d'un disque double-face vers l'autre.

Lors de l'enregistrement sur HDD en mode "EP" ou "FR (enregistrements de 5 heures et plus)", vous ne pouvez pas effectuer de copie grande vitesse vers des disques +R, +R DL ou +RW.

§<sup>4</sup> Lorsque "Temps d'enregistrement en mode EP" est réglé sur "6 heures" dans le menu Configuration (> 89).

La qualité du son est meilleure en utilisant "6 heures" plutôt que "8 heures".

≥[RAM] Lors de l'enregistrement sur DVD-RAM en mode "8 heures", la lecture peut ne pas être possible sur des lecteurs DVD qui ne sont pas compatibles avec les DVD-RAM.

Utiliser le mode "6 heures" si la lecture peut être effectuée sur un autre équipement.

#### ■ A propos du temps d'enregistrment restant

#### **Enregistrement du mode DR**

La durée restante en mode DR est calculée avec un débit binaire d'environ 8 Mbps. Mais le débit binaire change selon l'émission, ce qui fait que la durée restante affichée peut être différente de la durée restante réelle.

#### **Autres modes d'enregistrement (conversion d'un titre ou à partir d'une entrée externe)**

Cet appareil enregistre en utilisant une technique de compression à débit variable (VBR) pour optimiser la place occupée par l'enregistrement en fonction de la complexité des images, ce qui signifie que la durée d'enregistrement possible indiquée ne peut être calculée exactement à l'avance et peut différer de la durée d'enregistrement réelle constatée par la suite.

Si la durée restante n'est pas suffisante, supprimez tous les titres non désirés pour créer assez d'espace avant de démarrer l'enregistrement.

## **Enregistrement simultané de 2 programmes**

**Combinaisons possibles pour l'enregistrement simultané de 2 programmes**

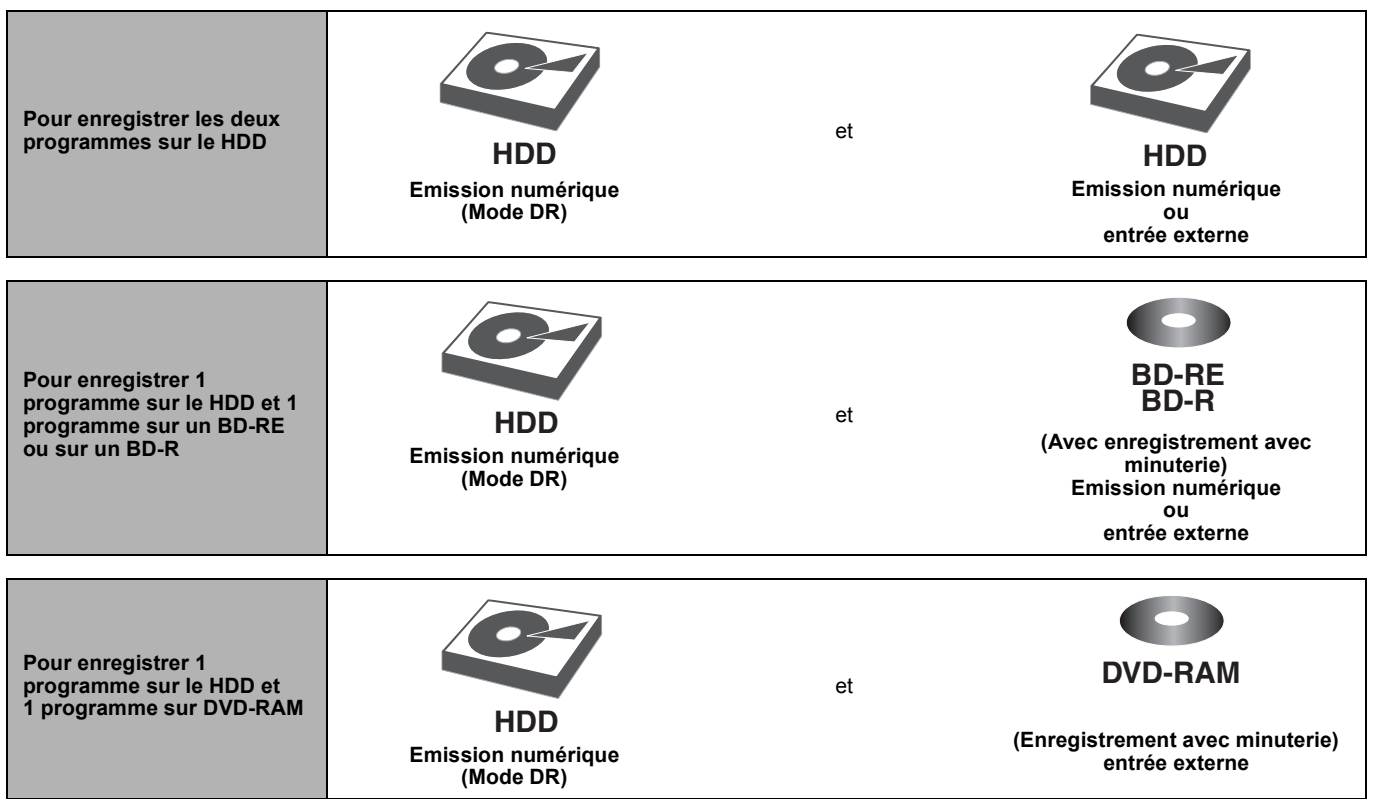

#### **Pour pouvoir enregistrer deux programmes simultanément, l'un des deux doit être enregistré sur le HDD en mode "DR".**

**Remarque** 

≥L'enregistrement simultané de deux programmes n'est pas possible dans les conditions suivantes:

– Deux programmes depuis une source extérieure

– En enregistrant depuis l'entrée DV, ou bien en exécutant "Enregistrement Flexible via l'entrée AV"

– Pendant une copie à grande vitesse

– Il n'est pas possible d'enregistrer simultanément 2 programmes sur le même canal en appuyant sur [¥ REC].

# **Notes importantes sur l'enregistrement**

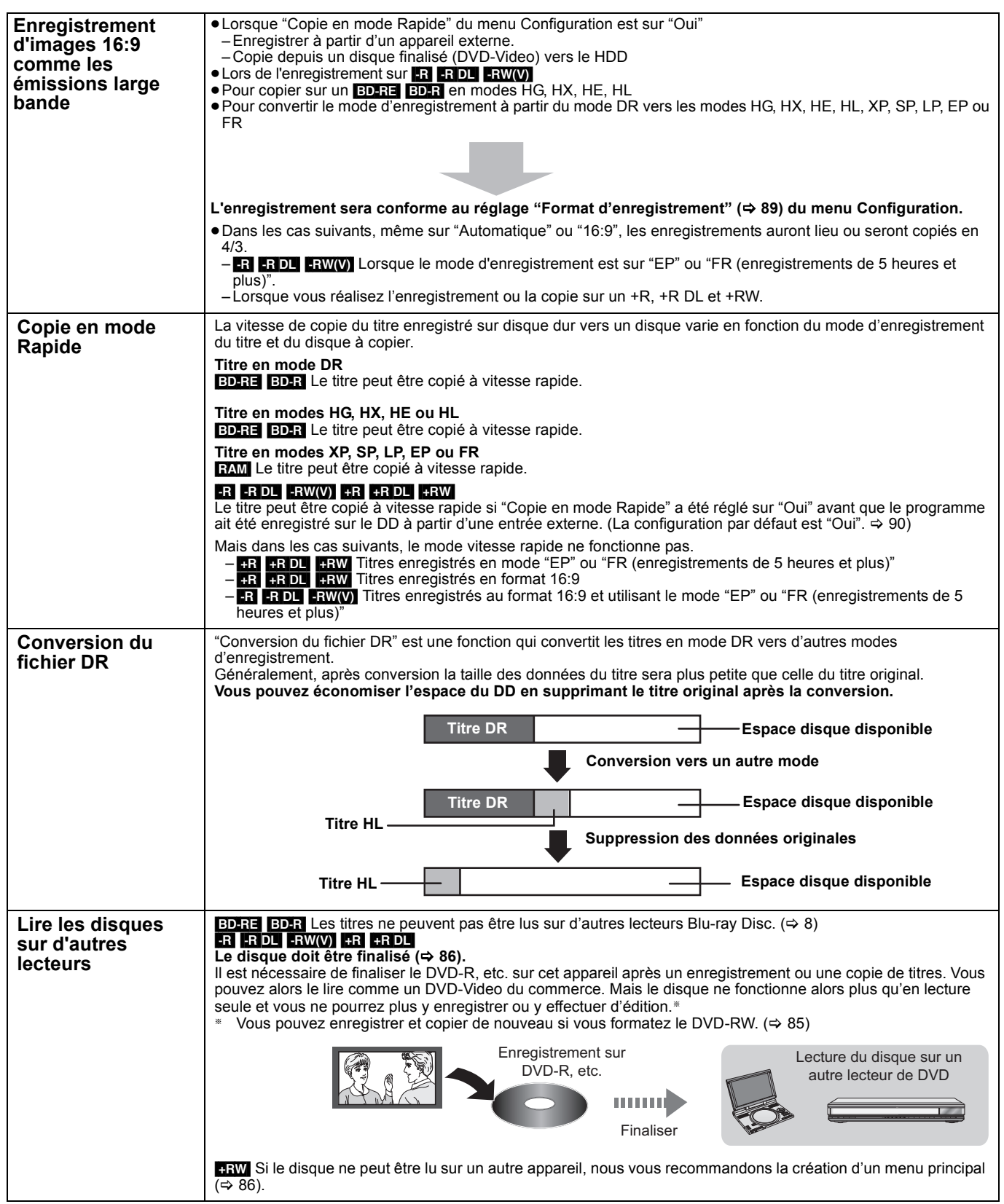

## **Lecture pendant un enregistrement**

#### **Lecture en cours d'enregistrement**

Lisez à partir du commencement du titre dans le DD, alors que le titre est en train d'être enregistré sur le DD.

**Enregistrement et lecture simultanés**

Lecture du titre précédemment enregistré pendant un enregistrement sur le HDD ou un enregistrement programmé sur disque.

- **1 Appuyez sur [DRIVE SELECT] pour choisir le HDD ou le lecteur BD.** ≥Sélectionnez "BD" pour tous les disques.
- **2 Appuyez sur [DIRECT NAVIGATOR] pendant l'enregistrement.**

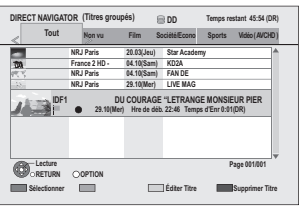

"[" est affiché sur le programme en cours d'enregistrement.

**3 Appuyez sur [**3**,** <sup>4</sup>**] pour choisir un titre et appuyez sur [OK].**

#### **Pour arrêter la lecture** Appuyez sur [■].

**Pour quitter l'écran DIRECT NAVIGATOR** Appuyez sur [DIRECT NAVIGATOR].

#### **Pour arrêter l'enregistrement**

Une fois la lecture terminée 1 Appuyez sur [DIRECT NAVIGATOR] pour quitter cet écran.

2 Appuyez sur [■].

**Remarque** 

- ■"Lecture en cours d'enregistrement" et "Enregistrement et lecture simultanés" ne peuvent être utilisés qu'avec des programmes du même standard (PAL/NTSC).
- ≥Selon l'état de l'appareil, la lecture peut ne pas être possible.  $(\Rightarrow 104)$

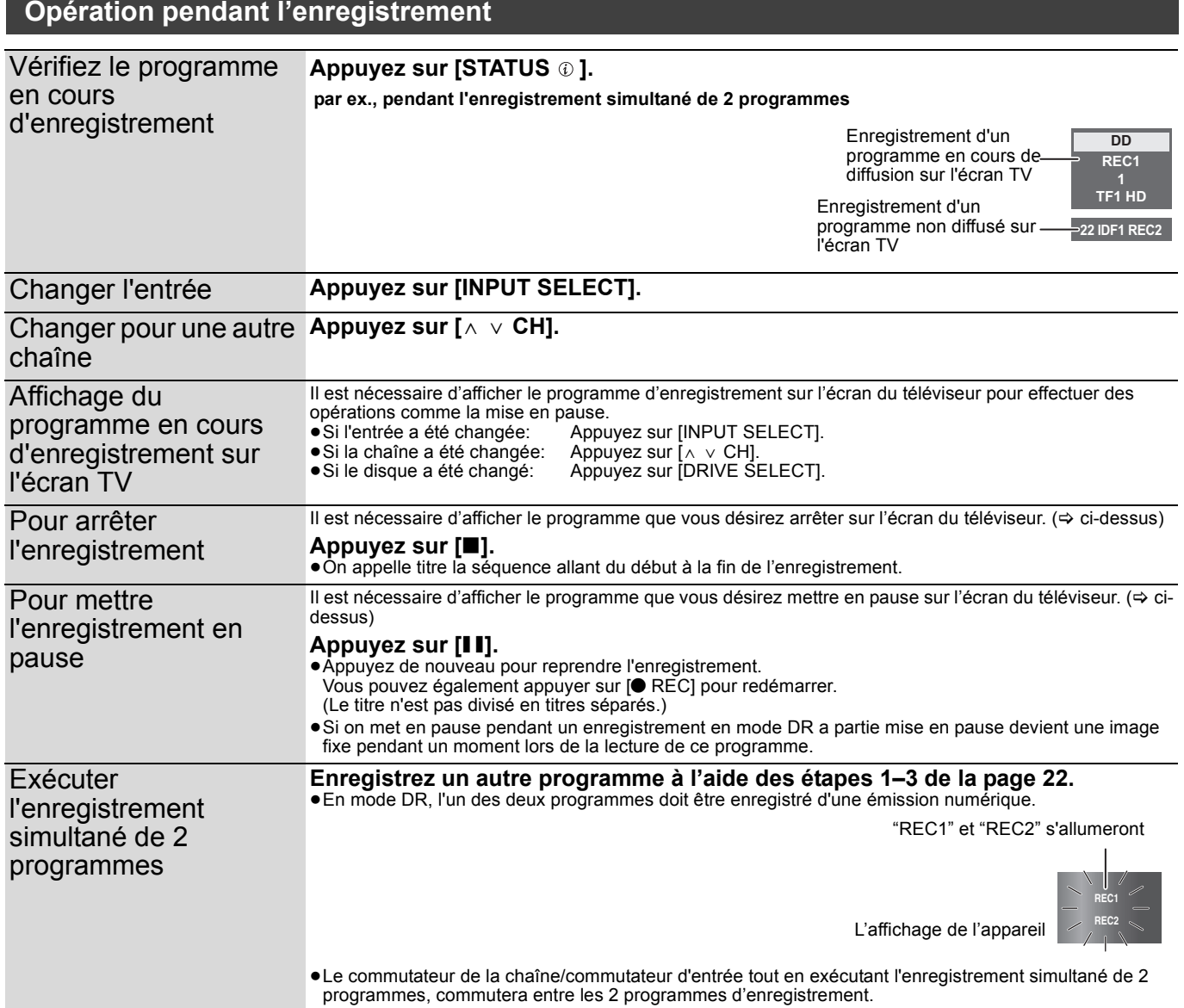

Enregistrement

## **Enregistrement différé utilisant le système TV Guide**

#### **Cette opération n'enregistre que sur HDD ou BD-RE, BD-R en mode DR.**

Le système TV Guide fournit une information de programme uniquement à partir des chaînes d'émission numérique, affichée à la télévision comme un magazine de programmes TV.

≥Vous pouvez entrer jusqu'à 64 programmes avec un mois d'avance maximum.

(Chaque programme quotidien ou hebdomadaire est compté comme un programme.)

#### **Préparation**

- ≥Allumez le téléviseur et sélectionnez l'entrée vidéo qui s'adapte aux connecteurs de cet appareil.
- Mettez cet appareil sous tension.
- $\bullet$ Assurez-vous que les réglages de l'horloge sont corrects ( $\Rightarrow$  95).

#### **Remarque**

- ≥TV Guide ne fonctionne pas si l'horloge n'est pas correctement réglée.
- ≥Si "NTSC" a été selectionné comme "Système TV" (> 93), le TV Guide système ne peut pas être utilisé.
- ≥La réception des données du système TV Guide est possible uniquement via l'entrée de l'antenne de l'appareil. La réception des données du TV Guide via un Set Top Box connecté extérieurement n'est pas possible.

#### **Enregistrement sur le HDD**

**1 Appuyez sur [GUIDE].**

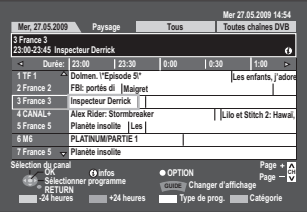

- **2** Appuyez sur  $[A, \nabla, \blacktriangleleft, \blacktriangleright]$  pour **sélectionner le futur programme et appuyez sur [OK].** 
	- ≥L'écran suivant est affiché lorsque le programme en cours d'émission est sélectionné.

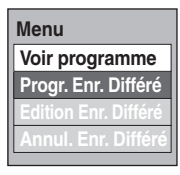

Appuyez sur [3, 4] pour choisir "Progr. Enr. Différé" et appuyez sur [OK].

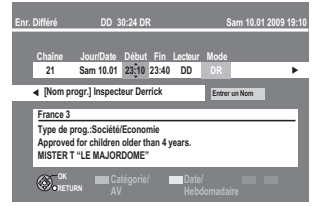

- ≥Confirmez le programme (heure de début et de fin) en utilisant un magazine TV etc. et apportez des corrections si nécessaires en utilisant [ $\blacktriangle$ ,  $\blacktriangledown$ ,  $\blacktriangleleft$ ,  $\blacktriangleright$ ] ( $\Leftrightarrow$  23, phase 3).
- ≥Afin que l'enregistrement différé fonctionne correctement, en utilisant le système TV Guide, l'heure du début et de la fin de l'enregistrement peut être réglée avec une marge de 10 minutes. ( $\Rightarrow$  90, Heure du début d'enregistrement, Heure de fin d'enregistrement)

# **3 Appuyez sur [OK].**

Le programme différé est sauvegardé et l'icône de la minuterie (rouge) s'affiche.

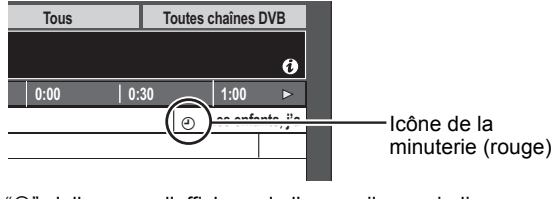

"<sup>O</sup>" s'allume sur l'afficheur de l'appareil, pour indiquer que l'attente d'enregistrement par minuterie est activée.

**Pour retourner à l'écran précédent** Appuyez sur [RETURN  $\pm$ ].

**Pour quitter cet écran** Appuyez sur [EXIT].

## **Enregistrement sur BD-RE ou BD-R**

≥Un seul programme peut être sélectionné pour un enregistrement différé sur le disque.

Vérifiez qu'il reste assez d'espace libre sur le disque pour enregistrer entièrement le programme

## **1 Insérez un disque.**

∫ **Lorsque "Formater le disque" est affiché sur l'écran**

Vous devez formatter le disque vierge comme les disques neufs. Ex.:

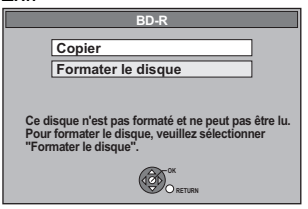

- $(1)$  Appuyez sur  $[\triangle, \blacktriangledown]$  pour choisir "Formater le disque" et appuyez sur [OK].
- ② Appuyez sur [◀, ▶] pour choisir "Oui" et appuyez sur [OK].
- 3 Appuyez sur [2, 1] pour choisir "Démarrer" et appuyez sur [OK].
- ∫ **Lorsque "Formater le disque" n'est pas affiché à l'écran**

Le disque est déjà formatté. Appuyez sur [RETURN  $\triangle$ ].

## **2 Appuyez sur [GUIDE].**

## **3 Appuyez sur [**3**,** <sup>4</sup>**,** <sup>2</sup>**,** <sup>1</sup>**] pour sélectionner le futur programme et appuyez sur [OK].**

● Appuyez sur [▲, ▼] pour sélectionner "Progr. Enr. Différé" puis sur [OK] si le programme en cours d'émission est sélectionné.

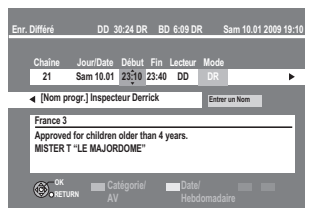

- ≥Confirmez le programme (heure de début et de fin) en utilisant un magazine TV etc. et apportez des corrections si nécessaires en utilisant [ $\blacktriangle$ ,  $\blacktriangledown$ ,  $\blacktriangleleft$ ,  $\blacktriangleright$ ] ( $\Leftrightarrow$  23, phase 3).
- ≥Afin que l'enregistrement différé fonctionne correctement, en utilisant le système TV Guide, l'heure du début et de la fin de l'enregistrement peut être réglée avec une marge de 10 minutes. ( $\Leftrightarrow$  90, Heure du début d'enregistrement, Heure de fin d'enregistrement)
- **4 Appuyez sur [**2**,** <sup>1</sup>**] pour sélectionner "Lecteur" puis appuyez sur [**3**,** 4**] pour sélectionner "BD".**
- **5 Appuyez sur [OK].**

Le programme différé est sauvegardé et l'icône de la minuterie (rouge) s'affiche.

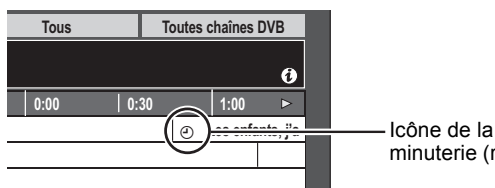

minuterie (rouge)

"<sup>O"</sup> s'allume sur l'afficheur de l'appareil, pour indiquer que l'attente d'enregistrement par minuterie est activée.

**Pour retourner à l'écran précédent** Appuyez sur [RETURN ±]. **Pour quitter cet écran** Appuyez sur [EXIT].

- ∫ **Pour annuler un enregistrement programmé avec minuterie sur l'écran TV Guide**
- **1 Appuyez sur [**3**,** 4**,** 2**,** 1**] pour choisir le programme dans le TV Guide et appuyez sur [OK].**
- **2 Appuyez sur [**2**,** 1**] pour choisir "Oui" et appuyez sur [OK]. ("**F**" du TV Guide disparaît.)**
- ∫ **Pour modifier l'enregistrement programmé sur l'écran TV Guide**
- **1 Appuyez sur [**3**,** 4**,** 2**,** 1**] pour choisir le programme dans le TV Guide et appuyez sur [OPTION].**

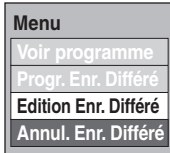

- **2 Appuyez sur [**3**,** 4**] pour choisir "Edition Enr. Différé" et appuyez sur [OK]. (**> **23, étape 3)**
- Lorsque le TV Guide affiche la liste TV Guide **vide**

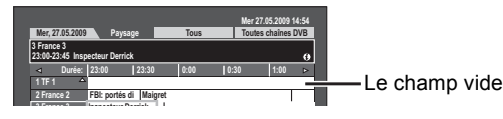

≥Certaines émissions numériques ne diffusent pas les informations des programmes.

Réglez l'enregistrement programmé manuellement ( $\Rightarrow$  23).

- ∫ **Pour régler l'enregistrement différé quotidien ou hebdomadaire (** $\ominus$  **23)**
- Pour libérer l'appareil du mode veille de **l'enregistrement différé (**> **36)**
- Pour annuler l'enregistrement quand **l'enregistrement différé a déjà commencé (**> **36)**
- ∫ **Remarques sur l'enregistrement programmé (**> **37)**

## **Pour libérer l'appareil du mode veille de l'enregistrement différé**

Même quand l'appareil est éteint, vous pouvez afficher la liste des enregistrements par minuterie en appuyant sur [PROG/CHECK].

# **1 Appuyez sur [PROG/CHECK].**

- **2 Appuyez sur [**3**,** <sup>4</sup>**] pour choisir le programme et appuyez sur la touche "Rouge".**
	- ≥L'icône de la minuterie "F" (> 37) changera de rouge à grise.
	- ≥Vous ne pouvez pas annuler le mode d'attente de l'enregistrement programmé tant qu'au moins une horloge " $\mathcal{O}$ " (rouge) est présente dans la liste de programmation.
	- ≥Appuyez sur la touche "Rouge" à nouveau pour activer le mode d'attente de la programmation. (L'icone de l'horloge "O" deviendra gris.)

## **Enregistrement de secours**

Si le lecteur d'enregistrement est "BD" et que l'espace restant est insuffisant, l'enregistrement commute automatiquement sur "HDD". S'il n'y a pas de disque sur le plateau, qu'il n'est pas possible d'enregistrer sur le disque ou que l'enregistrement avec minuterie démarre pendant la copie, etc. le lecteur d'enregistrement commute sur le disque dur.

≥L'écran DIRECT NAVIGATOR signale les programmes qui ont fait l'objet d'un enregistrement de secours (ils sont repérés par l'icône

 $\overrightarrow{r}$ ".) ( $\Rightarrow$  41).

≥Si l'espace restant sur le disque dur est insuffisant, le programme est enregistré aussi longtemps que possible sur le disque dur.

## **Renouvellement automatique de l'enregistrement**

#### [HDD]

Si vous enregistrez le même programme sur disque dur tous les jours ou toutes les semaines en enregistrement par minuterie, l'appareil enregistre la nouvelle émission à la place de l'ancienne. **Cette fonction n'est disponible que lorsqu'on sélectionne des enregistrements hebdomadaires ou quotidiens.**

- **1 Appuyez sur [PROG/CHECK].**
- **2 Appuyez sur [**3**,** <sup>4</sup>**] pour choisir le programme et appuyez sur [OK].**
- **3 Appuyez sur [**2**,** <sup>1</sup>**] pour choisir la colonne "Renouveler".**
- **4 Appuyez sur [**3**,** <sup>4</sup>**] pour choisir "OUI" et appuyez sur [OK].**

Remarque

≥Lorsqu'un programme réglé pour un renouvellement automatique d'enregistrement est protégé, ou la lecture a lieu à partir du HDD, ou bien pendant une copie, le programme ne sera pas écrasé. Dans ce cas, le programme réglé pour être enregistré sera sauvegardé en tant que programme distinct, et deviendra celui qui sera écrasé lorsque le prochain renouvellement automatique d'enregistrement aura lieu.

≥Lorsqu'il y a pas assez de place sur le disque dur, il se peut que le programme ne soit pas complètement enregistré.

## **Pour annuler l'enregistrement quand l'enregistrement différé a déjà commencé**

Appuyez sur [INPUT SELECT] ou  $[ \wedge \vee$  CH] pour afficher sur l'écran TV le programme dont vous désirez stopper l'enregistrement lors de l'enregistrement simultané de 2 programmes.

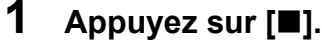

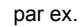

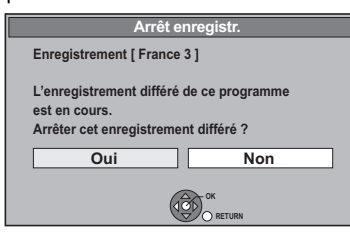

# **2 Appuyez sur [**2**,** <sup>1</sup>**] pour sélectionner "Oui" puis appuyez sur [OK].**

- ≥Si vous arrêtez un enregistrement différé, il sera annulé. Cependant, si vous avez déjà programmé un enregistrement quotidien ou hebdomadaire,
	- l'enregistrement redémarrera à la prochaine heure prévue.
# RQT9432 *Enregistrement*

## **Vérifier, modifier ou supprimer un programme**

Même quand l'appareil est éteint, vous pouvez afficher la liste des enregistrements par minuterie en appuyant sur [PROG/CHECK].

# **Appuyez sur [PROG/CHECK].**

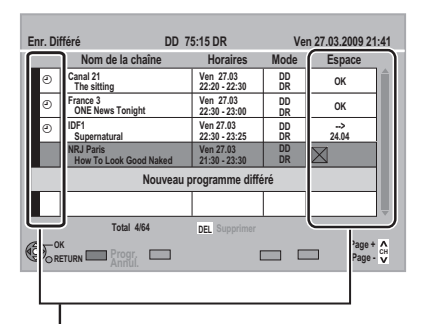

## **Icônes**

 $\degree$  Rouge: Le mode d'attente de l'enregistrement programmé est activé.

Gris: Le mode d'attente de l'enregistrement programmé n'est pas activé.

Ce programme est en cours d'enregistrement.

Tout ou partie du programme ne sera pas enregistré car il y D aurait recouvrement par le programme.

- Le disque est plein et le programme n'a pas pu être enregistré.  $\mathbb{Z}$
- Le programme était protégé contre la copie donc il n'a pas été Ø enregistré.
- Le programme n'a pas achevé l'enregistrement pour certaines  $\bowtie$ raisons.
- Enregistrement par minuterie spécifié en Renouvellement C automatique ( $\Rightarrow$  36).
- Enregistrements programmés qui devront faire l'objet d'un  $\mathbf{r}$ enregistrement de secours sur HDD.
- **OK:** S'affiche si l'enregistrement tient dans l'espace restant sur le disque.
- → (Date): Pour les enregistrements quotidiens ou hebdomadaires, l'affichage indique jusqu'à quand les enregistrements peuvent être réalisés (à échéance d'un mois au maximum) en fonction de la durée restante sur le disque.
- **! :** L'enregistrement est peut-être impossible parce que: ≥il n'y a plus assez d'espace libre.
	- ≥le nombre de titres possibles a atteint son maximum.  $($  $\Rightarrow$  28)
	- ≥les programmes sont désactivés.

## ∫ **Pour modifier un programme**

**Appuyez sur [**3**,** 4**] pour choisir le programme et appuyer sur [OK]. (**> **23, étape 3)**

## ∫ **Pour supprimer un programme**

**Appuyez sur [**3**,** 4**] pour choisir le programme et appuyez sur [DEL].**

#### ∫ **Pour quitter la liste des enregistrements programmés Appuyez sur [PROG/CHECK].**

Remarque

≥Les programmes n'ayant pas pu être enregistrés sont effacés de la liste à 4 heures du matin deux jours plus tard.

## **Remarques sur l'enregistrement programmé**

- ≥Un seul programme peut être sélectionné pour un enregistrement différé sur le disque.
- ≥L'enregistrement programmé ne peut pas être exécuté si l'horloge n'est pas réglée.
- ≥Si le "Système TV" (> 93) dans le menu Configuration a été modifié pour lire un disque ou un titre alors que l'appareil est en veille enregistrement programmé, rétablissez le paramétrage d'origine avant de démarrer l'enregistrement.
- ≥Les enregistrements par minuterie sont effectués quel que soit l'état de l'appareil, allumé ou en veille.
- ≥Les enregistrements programmés commencent quand l'heure est atteinte, même en cours de lecture. Selon l'état de l'appareil, la lecture pourrait s'arrêter quand l'enregistrement commence.
- ≥Les enregistrements différés ne démarrent pas pendant une copie à vitesse normale.
- ≥L'enregistrement différé démarre, que l'appareil soit allumé ou éteint. Si l'enregistrement démarre avec l'appareil allumé et si vous éteignez l'appareil, l'état de l'enregistrement n'en est pas affecté.
- ≥Quand vous enchaînez le départ des enregistrements programmés successifs l'un après l'autre, la dernière minute du programme précédent ne sera pas enregistrée, sauf si l'enregistrement simultané de 2 programmes est possible.

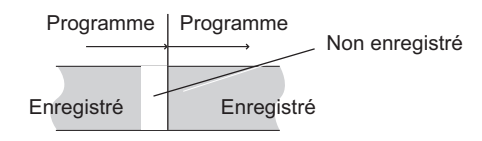

La première minute du programme suivant n'est pas enregistrée même si le prgramme suivant est également réglé pour être enregistré en mode "BD".

≥Si plusieurs enregistrements différés possèdent des heures communes, certains programmes ne seront pas enregistrés selon le réglage programme. Quant aux programmes avec " ? " affiché sur l'écran de la liste des enregistrements différés, une partie ou tous les programmes ne seront pas enregistrés. Appuyez sur  $[PROG/CHECK]$  pour confirmer. ( $\Leftrightarrow$  ci-contre)

**Démarrage d'un enregistrement programmé pendant l'exécution d'une autre opération** > **104**

## **Opérations du système TV Guide**

#### **Opérations de base**

**Appuyez sur [GUIDE] pour commuter de la vue Paysage à la vue Portrait.**

#### **Vue Paysage**

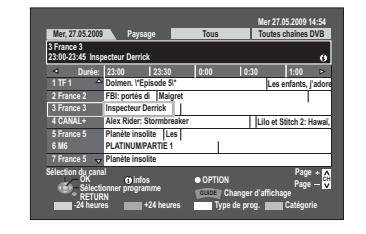

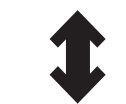

#### **Vue Portrait**

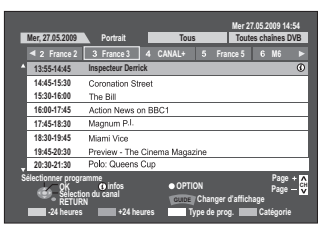

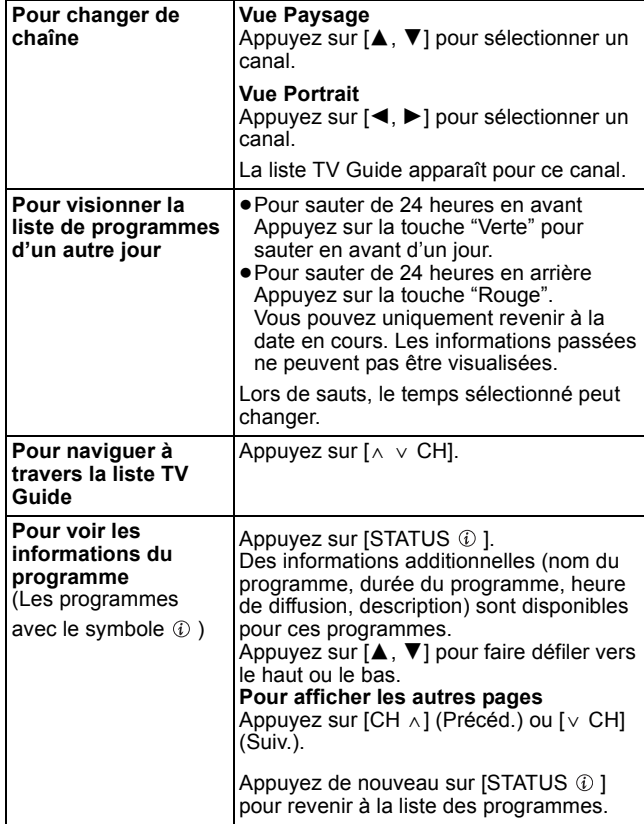

## **Sélection du programme à partir du type de programmes souhaité ou de Catégorie.**

Cette fonction vous permet d'afficher une liste TV Guide triée par type de programme (par exemple, Film, Sports) ou Catégorie (par exemple, TV, Radio).

- **1 Depuis le type de programme souhaité Appuyez sur le bouton "Jaune" pour afficher la liste des types de programme. Depuis le programme souhaité Catégorie Appuyez sur le bouton "Bleu" pour**
- **afficher la liste des catégories. 2 Appuyez sur [**3**,** <sup>4</sup>**] pour choisir l'élément désiré.**

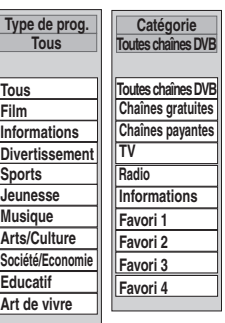

# **3 Appuyez sur [OK].**

- ≥Une liste apparaît comprenant tous les programmes de la rubrique sélectionnée.
- ≥Lorsque vous sélectionnez la vue Paysage, l'appareil affiche en gris les programmes qui ne correspondent pas au type de programme sélectionné.

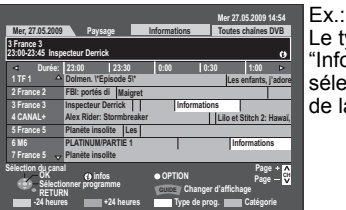

Le type de programme, Informations" est sélectionné à l'étape 2 de la vue Paysage.

#### Remarque

Les radio diffuseurs assignent différents programmes à la zone sujets. Cette fonction ne marche pas correctement à moins que l'information qui distingue le type de programme et les profils envoyée par les chaînes de télévision soit correcte.

# **4 Appuyez sur [**3**,** <sup>4</sup>**,** <sup>2</sup>**,** <sup>1</sup>**] pour sélectionner le programme.**

**Pour retourner à la liste TV Guide précédente avant de sélectionner le type de programme ou Catégorie** Sélectionnez "Tous" pour le type de programme ou "Toutes chaînes DVB" pour la catégorie à l'étape 2 Catégorie (⇒ ci-dessus). **Pour retourner à l'écran précédent**

Appuyez sur [RETURN  $\pm$ ].

**Pour quitter cet écran**

Appuyez sur [EXIT].

## **Téléchargement des données du TV Guide**

- ≥Les données TV Guide sont automatiquement téléchargées pendant que l'appareil est activé. Si le courant est coupé à 3 heures du matin, les données TV Guide
- sont automatiquement téléchargées.
- ≥Selon l'état de l'appareil, les données ne sont pas téléchargées pendant l'enregistrement simultané de 2 programmes et similaires.
- ≥Référez-vous à la page 44 pour lire un DivX.
- ≥Référez-vous à la page 64 pour visionner des photos.

≥Référez-vous à la page 70 pour écouter de la musique.

#### **Remarque**

- ≥Lors de la relecture d'un titre enregistré sur le HDD, le BD-RE ou le BD-R, assurez-vous que le réglage du "Système TV" corresponde à celui du titre enregistré ( $\Rightarrow$  93).
- ●Un disque ou un titre avec un "Système TV" différent (➾ 93) peut ne pas pouvoir être lu pendant un enregistrement ou en attente d'un<br>enregistrement programmé. Dans ce cas, vous serez capable de lire en changeant le régla
- l'enregistrement programmé, revenir au réglage initial avant le démarrage de l'enregistrement.
- ●Selon la nature du disque introduit, l'affichage de l'écran de menu, des images, du son, etc. peut prendre plus ou moins de temps.<br>●Le producteur du contenu peut agir sur le mode de lecture du disque. C'est pourquoi vous
- ≥Les disques continuent leur rotation pendant l'affichage des menus. Appuyez sur [∫] à la fin de la lecture, afin de protéger le moteur de l'appareil, votre écran de télévision, etc.

## **Opération possible pendant la lecture**

## [HDD] [BD-RE] [BD-R] [BD-V] [RAM] [-R] [-R]DL] [-RW‹V›] [+R] [+R]DL] [+RW] [-RW‹VR›] [DVD-V] [AVCHD] **DivX**

≥En fonction du support, certaines opérations peuvent ne pas être possibles.

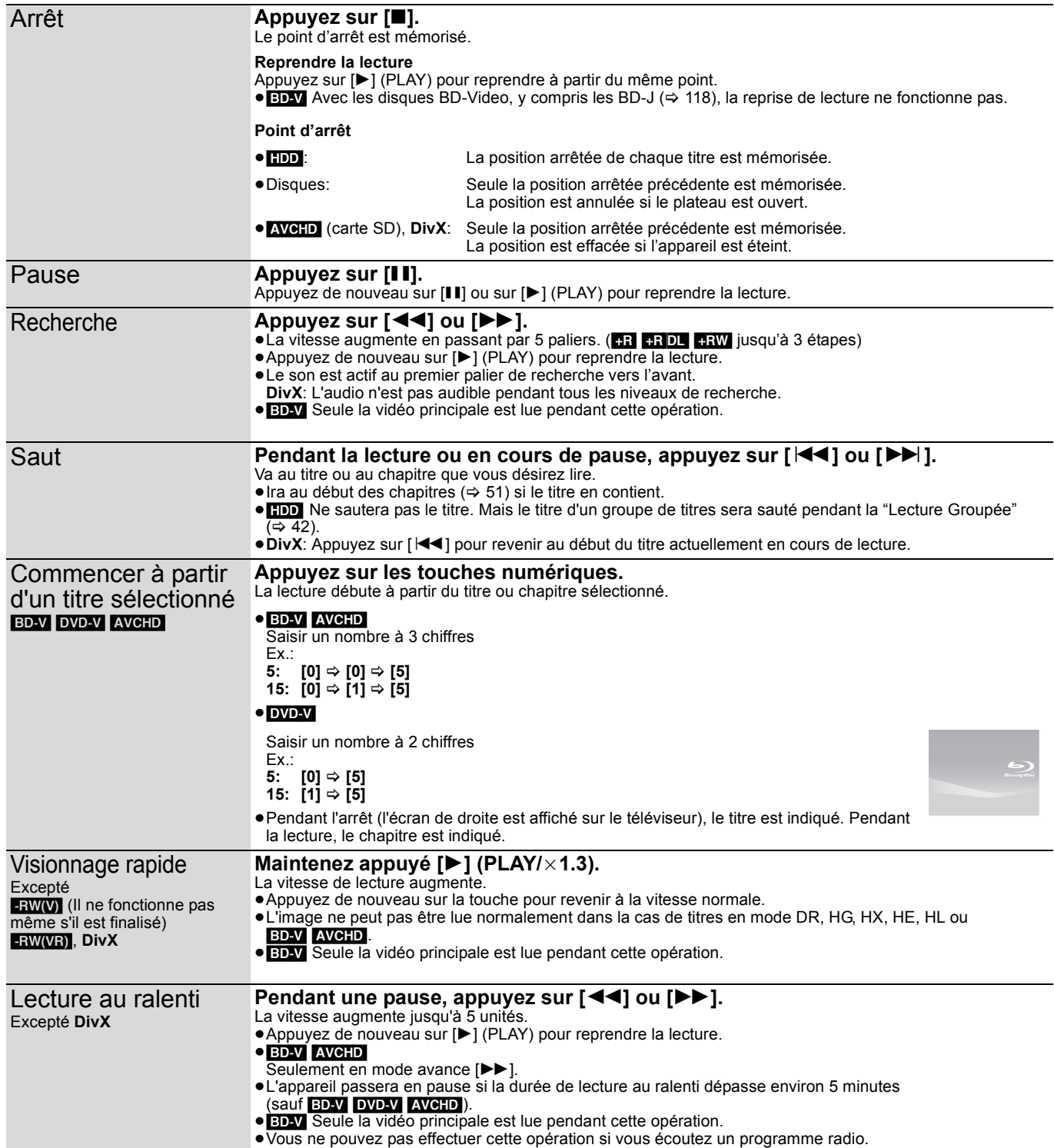

Lecture

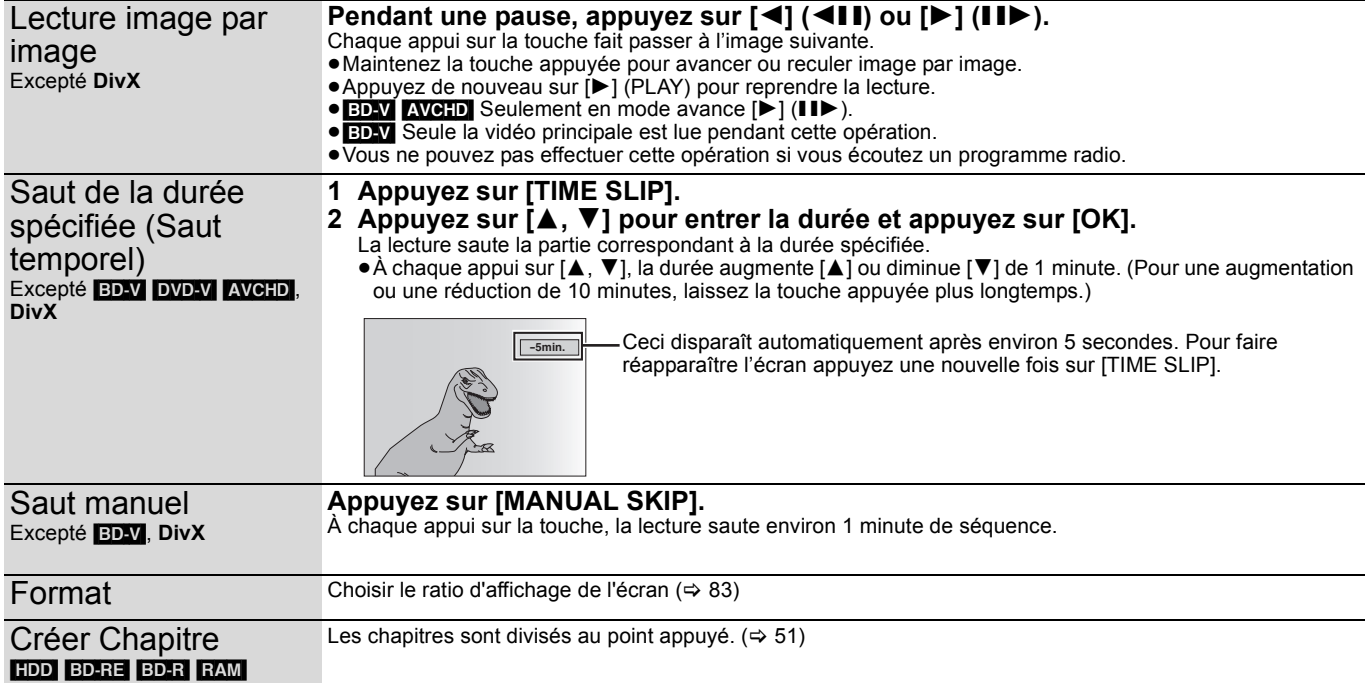

## **Modification du son reproduit en cours de lecture**

[HDD] [BD-RE] [BD-R] [BD-V] [RAM] [-RW‹VR›] [DVD-V] [AVCHD] **DivX**

## **Appuyez sur [AUDIO].**

Basculera à chaque appui en fonction du contenu enregistré. par ex., **HDD** "Audio GD, fra" est sélectionné.

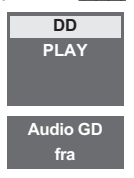

## BD-V DVD-V AVCHD

Vous pouvez changer le numéro du canal audio chaque fois que vous appuyez sur la touche. Ceci vous permet de changer des choses comme la langue de la bande son  $(\Rightarrow 81,$  Bande-son).

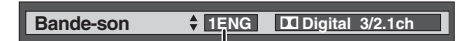

Ex.: Anglais est sélectionné.

## **Afficher les subtitle pendant la lecture**

## HDD BD-RE BD-R

Il est possible d'afficher les sous-titres pendant la lecture si le programme (avec sous-titres) a été enregistré en mode DR.

## Appuyez sur [STTL  $\circledcirc$ ].

≥Commutera de ON à OFF et vice versa chaque fois que vous appuyez dessus.

#### [BD-V] [DVD-V] [AVCHD] **DivX**

Affiché avec les "Sous-titres" dans le menu Disque. (➾ 81)

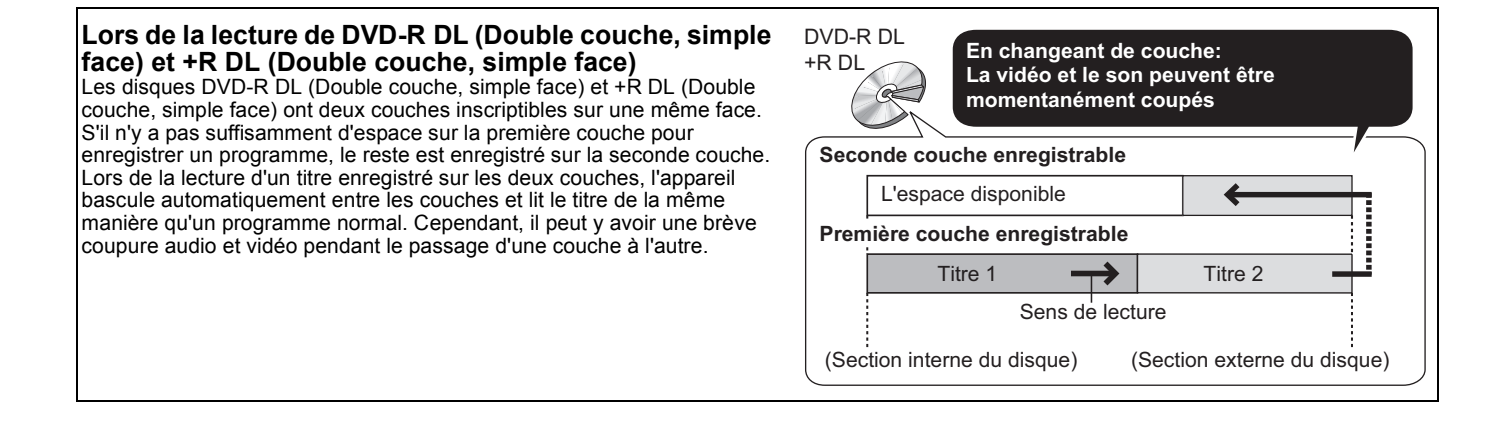

# **Sélection des programmes (titres) enregistrés à lire—DIRECT NAVIGATOR**

Vous pouvez trouver rapidement les titres enregistrés et les lire facilement en utilisant l'écran DIRECT NAVIGATOR. Appuyez sur [DIRECT NAVIGATOR].

#### Ex.: [HDD]

## **Etat affiché**

**(Titres groupés ou Tous les titres) (**> **ci-contre)**

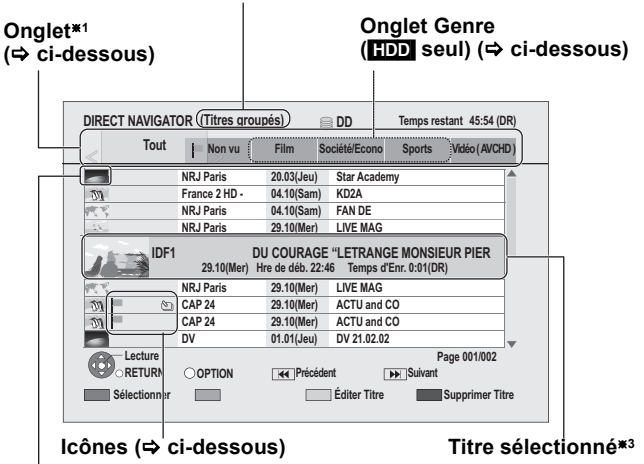

#### **Vignette**§**<sup>2</sup>**

- §<sup>1</sup> L'étiquette n'affichera "Tout" que lorsqu'un support différent du disque dur est utilisé.
- §<sup>2</sup> La vignette est affichée uniquement pour le titre sélectionné sauf avec le DD.
- §<sup>3</sup> Si le titre a un nom long, le nom défile une fois seulement.

## **Icônes de l'écran DIRECT NAVIGATOR**

- Enregistrement en cours
- Titre protégé  $\mathbf{r}$
- Titre n'ayant pas été enregistré à cause de la Ø protection

Le titre ne peut pas être lu

- $\mathbf{x}$ (Lors de la copie d'un titre vers le HDD, ou lorsque les données sont endommagées, etc.)
- Titres qui ont été reportés vers le disque dur  $L$  $\Leftrightarrow$  36, Enregistrement de secours)
- Groupes de titres ([HDD] uniquement)  $\omega$

Titre qui n'a pas encore été joué (**HDD** uniquement) i.

> Titre enregistré avec un système de codage différent du standard de télévision actuellement sélectionné sur l'appareil.

- **PAL** ≥Modifiez en conséquence le paramétrage de l'option "Système TV" sur l'appareil  $(\Rightarrow 93)$ .
- Programme Radio **XXX**

## **A propos de l'onglet** [HDD]

**NTSC** 

Les titres enregistrés sur le DD seront classés automatiquement dans les onglets suivants selon le contenu des titres. Cela est pratique pour rechercher le titre que vous désirez lire. Appuyez sur [◀, ▶] pour sélectionner l'onglet. **Tout:** Tous les titres **Non vu:** Les titres qui n'ont pas encore été vus **Onglet Genre: (Informations, Film,**  informations d'enregistrement **etc.)** Titres triés par catégories selon les ≥Certains titres peuvent ne pas avoir été triés correctement. ≥La catégorie de l'onglet Genre peut être changée.  $(\Rightarrow 42)$ **Vidéo ( AVCHD ):** Une vidéo haute définition acquise à partir du disque, de la carte SD ou de la clé USB

## **Commutation du Navigateur** [HDD]

## 1 **Appuyez sur [OPTION].**

2 **Appuyez sur [**3**,** 4**] pour sélectionner "Titres groupés" ou "Tous les titres" puis appuyez sur [OK].**

#### **Écran Titres groupés**

Deux titres ou plus enregistrés en mode programmation quotidienne/hebdomadaire sont regroupés et représentés comme un seul titre.

Sélectionnez l'élément signalé par  $\mathbb{S}_{\mathbb{R}}$  et appuyez sur [OK] pour afficher les titres regroupés.

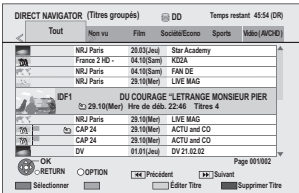

#### **Écran Tous les titres** Affiche tous les titres.

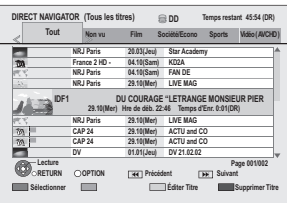

## **Lecture des titres qui ont été vus une fois** [HDD]

Vous pouvez choisir de démarrer la lecture du point où vous vous êtes arrêté en dernier, ou bien du début lorsque la fonction de  $reprise (\Rightarrow 39) est opérationnelle.$ 

## 1 **Appuyez sur [OPTION].**

2 **Appuyez sur [**3**,** 4**] pour sélectionner "Lire depuis le début" ou "Reprendre la lecture" puis appuyez sur [OK].**

## **Pour changer l'onglet Genre** HDD

- Le Genre affiché dans l'onglet Genre peut être changé.
- 1 **Appuyez sur [**2**,** 1**] pour sélectionner l'onglet Genre (Film, Informations, Sports, etc.) et appuyez sur [OPTION].**
- 2 **Appuyez sur [**3**,** 4**] pour sélectionner "Configuration Genre Label" puis appuyez sur [OK].**
- 3 **Appuyez sur [**3**,** 4**] pour sélectionner le genre puis appuyez sur [OK].**

## **Pour lire des titres groupés** [HDD]

(Titres groupés écran uniquement)

# **■ Lire les titres sélectionnés**<br>① Appuyez sur **[**▲, ▼] pour choisir

- 1 **Appuyez sur [**3**,** 4**] pour choisir le groupe et appuyez sur [OK].**
- 2 **Appuyez sur [**3**,** 4**] pour choisir le titre et appuyez sur [OK].**
- ∫ **Lire continuellement les titres (Lecture groupée) Lorsque l'écran Titres groupés est affiché, Appuyez sur [**3**,** 4**] pour choisir le groupe et appuyez sur**

**[**1**] (PLAY).**

## **Pour modifier le groupe des titres** [HDD]

(Titres groupés écran uniquement)

- 1 **Appuyez sur [**3**,** 4**] pour sélectionner un titre ou un groupe et appuyez sur la touche "Rouge".** Une coche de contrôle est affichée. Répétez cette étape jusqu'à ce que vous sélectionniez tous les titres nécessaires.
	- ≥Appuyez de nouveau sur la touche "Rouge" pour annuler.
- 2 **Appuyez sur [OPTION].**
- 3 **Appuyez sur [**3**,** 4**] pour choisir l'option et appuyez sur [OK].**

## **Créer le groupe:**

Appuyez sur [◀, ▶] pour sélectionner "Créer" puis appuyez sur [OK].

Les titres sélectionnés sont compactés pour former un groupe.

#### **Dissoudre le groupe:**

Appuyez sur [◄, ▶] pour sélectionner "Dissoudre" puis appuyez sur [OK].

≥Tous les titres dans le groupe sont libérés.

#### **Retirer:**

(Seulement lorsque des titres d'un groupe ont été sélectionnés) Appuyez sur [◀, ▶] pour choisir "Retirer" et appuyez sur [OK]. Les titres sélectionnés sont retirés du groupe

## ■ A propos du nom de groupe

Le nom du premier titre du groupe est utilisé comme nom de groupe.

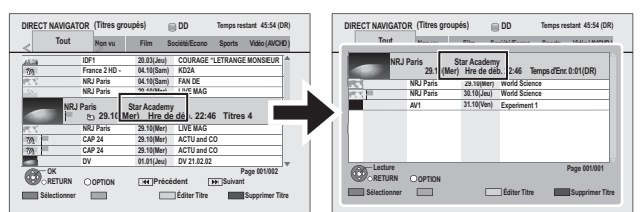

# **Pour changer le nom de groupe**<br>1 Appuvez sur  $A \nabla$  l pour chois

- Appuyez sur [▲, ▼] pour choisir le groupe et appuyez sur [OPTION].
- 2 Appuyez sur [▲, ▼] pour sélectionner "Modifier" puis appuyez sur [OK].
- 3 Appuyez sur [▲, ▼] pour sélectionner "Entrer Nom" puis appuyez sur [OK].
- Saisir le nom. (→ 80, Saisir du texte)
- ≥Même si le nom de groupe est changé, les noms des titres du groupe ne le sont pas.

#### Remarque

≥Ces fonctions sont uniquement disponibles pour les vidéos et pas pour la musique et les photos.

# **Lecture de Vidéos Haute Définition (AVCHD)**

## **AVCHD**

Seul le format AVCHD enregistré ou édité avec un caméscope Panasonic sera reconnu. Une carte SD ou un disque contenant un format AVCHD enregistré sur un appareil autre qu'un caméscope Panasonic peut ne pas être reconnu.

## **1 Introduisez le disque ou la carte SD**

L'affichage ci-dessous apparaît automatiquement.

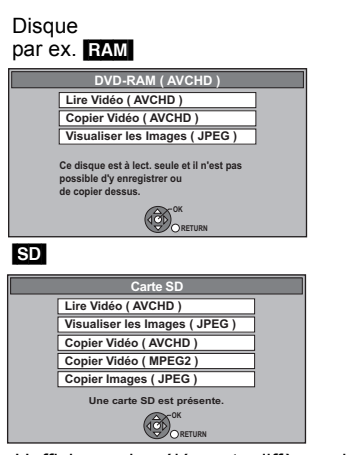

≥L'affichage des éléments diffère selon ce qui est enregistré sur chaque support.

- **2 Appuyez sur [**3**,** <sup>4</sup>**] pour sélectionner "Lire Vidéo ( AVCHD )" puis appuyez sur [OK].**
	- ≥Si le menu principal du disque ou de la carte SD à lire était
		- Créé: Affiche le menu principal – Non créé: Affiche l'écran "DIRECT NAVIGATOR" Si l'écran "DIRECT NAVIGATOR" ne s'affiche pas, appuyez sur [1] (PLAY)pour lire et appuyez sur
			- $[$ idd,  $\blacktriangleright$   $\blacktriangleright$   $]$  ou  $[$  dd,  $\blacktriangleright$   $\blacktriangleright$   $]$  pour sélectionner le programme.

## **3 Appuyez sur [**3**,** <sup>4</sup>**] pour sélectionner le titre puis appuyez sur [OK].**

par ex. **SD** Écran DIRECT NAVIGATOR

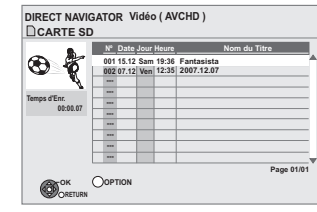

**Pour quitter cet écran** Appuyez sur [EXIT].

## **Pour afficher le menu principal**

Appuyez sur [DIRECT NAVIGATOR].

#### **Quand le menu principal ou le "DIRECT NAVIGATOR" ne s'affiche pas**

Référez-vous à "Commencer à partir d'un titre sélectionné" ( $\Rightarrow$  39) pour la lecture.

## **Opération possible pendant la lecture (→ 39)**

#### **Remarque**

- ≥Réglez "Lecture Vidéo ( AVCHD ) sur BD-RE / BD-R" sur "Oui" pour le disque qui a une vidéo en haute définition (AVCHD) enregistrée sur le caméscope Panasonic, etc. et un titre en haute définition qui a été enregistré par cet appareil.  $(\Rightarrow 89)$
- ≥Selon le disque, la lecture de plusieurs titres peut ne pas être enchaînée. Appuyez sur [DIRECT NAVIGATOR], et sélectionnez le titre à lire.
- ≥Il peut y avoir une pause de quelques secondes à la coupure des images quand une édition telle que la suppression partielle est effectuée.
- ≥Une vidéo en haute définition (débit de transfert de 24 Mbps ou supérieur) ne peut pas être lue correctement si elle a été enregistrée sur un DVD compatible double vitesse ou inférieur.

#### Si l'écran de menu (→ ci-contre) n'est pas affiché, affichez-le en **effectuant l'opération suivante.**

- 1 Appuyez sur [FUNCTION MENU]
- 2  $BD-RE$   $RAM$   $-R$   $-$ R $DL$   $-RW(V)$   $+$ R $+$ R $DL$   $+$ RW
	- Appuyez sur [▲, ▼] pour sélectionner "Blu-ray Disc / DVD" puis appuyez sur [OK].

[SD] Appuyez sur [▲, ▼] pour sélectionner "Carte SD" puis appuyez sur [OK].

# **Lecture de la liste de lecture créée sur un autre appareil**

## BD-RE BD-R RAM -RW(VR)

La création ou l'édition des listes de lecture ne peut pas être réalisée sur set appareil.

## **Préparation**

≥Insérez un disque.

**1 Pendant l'arrêt**

**Appuyez sur [FUNCTION MENU].**

**2 Appuyez sur [**3**,** <sup>4</sup>**] pour sélectionner "Blu-ray Disc / DVD" puis appuyez sur [OK].**

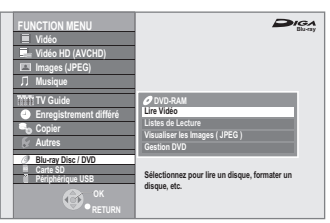

- **3 Appuyez sur [**3**,** <sup>4</sup>**] pour sélectionner "Listes de Lecture" puis appuyez sur [OK].**
- **4 Appuyez sur [**3**,** <sup>4</sup>**,** <sup>2</sup>**,** <sup>1</sup>**] pour choisir la liste de lecture et appuyez sur [OK].**

Ex.: RAM

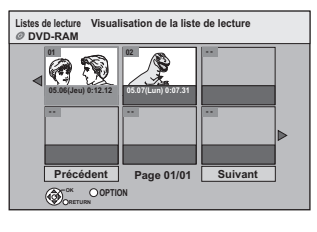

**Pour retourner à l'écran précédent** Appuyez sur [RETURN ±]. **Pour quitter cet écran** Appuyez sur [EXIT]. **Opération possible pendant la lecture (↔ 39)** 

## **Lecture du contenu vidéo DivX**

## $-R$   $-R$   $D L$   $CD$   $USB$

## **A PROPOS DE DIVX VIDEO:**

Vous pouvez lire les contenus vidéo DivX enregistrés par un ordinateur sur des DVD-R, DVD-R DL, CD-R/CD-RW et clés USB. DivX® est un format vidéo numérique créé par DivX, Inc. Ceci est un produit officiel certifié DivX qui prend en charge la vidéo DivX.

## **1 Insérez un disque ou une clé mémoire USB.**  $-R$   $-R$   $DL$   $CD$

## par ex., **CD**

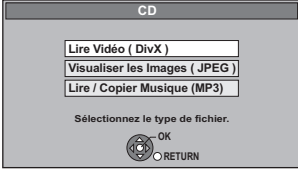

≥Il ira automatiquement à l'étape 3 si seul un DivX est enregistré sur le disque.

## [USB]

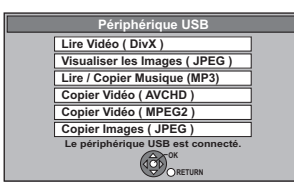

≥L'affichage des éléments diffère selon ce qui est enregistré sur chaque support.

## **2 Appuyez sur [**3**,** <sup>4</sup>**] pour sélectionner "Lire Vidéo ( DivX )" puis appuyez sur [OK].**

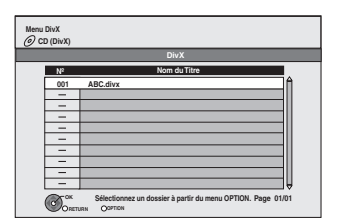

≥Les fichiers sont traités comme des titres.

## **3 Appuyez sur [**3**,** <sup>4</sup>**] pour sélectionner le titre puis appuyez sur [OK].** La lecture du titre sélectionné débute.

## **Pour arrêter la lecture** Appuyez sur [■]. **Pour afficher les autres pages**

Appuyez sur  $[|44, |b|]$ . **Pour quitter cet écran**

Appuyez sur [DIRECT NAVIGATOR].

Si l'écran menu (⇔ ci-dessus) me s'affiche pas, affiche-le en **effectuant l'opération suivante.**

1 Appuyez sur [FUNCTION MENU].

 $2$   $-R$   $-R$   $D L$   $CD$ Appuyez sur [3, 4] pour sélectionner "Blu-ray Disc / DVD" puis appuyez sur [OK].

USB

Appuyez sur [▲, ▼] pour sélectionner "Périphérique USB" puis appuyez sur [OK].

#### **Remarque**

≥Les tailles de l'image sélectionnées au moment de l'enregistrement peuvent empêcher l'appareil de montrer les images dans le bon format. Vous pouvez régler le format avec la télévision.

● Les lectures successives ne sont pas possibles.

≥La lecture n'est pas possible pendant l'enregistrement.

**Utilisation de l'écran arborescent pour trouver un dossier**

- **1 Pendant l'affichage de la liste de fichiers Appuyez [OPTION].**
- **2 Appuyez sur [**3**,** 4**] pour sélectionner "Sélection du dossier", puis appuyez sur [OK].**

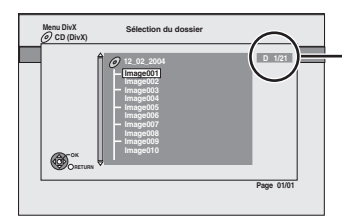

D: Nbre de dossier sélectionné/Nbre total de dossier incluant un titre DivX.

Vous ne pouvsez pas choisir les dossiers qui ne contiennent pas de fichiers compatibles.

**3 Appuyez sur [**3**,** 4**] pour sélectionner un dossier, puis appuyez sur [OK].** La liste des fichiers du dossier apparaît.

**Pour retourner à l'écran précédent** Appuyez sur [RETURN  $\triangle$ ].

#### **A propos du contenu DivX VOD**

#### **A propos des vidéos à la demande DivX:**

Vous devez activer votre produit certifié DivX®, afin qu'il puisse lire les fichiers de DivX vidéo à la demande (VOD). Vous devez d'abord obtenir le code d'enregistrement DivX VOD de votre produit. [Important : Les vidéos à la demande DivX sont protégées par la gestion de droits numériques DivX (DRM - Digital Rights Management) qui n'autorise que la lecture DivX sur des produits certifiés DivX. Si vous essayez de lire des vidéos DivX VOD non autorisées par votre produit, vous recevrez le message suivant "Erreur d'Autorisation.".]

Pour en savoir plus, consultez le site www.divx.com/vod.

#### **Affichage du code d'enregistrement de l'appareil.** (> 95, "Enregistrement DivX")

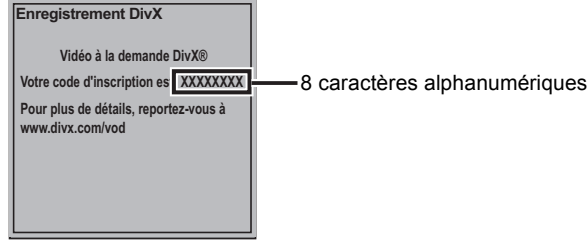

- ≥Après la lecture d'un contenu DivX VOD pour la première fois, un autre code d'enregistrement est alors affiché dans "Enregistrement DivX". N'utilisez pas ce code d'enregistrement pour acheter un contenu DivX VOD. Si vous utilisez ce code pour acheter un contenu DivX VOD, et que vous lisez le contenu sur cet appareil, vous ne pourrez plus lire aucun contenu acheté en utilisant le code précédent.
- ≥Si vous achetez un contenu DivX VOD en utilisant un code d'enregistrement différent du code de cet appareil, vous pouvez ne pas être capable de lire ce contenu. (La "**Erreur d'Autorisation.**" s'affiche.)

#### **A propos du contenu DivX qui peut être lu uniquement pendant un nombre de fois défini**

Certains contenus de DivX VOD peuvent être lu uniquement pendant un nombre de fois défini. Lorsque vous lisez ce contenu, le nombre de lecture restant est affiché. Vous ne pouvez plus lire ce contenu si le nombre de lecture restant est zéro. ("Location Expirée." est affiché.)

≥Le nombre de lecture restante diminue chaque fois qu'un programme est lu. Cependant, en lisant à partir du point où la lecture s'est précédemment arrêtée, le nombre de lecture restante ne diminue pas grâce à la fonction de reprise de lecture.

#### **A propos de l'affichage des Texte pour sous-titre DivX**

Vous pouvez afficher les sous-titres enregistrés sur le disque vidéo DivX sur cet appareil.

Cette fonction n'a aucun rapport avec les sous-titres mentionnés dans les spécifications du standard DivX, et n'a pas de standard explicite. En fonction des méthodes employées pour créer le fichier, les fonctions suivantes peuvent ne pas marcher:

#### ∫ **Affichage des sous-titres**

- **1 Pendant la lecture, appuyez sur [DISPLAY].** ≥Les vidéos DivX qui n'affichent pas "Texte" ne comportent pas de sous-titres.
- Les sous-titres ne peuvent pas être affichés **2 Appuyez sur [**3**,** 4**] pour choisir "Disque" et appuyez sur [**1**].**
- **3 Appuyez sur [**3**,** 4**] pour sélectionner "Soustitres" puis appuyez sur [**1**].**
- **4 Appuyez sur [**3**,** 4**] pour sélectionner "Oui".**
- ≥Si les sous-titres ne s'affichent pas correctement, essayez de changer le réglage de la langue (→ ci-dessous).

#### ∫ **Réglage de la langue des sous-titres**

- **Après avoir lu une vidéo DivX contenant des sous-titres 1 Appuyez sur [FUNCTION MENU]**
- **2 Appuyez sur [**3**,** 4**] pour choisir "Autres" et appuyez sur [OK].**
- **3 Appuyez sur [**3**,** 4**] pour choisir "Configuration" et appuyez sur [OK].**
- **4 Appuyez sur [**3**,** 4**] pour sélectionner "Disque Dur / Disque" et appuyez sur [OK].**
- **5 Appuyez sur [▲, ▼] pour sélectionner "Réglages pour la lecture" puis appuyez sur [OK].**
- **6 Appuyez sur [**3**,** 4**] pour choisir "Texte pour sous-titre DivX" et appuyez sur [OK].**
- **7 Appuyez sur [**3**,** 4**] pour choisir "Latin 1", "Latin 2", ou "Cyrillique", puis appuyez sur [OK].**

≥Le paramétrage initial est "Latin 1".

**Pour quitter cet écran** Appuyez sur [EXIT].

#### ■ Types de fichiers sous-titres pouvant être **affichés**

Les sous-titres qui satisfont aux conditions suivantes peuvent être affichés sur cet appareil.

- ≥Format de fichier: MicroDVD, SubRip, ou TMPlayer
- ≥Extension de fichier: ".SRT", ".srt", ".SUB", ".sub", ".TXT", ou ".txt" ≥Les fichiers vidéo DivX et les fichiers sous-titres sont dans le
- même dossier, et les noms de fichiers sont les mêmes, à l'extension près.
- ≥S'il y a plus d'un fichier de sous-titres dans le même dossier, ils sont affichés avec l'ordre de priorité suivant: ".srt", ".sub", ".txt".

## ∫ **Limitations de cet appareil**

- ≥Dans les situations suivantes, les sous-titres ne peuvent pas être affichés tels qu'enregistrés. En outre, les sous-titres peuvent n'être affichés que partiellement, voire pas du tout, en fonction de la méthode employée pour enregistrer le fichier, ou de l'état de l'enregistrement.
- Lorsque les sous-titres contiennent des textes ou caractères spéciaux.
- Lorsque le fichier est plus grand que 256 KB.
- Quand des caractères spécifiques sont inclus dans les données de sous-titre.

Les codes qui définissent ces caractères spécifiques au sein du fichier sont affichés en guise de sous-titre.

– Lorsqu'une donnée avec un format différent existe dans les données du sous-titre.

- ≥Si le nom de fichier de la vidéo DivX n'est pas affiché correctement sur l'écran de menu (le nom du fichier est affiché avec des "\_"), les sous-titres peuvent ne pas être affichés correctement.
- ≥En fonction du disque, les sous-titres ne peuvent pas être affichés lors de la recherche et autres opérations semblables.

Lecture

# **Pour profiter de la vidéo BD qui supporte le BONUSVIEW ou le BD-Live** [BD-V]

#### **Qu'est ce que BONUSVIEW?**

BONUSVIEW vous permet de profiter de fonctions telles que l'image par image ou la piste audio secondaire etc., avec un BD-Video prenant en charge le BD-ROM Profile 1 version 1.1/Final Standard .<br>Profile.

#### **Qu'est ce que le BD-Live?**

En plus de la fonction BONUSVIEW, la BD-Video supportant le BD-ROM profil 2 qui possède une extension réseau vous permet de profiter de plus de fonctions comme le sous-titrage, les images exclusives et des jeux en ligne en connectant cet appareil à Internet. Pour pouvoir utiliser Internet, vous devez connecter l'appareil à un réseau à large bande passante.  $(\Rightarrow 103)$ 

- ≥Il est possible que ces disques ne soient pas vendus dans certaines régions.
- ≥Les fonctions utilisables et la méthode d'opération peuvent varier avec chaque disque, veuillez vous référer aux instructions accompagnant le disque et/ou visitez leur site web.

## **Lecture de vidéo secondaire (imagedans-l'image) et audio secondaire**

Il est possible de lire une vidéo secondaire à partir d'un disque compatible grâce à la fonction image-dans-l'image. Pour le mode lecture, se référer aux instructions du disque.

Image de la vidéo secondaire

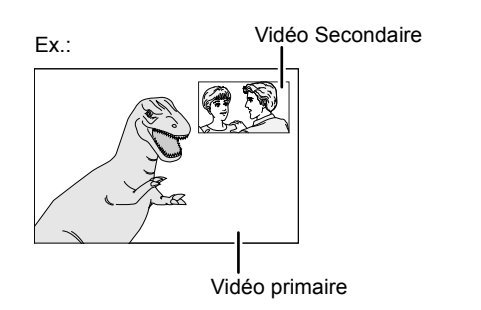

#### **Lorsque la vidéo secondaire ne s'affiche pas**

Mettez la "Vidéo" et la "Bande-son" sur "Oui" dans la "Vidéo secondaire" du "Type signal" du menu Disque. ( $\Rightarrow$  81)

≥Pour sortir l'audio de la vidéo secondaire, paramétrez "Piste sonore secondaire BD-Video" sur "Oui" dans le menu Configuration ( $\Rightarrow$  91).

#### **Remarque**

- ≥Il est possible que des disques ne soient pas toujours lisibles en fonction des paramètres de cet appareil, car certains formats de lecture sont prioritaires sur certains disques.
- ≥Seule la vidéo principale est lue pendant la recherche/le ralenti/ Quick View ou l'image par image.
- ≥Si la vidéo secondaire est éteinte, la seconde piste audio n'est pas lue.

## **Profiter de disques BD-Live avec Internet**

Plusieurs disques compatibles BD-Live demande un contenu à télécharger sur la carte SD (→ 118, Stockage local) afin de pouvoir accéder aux caractéristiques BD-Live.

≥Une carte SD de 1 Go ou plus d'espace libre (SD Speed Class Rating 2 ou supérieur) doit être introduite avant d'avoir introduit le disque compatible BD Live.

Certains contenus BD-Live disponible sur le Blu-ray Disc demande qu'un compte Internet soit créé pour accéder au contenu BD-Live. Suivez les instructions affichées à l'écran ou le mode d'emploi du disque pour avoir des informations sur la manière d'avoir un compte.

#### **Préparation**

● Connectez-vous au réseau. (→ 103)

● Placez "Configuration Réseau" du menu Configuration. (=> 94)

## **1ntroduisez une carte SD (⇒ 15).**

- ≥Si l'écran de menu de la carte mémoire SD est affiché, appuyez sur [RETURN  $\triangleq$ ] pour ne pas l'afficher.
- **2** Introduisez le disque (→ 15).
	- ≥Pour la méthode d'opération, référez-vous aux instructions du disque.

Pour utiliser les fonctions ci-dessus, nous vous conseillons de formater la carte à l'aide de cet appareil.  $(\Rightarrow 85)$ 

#### Remarque

- ≥Pendant l'utilisation de cette caractéristique, ne retirez pas la carte SD. Faire cela causerait l'arrêt de la lecture.
- ≥Un message peut s'afficher si la carte SD ne possède pas assez d'espace libre pour le contenu BD-Live. Veuillez libérer de l'espace sur la carte SD en cours d'utilisation, ou introduisez une autre carte SD.
- Cet appareil doit être connecté à Internet et configurer (<> 96) pour utiliser les fonctions BD-Live. "BD-Live" peut devoir être changé pour certains disques ( $\Rightarrow$  89).
- ≥Lorsque des disques prenant en charge le BD-Live sont lus, le lecteur ou les ID de disque peuvent être envoyés aux prestataires de contenu via Internet.
- ≥Cet appareil est connecté à Internet lorsque les fonctions BD-Live sont utilisées, et génère des frais de communication.
- ≥La lecture peut être mise en pause selon l'environnement de communication. Certaines fonctions peuvent être désactivées pour éviter d'aller sur des sections qui n'ont pas été téléchargées, etc.
- ≥Supprimez les données vidéo enregistrées qui ne sont pas nécessaire de la carte SD en utilisant "Supprimer les données BD-Video".  $(\Rightarrow 85)$

## **Profiter du son High Bit Rate Audio avec une enceinte 7.1ch**

Cet appareil peut décoder le High Bit Rate Audio (Dolby Digital Plus, Dolby TrueHD, DTS-HD High Resolution Audio et le DTS-HD Master Audio) adopté par le BD-Vidéo.

Pour bénéficier d'un son ambiophonique 7.1ch, les conditions suivantes sont nécessaires (Partie montrée dans la partie ombrée du tableau cidessous).

≥Raccordez un amplificateur/récepteur à une enceinte 7.1ch prenant en charge le HDMI (High Bit Rate Audio) à l'aide d'un câble HDMI à haute vitesse. (⇔ 101)<br>●Réglez "Piste sonore secondaire BD-Video" à "Non". (⇔ 91)

≥Réglez "Dolby D/Dolby D +/Dolby TrueHD" ou "DTS/DTS-HD" sur "Bitstream" ou "PCM". (> 91)

## **À propos du son émis sur la prise de sortie audio**

Connectez un amplificateur/récepteur et confirmez le type d'audio souhaité et les paramétrages nécessaires ("Piste sonore secondaire BD-Video", "Dolby D/Dolby D +/Dolby TrueHD" ou "DTS/DTS-HD").

≥Le nombre de canaux énumérés est le nombre maximum possible de canaux de sorties.

≥De même, en fonction des spécifications ou des réglages de l'amplificateur/récepteur, les résultats des signaux de sortie peuvent varier.

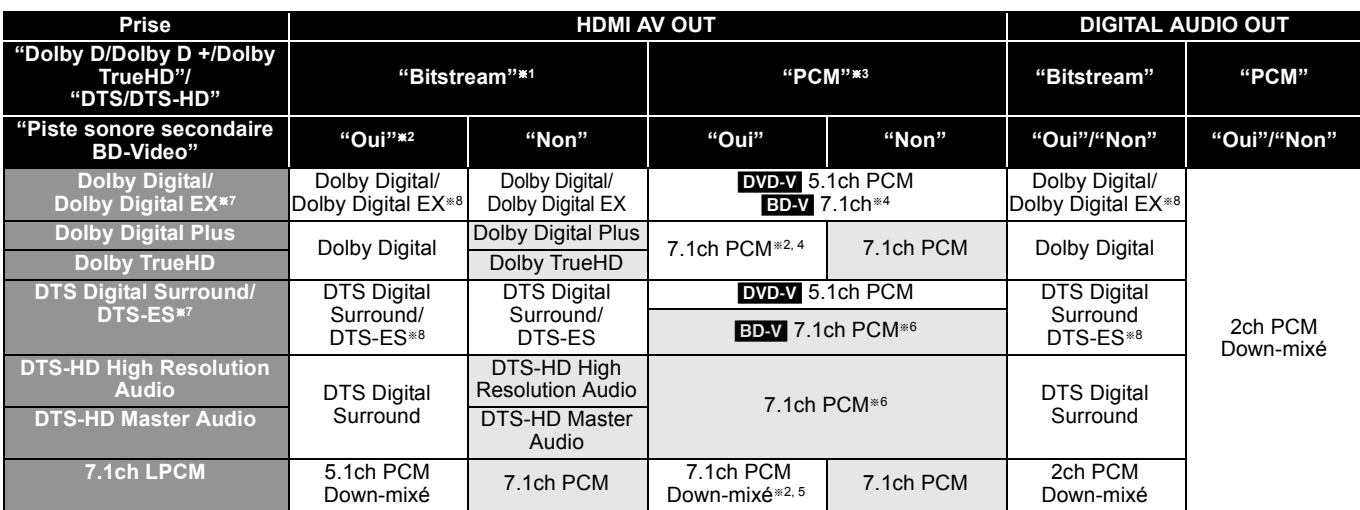

§<sup>1</sup> Lorsque l'équipement connecté ne prend pas en charge ces formats audio, le son est reproduit en bitstream Dolby Digital, bitstream DTS Digital Surround ou en 2ch PCM down-mixed (le téléviseur, par exemple).

<sup>#2</sup> **ED-V**: En lisant une BD-Video sans piste audio secondaire ou en cliquant le son, le son est émis au même format que si la "Piste sonore secondaire BD-Video" était réglée sur "Non".  $(\Rightarrow 91)$ 

<sup>\*3</sup> Lorsque l'équipement connecté n'est pas pris en charge en Surround multicanal, le son est reproduit en 2ch PCM down-mixed.<br>→ Est un le son est épis en 5,4sh ei le "Pefermetege Audie en 7,4" du menu Cenfiguration (→ 0

§<sup>4</sup> [BD-V]: Le son est émis en 5.1ch si le "Reformatage Audio en 7.1" du menu Configuration (> 93) est réglé sur "Non".

§<sup>5</sup> [BD-V]: Le son est émis en 5.1ch down-mixé si le "Reformatage Audio en 7.1" du menu Configuration (> 93) est réglé sur "Non".

<sup>#6</sup> **ED-V**: La sortie du son est amplifiée du 5.1 ou 6.1 vers le 7.1 selon la norme DTS, Inc. indépendamment du réglage du "Reformatage Audio en 7.1" dans le menu Configuration ( $\Rightarrow$  93).

- §<sup>7</sup> Avec sortie PCM, Dolby Digital EX devient un son PCM décodé en Dolby Digital, DTS-ES enregistré sur un DVD-Video devient un son PCM décodé en DTS Digital Surround, et un DTS-ES enregistré sur une BD-Video devient un son PCM décodé en DTS-ES.
- <sup>∗8</sup> **ED-V**: Lorsque le "Piste sonore secondaire BD-Video<sup>™</sup> est réglé sur "Oui", Dolby Digital EX est émis en Dolby Digital et le DTS-ES est émis en DTS Digital Surround, cependant en lisant une BD-Video sans piste audio secondaire ou en cliquant le son, le son est émis au format original.

#### Remarque

≥En réglant la "Piste sonore secondaire BD-Video" sur "Non", le cliquetis sonore du menu et le son de la vidéo secondaire en mode image par image  $(\Rightarrow 46)$  ne peut pas être reproduit.

## **Concernant les signaux de sortie 24p**

De nombreux contenus cinématographiques BD-Video sont enregistrés en 24 images/seconde, conformément au matériel cinématographique. Cependant, ils sont émis à raison de 60 images/seconde, conformément au format d'affichage.

Ils peuvent être émis en 24p comme l'original. Par conséquent, il est possible de profiter d'une vidéo de haute qualité, telle que la clarté améliorée, la perspective améliorée, etc.

#### **Préparation**

≥Raccordement à un téléviseur prenant en charge l'entrée 1080/24p input via un câble HDMI.

≥Réglez "Sortie BD-Video 24p" sur "Oui". (> 93)

# **Edition des titres**

## HDD BD-RE RAM

BD-R FR FRIDL FRW(V) +R FRIDL (Vous ne pouvez pas éditer des disques finalisés.)  $+RW$ 

**FRW(VR)** Uniquement "Propriétés" est possible.

L'édition des titres peut être effectuée avec cet appareil. Par exemple, la partie non désirée d'un titre peut être supprimée.  $(\Rightarrow 49$ , Suppression Partielle)

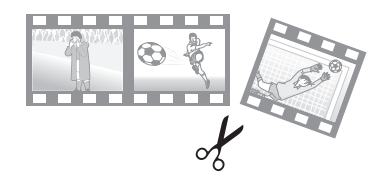

#### Remarque

- ≥Une fois effacé, divisé ou partiellement effacé, un contenu enregistré ne peut plus être restauré à son état d'origine. Soyez bien sûr de ce que vous faites avant de continuer.
- ≥Les restrictions à l'enregistrement restent en vigueur même après édition (par exemple la division d'un titre, etc.).
- **BD-R** [+R] DL A chaque fois que vous éditez un titre, l'information est sauvegardée sur l'espace libre du disque. Si vous répétez cette opération plusieurs fois, l'espace libre diminue. Nous vous recommandons d'effectuer l'édition sur le HDD, puis de la copier sur le disque.

#### **Préparation**

- ≥Allumez le téléviseur et sélectionnez l'entrée AV qui convient pour la connexion de cet appareil.
- ≥Mettez l'appareil sous tension.
- ≥Appuyez sur [DRIVE SELECT] pour sélectionner le lecteur contenant le titre enregistré à modifier. Sélectionnez "BD" pour tous les disques.
- ≥[BD-RE] [BD-R] [RAM] Suppression de la protection (> 84, Protection des contenus).

# **1 Appuyez sur [DIRECT NAVIGATOR].**

# **2 Appuyez sur [**3**,** <sup>4</sup>**] pour sélectionner le titre.**

Ex.: [HDD]

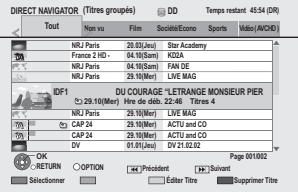

**Pour afficher d'autres pages** Appuyez sur  $[|44, 10]$ . **Edition multiple**

Sélectionnez avec [▲, ▼] et appuyez sur la touche "Rouge". (Répétez cette opération si nécessaire.) Une coche apparaît. Appuyez de nouveau sur la touche "Rouge" pour annuler.

# **3 Appuyez sur [OPTION].**

## **4 Appuyez sur [**3**,** <sup>4</sup>**] pour choisir l'opération à effectuer, puis appuyez sur [OK].**

≥Si vous sélectionnez "Modifier", appuyez sur [3, 4] pour choisir l'opération à effectuer et appuyez sur [OK].

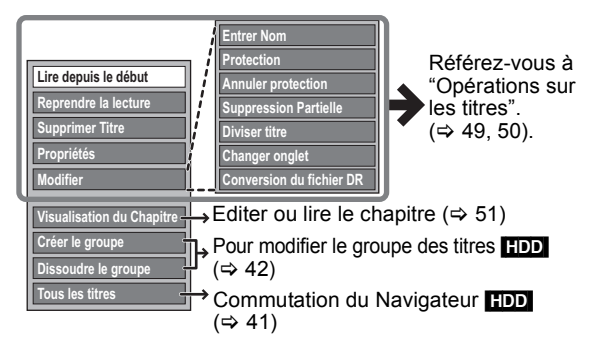

**Pour retourner à l'écran précédent** Appuyez sur [RETURN ±].

**Pour quitter cet écran** Appuyez sur [DIRECT NAVIGATOR].

# **Opérations sur les titres**

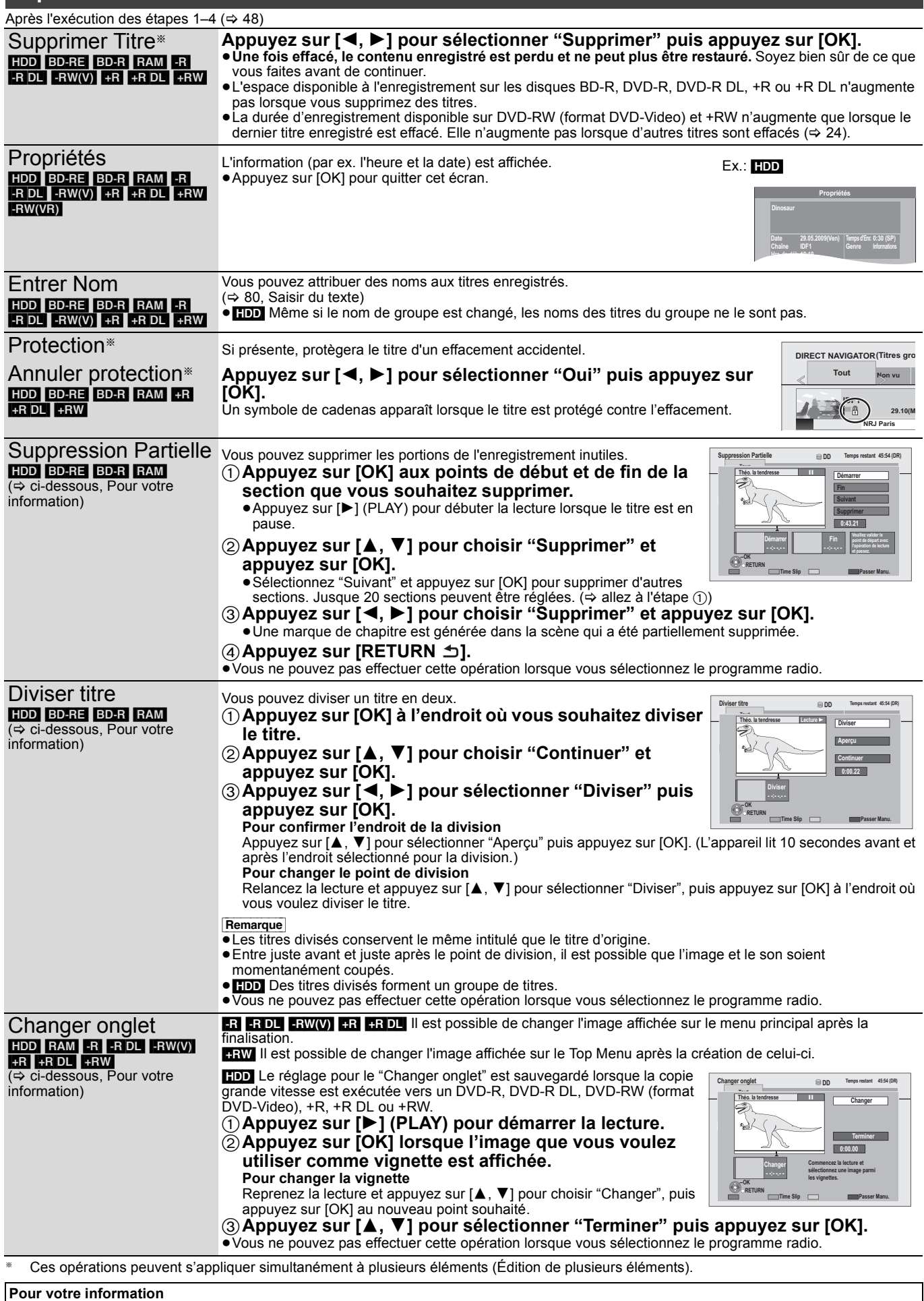

≥Utilisez Recherche (> 39), Saut temporel (> 40) pour trouver le point désiré.

●Pour passer le début ou la fin d'un titre, appuyez sur [ $\blacktriangleleft$ ] (début) ou [ $\blacktriangleright$ )] (fin).

<sup>≥</sup>Pour vous positionner précisément sur un point, utilisez le ralenti (> 39) et la lecture image par image (> 40).

## **Opérations sur les titres**

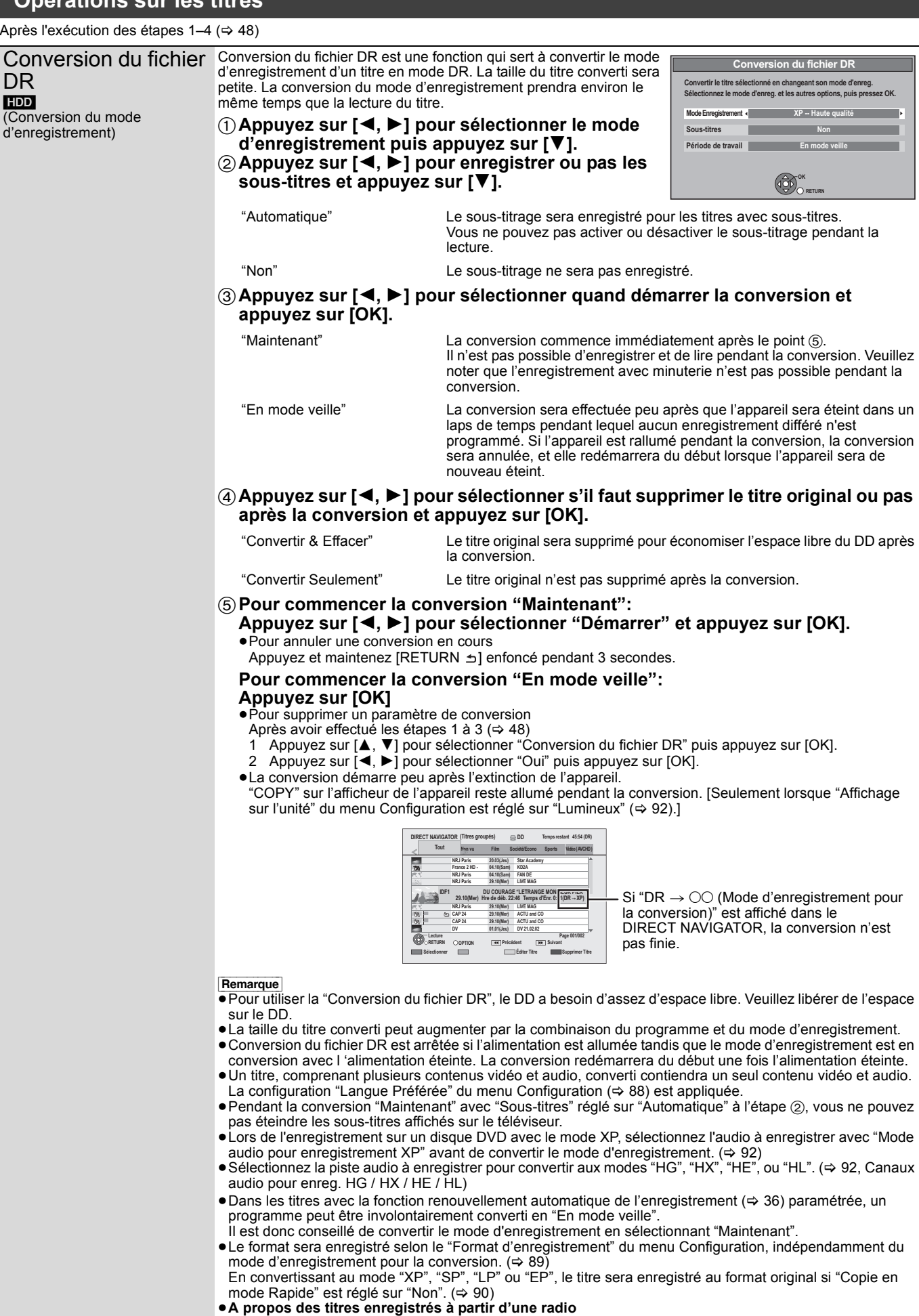

La taille des données du titre enregistré à partir d'une radio sera plus grande après avoir été convertie pour la copie. Nous vous conseillons de les laisser en mode DR.

# **Création/Lecture/Edition de Chapitre**

#### HDD BD-RE BD-R RAM

[-R] [-R]DL] [-RW‹V›] [-RW‹VR›] [+R] [+R]DL] [+RW] Seule la lecture des chapitres est possible.

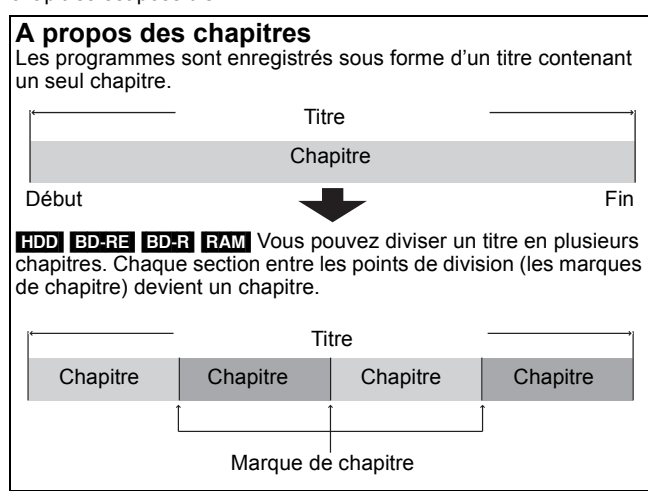

- ≥Le nombre maximum de chapitres d'un disque: (Dépend du type d'enregistrement).
- **HDD** : Environ 1000 par titre
- [BD-RE] [BD-R] [RAM] : Environ 1000 par disque

#### Remarque

- ≥[HDD] Vous ne pourrez pas exécuter la fonction Reprise de lecture (> 39) ou un
- "Changer onglet" (> 49) sur un titre avec le nombre maximum de chapitres. ≥[HDD] Les marques de chapitre créées seront maintenues sur le "Conversion du fichier DR" copié ou utilisé. Mais, si le nombre de chapitre maximum est atteint, les chapitres en plus ne seront pas gardés.

## **Créér une marque de chapitre**

## **Pendant la lecture ou la pause Appuyez sur [CREATE CHAPTER].**

≥Les chapitres sont divisés au point appuyé.

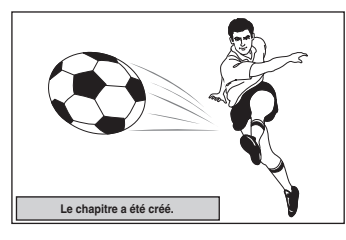

## ∫ **Pour supprimer une marque de chapitre**

- **1 Pendant la pause Appuyez sur [**:**,** 9**] et sautez à l'emplacement que vous voulez supprimer.**
- **2 Appuyez sur [CREATE CHAPTER].**
- **3 Appuyez sur [**2**,** 1**] pour sélectionner "Oui" puis appuyez sur [OK].**

## **Edition et lecture de chapitres**

## **Préparation**

- ≥Appuyez sur [DRIVE SELECT] pour sélectionner le DD ou le lecteur BD. Sélectionnez "BD" pour tous les disques. L'indicateur BD s'allumera.
- ≥[BD-RE] [BD-R] [RAM] Suppression de la protection (> 84, Protection des contenus).

## **1 Appuyez sur [DIRECT NAVIGATOR].**

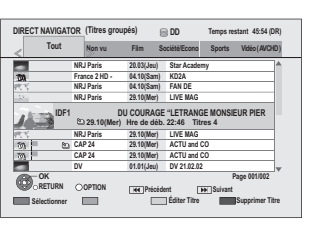

- **2 Appuyez sur [**3**,** <sup>4</sup>**] pour choisir le titre et appuyez sur [OPTION].**
- **3 Appuyez sur [**3**,** <sup>4</sup>**] pour choisir "Visualisation du Chapitre" et appuyez sur [OK].**

## **4 Appuyez sur [**2**,** <sup>1</sup>**] pour sélectionner le chapitre.**

**Pour débuter la lecture ⇒ Appuyez sur [OK]. Pour éditer**  $\Rightarrow$  **Étape 5. Pour créer ⇒ appuyez sur la touche "Verte". (⇒ cidessous, Créer Chapitre)**

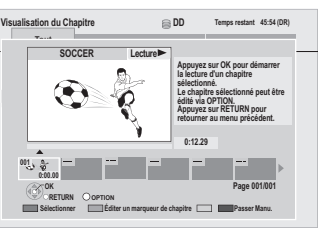

**5 Appuyez sur [OPTION], puis [**3**,** <sup>4</sup>**] choisir l'opération à effectuer, puis appuyez sur [OK].**

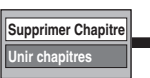

**Supprimer Chapitre** Reportez-vous à la section "Opérations sur les chapitres".

Écran Visualisation du

Chanitre

**Pour retourner à l'écran précédent** Appuyez sur [RETURN  $\pm$ ].

**Pour quitter cet écran**

Appuyez sur [EXIT].

- **Remarque**
- ≥Vous ne pouvez pas effectuer cette opération lorsque vous sélectionnez le programme radio.

# **Opérations sur les chapitres**

Après avoir exécuté les étapes 1–4 ( $\Leftrightarrow$  ci-contre)

Créer **Chapitre** 

Sélectionnez le point où vous souhaitez démarrer un nouveau chapitre pendant la lecture du titre.

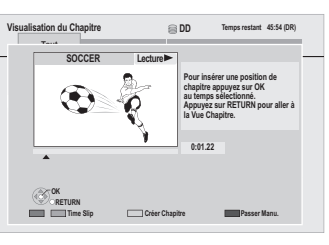

- 1**Appuyez sur [OK] à l'endroit où vous souhaitez diviser le chapitre.** ≥Répétez cette étape pour opérer d'autres divisions.
- 2**Appuyez sur [RETURN ] pour aller à l'écran Visualisation du Chapitre.**

Après avoir exécuté les étapes  $1-5$  ( $\Rightarrow$  ci-contre)

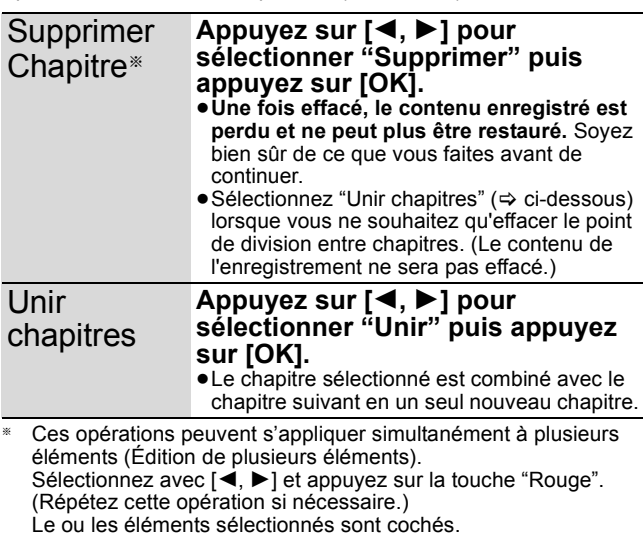

Appuyez de nouveau sur la touche "Rouge" pour annuler.

# **Copier les titres**

Les modes de copie suivants existent.

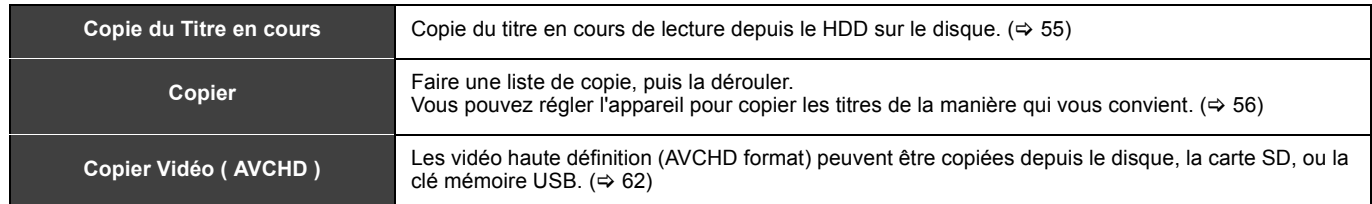

## ∫ **Sens de la copie**

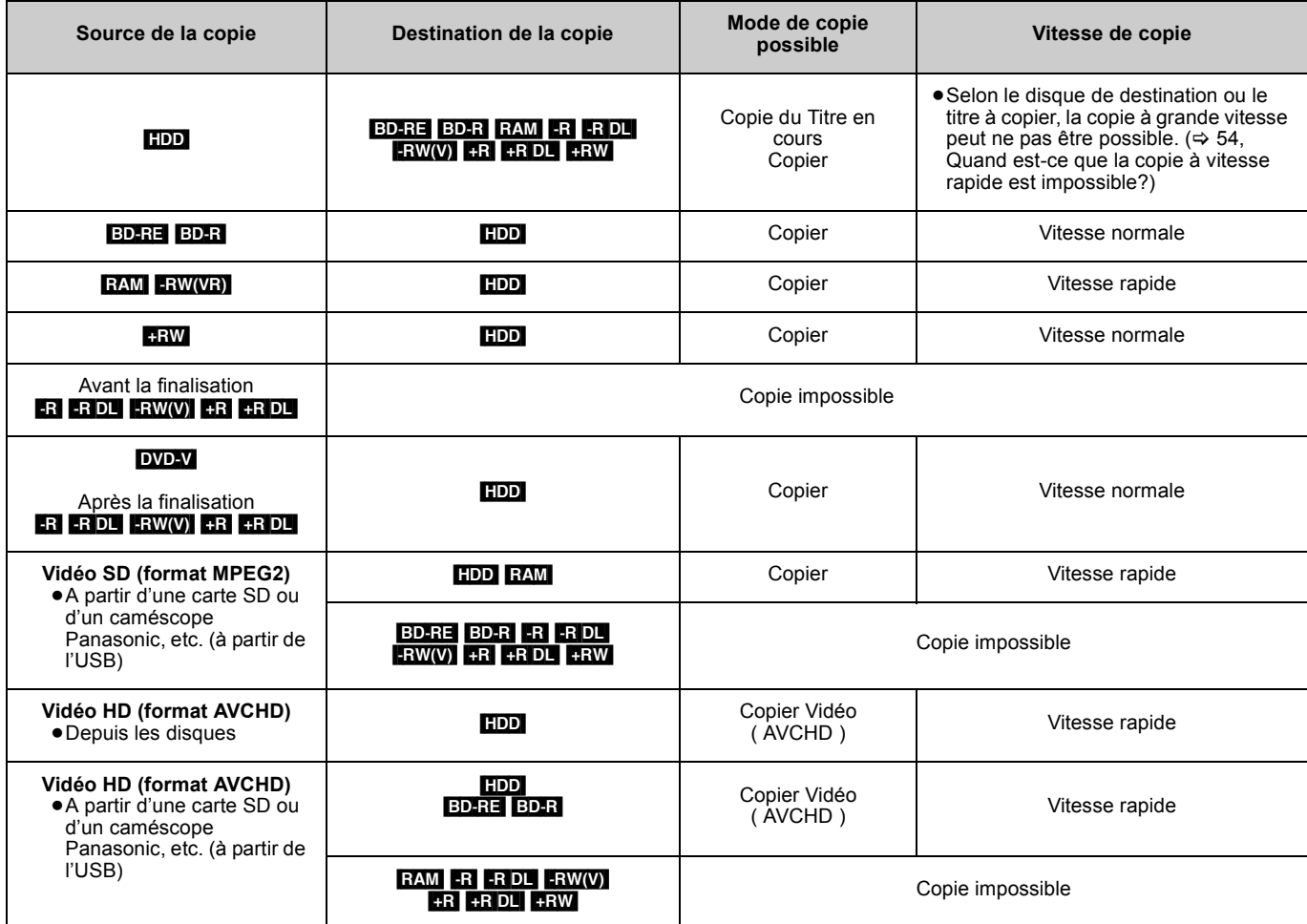

**Remarque** 

≥Presque tous les DVD-Video en vente ont été traités pour empêcher la copie illégale. Aucun logiciel (firmware) qui a été ainsi traité ne peut être enregistré en utilisant cet appareil.

## ∫ **Vitesse de copie**

(≤: Possible, –: Impossible)

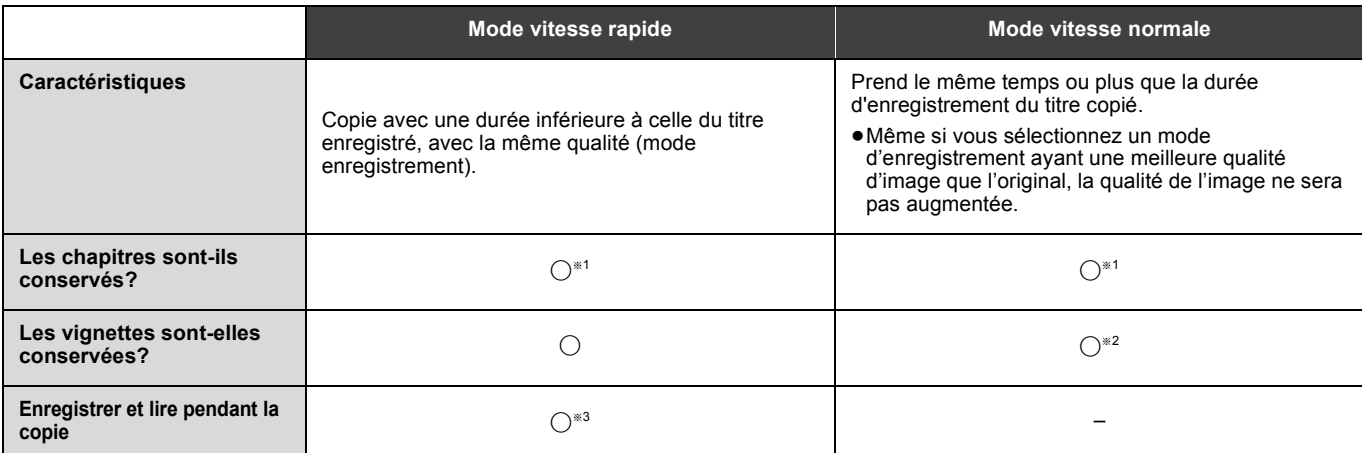

§<sup>1</sup> La position du chapitre peut glisser significativement.

La quantité en excédent ne sera pas conservée en cas de dépassement du nombre maximum de chapitres sur un disque.

 $-$  BD-RE $|$  BD-R $|$  RAM $|$  -R $|$  -RDL $|$  -RW(V) : Env. 1000

 $-$  +R $\parallel$  +R DL $\parallel$  +RW  $\parallel$  Env. 254

(Dépend de l'état de l'enregistrement.)

<sup>\*2</sup> La position des vignettes pourrait être légèrement modifiée. (Elle pourrait ne pas être maintenue selon l'état de l'enregistrement.)<br><sup>\*3</sup> Possible uniquement avec les titres du disque dur

Possible uniquement avec les titres du disque dur.

[Cependant ce n'est pas possible pendant une copie avec finalisation, la création du menu principal ou en copiant une SD Vidéo (format MPEG2) ou en copiant un HD Vidéo (format AVCHD).]

– Il n'est pas possible de faire d'opération d'édition, ou une lecture en cours d'enregistrement, etc. pendant la copie.

– Les photos ou la musique ne peuvent pas être lues.

## **Vitesse d'écriture maximale des disques**

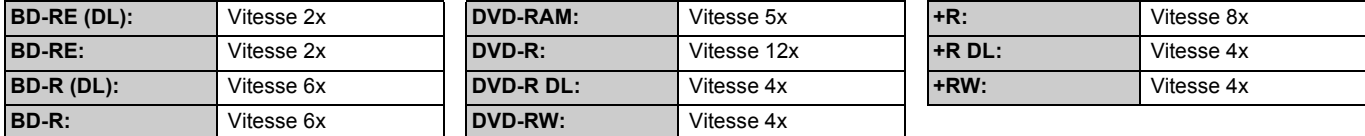

#### **Vitesse de copie en copiant à partir du DD sur un BD-R en copie à vitesse rapide**

Environ

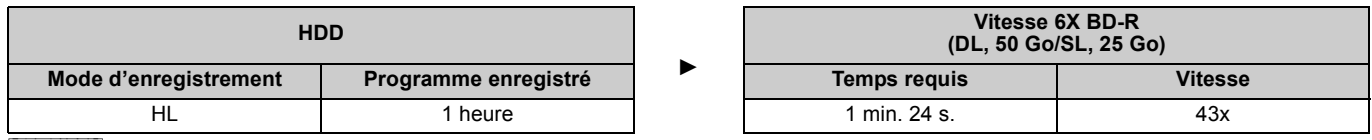

**Remarque** 

≥Le débit dans la liste ci-dessus indique la durée la plus courte et la vitesse la plus rapide demandée pour copier un titre d'une heure du DD au

disque à l'aide de la copie à grande vitesse.<br>●La durée et la vitesse demandées peuvent varier selon les conditions telles que le secteur où l'information est écrite ou une caractéristique unique du disque.

## ∫ **Questions les plus fréquentes**

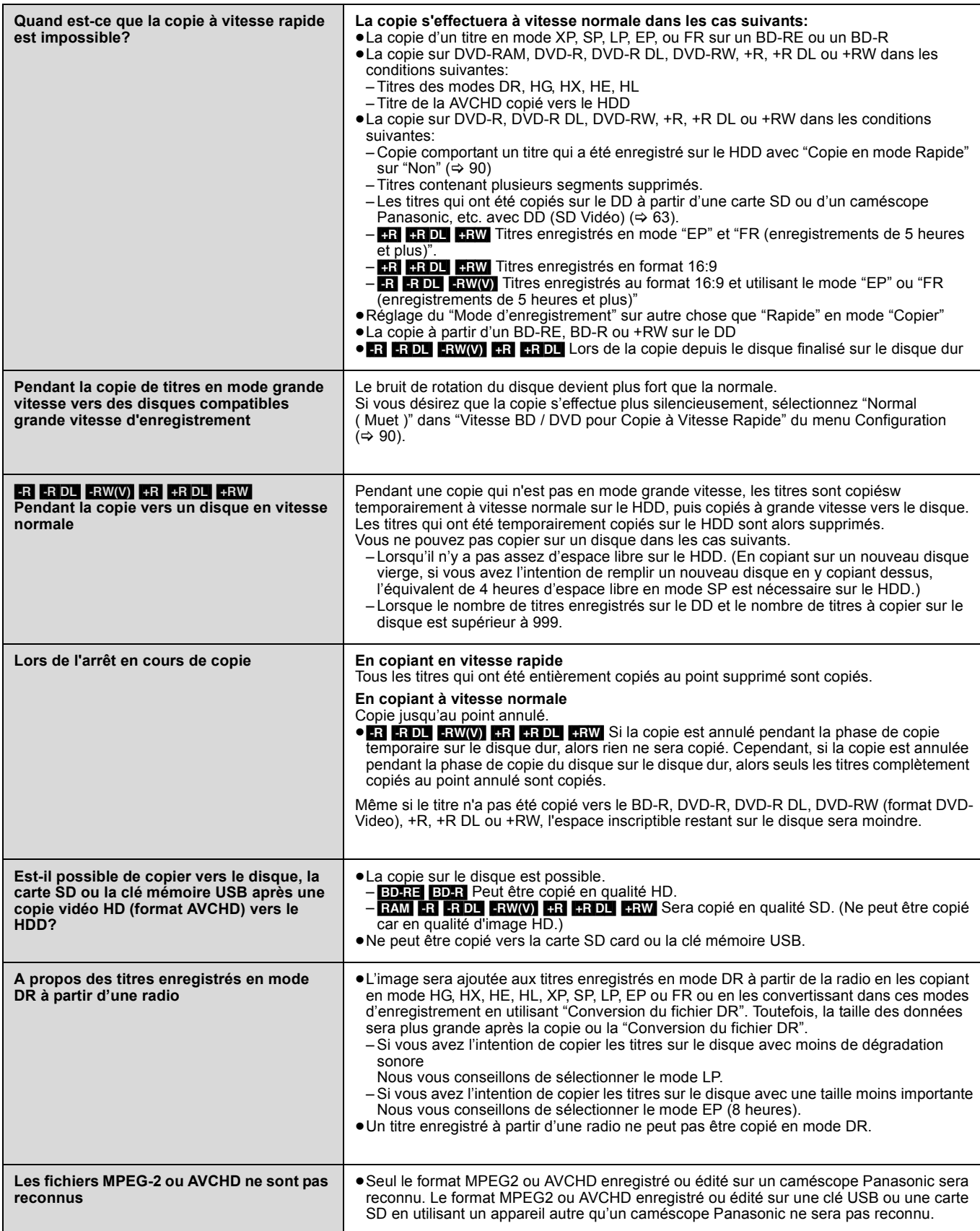

## **Copie du Titre en cours**

Copie du titre en cours de lecture du HDD sur le disque. ≥Débutera la copie depuis le début du titre quelle que soit la position

#### de lecture.<br>Elon $\rightarrow$ El  $\rightarrow$  BD-RE BD-R RAM  $-R$  -R DL  $-RW(V)$  +R +R DL +RW

## **1 Lecture du titre à copier.**

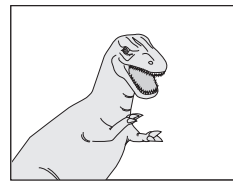

#### **Pendant la copie du titre en mode DR avec plusieurs canaux son et des sous-titres**

[BD-RE] [BD-R]

≥La piste audio et les sous-titres peuvent être copiés tels quels.

#### $\begin{bmatrix} \text{RAM} & -\text{R} \end{bmatrix}$  -R DL  $\begin{bmatrix} -\text{RW}(V) & +\text{R} \end{bmatrix}$  +R DL  $\begin{bmatrix} +\text{RW} \end{bmatrix}$

≥Seule la piste audio sélectionnée dans "Multi-audio" du menu Disque sera copié pour le son multiple.  $(\Rightarrow 81)$ .

≥Le sous-titrage affiché pendant la lecture sera copié. Appuyez sur [STTL [6] pour afficher le sous-titrage. Sélectionnez le sous-titrage avec "Sous-titres" dans le menu Disque.  $(\Rightarrow 81)$ 

## **2 Appuyez sur [OPTION].**

**3 Appuyez sur [**3**,** <sup>4</sup>**] pour choisir "Cop. Titre en crs" et appuyez sur [OK].**

# **4 Appuyez sur [**2**,** <sup>1</sup>**] pour sélectionner "Démarrer" puis appuyez sur [OK].**

#### **Pour arrêter la copie**

Maintenez appuyé [RETURN ±] pendant 3 secondes.

#### **Pour retourner à l'écran précédent** Appuyez sur [RETURN  $\triangle$ ]

## **Enregistrer et lire pendant la copie**

Vous pouvez enregistrer et lire en utilisant le HDD pendant une copie grande vitesse.

Appuyez sur [OK] pour cacher l'affichage de l'écran.

- ≥Les images fixes et la musique enregistrées sur le disque dur ne peuvent être lues.
- ≥**Pour vérifier l'avancement de la copie** Appuyez sur [STATUS 1].

#### **Remarque**

≥Les enregistrements par minuterie exécutés pendant la copie sont enregistrés sur le HDD, quel que soit le support d'enregistrement sélectionné auparavant.

(Seulement lors de la copie grande vitesse)

## ∫ **Vitesse et mode d'enregistrement pendant la copie**

**Les titres en modes DR, HG, HX, HE ou HL** 

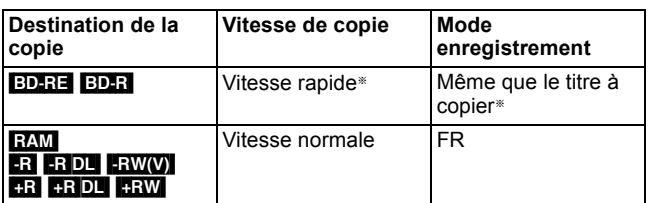

Quand on effectue la copie sur l'espace disponible sur le disque, un des modes HG, HX, HE ou HL sera sélectionné pour correspondre à l'espace disponible, et la copie se fera à vitesse normale.

- ≥En copiant en vitesse normale, seule la piste audio sélectionnée dans "Multi-audio" du menu Disque sera copiée pour le son multiple.  $(\Rightarrow 81)$
- ≥En copiant en vitesse normale, le sous-titrage affiché pendant la lecture sera copié. Appuyez sur [STTL ...] pour afficher le sous-titrage. Sélectionnez le sous-titrage avec "Sous-titres" dans le menu Disque.  $(\Rightarrow 81)$

#### **Pour les titres des modes XP, SP, LP, EP, ou FR**

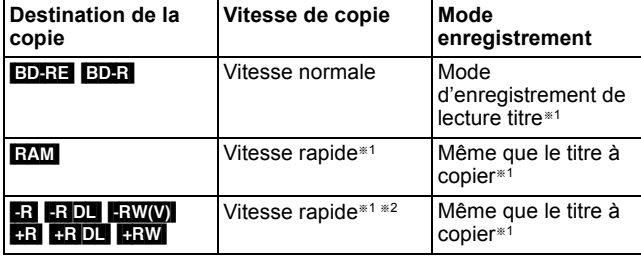

§<sup>1</sup> Lorsque la destination (disque) ne dispose pas de suffisamment d'espace, la copie s'effectuera à vitesse normale en mode FR.

§<sup>2</sup> Les titres enregistrés avec "Copie en mode Rapide" (> 90) sur "Non" seront copiés à vitesse normale. Dans les cas suivants, même si "Copie en mode Rapide" est

- positionné sur "Oui", la copie s'effectuera à vitesse normale. ≥[+R] [+R]DL] [+RW] Lorsque la source copiée a été enregistrée en
- mode "EP" ou "FR (enregistrements de 5 heures et plus)". ≥Lorsque la destination de copie (disque) ne dispose pas
- d'assez d'espace. ≥Lorsque le format du titre de la source de la copie et le réglage du "Format d'enregistrement" (→ 89) ne correspondent pas.
- ≥Lorsque le format du titre de la source copiée est 16:9:  $-$  +R +R DL  $+$ RW

– **R** RDL RW(V) la source copiée a été enregistrée en mode "EP" ou "FR (enregistrements de 5 heures et plus)".

Pour lire un DVD-R, DVD-R DL, DVD-RW (DVD-Vidéo format), +R et un +R DL sur d'autres lecteurs, il est nécessaire des les finaliser après la copie ( $\Leftrightarrow$  86). Pour lire un +RW sur d'autres lecteurs, nous vous conseillons de créer un menu principal (> 86), mais peuvent ne pas être lus sur d'autres lecteurs DVD.

## **Copie en utilisant la liste de copie—Copier**

Vous pouvez ordonner les titres à copier sur disque comme vous le souhaitez

#### $[HDD] \leftrightarrow [BD-RE] [BD-R] [RAM] + RW$  $-FW(VR) \rightarrow HDD$

## $HDD \rightarrow FR$   $-R$   $R$   $D L$   $-R$   $W(V)$   $+R$   $+R$   $D L$

**Pendant la copie du titre en mode DR avec plusieurs canaux audio et des sous-titres** 

#### BD-RE BD-R HDD

- ≥Quand on effectue une copie à grande vitesse, l'audio et les soustitres peuvent être copiés tels quels.
- ≥En copiant en vitesse normale, seule la piste audio et les soustitres sélectionnés dans "Langue Préférée" du menu Configuration seront copiés pour le son multiple et le sous-titrage. ( $\Rightarrow$  88)

#### $\begin{array}{|c|c|c|c|c|}\n\hline\n\text{RAM} & R & \text{-R} & \text{DL} & \text{-RW(V)} & \text{+R} & \text{+R} & \text{DL} & \text{+RW} \\
\hline\n\end{array}$

≥Seule la piste audio et les sous-titres sélectionnés dans "Langue Préférée" du menu Configuration seront copiés pour le son multiple.  $(\Rightarrow 88)$ .

**1 Pendant l'arrêt**

## **Appuyez sur [FUNCTION MENU].**

**2 Appuyez sur [**3**,** <sup>4</sup>**] pour sélectionner "Copier" puis appuyez sur [OK].**

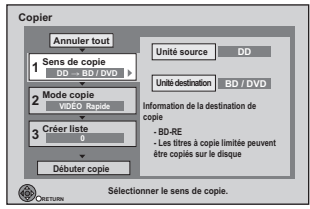

≥Si vous n'avez pas l'intention de modifier chaque réglage  $(\Rightarrow$  étape 7).

## **3 Sélectionnez le sens de la copie.**

≥Si vous n'êtes pas en train de modifier le sens de la copie  $(\Rightarrow$  étape 4).

- $\circled{1}$  Appuyez sur [ $\blacktriangle$ ,  $\nabla$ ] pour sélectionner "Sens de copie" puis appuyez sur [▶]
- 2 Appuyez sur [3, 4] pour sélectionner "Unité source" puis appuyez sur [OK].
- ③ Appuyez sur [▲, ▼] pour choisir le lecteur, puis appuyez sur [OK]. Si vous sélectionnez "DD", "Unité destination" est automatiquement réglé
- sur "BD/DVD", ou vice-versa. ( $\Leftrightarrow$  étape  $\textcircled{\scriptsize{6}}$ )  $\overline{4}$  Appuyez sur  $\overline{3}$ ,  $\overline{4}$  pour sélectionner "Unité destination"
- puis appuyez sur [OK].
- $\circledS$  Appuyez sur [ $\blacktriangle$ ,  $\blacktriangledown$ ] pour choisir le lecteur, puis appuyez sur [OK]. Il n'est pas possible de choisir le même lecteur/support comme source et destination de la copie.
- 6 Appuyez sur [2] pour confirmer votre sélection.

## **4 Définissez le mode d'enregistrement.**

- ≥Si vous n'avez pas besoin de modifier le mode
- d'enregistrement ( $\Leftrightarrow$  étape 5). 1 Appuyez sur [3, 4] pour sélectionner "Mode copie" puis
- appuyez sur  $\mathbf{P}$ ].
- ② Appuyez sur [▲, ▼] pour sélectionner "Formater" puis appuyez sur [OK]. ③ Appuyez sur [▲, ▼] pour sélectionner "VIDÉO" puis
- appuyez sur [OK].  $\textcircled{4}$  Appuyez sur [ $\blacktriangle$ ,  $\blacktriangledown$ ] pour sélectionner "Mode
- d'enregistrement" puis appuyez sur [OK]. 5 Appuyez sur [3, 4] pour sélectionner le mode puis
- appuyez sur [OK]. 6 Appuyez sur [2] pour confirmer votre sélection.

# **5 Définissez les titres à copier.**

≥Si vous allez copier une liste définie de titres sans y faire de modifications ( $\Rightarrow$  étape 6).

1 Appuyez sur [3, 4] pour sélectionner "Créer liste" puis appuyez sur  $[\blacktriangleright]$ .

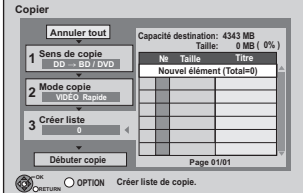

**RETURN OPTION**

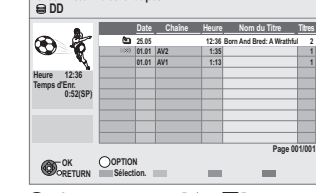

**Créer Liste Titres Groupés**

3 Appuyez sur  $[\triangle, \blacktriangledown]$  pour sélectionner le titre et appuyez sur la touche "Rouge".

**1 1 2**

- Une coche de contrôle est affichée. Répétez cette étape jusqu'à ce que vous sélectionniez tous les éléments nécessaires.
- ≥Appuyez de nouveau sur la touche "Rouge" pour annuler. ≥Les titres seront copiés dans l'ordre de la liste de copie. Si vous voulez spécifier l'ordre, recommencez en sélectionnant un élément à la fois.
- ●Les titres signalés par " > ※ " ne peuvent pas être copiés en mode grande vitesse.
- ≥**Pour afficher d'autres pages**
- Appuyez sur  $[$  $\blacktriangleleft$ ,  $\blacktriangleright$  $\blacktriangleright$  $\mid$ ]
- 4 Appuyez sur [OK].
	- ≥**Pour modifier la liste de copie (**> **57)**
	- Il n'est pas possible de lancer une copie lorsque la valeur du champ "Taille"  $( \Rightarrow 57)$  dépasse 100% ("Capacité destination" est insuffisante).
- 5 Appuyez sur [2] pour confirmer votre sélection.

## **6 Configurez les autres réglages.**

≥Si vous n'avez pas l'intention de modifier ces réglages (> étape 7)  $\circled{1}$  Appuyez sur [ $\blacktriangle$ ,  $\blacktriangledown$ ] pour sélectionner "Autres

Configurations" puis appuyez sur  $[\blacktriangleright]$ .

#### **"Sous-titres"**

(Uniquement en copiant les titres en mode DR et dans un mode d'enregistrement autre que vitesse rapide sélectionné) ② Appuyez sur [▲, ▼] pour sélectionner "Sous-titres" puis appuyez sur [OK].

- **3** Appuyez sur [▲, ▼] pour sélectionner "Automatique" ou "Non" puis appuyez sur [OK].
- ≥**"Automatique":**
- Le sous-titrage sélectionné dans la "Langue Préférée" du menu Configuration ( $\Rightarrow$  88) sera copié.
- ≥**"Non":**

Le sous-titrage des titres sources ne sera pas copié.

- **"Finaliser" ou "Créer Top Menu"**
- $($ HDD $\rightarrow$  -R  $\rightarrow$  RDL  $\rightarrow$  RW(V)  $+$ R  $\rightarrow$  RDL  $\rightarrow$  RW seulement) ② Appuyez sur [▲, ▼] pour sélectionner "Finaliser" ou
- "Créer Top Menu" puis appuyez sur [OK]. ③ Appuyez sur [▲, ▼] pour sélectionner "Oui" ou "Non" puis
- appuyez sur [OK]. ≥**Si "Oui" est sélectionné**
	- R -R DL FRW(V) +R +R DL Après la finalisation, les disques deviennent à lecture seule et peuvent être lus sur d'autres équipements DVD. Vous ne pouvez plus les éditer ou les enregistrer de quelque manière que ce soit.
- **ERW** Créér le Top Menu. Top Menu est une fonction pratique. Nous vous recommandons de créér le menu avant de lire un disque +RW sur un autre équipement.
- 4 Appuyez sur [<] pour confirmer votre sélection.
- **7 Appuyez sur [**3**,** <sup>4</sup>**] pour sélectionner "Débuter copie" puis appuyez sur [OK].**
- **8 Appuyez sur [**2**,** <sup>1</sup>**] pour sélectionner "Oui" puis appuyez sur [OK] pour lancer la copie.**

**Pour revenir sur l'écran précédent dans l'étape 1 à 7**  Appuyez sur [RETURN  $\pm$ ].

## **Pour stopper la copie.**

Maintenez appuyé [RETURN ±] pendant 3 secondes. (Vous ne pouvez pas arrêter pendant la finalisation ou la création du Menu principal)

## **Enregistrer et lire pendant la copie**

Vous pouvez enregistrer et lire en utilisant le disque dur pendant une opération de copie à grande vitesse. (Seulement en cas de copie à grande vitesse sans finalisation ou création d'un Top Menu). Appuyez sur [OK] pour cacher l'affichage de l'écran.

- ≥Les images fixes et la musique enregistrées sur le disque dur ne peuvent être lues. ≥**Pour vérifier l'avancement de la copie**
- Appuyez sur [STATUS  $\circledR$ ].

## **Remarque**

- ≥Les titres des groupes de titres et les autres titres ne peuvent pas être enregistrés simultanément.
- ≥Les enregistrements par minuterie exécutés pendant la copie sont enregistrés sur le HDD, quel que soit le support d'enregistrement sélectionné auparavant. (Seulement en cas de copie à grande vitesse sans finalisation ou création d'un Top Menu)

## **Copie des icônes et des fonctions de la liste**

Copie des indicateurs de la liste

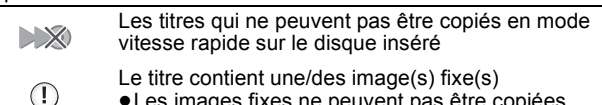

≥Les images fixes ne peuvent pas être copiées.

- **(NTSC) (PAL)**
- 
- sur l'appareil. ≥Les titres affichant ces marques ne peuvent être sélectionnés.

Titre enregistré avec un système de codage différent du standard de télévision actuellement sélectionné

Taille de chaque objet enregistré

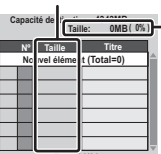

**Page 01/01**

**Taille:** Volume des données enregistrées sur le support de destination de la copie ≥Dans le cas des copies à vitesse normale, la taille totale dépendra du

mode d'enregistrement. ≥La taille totale indiquée peut être

supérieure à la somme des tailles de tous les éléments enregistrés, car des informations de service sont aussi enregistrées sur la destination de la copie, etc.

Pour lire un DVD-R, DVD-R DL, DVD-RW (DVD-Vidéo format), +R et un +R DL sur d'autres lecteurs, il est nécessaire des les finaliser après la copie (→ 86). Pour lire un +RW sur d'autres lecteurs, nous vous conseillons de créer un menu principal (⇒ 86), mais peuvent ne pas être lus sur d'autres lecteurs DVD.

## ∫ **Pour vérifier les propriétés d'un titre et trier le Liste de copie**

Après avoir effectué les étape  $5-(2)$  ( $\Rightarrow$  56)

## **1 Appuyez sur [**3**,** 4**] pour sélectionner le titre puis appuyez sur [OPTION].**

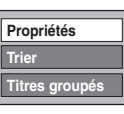

## **2 Appuyez sur [**3**,** 4**] pour sélectionner "Propriétés" ou "Trier" puis appuyez sur [OK].**

#### **Propriétés:**

Le nom, la date d'enregistrement, le canal, etc. du titre sélectionné sont affichés. (Vous ne pouvez pas sélectionner un titre s'il a une coche.)

## **Trier (Tous les titres écran uniquement):**

#### **Appuyez sur [**3**,** 4**] pour choisir l'option voulue puis appuyez sur [OK].**

Ceci change la manière dont les titres sont affichés. Vous pouvez choisir d'afficher les titres par №, date d'enregistrement, jour, chaîne, heure du début de l'enregistrement et nom du titre. (Vous ne pouvez pas sélectionner un titre s'il est coché.)

Si vous fermez l'écran de la liste de copie, l'ordre d'affichage est annulé.

## ∫ **Pour modifier la liste de copie**

Sélectionnez l'élément après l'étape 5– $\overline{a}$  ( $\Rightarrow$  56)

- 1 Appuyez sur [OPTION].  $(2)$  Appuyez sur  $[\triangle, \blacktriangledown]$  pour choisir l'opération à
- effectuer, puis appuyez sur [OK].

#### **Tout supprimer:**

Suppression de tous les éléments inscrits dans la liste de copie.

Appuyez sur [◀, ▶] pour sélectionner "Oui" puis appuyez sur [OK].

#### **Ajouter:**

Ajout d'éléments à la liste de copie.

- Appuyez sur [▲, ▼] pour sélectionner le titre et appuyez sur la touche "Rouge".
	- Une coche de contrôle est affichée. Répétez cette étape jusqu'à ce que vous sélectionniez tous les éléments nécessaires. ≥Appuyez de nouveau sur la touche "Rouge" pour annuler.

2 Appuyez sur [OK].

#### **Supprimer:**

Suppression des éléments sélectionnés.

Appuyez sur [◀, ▶] pour sélectionner "Oui" puis appuyez sur [OK]. **Déplacer:**

Déplacez les éléments sélectionnés ou modifiez l'ordre des éléments de la liste de copie.

Appuyez sur [▲, ▼] pour sélectionner la destination voulue et appuyez sur [OK].

#### **Pour annuler tous les réglages et toutes les listes de copie** Après avoir effectué les étapes 1–2 (⇔ 56)

- 1 Appuyez sur [▲, ▼] pour choisir "Annuler tout" et appuyez sur [OK].
- 2 Appuyez sur [<,  $\blacktriangleright$ ] pour sélectionner "Oui" puis appuyez sur  $[OK]$
- ≥Les réglages de liste de copie peuvent être annulés
- automatiquement dans les cas suivants:
- Lorsqu'un titre, une image fixe, etc. a été enregistré ou effacé sur le lecteur source de la copie
- Lorsque vous avez effectué une opération telle que la mise hors tension de l'appareil, le retrait de la carte l'ouverture du plateau, le changement du sens de la copie, etc.

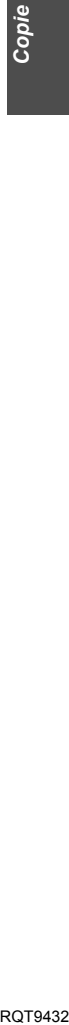

**Ajouter Supprimer Déplacer**

**Tout supprimer** 

## **Copie d'un DVD-R, DVD-R DL, DVD-RW (format DVD-Video), +R et +R DL**

#### $DVD-V \rightarrow HDD$

Vous pouvez copier le contenu d'un DVD-R, DVD-R DL, DVD-RW (format DVD-Video), +R, et +R DL, sur le disque dur et refaire de l'édition.

Lorsque vous lisez un disque, le contenu lu est copié sur le disque dur en fonction de la durée définie.

≥Lorsque l'option "Copie en mode Rapide" (> 90) est réglée sur "Oui" et que vous réalisez une copie, celle-ci est effectuée en utilisant la taille d'image sélectionnée dans l'option "Format d'enregistrement" (→ 89) du menu Configuration.

#### ≥**Les opérations effectuées pendant la copie et les affichages résultants sont également enregistrés.**

≥Presque tous les DVD-Video en vente dans le commerce ont été traités pour empêcher les copies illégales et ne peuvent pas être copiés.

#### **Préparation**

● Introduisez le disque finalisé ( $\Rightarrow$  15).

Après avoir effectué les étapes 1 à 4 ("Formater" est automatiquement réglé sur "DVD-Video") (→ 56, Copie en utilisant la liste de copie—Copier)

## **1 Effectuez le réglage "Temps de copie".**

- Si vous n'allez pas changer les réglages ( $\Leftrightarrow$  étape 2).
- 1 Appuyez sur [3, 4] pour sélectionner "Temps de copie" puis appuyez sur  $[\blacktriangleright]$ .
- 2 Appuyez sur  $[4, 4]$  pour sélectionner "Réglage Heure" puis appuyez sur [OK].
	- ≥Réglage pour la copie du contenu intégral du disque ③ Appuyez sur [▲, ▼] pour sélectionner "Non" puis appuyez sur [OK].
	- 4) Appuyez sur [1] pour confirmer votre sélection. La copie continuera jusqu'à ce qu'il n'y ait plus assez d'espace sur le HDD.
	- ≥Réglage de la durée de copie
	- 3 Appuyez sur [3, 4] pour sélectionner "Oui" puis appuyez sur [OK].
	- $\overline{4}$  Appuyez sur  $\boxed{\blacktriangle}$ ,  $\blacktriangledown$ ] pour sélectionner "Temps de copie" puis appuyez sur [OK].

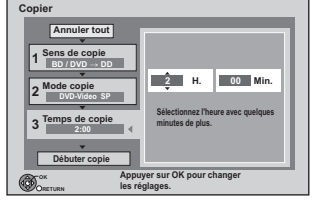

- 5 Appuyez sur [2, 1] pour sélectionner "H." et "Min." puis appuyez sur [▲, ▼] pour définir la durée d'enregistrement.
- 6 Appuyez sur [OK].
- 7 Appuyez sur [2] pour confirmer votre sélection. La copie vers le HDD continue durant le temps sélectionné même après que le contenu qui est lu est terminé.

≥Prévoyez quelques minutes de plus que la durée du titre d'origine afin de couvrir le temps de latence avant le début réel de la lecture.

**2 Appuyez sur [**3**,** <sup>4</sup>**] pour sélectionner "Débuter copie" puis appuyez sur [OK].**

## **3 Appuyez sur [**2**,** <sup>1</sup>**] pour sélectionner "Oui" puis appuyez sur [OK] pour lancer la copie.**

- Le menu principal du disque est affiché.
- ≥La lecture du disque débute automatiquement par le titre 1 lorsque l'option "Titre 1" a été sélectionnée au menu "Sélection Lecture Auto" lors de la finalisation du disque  $(\Rightarrow 86)$

**4 Lorsque le menu principal est affiché**

## **Appuyez sur [**3**,** 4**,** 2**,** 1**] pour sélectionner le titre que vous désirez copier et appuyez sur [OK].**

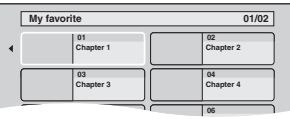

En cas de lecture dans l'ordre normal, tous les titres figurant après le titre sélectionné sont enregistrés jusqu'à ce que l'heure de fin de copie soit atteinte. (Une fois la lecture du dernier titre du disque terminée, le menu principal est enregistré jusqu'à ce que l'heure de fin de copie soit atteinte.)

#### **Pour revenir sur l'écran précédent dans l'étape 1 à 3**  Appuyez sur [RETURN  $\triangle$ ].

#### **Pour arrêter la copie après l'étape 3** Appuyez sur [■].

Vous pouvez aussi maintenir la touche [RETURN ] appuyée

- pendant au moins 3 secondes pour arrêter la copie.
- ≥Si la copie est arrêtée avant d'être terminée, le contenu aura été copié jusqu'à ce point.

#### Remarque

- ≥L'écran ci-contre est enregistré au début de l'enregistrement.
- ≥Le contenu est enregistré comme 1 seul titre du début de la copie jusqu'à la fin.
- ≥Si la lecture ne commence pas automatiquement ou si le menu principal ne s'affiche pas

automatiquement, appuyez sur [D] (PLAY) pour la lancer.

- ≥Même si vous copiez un DVD de grande qualité audio/vidéo, la qualité d'image et de son de l'original ne peut pas être exactement dupliquée.
- ≥Si vous voulez copier un titre depuis un DVD-RW (au format d'enregistrement vidéo DVD), créez une liste de copie puis copiez (> 56, Copie en utilisant la liste de copie—Copier).

**Voir également "Notes importantes sur l'enregistrement" (**> **31).**

## **Pour enregistrer à partir de la Set Top Box**

#### **Disque d'enregistrement:** [HDD]

**Mode d'enregistrement: XP, SP, LP, EP**

- **Préparation**
- ≥Connectez la Set Top Box à la prise d'entrée de cet appareil  $(\Rightarrow 16)$ .
- ≥Lorsque le signal en sortie de l'appareil externe est un signal NTSC, faites passer le réglage "Système TV" du menu "NTSC" sur "Configuration" ( $\Rightarrow$  93).
- ≥Appuyez sur [DRIVE SELECT] pour sélectionner le HDD.

## **1 Pendant l'arrêt**

## **Appuyez sur [INPUT SELECT] pour choisir le canal d'entrée pour l'appareil que vous avez connecté.**

## **2 Appuyez sur [REC MODE] pour choisir le mode d'enregistrement.** ≥Les modes DR, HG, HX, HE, HL et FR ne peuvent pas être sélectionnés.

**3 Sélectionnez le bon canal sur l'autre appareil.**

## **4 Appuyez sur [**¥ **REC].** L'enregistrement démarre.

## **Pour sauter des passages indésirables**

Appuyez sur [II] pour mettre l'enregistrement en pause. (Appuvez de nouveau pour reprendre l'enregistrement.)

## **Pour arrêter l'enregistrement**

#### Appuyez sur [■]. **Remarque**

- ≥Il sera enregistré en définition standard même si le programme est en haute définition.
- ≥Quand l'appareil est en veille EXT LINK ("EXT-L" s'affiche sur l'afficheur de l'appareil), cette fonction ne fonctionne pas.

## **Enregistrements différés en liaison avec un équipement externe (Set Top Box) — EXT LINK**

#### **Disque d'enregistrement:** [HDD] **Mode d'enregistrement: XP, SP, LP, EP**

Pour enregistrer des programmes à partir de la Set Top Box en utilisant la programmation différée

#### **Préparation**

- ≥Assurez-vous de connecter l'entrée AV2 de l'appareil à la prise péritel du Set Top Box à l'aide d'un câble péritel à 21 broches  $\Leftrightarrow$  16).
- ≥Réglez "Entrée AV2" de manière à ce que cela corresponde à l'équipement connecté dans le menu Configuration ( $\Rightarrow$  94).
- ≥Réglez "Ext Link" de manière à ce que cela corresponde à
- l'équipement connecté dans le menu Configuration ( $\Rightarrow$  94). **1 Programmez l'enregistrement par minuterie sur l'appareil externe.**

## **2 Appuyez sur [EXT LINK].**

- ≥"EXT-L" s'allume sur l'affichage de l'appareil pour indiquer
- une veille d'enregistrement programmé a été activée.
- ≥Le guide d'information d'EXT LINK apparaît.

#### **Pour régler la mise en veille de l'external link en utilisant l'affichage FUNCTION MENU**

- Effectuez l'étape 1 (→ ci-dessus)
- 1 Appuyez sur [FUNCTION MENU]<br>2 Appuyez sur [A. V] pour sélectio Appuyez sur [▲, ▼] pour sélectionner "Autres" puis appuyez sur  $[OK]$
- 3 Appuyez sur [▲, ▼] pour sélectionner "Veille Ext Link" puis appuyez sur [OK].

## **Pour annuler la commande de l'appareil externe**

- Mettez cet appareil sous tension.
- 2 Appuyez sur [EXT LINK] pour arrêter l'enregistrement ou pour annuler le mode d'attente d'enregistrement par liaison externe. (Le symbole "EXT-L" disparaît.)

#### Remarque

- ≥Il sera enregistré en définition standard même si le programme est en haute définition.
- ≥Pendant le mode veille d'EXIT LINK ou l'enregistrement, vous ne pouvez pas appuyer sur [INPUT SELECT] pour sélectionner une entrée externe autre que AV2.
- ≥Afin d'éviter tout fonctionnement inopiné, appuyez sur [EXT LINK] pour annuler le réglage une fois l'enregistrement terminé.
- ≥Cette fonction ne marche pas lorsque "Système TV" est réglé sur "NTSC" dans le menu Configuration ( $\Rightarrow$  93).
- ≥Cette fonction ne marche si l'on enregistre à partir d'une entrée externe autre que l'AV2.
- ≥Cette fonction ne fonctionne pas en cas d'enregistrement
- simultané de 2 programmes avec l'enregistrement programmé. ≥Cette fonction est inopérante avec certains appareils. Reportezvous au mode d'emploi de l'appareil externe pour plus de
- précisions.
- ≥Le début de l'enregistrement peut ne pas être enregistré correctement dans certains cas.
- ≥Quand "Ext Link" est réglé sur "Ext Link 2", cette fonction est inopérante si le signal d'entrée est un signal NTSC.
- ≥Lorsque l'heure de fin d'un enregistrement et l'heure de début d'un autre se succèdent de façon rapprochée, les deux enregistrements sont stockés dans un seul titre sur le disque. Pour diviser les titres, allez à "Diviser titre" ( $\Leftrightarrow$  49).
- ≥Pendant que l'appareil est en mode veille ou enregistrement EXT LINK, la sortie AV1 émet le signal qui est transmis de l'entrée AV2 indépendamment du réglage de la "Sortie PERITEL" (⇒ 94).
- ≥Pendant le mode veille ou l'enregistrement EXIT LINK, la lecture est disponible aussi bien sur le DD que sur le lecteur BD. Cependant, pendant l'enregistrement EXIT LINK, la BD-Video, les photos ou la musique ne peuvent pas être lues.
- ≥Lorsque "EXT-L" s'allume sur l'afficheur de l'appareil, l'enregistrement Direct TV n'est pas disponible.

RQT9432 *Avec un autre appareil*

#### **par exemple, au moment de raccorder sur les connecteurs AV3 ou DV sur l'avant de l'appareil**

≥Mettez l'appareil et le périphérique vidéo hors tension avant d'effectuer le branchement.

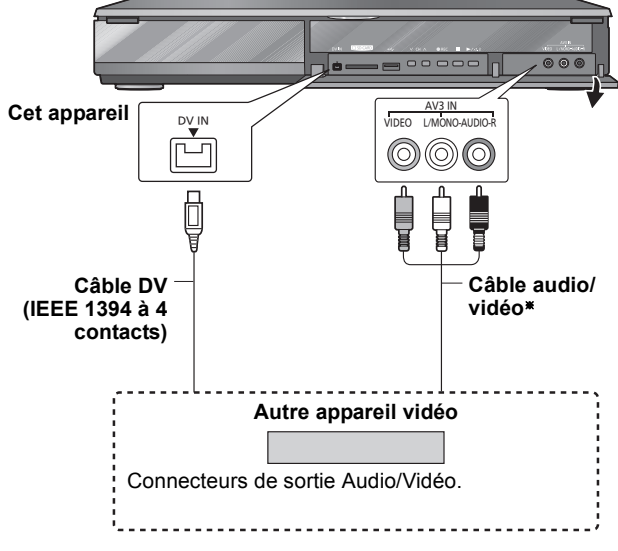

§ Respectez les codes couleurs des connecteurs lors du raccordement.

**Si la sortie audio de l'autre appareil est monophonique** Raccordez-la à l'entrée L/MONO des entrées AV3 en face avant

**Lors d'un enregistrement du signal de la prise DV de l'appareil** ≥Sélectionnez le type d'audio voulu en utilisant l'option "Mode

- entrée audio DV" du menu Configuration (⇒ 92). ≥Au moment d'enregistrer à partir d'un équipement DV (par exemple, un caméscope numérique), l'enregistrement de sources
- audio/vidéo ne peut se faire qu'à partir d'une bande DV. ≥Lorsque l'option "Copie en mode Rapide" (> 90) est réglée sur "Oui" et que vous réalisez une copie, celle-ci est effectuée en utilisant la taille d'image sélectionnée dans l'option "Format d'enregistrement" ( $\Rightarrow$  89) du menu Configuration.

#### **Enregistrement d'images 16:9 comme les émissions large**   $b$ ande ( $\Rightarrow$  31)

#### Remarque

- ≥Si la vidéo est copiée à partir d'un autre équipement vers cet appareil, alors la qualité vidéo sera dégradée.
- ≥En cas de copie depuis l'entrée DV ou d'exécution de "Enregistrement Flexible via l'entrée AV" ( $\Leftrightarrow$  61)
- La copie s'arrêtera quand l'enregistrement programmé débute. – La lecture en cours d'enregistrement, la lecture et l'enregistrement simultanés, un changement d'émission ou d'entrée ne peuvent être effectués.

## **Enregistrement manuel**

#### **Disque d'enregistrement:** [HDD] **Mode d'enregistrement: XP, SP, LP, EP**

## **Préparation**

- ≥Appuyez sur [DRIVE SELECT] pour sélectionner le HDD.
- ≥En enregistrant des programmes bilingues, sélectionnez "M 1" ou "M 2" sur l'équipement externe. (→ 31, Notes importantes sur l'enregistrement)

≥Lorsque le signal en sortie de l'appareil externe est un signal NTSC, faites passer le réglage "Système TV" du menu "NTSC" sur Configuration  $(\Rightarrow 93)$ .

## **1 Pendant l'arrêt**

## **Appuyez sur [INPUT SELECT] pour choisir le canal d'entrée pour l'appareil que vous avez connecté.**

par ex., si vous avez connecté l'entrée AV3, sélectionnez "AV3".

## **2 Appuyez sur [REC MODE] pour choisir le mode d'enregistrement.**

≥Les modes DR, HG, HX, HE, HL et FR ne peuvent pas être sélectionnés.

## **3 Démarrez la lecture sur l'autre appareil.**

## **4 Lorsque vous voulez lancer l'enregistrement Appuyez sur [**¥ **REC].**

L'enregistrement démarre.

**Pour sauter des passages indésirables** Appuyez sur [II] pour mettre l'enregistrement en pause. (Appuyez de nouveau pour reprendre l'enregistrement.)

**Pour arrêter l'enregistrement** Appuyez sur [■].

**Presque toutes les vidéos et BD-Video/DVD-Video en vente ont été traités pour empêcher la copie illégale. Aucun logiciel (firmware) qui a été ainsi traité ne peut être enregistré en utilisant cet appareil.**

#### **Remarque**

Lorsque cet appareil est en veille EXT LINK ("EXT-L" est affiché sur l'affichage de l'appareil), cette fonction n'est pas opérationnelle.

## **Enregistrement DV Automatique**

#### **Disque d'enregistrement: HDD BD-RE BD-R RAM FR FRW(V)**  $+R$   $+RW$ **Mode enregistrement: XP, SP, LP, EP**

## **Préparation**

- Éteignez cet appareil et l'équipement DV, puis connectez l'équipement à l'entrée DV de cet appareil ( $\Leftrightarrow$  60).
- 2 Mettez cet appareil sous tension.
- ≥Si vous enregistrez sur un disque, insérez un disque (> 15).
- BD-RE BD-R RAM Si le disque est protégé, enlevez la protection (➾ 84, Protection des contenus).
- ≥Lorsque le signal en sortie de l'appareil externe est un signal NTSC, faites passer le réglage "Système TV" du menu "NTSC" sur "Configuration" (→ 93).

## **1 Allumez l'équipement DV, et mettez la lecture en pause à l'endroit où vous désirez démarrer l'enregistrement.**

L'écran suivant apparaît.

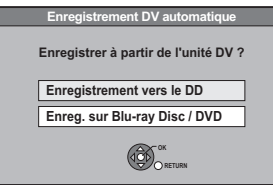

## ≥**Lorsque l'écran n'est pas affiché**

- Après avoir effectué l'étape 1
- Appuyez sur [FUNCTION MENU]
- 2 Appuyez sur [▲, ▼] pour sélectionner "Autres" puis appuyez sur [OK].
- 3 Appuyez sur [▲, ▼] pour sélectionner "Enregistrement DV Automatique" puis appuyez sur [OK].  $\Rightarrow$  Allez à l'étape 2
- **2 Appuyez sur [**3**,** <sup>4</sup>**] pour sélectionner "Enregistrement vers le DD" ou "Enreg. sur Blu-ray Disc / DVD" puis appuyez sur [OK].**
	- ≥Il peut falloir un certain temps avant que ne s'affiche l'écran suivant pendant la préparation à l'enregistrement.

**3 Appuyez sur [REC MODE] pour choisir le mode d'enregistrement.** ≥Les modes DR, HG, HX, HE, HL et FR ne peuvent pas être

sélectionnés.

**4 Appuyez sur [**2**,** <sup>1</sup>**] pour sélectionner "Démarrer" puis appuyez sur [OK].** L'enregistrement démarre.

## **Pour arrêter l'enregistrement**

## Appuyez sur [■].

Remarque

- ≥Quand l'appareil est en veille EXT LINK ("EXT-L" s'affiche sur l'afficheur de l'appareil), cette fonction ne fonctionne pas.
- ≥Un seul appareil DV (par exemple un caméscope Panasonic) peut être raccordé à l'appareil via l'entrée DV.
- ≥Il n'est pas possible de commander cet appareil à partir de l'appareil DV connecté.
- ≥L'entrée DV de cet appareil est conçue pour le branchement des appareils DV uniquement. (Elle ne doit pas être raccordée à un ordinateur, etc.)
- ≥Il est possible que le nom de l'appareil DV ne s'affiche pas correctement. ≥Selon le type d'appareil DV utilisé, il est possible que l'image ou le
- son ne soit pas détecté correctement. ≥Les informations de date et d'heure présentes sur la cassette DV
- ne sont pas enregistrées. ≥Il n'est pas possible d'enregistrer et de lire simultanément.
- ≥[-R] [+R] Il peut être impossible d'enregistrer après avoir répété 30 fois l'étape 4 ou l'enregistrement ou encore l'édition.
- **RI ERWW** Après la finalisation, un chapitre toutes les 5 minutes sera créé.
- **[17]** Après la finalisation, un chapitre toutes les 8 minutes sera créé.
- **ERW** Concernant la création du menu principal, un chapitre toutes les 8 minutes sera créé.

Si l'enregistrement DV automatique ne fonctionne pas correctement, vérifiez les branchements et les réglages de l'appareil DV, puis mettez celui-ci hors tension et sous tension. **Si cela ne fonctionne pas, suivez les instructions d'enregistrement manuel (**> **60).**

# **Enregistrement Flexible via l'entrée AV**

## Disque d'enregistrement: **HDD** BD-RE BD-R RAM -R -RW(V) +R  $+RW$

## **Mode enregistrement: FR**

Il est possible d'enregistrer à partir d'un équipement connecté aux entrées AV.

## **Préparation**

≥[BD-RE] [BD-R] [RAM] Si le disque est protégé, enlevez la protection  $\overline{\Leftrightarrow 84}$ , Protection des contenus).

≥Lorsque le signal en sortie de l'appareil externe est un signal NTSC, faites passer le réglage "Système TV" du menu "NTSC" sur Configuration  $(\Rightarrow 93)$ .

**1 Pendant l'arrêt**

**Appuyez sur [INPUT SELECT] pour choisir le canal d'entrée pour l'appareil que vous avez connecté.** par ex., si vous avez connecté l'entrée AV3, sélectionnez "AV3".

- **2 À l'arrêt**
	- **Appuyez sur [FUNCTION MENU].**
- **3 Appuyez sur [**3**,** <sup>4</sup>**] pour sélectionner "Autres" puis appuyez sur [OK].**
- **4 Appuyez sur [**3**,** <sup>4</sup>**] pour choisir "Enregistrement Flexible via l'entrée AV" et appuyez sur [OK].**
- **5 Appuyez sur [**3**,** <sup>4</sup>**] pour sélectionner "Enregistrement vers le DD" ou "Enreg. sur Blu-ray Disc / DVD" puis appuyez sur [OK].**
	- ≥Il peut falloir un certain temps avant que ne s'affiche l'écran suivant pendant la préparation à l'enregistrement.

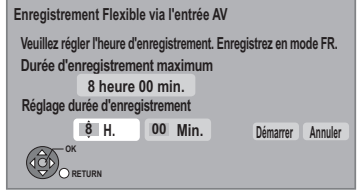

## **6 Appuyez sur [**2**,** <sup>1</sup>**] pour sélectionner "H." et "Min." puis appuyez sur [**3**,** 4**] pour définir la durée d'enregistrement.**

- ≥Vous ne pouvez pas enregistrer plus de la durée maximale d'enregistrement.
- **7 Démarrez la lecture sur l'autre appareil.**
- **8 Lorsque vous désirez démarrer l'enregistrement**
	- **Appuyez sur [**2**,** 1**] pour choisir "Démarrer" et appuyez sur [OK].**

**Pour quitter l'écran sans enregistrer** Appuyez sur [RETURN  $\triangle$ ].

**Pour arrêter l'enregistrement avant la fin prévue** Appuyez sur [∫].

**Pour afficher la durée restante**

Appuyez sur [STATUS  $\circledR$ ].

Remarque

- ≥Quand l'appareil est en veille EXT LINK ("EXT-L" s'affiche sur l'afficheur de l'appareil), cette fonction ne fonctionne pas.
- R R R II peut être impossible d'enregistrer après avoir répété 30 fois l'étape 8 ou l'enregistrement ou encore l'édition. ● **ERI ERW(V)** Après la finalisation, un chapitre toutes les 5 minutes
- sera créé.
- RRI Après la finalisation, un chapitre toutes les 8 minutes sera créé.
- **ROT9432** ● **RW** Concernant la création du menu principal, un chapitre toutes les 8 minutes sera créé.

*61*

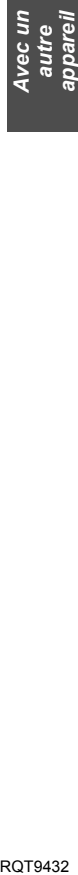

## **Copie de la Vidéo HD (format AVCHD)**

Il est possible d'enregistrer la vidéo HD (format AVCHD) enregistré sur le caméscope Panasonic, etc. sur le DD ou un disque.

## ∫ **A partir d'une carte SD ou de disques**

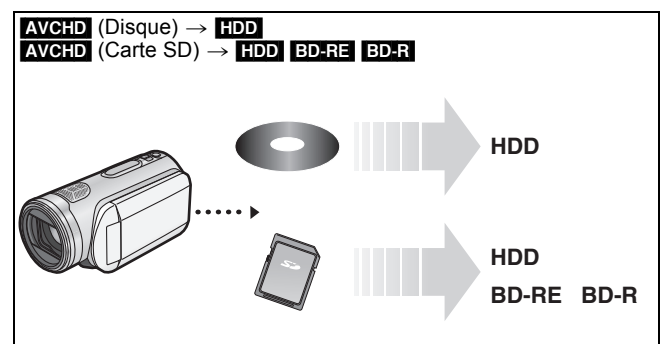

**1 Insérez un disque ou une carte.**

## par ex. **SD**

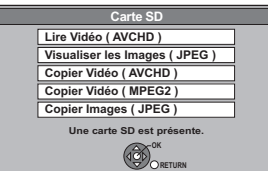

≥L'affichage des éléments diffère selon ce qui est enregistré sur chaque support.

- **2 Appuyez sur [**3**,** <sup>4</sup>**] pour choisir "Copier Vidéo ( AVCHD )" et appuyez sur [OK].**
- **3 Pendant la copie depuis une carte SD Appuyez sur [**3**,** 4**] pour choisir "Copier vers DD" ou "Copier sur Bluray Disc" et appuyez sur [OK].**

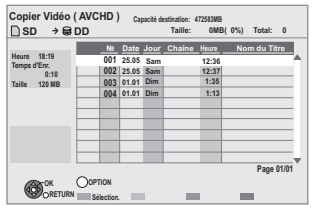

**4 Appuyez sur [**3**,** <sup>4</sup>**] pour sélectionner le titre et appuyez sur la touche "Rouge".** Une coche est affichée. Répétez cette étape jusqu'à avoir sélectionné tous les fichiers nécessaires.

≥Appuyez de nouveau sur la touche "Rouge" pour annuler. (Tous les titres de même date deviennent un titre.)

# **5 Appuyez sur [OK].**

**6 Appuyez sur [**2**,** <sup>1</sup>**] pour sélectionner "Démarrer" puis appuyez sur [OK].**

Formattera automatiquement le disque non formatté, tel qu'un disque neuf, lors de la copie.

#### **Pour arrêter la copie**

Appuyez et maintenez [RETURN  $\triangle$ ] pendant 3 secondes. Si l'écran menu (→ ci-dessus) me s'affiche pas, affiche-le en **effectuant l'opération suivante.**

Appuyez sur [FUNCTION MENU]

 $\overline{BD-RE}$   $\overline{R}$   $\overline{PR}$   $\overline{PR}$   $\overline{DR}$   $\overline{PR}$   $\overline{PR}$   $\over$ 

Appuyez sur [ $\blacktriangle$ ,  $\nabla$ ] pour sélectionner "Blu-ray Disc / DVD" puis appuyez sur [OK]. [SD]

Appuyez sur [▲, ▼] pour sélectionner "Carte SD" puis appuyez sur [OK].

# USB<sub>I</sub>

Appuyez sur [▲, ▼] pour sélectionner "Périphérique USB" puis appuyez sur [OK].

## ∫ **Depuis un équipement vidéo**

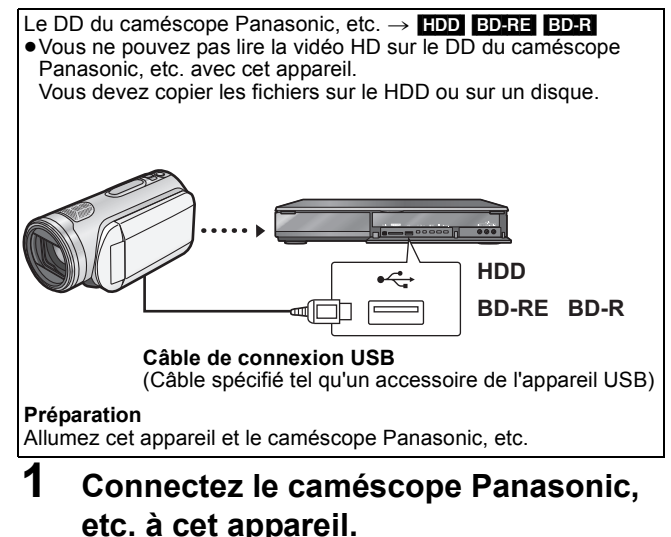

**2 Sélectionnez le mode approprié qui rend le caméscope Panasonic prêt pour le transfert de données (comme "PC CONNECT") sur le** 

## **caméscope Panasonic, etc.**

≥Référez-vous aux instructions d'utilisation de la caméra pour plus de détails.

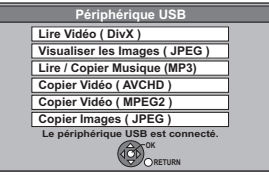

- ≥L'affichage des éléments est différent selon ce qui est enregistré sur l'appareil USB.
- **3 Appuyez sur [**3**,** <sup>4</sup>**] pour choisir "Copier Vidéo ( AVCHD )" et appuyez sur [OK].**
- **4 Appuyez sur [**3**,** <sup>4</sup>**] pour choisir "Copier vers DD" ou "Copier sur Bluray Disc", puis appuyez sur [OK].**
- **5 Appuyez sur [**3**,** <sup>4</sup>**] pour sélectionner le titre et appuyez sur la touche "Rouge".** Une coche est affichée. Répétez cette étape jusqu'à avoir sélectionné tous les fichiers nécessaires. ≥Appuyez de nouveau sur la touche "Rouge" pour annuler.
	- (Tous les titres de même date deviennent un titre.)
- **6 Appuyez sur [OK].**
- **7 Appuyez sur [**2**,** <sup>1</sup>**] pour sélectionner "Démarrer" puis appuyez sur [OK].** Formattera automatiquement le disque non formatté, tel qu'un

disque neuf, lors de la copie.

## Remarque

- ≥L'enregistrement, direct ou programmé et la lecture ne peuvent pas être exécutés pendant la copie.
- ≥La copie ne peut pas être effectuée pendant l'enregistrement ou la lecture. ≥Un titre AVCHD avec plus de 100 scènes sera divisé dans des
- titres toutes les 99ième scène et copié. ≥La vidéo copiée sera affichée comme "AVCHD" dans la colonne
- "Chaîne" de l'écran DIRECT NAVIGATOR. ≥Selon les conditions d'enregistrement avec la caméra haute définition, les scènes enregistrées le même jour peuvent avoir des titres différents ("-1", "-2" ajouté à la date).
- ≥Voir les instructions de l'équipement utilisé pour effectuer l'enregistrement.
- ≥Après avoir copié l'AVCHD sur le disque dur, il peut être copié sur des DVD avec la qualité de définition standard. Il est déconseillé de supprimer l'AVCHD original.

## **Pour copier une SD Video (format MPEG2)**

## Il est possible d'enregistrer la vidéo SD (format MPEG2) enregistrée sur le caméscope Panasonic, etc. sur le DD ou un disque.

## ■ Depuis une carte SD

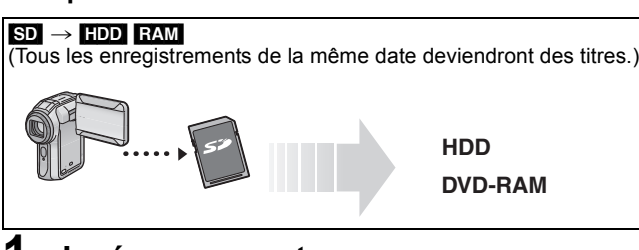

## **1 Insérez une carte.**

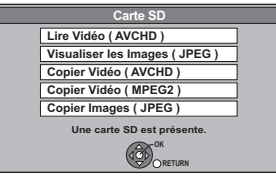

≥L'affichage des éléments est différent selon ce qui est enregistré sur la carte.

- **2 Appuyez sur [**3**,** <sup>4</sup>**] pour sélectionner "Copier Vidéo ( MPEG2 )" puis appuyez sur [OK].**
- **3 Appuyez sur [**3**,** <sup>4</sup>**] pour sélectionner "Débuter copie" puis appuyez sur [OK]. Comment copier**

Référez-vous à "Copie en utilisant la liste de copie—Copier"  $(\Rightarrow 56)$ 

Veuillez régler les éléments des étapes 3 et 4 comme indiqué ci-dessous.

**Sens de copie:** Unité source : CARTE SD

#### **Mode copie:**  Formater : VIDÉO

≥Les vidéos SD d'une carte SD sont automatiquement enregistrées dans la liste de copie.

**4 Appuyez sur [**2**,** <sup>1</sup>**] pour sélectionner "Oui" puis appuyez sur [OK] pour lancer la copie.**

# ∫ **Depuis un équipement vidéo**

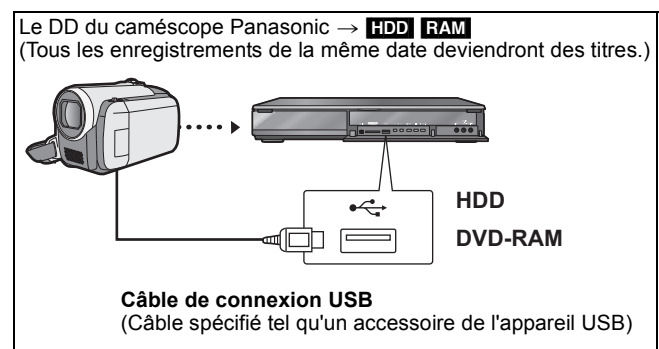

**Préparation**

Allumez à la fois cet appareil et la caméra.

- **1 Connectez le caméscope Panasonic, etc. à cet appareil.**
- **2 Sélectionnez le mode approprié pour que le caméscope Panasonic, etc. soit prêt pour le transfert de données (comme "PC CONNECT") sur le caméscope Panasonic, etc.**

≥Référez-vous aux instructions d'utilisation de la caméra pour plus de détails.

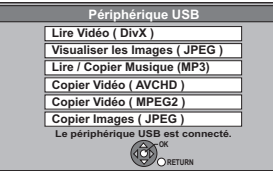

- ≥L'affichage des éléments est différent selon ce qui est enregistré sur l'appareil USB.
- **3 Appuyez sur [**3**,** <sup>4</sup>**] pour sélectionner "Copier Vidéo ( MPEG2 )" puis appuyez sur [OK].**
- **4 Appuyez sur [**3**,** <sup>4</sup>**] pour sélectionner "Débuter copie" puis appuyez sur [OK].**

## **Comment copier**

Référez-vous à "Copie en utilisant la liste de copie—Copier"  $(\Rightarrow 56)$ Veuillez régler les éléments des étapes 3 et 4 comme indiqué ci-dessous.

**Sens de copie:** Unité source : USB **Mode copie:** 

Formater : VIDÉO

- ≥Les vidéos SD sur le caméscope Panasonic, etc. sont automatiquement enregistrées sur la liste des copies.
- **5 Appuyez sur [**2**,** <sup>1</sup>**] pour sélectionner "Oui" puis appuyez sur [OK] pour lancer la copie.**

**Pour arrêter la copie**

Appuyez et maintenez [RETURN 5] pendant 3 secondes.

## Si l'écran menu (⇔ ci-dessus) me s'affiche pas, affiche-le en **effectuant l'opération suivante.**

- Appuyez sur [FUNCTION MENU].
- $2$  SD
	- Appuyez sur [3, 4] pour sélectionner "Carte SD" puis appuyez sur [OK]. USB<sub>1</sub>

Appuyez sur [▲, ▼] pour sélectionner "Périphérique USB" puis appuyez sur [OK].

- **Remarque**
- ≥Vous ne pouvez pas lire de vidéo SD sur une carte SD ou sur le DD du caméscope Panasonic, etc. avec cet appareil. Vous devez copier les fichiers sur le DD ou sur un DVD-RAM.
- ≥Vous ne pouvez pas lire ou enregistrer pendant une opération de copie de vidéo SD.

# **Lecture d'images fixes**

#### HDD BD-RE RAM -R -R DL CD USB SD

- ≥Vous pouvez visionner des photos enregistrées avec un ordinateur sur un BD-RE, DVD-R, DVD-R DL, CD-R/CD-RW, une clé USB et une carte SD.
- ≥Vous ne pouvez pas visionner de photos pendant l'enregistrement ou la copie.

## **1** [HDD]

## **Appuyez sur [FUNCTION MENU].** BD-RE RAM -R -R DL CD USB SD **Introduisez le disque, la carte SD ou la clé USB.**

L'affichage ci-dessous apparaît automatiquement.

## Disque

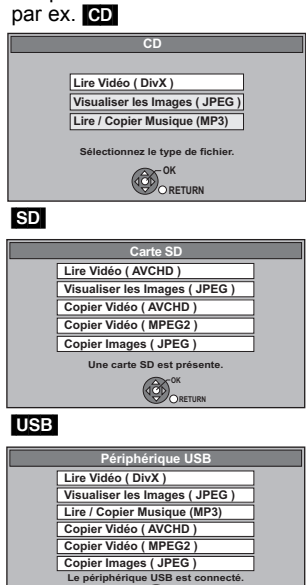

**OK RETURN**

≥L'affichage des éléments diffère selon ce qui est enregistré sur chaque support.

**2 Appuyez sur [**3**,** <sup>4</sup>**] pour sélectionner "Images (JPEG)" ou "Visualiser les Images ( JPEG )" puis appuyez sur [OK].**

#### ■ Pour changer l'apparence de la **Visualisation Images**  HDD BD-RE RAM

Les photos copiées à partir de cartes SD et de clés USB sont groupées par date de prise de vues sur l'écran Images par Date.

- 1 Appuyez sur [OPTION].
- $\oslash$  Appuyez sur [ $\blacktriangle$ ,  $\blacktriangledown$ ] pour choisir "Visualisation Albums" ou "Images par Date" et appuyez sur [OK].

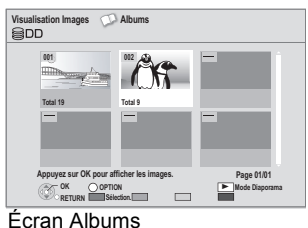

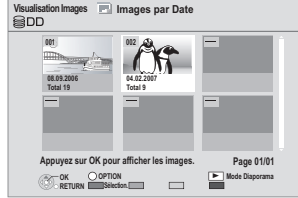

Images par Date écran

**3 Appuyez sur [**3**,** <sup>4</sup>**,** <sup>2</sup>**,** <sup>1</sup>**] pour sélectionner l'album de "Albums" ou la date de "Images par Date" et appuyez sur [OK].**

≥L'écran de la liste des images est affiché.

#### par ex. [HDD]

i.

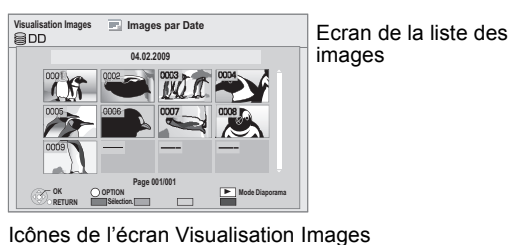

Image et Album protégés. A

> [HDD] Date n'ayant pas encore été visualisée (Seulement les images fixes copiées avec "Copier Toutes Images ( JPEG )" ou "Copier Nouvelles Images ( JPEG )")

**Pour afficher les autres pages** Appuyez sur [ $\overline{|\blacktriangleleft|}$ ,  $\blacktriangleright\blacktriangleright|$ ].

## **4 Appuyez sur [**3**,** <sup>4</sup>**,** <sup>2</sup>**,** <sup>1</sup>**] pour sélectionner l'image fixe voulue puis appuyez sur [OK].**

- ≥Appuyez sur [2, 1] pour afficher l'image précédente ou suivante.
- ≥Fonctions pratiques lors de l'affichage d'images fixes (> 65)

**Pour revenir à l'écran précédent** Appuyez sur [RETURN ໋<del>ɔ</del>].

**Pour quitter cet écran** Appuyez sur [EXIT].

Si l'écran de menu (→ ci-contre) n'est pas affiché, affichez-le en **effectuant l'opération suivante.**

- Appuyez sur [FUNCTION MENU].
- 2 BD-RE RAM -R -R DL CD

Appuyez sur [ $\blacktriangle$ ,  $\blacktriangledown$ ] pour sélectionner "Blu-ray Disc / DVD" puis appuyez sur [OK]. [SD]

 $\overline{\mathsf{App}}$ uyez sur [ $\blacktriangle$ ,  $\nabla$ ] pour sélectionner "Carte SD" puis appuyez sur [OK].

USB Appuyez sur [▲, ▼] pour sélectionner "Périphérique USB" puis appuyez sur [OK].

# **Fonctions pratiques lors de l'affichage d'images fixes**

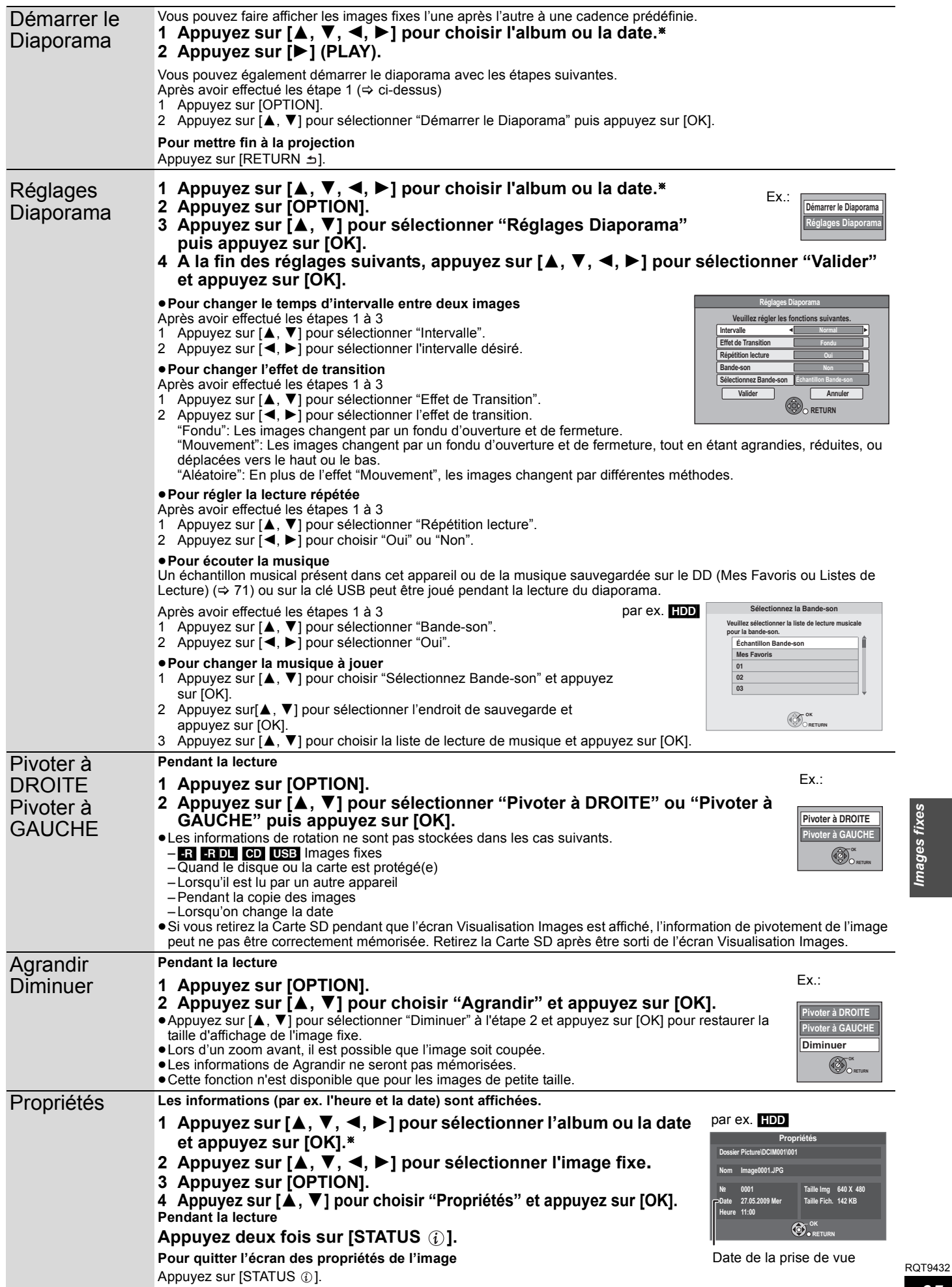

RQT9432 *Images fixes*

Images fixes

## **Editer des images fixes (JPEG)**

## HDD BD-RE RAM SD

- ≥L'édition peut se faire soit par image, soit par album, soit par date. ≥Vous ne pouvez pas éditer d'images fixes sur des DVD-R, DVD-R DL, CD-R/CD-RW et clés USB.
- **Préparation**
- ≥Appuyez sur [DRIVE SELECT] pour sélectionner le lecteur. Sélectionnez "BD" pour tous les disques.
- **BD-RE** RAM SD Suppression de la protection ( $\Rightarrow$  11, 84, Protection des contenus).

## **1** [HDD]

## **Appuyez sur [FUNCTION MENU].** [BD-RE] [RAM] [SD]

**Introduisez le disque ou la carte SD.** Le menu est automatiquement affiché.

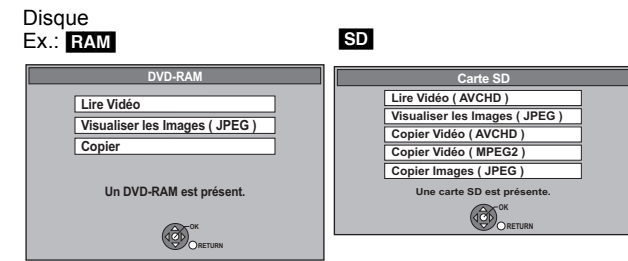

≥L'affichage des éléments diffère selon ce qui est enregistré sur chaque support.

**2 Appuyez sur [**3**,** <sup>4</sup>**] pour sélectionner "Images (JPEG)" ou "Visualiser les Images ( JPEG )" puis appuyez sur [OK].**

## ∫ **Pour changer l'apparence de la Visualisation Images**  HDD BD-RE RAM

1 Appuyez sur [OPTION].

 $\overline{2}$  Appuyez sur [ $\blacktriangle$ ,  $\nabla$ ] pour choisir "Visualisation Albums" ou "Images par Date" et appuyez sur [OK].

par ex. [HDD]<br>Visualisation linears = El Jananes par Path **and a server a compare a compare a compare del** Images par Date écran

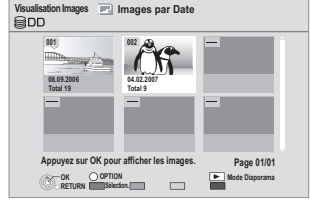

## **3 Editer un album ou une date: Sélectionnez l'album ou la date à éditer et appuyez sur [OPTION].**

**Édition d'une image fixe:**

1**Sélectionnez l'album ou la date contenant les images fixes à éditer et appuyez sur [OK].**

## par ex. [HDD]

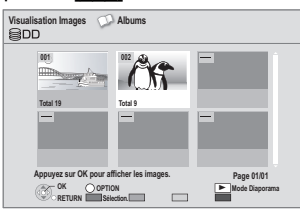

2**Sélectionnez l'image fixe à être éditée et appuyez sur [OPTION].**

## **Pour afficher les autres pages** Appuyez sur  $\left[\begin{matrix} 1 & 1 \\ 1 & 2 \end{matrix}\right]$ .

**Édition de plusieurs éléments** Sélectionnez avec [▲, ▼, ◀, ▶] et appuyez sur la touche "Rouge". (Répétez cette opération si nécessaire.) Une coche apparaît. Appuyez de nouveau sur la touche "Rouge" pour annuler.

## **4 Appuyez sur [**3**,** <sup>4</sup>**] pour choisir l'opération à effectuer, puis appuyez sur [OK].**

(Ex., [HDD] Images par Date)

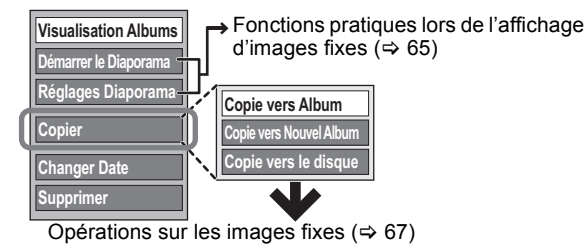

## (Ex., [HDD] Albums)

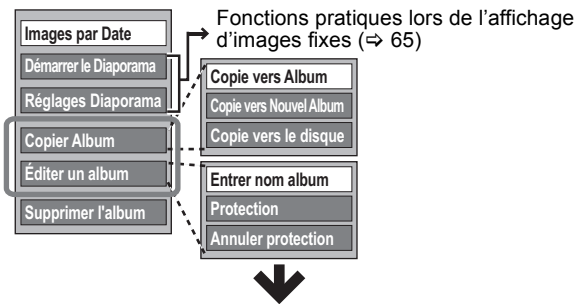

Opérations sur les images fixes ( $\Leftrightarrow$  67)

(Ex., [HDD] Liste des images dans la vue Images par Date)

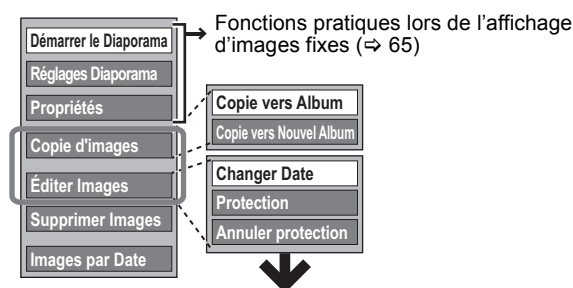

Opérations sur les images fixes ( $\Leftrightarrow$  67)

## (Ex., [SD] Albums)

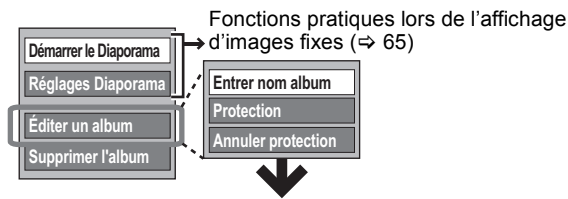

Opérations sur les images fixes ( $\Leftrightarrow$  67)

## (Ex., [SD] Liste des images )

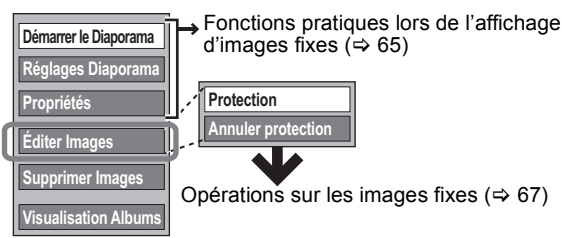

#### **Pour retourner à l'écran précédent** Appuyez sur [RETURN  $\pm$ ].

**Pour quitter cet écran**

Appuyez sur [EXIT].

Si l'écran de menu (→ étape 1) n'est pas affiché, affichez-le en **effectuant l'opération suivante.**

- 1 Appuyez sur [FUNCTION MENU].
- BD-RE RAM
- Appuyez sur [▲, ▼] pour sélectionner "Blu-ray Disc / DVD" puis appuyez sur [OK]. [SD]

 $\overline{App}$ uyez sur [ $\blacktriangle$ ,  $\nabla$ ] pour sélectionner "Carte SD" puis appuyez sur [OK].

#### Après avoir exécuté les étapes  $1-3$  ( $\Rightarrow$  66) **Opérations sur les images fixes** Copie vers Album<sup>®</sup> HDD BD-RE RAM Copier l'album, la date, ou les images sélectionnés vers un album existant. 1**Appuyez sur [**2**,** 1**] pour choisir "Démarrer" et appuyez sur [OK].** 2**Appuyez sur [**3**,** 4**,** 2**,** 1**] pour choisir l'album destination et appuyez sur [OK].** ≥Il n'est pas possible de copier vers un album protégé. ≥Après la copie, l'écran Albums s'affiche automatiquement. Copie vers Nouvel Album§ HDD BD-RE RAM Copier l'album, la date, ou les images sélectionnés vers un nouvel album. 1**Appuyez sur [**2**,** 1**] pour choisir "Démarrer" et appuyez sur [OK].** 2**Appuyez sur [OK].** 3**Appuyez sur [**2**,** 1**] pour choisir "Oui" ou "Non", puis appuyez sur [OK].** ≥Si "Oui" est sélectionné: Vous pouvez nommer les albums.  $(\Rightarrow 80$ . Saisir du texte) ≥Si "Non" est sélectionné: La date de la première image enregistrée dans l'album deviendra automatiquement le nom de celui-ci. (S'il n'y a pas d'information de date d'enregistrement, il deviendra "--.--.----".) ≥Après la copie, l'écran Albums s'affiche automatiquement. Copie vers le disque [HDD] Copier vers DD [BD-RE] [RAM] **Appuyez sur [**2**,** 1**] pour sélectionner "Démarrer" puis appuyez sur [OK].** Changer Date<sup>®</sup> HDD BD-RE RAM (Images par Date seul) Modifiez la date d'un dossier et déplacez l'image qu'il contient dans le dossier de la date modifiée. 1**Appuyez sur [**2**,** 1**] pour choisir l'option voulue puis appuyez sur [**3**,** 4**] pour modifier.** 2**Appuyez sur [OK].** ≥Vous pouvez également afficher la date d'une image. ≥La date du dossier de l'original est maintenue même si toutes les images originales sont supprimées après le changement de la date du dossier. Supprimez-le s'il n'est pas nécessaire. ≥S'il n'y a pas de dossier avec la date modifiée, un nouveau dossier est créé. Entrer nom album HDD BD-RE RAM SD (Albums seul) Vous pouvez donner des noms aux albums.  $(\Rightarrow 80,$  Saisir du texte) ≥Les noms des albums saisis à l'aide de cet appareil peuvent ne pas s'afficher sur un autre appareil.

Protection<sup>®</sup> Annuler protection<sup>®</sup> HDD BD-RE RAM SD (Albums et la liste des images uniquement) Si présente, protègera l'image fixe ou l'album d'un effacement accidentel. **Appuyez sur [**2**,** 1**] pour choisir "Oui" et appuyez sur [OK].** Le symbole de verrouillage apparaît lorsque l'image fixe ou l'album est protégé. ≥Même si le réglage de protection est utilisé par cet appareil pour protéger un dossier, l'album peut être effacé par un autre appareil. Supprimer<sup>\*</sup> Supprimer l'album<sup>\*</sup> Supprimer Images<sup>\*</sup> HDD BD-RE RAM SD **Appuyez sur [**2**,** 1**] pour sélectionner "Supprimer" puis appuyez sur [OK].** ≥**Une fois effacé, le contenu enregistré est perdu et ne peut plus être restauré.** Soyez bien sûr de ce que vous faites avant de continuer. ● **BD-RE\_RAM\_SD** S'il y a un fichier de format différent du format DCF ou qu'il existe un autre dossier sous Date ou Album, seules les images seront supprimées, la date ou l'album ne seront pas supprimés.

§ Plusieurs éditions sont possibles.

[Copie vers Album, Copie vers Nouvel Album, Changer Date: Uniquement si la liste des images est affichée]

**Remarque** 

≥Les enregistrements avec minuterie ne démarrent pas si "Copie vers Album", "Copie vers Nouvel Album", "Changer Date", "Copie vers le disque" ou "Copier vers DD" sont en cours.

# **Copier des images fixes**

## HDD BD-RE RAM USB SD

- ≥Les images copiées à partir d'une carte SD et d'une clé USB seront classées selon la date de prise de vue. Les images sans
- date de prise de vue seront classées selon la date de création. ≥Les images enregistrées sur un DVD-R, DVD-R DL, CD-R/CD-RW ne peuvent pas être copiées.
- ≥S'il n'y a plus d'espace sur le lecteur de destination, ou le nombre de fichiers/dossiers à copier a atteint le maximum ( $\Rightarrow$  116), la copie sera partielle et s'arrêtera.
- ≥Vous ne pouvez pas copier les informations de rotation des images
- ≥L'enregistrement programmé ne démarrera pas pendant la copie d'images fixes.

## **Copie de nouvelles images sur la carte SD—Copier Nouvelles Images ( JPEG )**

## $SD \rightarrow HDD$

Cet appareil sauvegarde des informations sur des images fixes importées. Donc, si des images fixes sont importées de la même carte SD, seules de nouvelles images fixes seront importées.

## **1 Lorsque à l'arrêt**

## **Insérez la carte SD.**

Le menu est automatiquement affiché.

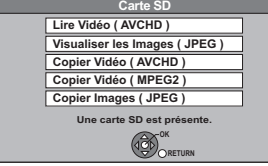

≥L'affichage des éléments est différent selon ce qui est enregistré sur la carte.

**2 Appuyez sur [**3**,** <sup>4</sup>**] pour sélectionner "Copier Images ( JPEG )" puis appuyez sur [OK].**

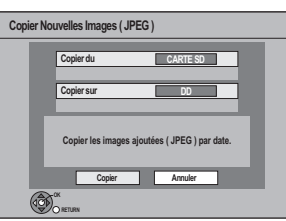

- **3 Appuyez sur [**2**,** <sup>1</sup>**] pour sélectionner "Copier" puis appuyez sur [OK].**
	- ≥La protection de la carte est
		- Mise: La copie démarrera – Pas mise: Allez à l'étape 4
		-
- **4 Appuyez sur [**2**,** <sup>1</sup>**] pour choisir "Copier & Effacer" ou "Copier uniquement", puis appuyez sur [OK].**

**Si "Copier & Effacer" est sélectionné**

Les images copiées sur la carte SD seront supprimées après la copie.

**Si "Copier uniquement" est sélectionné** Les images ne seront pas supprimées.

≥ sera affiché sur l 'écran Images par Date de la Visualisation Images pour l'image ajoutée.

#### **Pour arrêter la copie**

Maintenez appuyé [RETURN ±] pendant 3 secondes.

#### Si l'écran menu ( $\Leftrightarrow$  ci-dessus) ne s'affiche pas, affichez-le en **effectuant l'opération suivante.**

- Appuyez sur [FUNCTION MENU].
- 2 Appuyez sur  $[A, \nabla]$  pour choisir "Carte SD" et appuyez sur [OK].

#### **Remarque**

## **Copie de toutes les images fixes sur la clé mémoire USB—Copier Toutes Images ( JPEG )**

## $USB \rightarrow HDD$

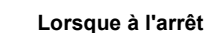

**Insérez la clé mémoire USB.** Le menu est automatiquement affiché.

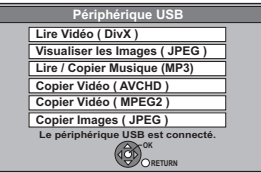

≥L'affichage des éléments diffère selon ce qui est enregistré sur la clé USB.

## **2 Appuyez sur [**3**,** <sup>4</sup>**] pour sélectionner "Copier Images ( JPEG )" puis appuyez sur [OK].**

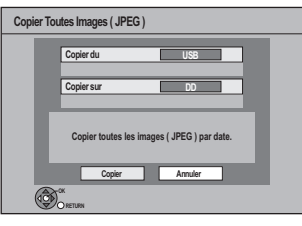

- **3 Appuyez sur [**2**,** <sup>1</sup>**] pour sélectionner "Copier" puis appuyez sur [OK].**
	- ≥ sera affiché sur l 'écran Images par Date de la Visualisation Images pour l'image ajoutée.

#### **Pour arrêter la copie**

Maintenez appuyé [RETURN ±] pendant 3 secondes.

#### Si l'écran menu (⇒ ci-dessus) ne s'affiche pas, affichez-le en **effectuant l'opération suivante.**

- Appuyez sur [FUNCTION MENU].
- 2 Appuyez sur [A,  $\Pi$ ] pour sélectionner "Périphérique USB" puis appuyez sur [OK].

#### **Remarque**

≥La structure des dossiers sur la clé USB peut différer de celle de la destination de la copie.

## **Copie en utilisant la liste de copie**

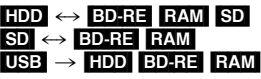

**1 Pendant l'arrêt**

**Appuyez sur [FUNCTION MENU].**

**2 Appuyez sur [**3**,** <sup>4</sup>**] pour sélectionner "Copier" puis appuyez sur [OK].**

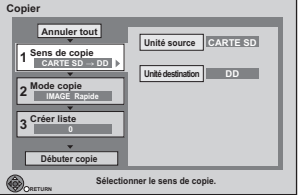

≥Si vous n'avez pas l'intention de modifier chaque réglage  $(\Rightarrow$  étape 6).

<sup>≥</sup>Cet appareil sauvegarde les informations allant jusqu'à 12.000 images fixes et 30 cartes SD. Si d'autres images fixes sont importées, les anciennes informations seront effacées.

## **3 Sélectionnez le sens de la copie.**

- ≥Si vous n'êtes pas en train de modifier le sens de la copie  $(\Rightarrow$  étape 4).
- $(1)$  Appuyez sur  $[4, 4]$  pour sélectionner "Sens de copie" puis appuyez sur [▶].
- ② Appuyez sur [▲, ▼] pour sélectionner "Unité source" puis appuyez sur [OK].
- ③ Appuyez sur [▲, ▼] pour choisir le lecteur, puis appuyez sur [OK].
- 4 Appuyez sur [A,  $\nabla$ ] pour sélectionner "Unité destination" puis appuyez sur [OK].
- **5 Appuyez sur [▲, ▼] pour choisir le lecteur, puis appuyez** sur [OK].

Il n'est pas possible de choisir le même lecteur/support comme source et destination de la copie. 6 Appuyez sur [2] pour confirmer votre sélection.

## **4 Sélectionnez le mode de copie.**

≥Si vous n'êtes pas en train de modifier le mode

- d'enregistrement (➾ étape 5).
- $\circled{1}$  Appuyez sur [ $\blacktriangle$ ,  $\blacktriangledown$ ] pour sélectionner "Mode copie" puis appuyez sur  $[\blacktriangleright]$ . ② Appuyez sur [▲, ▼] pour sélectionner "Formater" puis
- appuyez sur [OK]. ③ Appuyez sur [▲, ▼] pour sélectionner "IMAGE" puis
- appuyez sur [OK]. L'option "Mode d'enregistrement" est automatiquement
- réglée sur "Rapide". 4 Appuyez sur [4] pour confirmer votre sélection.

## **5 Définissez les images fixes à copier.**

- ≥Si vous allez copier une liste définie de titres sans y faire de modifications ( $\Rightarrow$  étape 6).
- ≥Les images de date ou d'album différents ne seront pas inscrits dans la même liste.

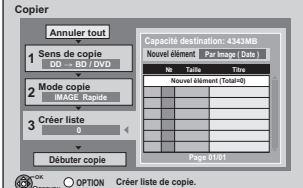

1 Appuyez sur [3, 4] pour choisir "Créer liste" et appuyez  $\sin$  [ $\blacktriangleright$ ].

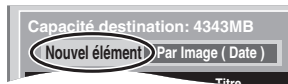

**2** Appuyez sur [▲, ▼] pour choisir "Nouvel élément" et appuyez sur [OK].

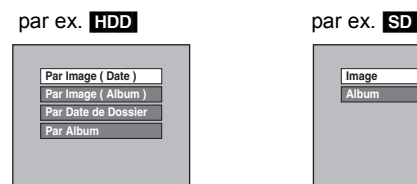

3 Appuyez sur [3, 4] pour choisir l'élément et appuyez sur [OK].

#### **Enregistrez avec "Par Image ( Date )"/"Par Image ( Album )"/"Image"**

- 1 Appuyez sur [▲, ▼] pour choisir "Nouvel élément" et appuyez sur [OK].
- 2 Appuyez sur [▲, ▼, ◀, ▶] pour sélectionner la photo puis appuyez sur la touche "Rouge".

Une coche de contrôle est affichée. Répétez cette étape jusqu'à ce que vous sélectionniez tous les éléments nécessaires.

- ≥Appuyez de nouveau sur la touche "Rouge" pour annuler.
- ●Appuyez sur [ $\blacktriangleleft$ ,  $\blacktriangleright$ ] pour afficher les autres pages.
- ≥Les éléments seront copiés dans l'ordre de la liste de copie. Si vous désirez spécifier l'ordre, répétez la sélection élément par élément.
- ≥Pour sélectionner un autre "Album" ou une autre "Date"  $(\Rightarrow$  ci-contre)
- 3 Appuyez sur [OK].
	- Pour éditer la liste de copie (=> ci-contre)
- 4 Appuyez sur [1] pour confirmer.

**Enregistrez avec "Par Date de Dossier"/"Par Album"/ "Album"** 

- 1 Appuyez sur [▲, ▼] pour choisir "Nouvel élément" et appuyez sur [OK].
- 2 Appuyez sur [▲, ▼, ◀, ▶] pour sélectionner le dossier et appuyez sur la touche "Rouge". Une coche de contrôle est affichée. Répétez cette étape jusqu'à ce que vous sélectionniez tous les éléments nécessaires.
	- ≥Appuyez de nouveau sur la touche "Rouge" pour annuler. ●Appuyez sur [ $\blacktriangleleft$ ,  $\blacktriangleright$ ) pour afficher les autres pages.
	- ≥Les éléments seront copiés dans l'ordre de la liste de
- copie. Si vous désirez spécifier l'ordre, répétez la sélection élément par élément. 3 Appuyez sur [OK].
	- ≥Pour éditer la liste de copie (> ci-dessous)
- 4 Appuyez sur [<] pour confirmer.
- **6 Appuyez sur [**3**,** 4**] pour sélectionner** 
	- **"Débuter copie" puis appuyez sur [OK].**
		- ≥[Uniquement lorsque copiés avec "Par Image ( Album )" à partir du HDD vers le BD-RE RAM SD ou à partir du [BD-RE] [RAM] vers le [HDD] [SD]]

Pour spécifier un autre album comme destination de la copie, sélectionnez "Album".

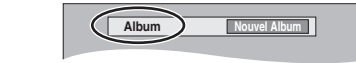

**7 Appuyez sur [**2**,** <sup>1</sup>**] pour sélectionner "Oui" puis appuyez sur [OK] pour lancer la copie.**

**Pour revenir sur l'écran précédent dans l'étape 1 à 7**  Appuvez sur [RETURN  $\pm$ 1.

**Pour arrêter la copie après l'étape 7** Maintenez appuyé [RETURN ±] pendant 3 secondes.

## **Remarque**

- ≥L'ordre dans lequel les images fixes sont copiées sur le support de destination n'est pas obligatoirement l'ordre dans lequel elles apparaissent dans la liste de copie.
- ≥Si des images fixes se trouvent déjà dans le dossier de destination de la copie, les nouvelles images fixes sont enregistrées à la suite des images existantes.

## ∫ **Pour éditer la liste de copie**

Sélectionnez l'élément après l'étape 5-3 (⇒ ci-contre)

- 1 Appuyez sur [OPTION].
- $\overline{2}$  Appuyez sur [ $\blacktriangle$ ,  $\nabla$ ] pour choisir l'opération à effectuer, puis appuyez sur [OK].

## **Tout supprimer:**

Suppression de tous les éléments inscrits dans la liste de copie. Appuyez sur [◀, ▶] pour sélectionner "Oui" puis appuyez sur [OK].

#### **Ajouter:**

- Ajout d'éléments à la liste de copie.
- Appuyez sur  $[\triangle, \blacktriangledown, \blacktriangleleft, \blacktriangleright]$  pour choisir l'élément puis appuyez sur la touche "Rouge".
	- Une coche de contrôle est affichée. Répétez cette étape jusqu'à ce que vous sélectionniez tous les éléments nécessaires. ≥Appuyez de nouveau sur la touche "Rouge" pour annuler.

#### 2 Appuyez sur [OK]. **Supprimer:**

Suppression des éléments sélectionnés.

Appuyez sur [◀, ▶] pour sélectionner "Oui" puis appuyez sur [OK].

**Pour annuler tous les réglages et toutes les listes de copie** Après avoir effectué les étapes 1 à 2  $\Leftrightarrow$  68, Copie en utilisant la liste de copie)

- 1 Appuyez sur [ $\blacktriangle$ ,  $\nabla$ ] pour sélectionner "Annuler tout" puis appuyez sur [OK].
- 2 Appuyez sur  $[4, 1]$  pour sélectionner "Oui" puis appuyez sur [OK]. ≥Les réglages de liste de copie peuvent être annulés
- automatiquement dans les cas suivants:
- Lorsqu'un titre ou une image fixe a été enregistré ou effacé sur le lecteur source de la copie
- Lorsque des actions ont été effectuées, par exemple la mise hors tension de l'appareil, le retrait de la carte, l'ouverture du plateau, le changement du sens de la copie, etc.

## ∫ **Pour sélectionner un autre "Album" ou une autre "Date"**

- Après avoir exécuté les étapes 5-2 (→ ci-contre, Enregistrez avec
- "Par Image ( Date )"/"Par Image ( Album )"/"Image")
- 1 **Appuyez sur [OPTION].**
- 2 **Appuyez sur [**3**,** 4**] pour sélectionner "Sélectionner Album" ou "Sélectionner Date" puis appuyez sur [OK].**
- 3 **Appuyez sur [**3**,** 4**,** 2**,** 1**] pour sélectionner "Album" ou "Date" puis appuyez sur [OK].**
- ≥Il n'est pas possible de mémoriser dans la même liste des images fixes situées dans différents dossiers.

**Images fixes** 

RQT9432 *Images fixes* **ROT9432** *69*

**Supprimer**

**Ajouter**

**Tout supprime** 

## **Lecture des fichiers MP3**

## -R **R** DL CD USB

Vous pouvez lire les fichiers MP3 enregistrés sur DVD-R, DVD-R DL, CD-R/CD-RW à l'aide d'un ordinateur et sur clé mémoire USB.

≥Vous ne pouvez pas lire les fichiers MP3 de la clé mémoire USB pendant un enregistrement.

## **1 A l'arrêt**

# **Introduisez un disque ou une clé USB.**

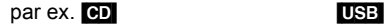

**Périphérique USB OK RETURN Le périphérique USB est connecté.** 1age **Lire Vidéo ( DivX ) Lire / Copier Musique (MP3) Copier Vidéo ( AVCHD ) Copier Vidéo ( MPEG2 ) Copier Images ( JPEG ) CD Sélectionnez le type de fichier. DivX Visualiser les Images ( JPEG ) Lire / Copier Musique (MP3) RETURN OK**

≥L'affichage des éléments diffère selon ce qui est enregistré sur chaque support.

≥[-R] [-R]DL] [CD] La lecture débutera automatiquement si seuls des MP3 sont enregistrés.

## **2 Appuyez sur [**3**,** <sup>4</sup>**] pour sélectionner "Lire / Copier Musique (MP3)" puis appuyez sur [OK].**

≥La lecture débutera automatiquement.

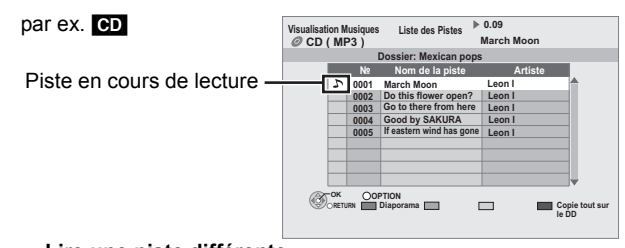

**Lire une piste différente** Appuyez sur  $[\triangle, \blacktriangledown]$  pour choisir la piste et appuyez sur [OK].

## **Pour quitter cet écran**

Appuyez sur [EXIT]. La lecture de la piste s'arrêtera.

#### Si l'écran menu ( $\Leftrightarrow$  ci-dessus) ne s'affiche pas, affichez-le en **effectuant l'opération suivante.**

- Appuyez sur [FUNCTION MENU].
- $2$   $-R$   $-R$   $DL$   $CD$

Appuyez sur [▲, ▼] pour sélectionner "Blu-ray Disc / DVD" puis appuyez sur [OK]. USB<sub>1</sub>

Appuyez sur [▲, ▼] pour sélectionner "Périphérique USB" puis appuyez sur [OK].

#### **Utilisation de l'arborescence pour rechercher un dossier**

- **1 Pendant que Liste des Pistes est affiché Appuyez sur [OPTION].**
- **2 Appuyez sur [**3**,** 4**] pour sélectionner "Sélection du dossier" et appuyez sur [OK].**

## **№ du dossier sélectionné/Tous les dossiers** Si le dossier ne contient pas de piste, "– –" s'affiche comme

numéro de dossier.

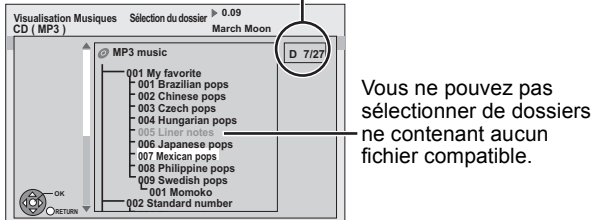

**3 Appuyez sur [**3**,** 4**,** 2**,** 1**] pour sélectionner un dossier et appuyez sur [OK].** La Liste des Pistes du dossier apparaît.

#### Remarque

Si cet appareil n'est pas utilisé pendant environ 5 minutes pendant la lecture de la musique, l'écran de veille s'affiche [uniquement si "Écran de veille" dans le menu Configuration est réglé sur "Oui" (> 92)]. Pour revenir à l'écran précédent, appuyez sur [RETURN ±].

## **Lire un CD de musique**

## **À l'arrêt**

## **Insérez un CD de musique.**

L'unité démarre en accédant à la base de données Gracenote®  $(\Rightarrow$  75) et recherche l'information du titre.

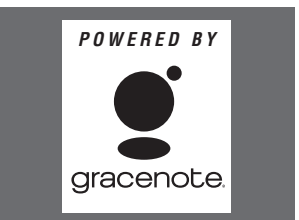

**Si le résultat de la recherche montre que plusieurs titres ont été découverts Appuyez sur [**3**,** 4**] pour sélectionner le titre le plus approprié puis appuyez sur [OK].**

● La lecture débutera automatiquement.

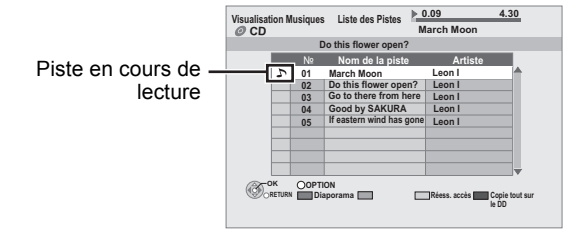

## **Lire une piste différente**

Appuyez sur [▲, ▼] pour choisir la piste et appuyez sur [OK].

**Acquérir de nouveau le titre du CD** Appuyez sur la touche "Jaune".

## **Pour quitter cet écran**

Appuyez sur [EXIT]. La lecture de la piste s'arrêtera.

#### Remarque

Si l'appareil n'est pas utilisé pendant environ 5 minutes durant la lecture musicale, l'économiseur d'écran s'affiche [uniquement lorsque "Écran de veille" dans le menu Configuration est réglé sur "Oui" (> 92).]. Pour retourner à l'écran précédent, appuyez sur [RETURN ∌1.

*70* ROT9432

## **Lire de la musique enregistrée sur le HDD**

## Copie de musique sur le HDD (→ 75)

# **1 Appuyez sur [FUNCTION MENU].**

**2 Appuyez sur [**3**,** <sup>4</sup>**] pour choisir "Musique" pour choisir [OK].**

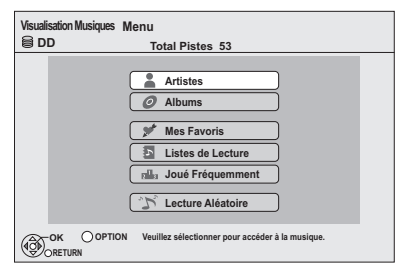

**3 Appuyez sur [**3**,** <sup>4</sup>**] pour choisir l'élément et appuyez sur [OK].**

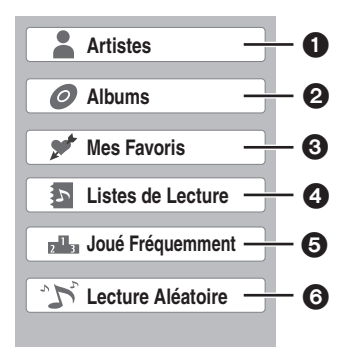

## **1** Cataloguer par artiste

- 2 Cataloguer par album
- 3 Pistes enregistrées dans "Mes Favoris"
- 4 Pistes enregistrées dans "Listes de Lecture"
- Pistes les plus lues parmi les 200 dernières jouées (jusque 30 pistes)
- Lecture aléatoire de toutes les pistes

#### ∫ **Quand "Artistes" est sélectionné**

- 1 Appuyez sur [2, 1] pour sélectionner les initiales de l'artiste.
- $(2)$  Appuyez sur [ $\blacktriangle$ ,  $\nabla$ ] pour sélectionner le nom de l'artiste et appuyez sur [OK].
- ③ Appuyez sur [▲, ▼] pour sélectionner l'album et appuyez sur [OK].

## ∫ **Quand "Albums" est sélectionné**

- $(1)$  Appuyez sur  $[4, 1]$  pour sélectionner les initiales de l'album.
- $(2)$  Appuyez sur [ $\blacktriangle$ ,  $\nabla$ ] pour sélectionner l'album et appuyez sur [OK].

# **4 Appuyez sur [**3**,** <sup>4</sup>**] pour choisir la piste et appuyez sur [OK].**

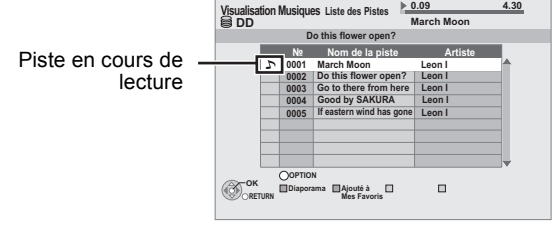

**Lire une piste différente**

Appuyez sur  $[\triangle, \blacktriangledown]$  pour choisir la piste et appuyez sur [OK].

**Pour retourner à l'écran précédent** Appuyez sur [RETURN ±].

**Pour quitter cet écran** Appuyez sur [EXIT]. La lecture de la piste s'arrêtera.

**Remarque** 

≥Vous ne pouvez pas jouer des pistes de musique du HDD pendant une copie.

≥Si cet appareil n'est pas utilisé pendant environ 5 minutes pendant la lecture de la musique, l'écran de veille s'affiche [uniquement si "Écran de veille" dans le menu Configuration est réglé sur "Oui" (> 92)]. Pour revenir à l'écran précédent, appuyez sur  $RETURN =$ ].

# **Les fonctions pratiques pendant la lecture de la musique**

# [HDD] [-R] [-R]DL] [CD] [USB]

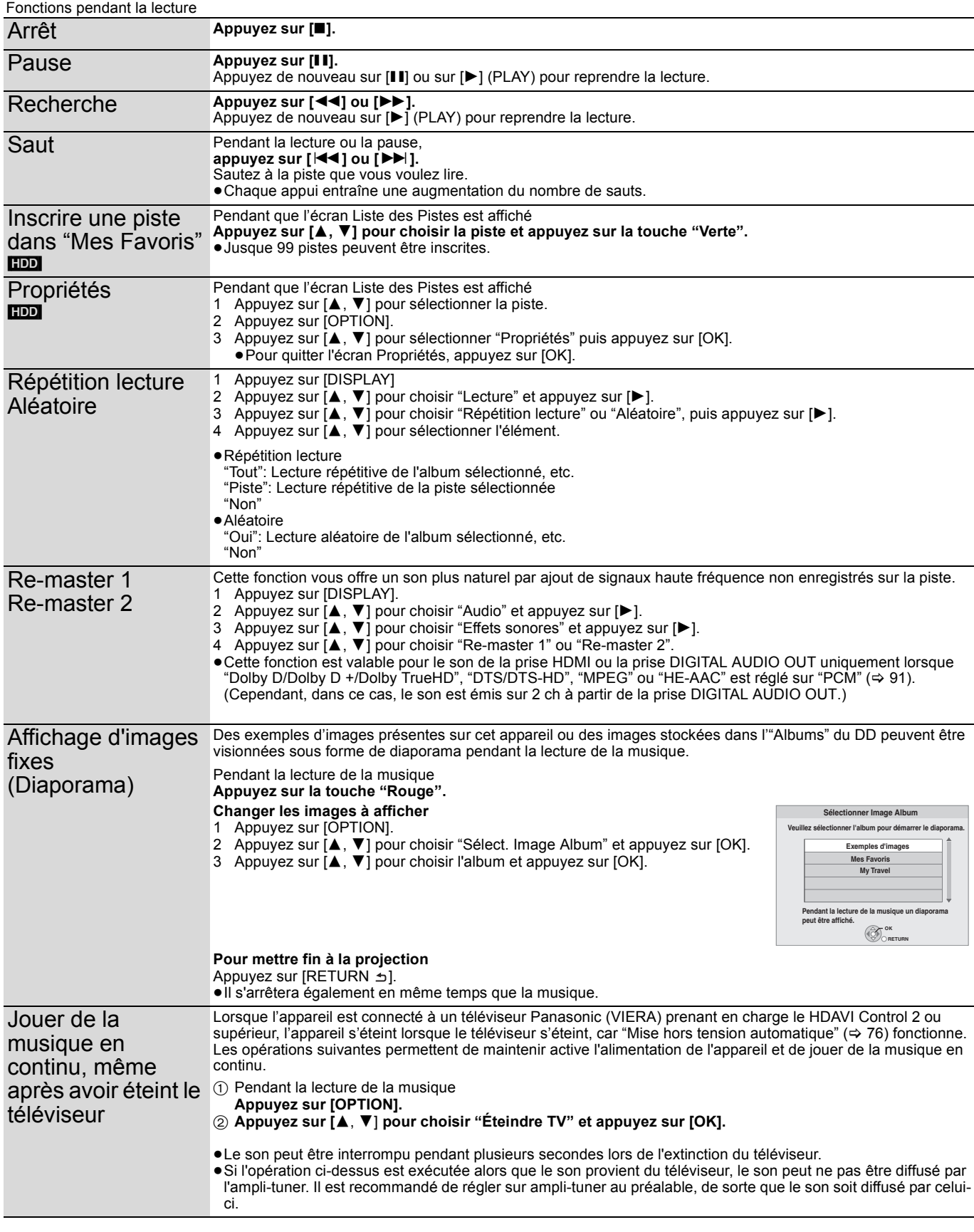
# **Editer la musique**

# [HDD]

# **1 Appuyez sur [FUNCTION MENU].**

# **2 Appuyez sur [**3**,** <sup>4</sup>**] pour choisir "Musique" pour choisir [OK].**

≥Pour effectuer la "Supprimer Toutes les Pistes", "Nettoyer Mes Favoris" ou "Nettoyer Joué Fréquemment" (➾ aller à l'étape 4)

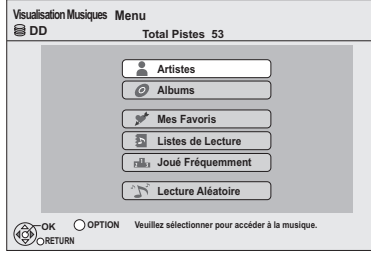

# **3 Appuyez sur [**3**,** <sup>4</sup>**] pour choisir un élément et appuyez sur [OK].**

### ∫ **Quand "Artistes" est sélectionné**

- 1 Appuyez sur [2, 1] pour sélectionner les initiales de l'artiste.
- ② Appuyez sur [▲, ▼] pour sélectionner le nom de l'artiste, et appuyez sur [OK].
- 3 Appuyez sur [3, 4] pour sélectionner l'album. ≥Pour éditer la piste, appuyez sur [OK], et sélectionnez la piste avec [ $\blacktriangle$  ,  $\blacktriangledown$ ].
- ∫ **Quand "Albums" est sélectionné**
- 1 Appuyez sur [2, 1] pour sélectionner les initiales de l'album.
- $\oslash$  Appuyez sur [ $\blacktriangle$ ,  $\nabla$ ] pour sélectionner l'album. ≥Pour éditer la piste, appuyez sur [OK], et sélectionnez la piste avec  $[\triangle, \blacktriangledown]$ .

# **4 Appuyez sur [OPTION].**

# **5 Appuyez sur [**3**,** <sup>4</sup>**] pour choisir un élément et appuyez sur [OK].**

**par ex., en sélectionnant l'album** 

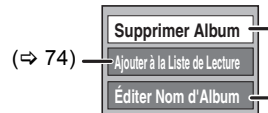

Opérations sur les albums et les pistes  $(\Rightarrow$  ci-contre)

#### **par ex., en sélectionnant l'artiste**

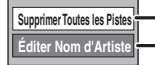

**Supprimer Toutes les Pistes**<br> **Editer Nom d'Artiste**<br> **Confliction Department States in Opérations sur les albums et les** pistes ( $\Leftrightarrow$  ci-contre)

#### **par ex., en sélectionnant la piste**

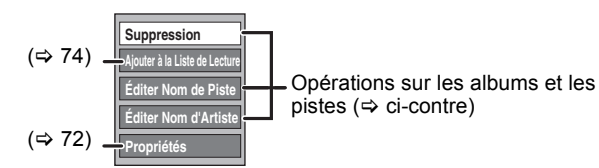

**Pour retourner à l'écran précédent** Appuyez sur [RETURN ±].

**Pour quitter cet écran** Appuyez sur [EXIT].

# **Opérations sur les albums et les pistes**

Après avoir effectué les étapes 1 à 4 ( $\Leftrightarrow$  ci-contre)

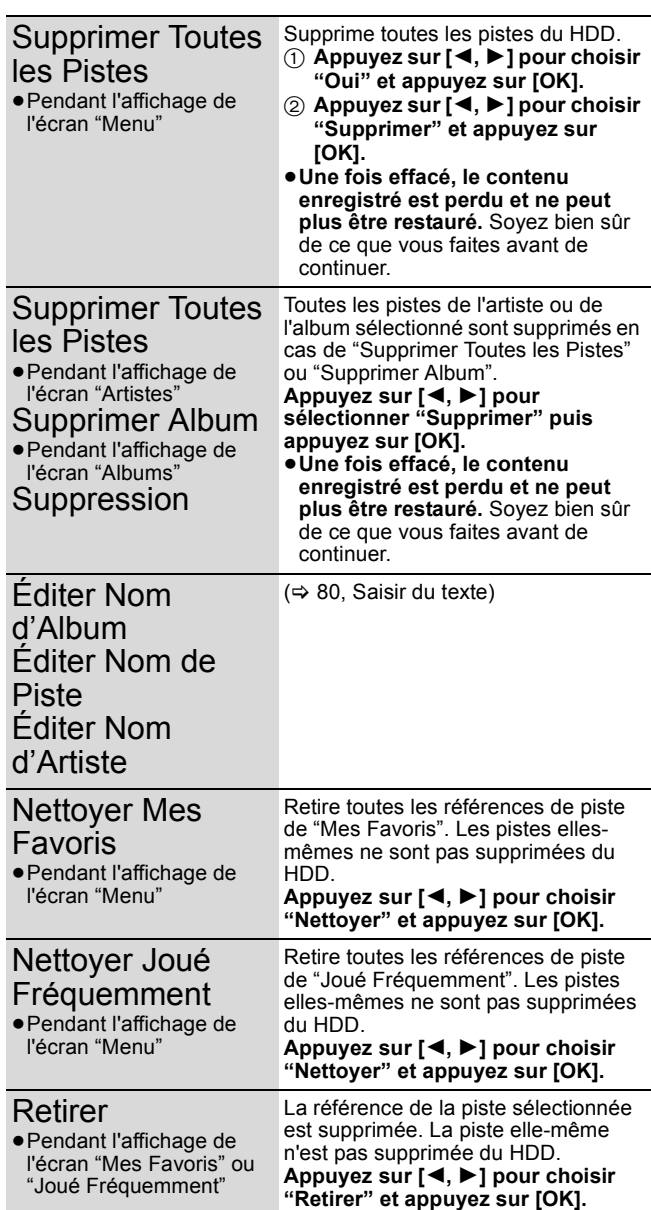

# **Inscrire une piste dans la liste de lecture**

#### [HDD]

Vous pouvez inscrire vos albums et pistes favoris dans 10 listes de lecture préétablies.

- ≥Le nom des listes de lecture peut être modifié.
- ≥Une nouvelle liste de lecture ne peut pas être ajoutée. ≥Jusque 999 pistes peuvent être inscrites dans chaque liste de lecture.

# **1 Appuyez sur [FUNCTION MENU].**

**2 Appuyez sur [**3**,** <sup>4</sup>**] pour choisir "Musique" pour choisir [OK].**

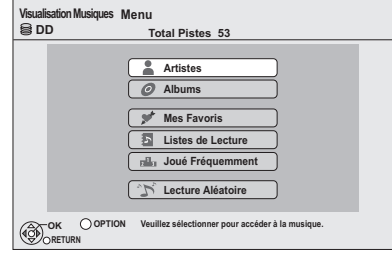

# **3 Appuyez sur [**3**,** <sup>4</sup>**] pour choisir un élément et appuyez sur [OK].**

### ∫ **Quand "Artistes" est sélectionné**

- 1 Appuyez sur [2, 1] pour sélectionner les initiales de l'artiste.
- $(2)$  Appuyez sur  $[\triangle, \blacktriangledown]$  pour sélectionner le nom de l'artiste, et appuyez sur [OK].
- 3) Appuyez sur  $[\triangle, \blacktriangledown]$  pour sélectionner l'album.
- ≥Pour éditer la piste, appuyez sur [OK], et sélectionnez la piste avec  $[\triangle, \blacktriangledown]$ .

### ∫ **Quand "Albums" est sélectionné**

- $(1)$  Appuyez sur  $[4, 1]$  pour sélectionner les initiales de l'album.
- $(2)$  Appuyez sur [ $\blacktriangle$ ,  $\nabla$ ] pour sélectionner l'album. ≥Pour éditer la piste, appuyez sur [OK], et sélectionnez la piste avec  $[\triangle, \blacktriangledown]$ .

# **4 Appuyez sur [OPTION].**

- **5 Appuyez sur [**3**,** <sup>4</sup>**] pour choisir "Ajouter à la Liste de Lecture" et appuyez sur [OK].**
- **6** Appuyez sur [▲, ▼] et choisissez la **liste de lecture à inscrire et appuyez sur [OK].**

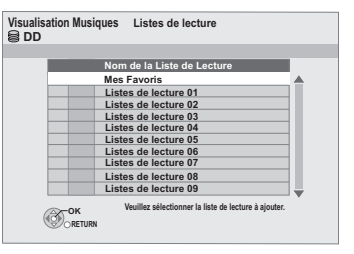

#### **Pour retourner à l'écran précédent** Appuyez sur [RETURN  $\pm$ ].

**Pour quitter cet écran** Appuyez sur [EXIT].

# **Edition de la liste de lecture**

## [HDD]

- **1 Appuyez sur [FUNCTION MENU].**
- **2 Appuyez sur [**3**,** <sup>4</sup>**] pour choisir "Musique" pour choisir [OK].**
- **3 Appuyez sur [**3**,** <sup>4</sup>**] pour sélectionner "Listes de Lecture" puis appuyez sur [OK].**
- **4 Edite la liste de lecture**

**Appuyez sur [**3**,** 4**] pour choisir la liste de lecture et appuyez sur [OPTION].**

**par ex., en sélectionnant la liste de lecture** 

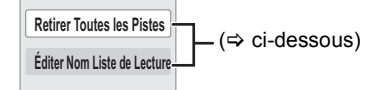

**Edite la piste de la liste de lecture** 

- 1**Appuyez sur [**3**,** 4**] pour choisir la liste de lecture et appuyez sur [OK].**
- 2**Appuyez sur [**3**,** 4**] pour choisir la piste et appuyez sur [OPTION].**

**par ex., en sélectionnant la piste dans la liste de lecture** 

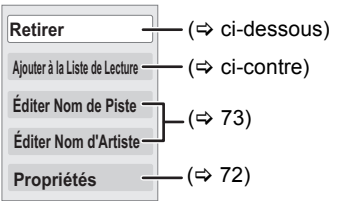

**5 Appuyez sur [**3**,** <sup>4</sup>**] pour choisir un élément et appuyez sur [OK].**

**Pour retourner à l'écran précédent** Appuyez sur [RETURN  $\pm$ ].

**Pour quitter cet écran** Appuyez sur [EXIT].

# **Opérations sur la liste de lecture**

Après avoir effectué les étapes 1 à 4 (→ ci-dessus, Edition de la liste de lecture)

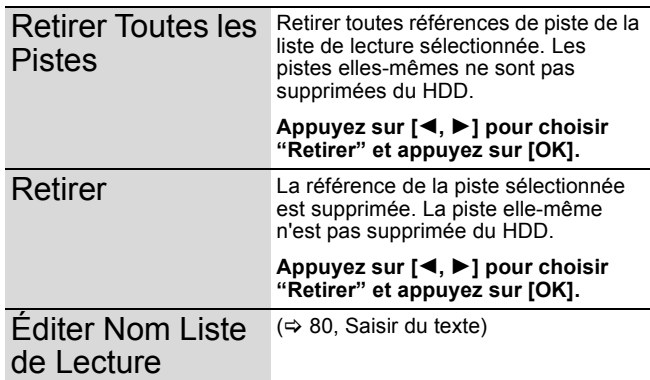

# **Copie de musique sur le HDD**

Vous pouvez sauvegarder deux formats musicaux sur le HDD de cet appareil.

#### **CD de musique (CD-DA)**

Lors de l'insertion d'un CD de musique, cet appareil accède à la base de données Gracenote® pour obtenir les information sur le titre. Les noms d'album, de piste et d'artiste sont assignés automatiquement, vous permettant de trouver aisément les pistes lors de la lecture.

#### **MP3**

Vous pouvez copier des fichiers MP3 depuis des DVD-R, DVD-R DL, CD ou des clés mémoire USB. Le nom de la piste et le nom de l'artiste seront affichés sur l'appareil

si l'information est contenue dans le tag ID3 du fichier MP3.

# **A propos de la base de données Gracenote®**

La base de données Gracenote® est une base de données utilisée pour la recherche et la récupération des informations du titre CD musical

Si un CD musical est introduit, l'appareil lancera automatiquement la recherche et obtiendra les informations du CD musical introduit. La base de données Gracenote® est pré-installée sur cet appareil, permettant ainsi l'obtention des informations de titres et d'artiste. Cet appareil dispose d'une base de données interne pouvant contenir environ les informations de 350 000 titres d'album.

Si le titre d'un CD musical récent n'est pas incorporé dans la base de données, il est possible d'acquérir le titre automatiquement en ce connectant au réseau via Internet. ( $\Leftrightarrow$  103)

S'il y a des CD musicaux avec des informations très similaires, alors une information de titre erronée peut être obtenue. Si aucune suggestion sur le titre n'a été trouvée, elle est affichée ainsi "Artiste inconnu", "Album inconnu".

Dans ces cas, entrez manuellement les informations du titre du CD musical, à la fin de l'enregistrement sur le DD.

# **Copier de la musique depuis un disque ou une clé USB**

#### $-F$ R $\overline{DL}$   $CD$   $\overline{UBB}$   $\rightarrow$   $HDD$

**ED** (CD de musique): Toutes les pistes du CD seront enregistrées. ≥[-R] [-R]DL] [CD] [USB] (MP3): Tous les morceaux présents dans le dossier seront enregistrés

- (Ne peut enregistrer piste-par-piste.)
- ≥Sera enregistré comme 1 album sur le HDD en 1 enregistrement. ≥**Qualité audio**
- [CD] (CD musical): LPCM,
- [-R] [-R]DL] [CD] [USB] (MP3): MP3
- ≥Nombre maximum de pistes sur HDD: 40000
- (Dépend de la capacité restante.) Si des titres ou des images sont enregistrés, alors le nombre d'albums qui peuvent être enregistrés sera réduit.

**1 A l'arrêt**

# **Introduisez un disque ou une clé USB.**

[CD] (CD de musique) L'appareil démarre en recherchant la Base de Données du Gracenote® et en recherchant les informations du titre.

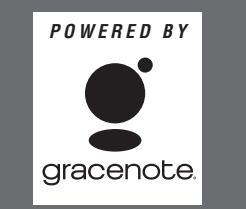

#### **Si le résultat de la recherche montre que plusieurs titres ont été découverts**

Appuyez sur  $[\triangle, \blacktriangledown]$  pour sélectionner le titre le plus approprié puis appuyez sur [OK].

### [-R] [-R]DL] [CD] **(MP3)** [USB]

Le menu est automatiquement affiché.

Appuyez sur [▲, ▼] pour sélectionner "Lire / Copier Musique (MP3)" puis appuyez sur [OK].

≥[-R] [-R]DL] [CD] **(MP3)** Ira à l'étape 2 automatiquement si seuls des MP3 sont enregistrés.

#### Ex.: [CD] **(MP3)** [USB]

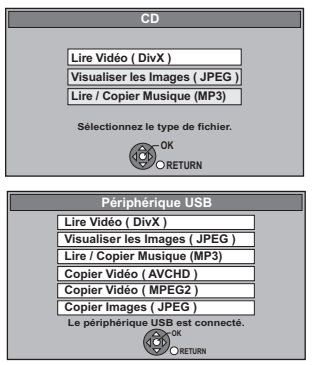

≥L'affichage des éléments diffère selon ce qui est enregistré sur chaque support.

# **2 Appuyez sur la touche "Bleu".**

#### ex., [CD] **(CD de musique)**

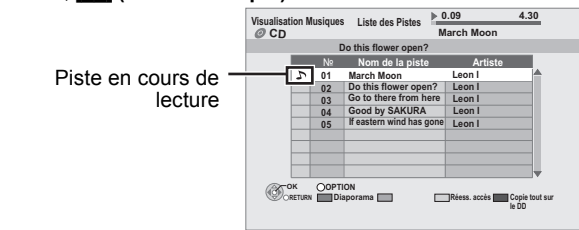

# **3 Appuyez sur [**2**,** <sup>1</sup>**] pour sélectionner "Copier" puis appuyez sur [OK].**

L'enregistrement démarre.

**Pour revenir sur l'écran précédent dans l'étape 1 à 3**  Appuyez sur [RETURN ±]

**Pour arrêter l'enregistrement après l'étape 3**

Maintenez appuyé [RETURN 5] pendant 3 secondes.

Si l'écran menu (→ ci-dessus) ne s'affiche pas, affichez-le en **effectuant l'opération suivante.**

- Appuyez sur [FUNCTION MENU].
- 2 [-R] [-R]DL] [CD]

Appuyez sur [▲, ▼] pour sélectionner "Blu-ray Disc / DVD" puis appuyez sur [OK]. USB

Appuyez sur [▲, ▼] pour sélectionner "Périphérique USB" puis appuyez sur [OK].

**Remarque** 

- ≥Pendant l'enregistrement, aucune opération ne peut être effectuée. Les enregistrements par minuterie ne seront pas exécutés.
- ≥Les pistes enregistrées sur le disque dur ne peuvent pas être transférées sur un disque, une clé USB ou une carte SD.
- ≥Les CD ayant des restrictions SCMS (Serial Copy Management System) ne peuvent pas être enregistrés sur le HDD.

# **Opérations en liaison avec la TV (VIERA Link "HDAVI Control<sup>™</sup>"/Q Link)**

Vous pouvez profiter des opérations liées au téléviseur et au récepteur en utilisant "HDAVI Control" ou Q Link.

#### **Qu'est ce que VIERA Link "HDAVI Control"?**

**VIERA Link "HDAVI Control" est une fonction pratique qui offre des opérations liées de cette unité, et un téléviseur Panasonic (VIERA) ou un récepteur sous "HDAVI Control". Vous pouvez profiter de cette fonction en connectant l'appareil via le câble HDMI. Voyez le manuel d'utilisation de l'appareil connecté pour des détails sur le fonctionnement.**

- ≥La fonction VIERA Link "HDAVI Control", basée sur les fonctions de commande fournies par HDMI, une norme industrielle connue sous le nom HDMI CEC (Consumer Electronics Control), est une fonction unique que nous avons développée et ajoutée. En tant que tel, son fonctionnement avec les appareils compatibles HDMI CEC d'autres fabricants ne peut être garanti.
- ≥**Cet appareil prend en charge la fonction "HDAVI Control 4".** "HDAVI Control 4" est la nouvelle norme (depuis décembre 2008) pour les appareils compatibles HDAVI Control de Panasonic. Cette norme est compatible avec les appareils HDAVI classiques de Panasonic.
- ≥Veuillez consulter des modes d'emploi individuels pour trouver des équipements d'autres fabricants supportant la fonction VIERA Link.

# **Préparation**

- 1 Connectez cet appareil à votre téléviseur en utilisant un câble HDMI et un câble peritel à 21 broches ( $\Leftrightarrow$  16), ou à votre récepteur en utilisant le câble HDMI (→ 101).
- 2 Placez "VIERA Link" sur "Oui" (→ 93). (Le réglage par défaut est "Oui".)
- 3 Sélectionnez les opérations "HDAVI Control" sur l'appareil connecté (ex., TV).
- ≥**Mettre le canal d'entrée sur VIERA pour permettre au connecteur d'être raccordé comme "HDAVI Control".**
- 4 Allumez tous les appareils compatibles "HDAVI Control" et sélectionnez l'entrée du canal de cette unité sur le téléviseur connecté pour voir si la fonction "HDAVI Control" fonctionne correctement.

**Lorsque la connexion ou les réglages sont changés, répétez cette procédure.**

#### **Qu'est ce que Q Link?**

Q Link est une fonction utile qui offre des opérations liées à cet appareil et un téléviseur Panasonic. Vous pouvez utiliser cette fonction en connectant l'appareil avec un câble Peritel 21 broches.

#### **Préparation**

≥Connectez cet appareil à votre téléviseur avec un câble peritel à 21 broches ( $\Rightarrow$  16).

#### **Pour votre information**

Les systèmes ci-après d'autres fabricants sont à peu près équivalents au système Q Link de Panasonic. Pour des détails, référez-vous au manuel d'utilisation de votre

- téléviseur ou consultez votre revendeur.
- Q Link (marque déposée de Panasonic)
- ≥DATA LOGIC (marque déposée de Metz)
- ≥Easy Link (marque déposée de Philips)
- ≥Megalogic (marque déposée de Grundig)

# ≥SMARTLINK (marque déposée de Sony)

### **Que pouvez-vous faire avec le "HDAVI Control" et Q Link**

### **Téléchargement à partir du téléviseur <b>MERALINE**<sup>\*1</sup>

Lorsque vous raccordez cet appareil un téléviseur pour la première fois, les données de la liste des stations seront automatiquement copiés du téléviseur sur l'appareil et les stations de télévision sont attribuées aux positions de programmes sur l'appareil dans le même ordre que sur le téléviseur ( $\Rightarrow$  19).

#### (Lorsque le téléviseur est allumé)

# **Visualisation facile VIERA Link Q Link**

Si le téléviseur est allumé et que les opérations suivantes sont effectuées, l'entrée du téléviseur bascule automatiquement en mode d'entrée HDMI (VIERA Link) ou en mode entrée AV (CLInk) et le téléviseur affiche l'action correspondante. (L'image et le son peuvent ne pas être disponible pendant les premières secondes.)

#### **Appuyez [FUNCTION MENU]**§<sup>2</sup>**, [**1**] (PLAY)**§<sup>3</sup>**, [DIRECT NAVIGATOR], [GUIDE], [PROG/CHECK] etc.**

(Lorsque le téléviseur est éteint)

### **Mise sous tension automatique VIERA Link Q Link**

Lorsque le téléviseur est éteint et que les opérations suivantes sont effectuées, le téléviseur s'allumera automatiquement et affichera l'action correspondante.

(L'image et le son peuvent ne pas être disponible pendant les premières secondes.)

### **Appuyez [FUNCTION MENU]**§<sup>2</sup>**, [**1**] (PLAY)**§<sup>3</sup>**, [DIRECT NAVIGATOR], [GUIDE], [PROG/CHECK] etc.**

#### ≥[BD-V] [DVD-V] [CD]

Le téléviseur s'allume automatiquement lorsque vous introduisez les disques.

#### **Mise hors tension automatique VIERA Link O Link**

Si vous réglez le téléviseur en mode d'attente, l'appareil sera aussi réglé en mode d'attente automatiquement. L'appareil est automatiquement mis en mode d'attente même si l'écran FUNCTION MENU etc. est affiché pendant la lecture, ou lorsque l'appareil est réglé sur un enregistrement par minuterie. Même si le téléviseur est mis en mode d'attente, l'appareil ne passera pas en mode d'attente en même temps pendant l'enregistrement, la copie, la finalisation etc.

- ≥Lorsque cette unité est connectée à un récepteur "HDAVI Control" compatible Panasonic via un câble HDMI, le récepteur s'éteindra également.
- **A propos de la fonction Veille Eco énergie**§**<sup>4</sup>**

Même lorsque "Power Save" est réglé sur "Non" (⇒ 95), cet appareil commute sur "Power Save" (⇒ 19) lorsque Mise hors tension automatique est en fonction. Il est donc possible de réduire la consommation d'énergie (1,3 W environ) alors que l'appareil est en mode veille.

- ≥Le réglage "Veille Eco énergie" est nécessaire pour être activé sur le téléviseur.
- ≥En allumant ou en éteignant cet appareil sans utiliser la fonction Mise hors tension automatique, ce dernier ne se mettra pas en "Power Save".

#### **Enregistrement TV direct MERALINE**<sup>\*1</sup> [OLIERA]

Cette fonction permet de lancer immédiatement l'enregistrement du programme actuellement visualisé sur le téléviseur.

#### **Maintenez appuyé [**¥ **DIRECT TV REC] pendant 1 seconde.** L'enregistrement démarre.

≥Les titres sont enregistrés sur le disque dur.

#### **Pour arrêter l'enregistrement**

Appuyez sur [■].

● Cette fonction n'est pas active avec les programmes TV en diffusion analogique durant la veille en EXT LINK ou l'enregistrement.

#### **Jouer de la musique en continu, même après avoir éteint le téléviseur**§**<sup>5</sup>**

(→ 72, Jouer de la musique en continu, même après avoir éteint le téléviseur)

- §<sup>1</sup> Cette fonction est disponible avec un téléviseur prenant en charge le "HDAVI Control 3" ou supérieur.
- §<sup>2</sup> Cette touche est uniquement valable lorsque l'unité est allumée. §<sup>3</sup> Lorsque cette touche est appuyée, l'image visualisée n'est pas
- immédiatement affichée à l'écran et il peut ne pas être possible de regarder le contenu à partir de l'endroit d'où la visualisation démarre. Dans ce cas, appuyez sur [ $\blacktriangleleft$ ] ou [ $\blacktriangleleft$ ] pour aller en arrière où la visualisation doit démarrer.
- Cette fonction est disponible avec un téléviseur supportant le "HDAVI Control 4".
- §<sup>5</sup> Cette fonction est disponible avec un téléviseur prenant en charge le "HDAVI Control 2" ou supérieur.

#### **Remarque**

- ≥Ces fonctions peuvent ne pas fonctionner normalement selon les conditions de l'appareil.
- ≥A propos de la fonction "HDAVI Control", lisez aussi le manuel de l'appareil connecté (ex., TV).

# **Contrôle aisé avec la seule télécommande VIERA**

Si vous connectez cet appareil à un téléviseur doté de la fonction "HDAVI Control 2" ou supérieur avec un câble HDMI, vous pourrez bénéficier de plus de fonctions pratiques.

Vous pouvez faire fonctionner cet appareil en utilisant les touches de la télécommande du téléviseur.

Les touches que vous pouvez utiliser pour cet appareil changent selon le téléviseur. Pour plus de détails, référez-vous au mode d'emploi du téléviseur.

Utilisez la télécommande fournie avec cet appareil si vous ne pouvez pas le faire fonctionner à l'aide des touches de la télécommande du téléviseur.

≥Le fonctionnement de cet appareil peut être interrompu si vous appuyez sur des touches incompatibles de la télécommande du téléviseur.

#### **Utilisation de l'écran FUNCTION MENU pour faire fonctionner cet appareil MERA Link**<sup>\*1</sup>

Reportez-vous au mode d'emploi du téléviseur pour utiliser ce dernier.

- **1 Affichez l'écran "FUNCTION MENU" de cet appareil à l'aide de la télécommande du téléviseur.**
	- ≥Si l'appareil est réglé en mode d'attente, il se mettra automatiquement sous tension.
- **2 Sélectionnez la fonction que vous souhaitez contrôler à l'aide de la télécommande du téléviseur, puis appuyez sur [OK].** ≥À propos de la fenêtre FUNCTION MENU (> 13).

#### **Pause dynamique du programme TV MERALING**<sup>\*2</sup>

Vous pouvez mettre le programme TV que vous regardez en pause et le reprendre plus tard en l'enregistrant temporairement sur le disque dur. Ceci est pratique si vous devez interrompre un instant votre programme TV pour faire une course.

Si vous arrêtez la fonction Pause Live TV, le programme de télévision temporairement sauvegardé sur le DD sera supprimé. Reportez-vous au mode d'emploi du téléviseur pour utiliser ce dernier.

**1 Lorsque vous voulez mettre en pause le programme de télévision**

**Mettez sous tension la fonction "Pause Live TV" à l'aide de la télécommande du téléviseur.**

- Cet appareil s'allume automatiquement. **2 Si vous désirez revenir sur**
- l'affichage du Panneau contrôle (→ ci-contre) et **appuyez sur [OK].**

≥Le programme de television reprend.

**Pour arrêter la Pause Live TV**

1 Appuyez sur [4] lorsque le Panneau contrôle est affiché.  $\varphi$  Appuyez sur  $\left[\blacktriangleleft, \blacktriangleright\right]$  pour choisir "Oui" et appuyez sur [OK].

Remarque

- ≥Les sous-titres ne s'affichent pas correctement si le paramètre de réglage du sous-titrage de cet appareil est différent de celui du téléviseur.
- ≥Cette fonction n'est pas active avec les programmes TV en diffusion analogique durant la veille en EXT LINK ou l'enregistrement.

Référez-vous à l'autre "Remarque" page 79, "Pour mettre le programme TV que vous regardez en pause —Pause Live TV".

#### **Utilisation de la fenêtre du menu OPTION pour faire fonctionner cet appareil MERA Link**<sup>\*1</sup>

À l'aide de la télécommande du téléviseur, vous pouvez lire des disques au moyen de "Panneau contrôle" (> ci-dessous) et afficher le Top Menu d'un DVD-Vidéo.

### **1 Appuyez sur [OPTION].**

#### **Remarque**

Le menu OPTION peut être désactivé en faisant fonctionner le BD-Video ou le DVD-Video.

### **2 Sélectionnez un élément, puis appuyez sur [OK].**

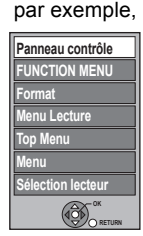

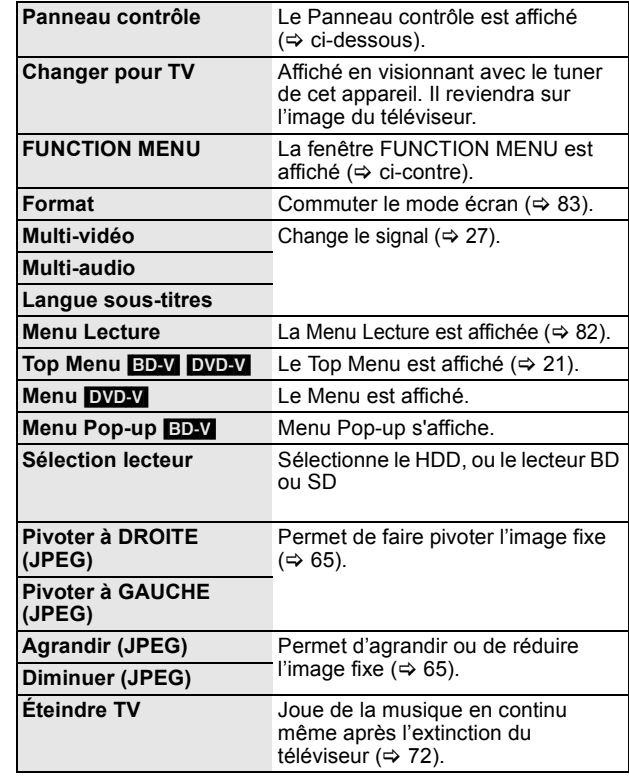

#### ∫ **Utiliser le Panneau contrôle**

À l'aide du Panneau contrôle, vous pouvez utiliser les fonctions de recherche en arrière ou en avant, d'arrêt, etc. avec la télécommande du téléviseur.

Effectuez les étapes 1 et 2 de la section "Utilisation de la fenêtre du menu OPTION pour faire fonctionner cet appareil **WIERA Link**<sup>®1</sup>  $(\Rightarrow$  ci-dessus).

Le Panneau contrôle est affiché (⇔ ci-dessous).

- ≥Lors de lecture d'un titre, d'un DVD-Video, etc. [A]: Pause, [ $\nabla$ ]: Arrêt, [<]: Recherche en arrière, [ $\blacktriangleright$ ]: Recherche en avant, [OK]: Lecture, [EXIT]: Fermeture de Panneau contrôle.
- ≥Pendant la lecture d'images fixes
- [V]: Arrêt, [◀]: Affichage de l'image précédente, [▶]: Affichage de l'image suivante, [EXIT]: Fermeture de Panneau contrôle.

#### **Panneau contrôle**

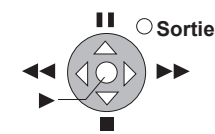

- §<sup>1</sup> Cette fonction est disponible avec un téléviseur prenant en charge le "HDAVI Control 2" ou supérieur.
- §<sup>2</sup> Cette fonction est disponible avec un téléviseur prenant en charge le "HDAVI Control 3" ou supérieur.
- ∫ **Si vous désirez laisser le téléviseur sous tension et mettre uniquement cet appareil en mode d'attente**

Appuyez sur [ $\bigcirc$ ] de la télécommande de cet appareil et mettezvous en mode attente.

### ∫ **Lorsque vous n'utilisez pas "HDAVI Control"**

Réglez l'option "VIERA Link" du menu Configuration sur "Non"  $(\Rightarrow 93)$ .

*77*

# **Utiliser VIERA CAST™**

Vous pouvez accéder à une sélection de services Internet à partir de la page d'accueil avec VIERA CAST, par exemple YouTube, Picasa Web Albums. (A compter de juillet 2009)

≥VIERA CAST nécessite une connexion Internet haut débit. Il n'est pas possible d'utiliser une connexion de type accès réseau à distance.

#### **Préparation**

● Connexion réseau ( $\Rightarrow$  103) ● Configuration Réseau ( $\Rightarrow$  96)

# **1 Appuyez sur [VIERA CAST].**

≥Un message s'affiche. Lisez attentivement ces instructions, puis appuyez sur [OK] pour démarrer la fonction VIERA CAST.

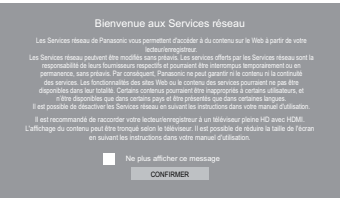

Les images sont fournies uniquement à des fins d'illustration, le message pourrait être modifié sans préavis.

# **2** Appuyez sur  $[A, \nabla, \blacktriangleleft, \blacktriangleright]$  pour **sélectionner l'option puis appuyez sur [OK].**

- ≥Vous pouvez commander VIERA CAST au moyen des boutons suivants sur la télécommande de l'appareil.  $[\triangle, \triangledown, \blacktriangle, \triangleright]$ , [OK], [RETURN  $\preceq$ ] boutons colorés et boutons numérotés.
- ≥Pour accéder à un plus grand nombre de fonctions sur le site YouTube ou Picasa Web Albums, saisissez l'identifiant d'utilisateur et le mot de passe que vous avez précédemment configuré pour ces sites sur internet au moyen de votre PC. Toutefois, il se pourrait que toutes les fonctions ne soient pas accessibles à travers VIERA CAST.

#### **VIERA CAST Ecran d'accueil;**

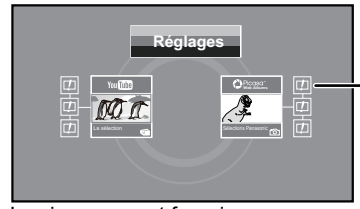

Une fois que vous avez accédé à YouTube ou Picasa Web Albums à partir de la page d'accueil VIERA CAST et ajouter vos vidéos et albums favoris dans VIERA CAST, vous pouvez les choisir facilement à partir de la page d'accueil.

Les images sont fournies uniquement à des fins d'illustration, le contenu pourrait être modifié sans préavis.

#### **A propos de "Réglages"**

Configurez l'écran d'accueil VIERA CAST.

- ≥**Mon compte:** Vous pouvez supprimer votre compte de cet appareil.
- ≥**Verrouillage:** Saisissez un mot de passe pour verrouiller YouTube et Picasa Web Albums.
- ≥**Avis**

**Pour revenir à l'écran d'accueil VIERA CAST** Appuyez sur [VIERA CAST]. **Pour quitter VIERA CAST** Appuyez sur [EXIT].

- ≥Paramétrez "Verrouillage Réseau" sur "Oui" pour restreindre l'utilisation de VIERA CAST.  $( \Rightarrow 94)$
- ≥Paramétrez "Contrôle Automatique du Volume" sur "Non" quand l'audio est déformé pendant l'utilisation de VIERA CAST.  $(\Rightarrow 94)$
- ≥Réglez la "Fuseau horaire" si une heure erronée est affichée à l'écran.  $(\Rightarrow 95)$

#### **Remarque**

- Assurez-vous de mettre a jour le firmware lorsqu'un avertissement de mise a jour s'affiche a l'ecran. Si le firmware n'est pas mis a jour, vous ne pourrez plus utiliser la fonction VIERA CAST™
- ≥L'écran d'accueil VIERA CASTTM peut faire l'objet de modifications sans préavis.
- ≥Les services VIERA CASTTM sont fournis par leurs fournisseurs respectifs; ces services peuvent être interrompus de façon temporaire ou permanente sans préavis. Par conséquent, Panasonic décline toute responsabilité concernant la continuité de ces services.
- ≥Les fonctions des sites Internet ou le contenu des services pourraient ne pas être disponibles.
- ≥Certains contenus pourraient ne pas être appropriés pour certains spectateurs.
- ≥Certains contenus pourraient n'être disponibles que pour des pays spécifiques et que dans certaines langues.
- ≥Selon les conditions d'utilisation, il pourrait falloir un certain temps pour lire toutes les données.
- ≥La connexion à Internet pourrait prendre un certain temps ou ne pas être établie selon l'environnement de la connexion.
- ≥L'appareil est connecté à Internet quand VIERA CAST est utilisé, ce qui entraîne des frais de communication.
- ≥Si l'enregistrement différé démarre, VIERA CAST s'arrête.

# **Pour mettre le programme TV que vous regardez en pause —Pause Live TV**

Vous pouvez mettre en pause le programme de télévision que vous regardez en utilisant le tuner pour le reprendre plus tard en le sauvegardant temporairement sur le HDD. C'est utile lorsque vous devez cesser de regarder brièvement la télévision pour faire une course.

Si vous arrêtez la fonction Pause Live TV, le programme de télévision temporairement sauvegardé sur le HDD sera supprimé.

**1 Si vous désirez mettre en pause le programme TV tout en regardant la télévision**

# **Appuyez sur [**;**].**

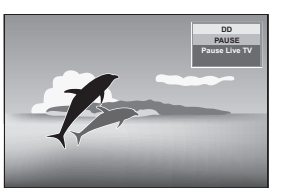

# **2 Quand vous souhaitez reprendre**

# **Appuyez sur [**1**] (PLAY).**

≥Le programme est sauvegardé sur le HDD en mode DR. ≥Les programmes peuvent être sauvegardés jusque 8 heures sur le HDD. (Cela peut varier en fonction de l'espace libre sur le HDD.)

#### **Opération pendant la Pause Live TV**

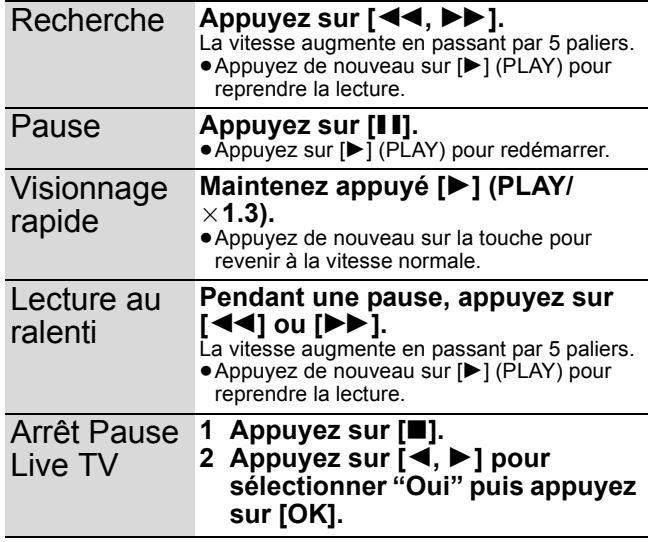

#### **Remarque**

≥La sauvegarde temporaire est stoppée dans les cas suivants.

- Lorsque la durée de sauvegarde dépasse 8 heures
- Lorsque la durée de sauvegarde dépasse 1 heure sans espace libre sur le DD
- Lorsque 2 programmes sont enregistrés simultanément
- ≥La Pause Live TV fonction ne fonctionne pas
- L'horloge n'est pas réglée.
- Lors de l'enregistrement simultané de 2 programmes
- Pendant la visualisation d'un programme en cours d'enregistrement
- Lorsque DV est sélectionné
- Lorsqu'un programme radio est sélectionné
- ≥Si cet appareil n'est pas utilisé pendant environ 5 minutes alors que l'écran est actif, l'écran de veille s'affiche [uniquement si "Écran de veille" dans le menu Configuration est réglé sur "Oui" (> 92)]. Pour revenir à l'écran précédent, appuyez sur

 $[RETURN 1]$ 

# **Saisir du texte**

#### $[HDD]$   $BD-RE$   $BD-R$   $RAM$   $-R$   $-RD$   $-RW(V)$   $+R$   $+RD$   $+R$   $NL$   $+RW$   $SD$

Vous pouvez attribuer des noms aux titres, etc. enregistrés. Nombre maximal de caractères:

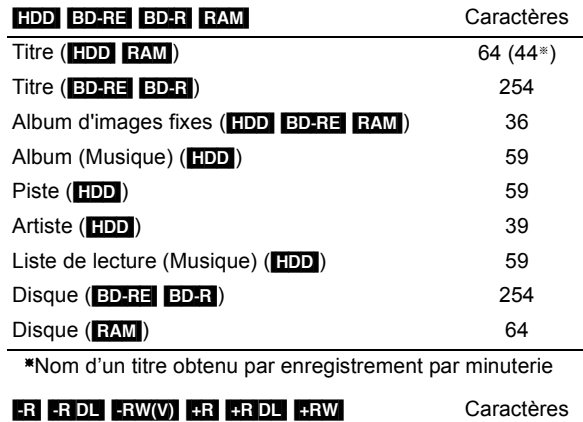

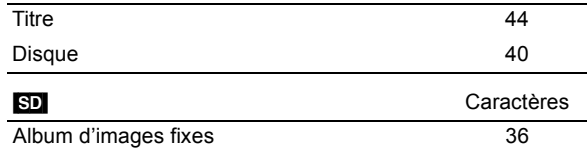

#### **Remarque**

Si un nom est long, il se peut qu'il ne s'affiche pas entièrement sur certains écrans.

# **1 Montrez l'écran Entrer Nom.**

#### **Titre (enregistrement programmé)**

Sélectionnez "Entrer un Nom" à l'étape 3 de la page 23. **Titre**

Sélectionnez "Entrer Nom" à l'étape 4 de la page 48.

#### **Disque**

Sélectionnez "Nom disque" à l'étape 1 du paragraphe "Attribution d'un nom à un disque", page 84.

#### **Album d'images fixes (**[HDD] [BD-RE] [RAM] [SD]**)**

Sélectionnez "Entrer nom album" à l'étape 4 du paragraphe "Editer des images fixes (JPEG)", page 66.

#### **Album (Musique) (**[HDD]**)**

Sélectionnez "Éditer Nom d'Album" à l'étape 5, "Editer la musique" de la page 73.

#### **Piste (**[HDD]**)**

Sélectionnez "Éditer Nom de Piste" à l'étape 5, "Editer la musique" de la page 73.

#### **Artiste (**[HDD]**)**

Sélectionnez "Éditer Nom d'Artiste" à l'étape 5, "Editer la musique" de la page 73.

#### **Liste de lecture (Musique)** ([HDD])

Sélectionnez "Éditer Nom Liste de Lecture" à l'étape 5, "Edition de la liste de lecture" de la page 74.

**Champ Nom:** montre le texte que vous avez entré

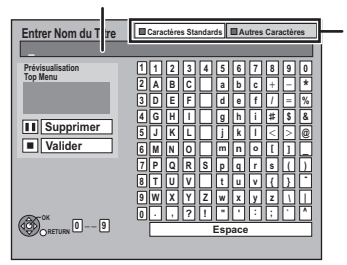

**Appuyez sur la touche "Rouge" ou "Verte" pour sélectionner le type de caractères voulu, puis appuyez sur [OK].** "Caractères Standards": (<> ci-contre, Caractères de l'alphabet, etc.) "Autres Caractères": (<> ci-dessous, Trémas, caractères accentués, etc.)

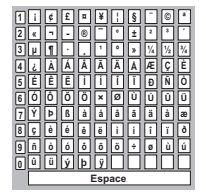

# **2** Appuyez sur  $[A, \nabla, \blacktriangleleft, \blacktriangleright]$  pour

**choisir un titre et appuyez sur [OK]. Répétez cette étape pour entrer les autres caractères.**

- ≥**Pour effacer un caractère**
- Appuyez [▲, ▼, ◀, ▶] pour sélectionner le caractère **voulu dans le champ Nom puis appuyez sur [**;**]. (Le caractère sélectionné est effacé.)**
- ≥**Utilisation des touches numériques pour entrer les caractères**

#### **Ex.: Entrée de la lettre "R"**

- 1 **Appuyez sur [7] pour vous déplacer jusqu'à la 7e ligne.**
- 2 **Appuyez deux fois sur [7] pour sélectionner "R".** 3 **Appuyez sur [OK].**

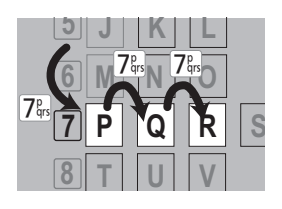

# **3 Appuyez sur [**∫**] (Valider).**

La mention "Écriture en cours..." s'affiche, puis l'affichage revient à l'écran de présentation par titres.

#### **Pour arrêter la procédure en cours**

Appuyez sur [RETURN ]. Le nom n'est pas mémorisé.

#### **Pour votre information**

Si vous saisissez un long titre, seule une partie de celui-ci apparaît dans le Top Menu après la finalisation ou la création du menu principal  $(\Rightarrow 86)$ . Lors de la saisie du titre, la forme sous laquelle le nom figurera dans le menu principal peut être aperçu dans la fenêtre "Prévisualisation Top Menu".

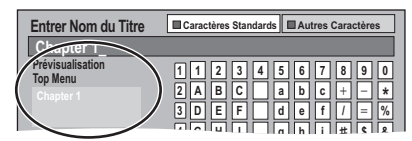

# **Utilisation des menus à l'écran**

#### **Procédures communes**

# **1 Appuyez sur [DISPLAY].**

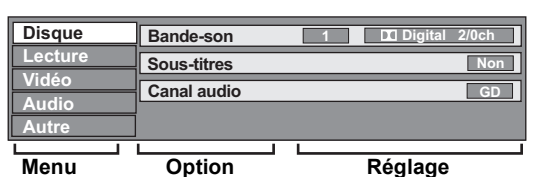

≥En fonction de l'état de l'appareil (en cours de lecture, à l'arrêt, etc.) et du contenu du disque, certaines options ne peuvent pas être choisies ou modifiées.

≥Le menu n'est pas affiché pendant le visionnage de photos.

**2 Appuyez sur [**3**,** <sup>4</sup>**] pour sélectionner le menu et appuyez sur [**1**].**

**3 Appuyez sur [**3**,** <sup>4</sup>**] pour choisir l'option voulue puis appuyez sur [**1**].**

# **4 Appuyez sur [**3**,** <sup>4</sup>**] pour choisir le réglage.**

≥Certaines options peuvent être modifiées en appuyant sur [OK].

#### **Pour faire disparaître les menus** Appuyez sur [DISPLAY].

# **Menu Disque—Définition du contenu du disque**

#### **Vidéo** [AVCHD]

Le mode d'enregistrement vidéo apparaît

### **Type signal**

#### BD-V ≥**Vidéo principale**

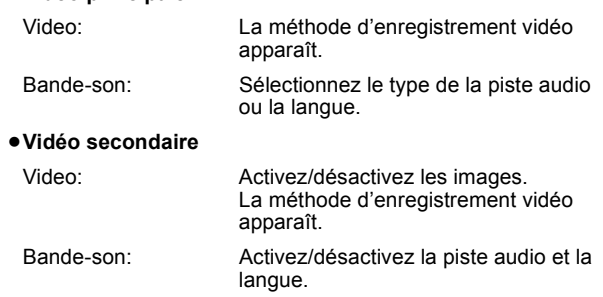

**Bande-son**§

HDD<sub>,</sub> BD-RE BD-R [Sauf les titres enregistrés en mode DR, ou copiés à partir d'une vidéo haute définition (format AVCHD)]  $RAM$   $-R$   $RDL$   $-RW(V)$   $+R$   $+RDL$   $+RW$ -RW(VR) Les attributs audio du disque sont affichés ( $\Leftrightarrow$  ci-contre, Attributs audio). DVD-V AVCHD

Sélectionnez le son et la langue (⇒ ci-contre, Attributs audio, Langue).

**DivX**

Sélectionnez le numéro de la bande sonore.

Les numéros de piste-son sont affichés, même s'il n'y a qu'un type de son.

### **Sous-titres**§

#### BD-V DVD-V AVCHD

Activez ou désactivez les sous-titres et choisissez la langue (> ci-dessous, Langue). HDD BD-RE BD-R [Sauf les titres enregistrés en mode DR, ou

copiés à partir d'une vidéo haute définition (format AVCHD)]  $R$   $-R$   $-R$   $D$   $-R$   $W(V)$   $+$   $R$   $+$   $R$   $D$   $+$   $R$  $W$   $-R$   $W(VR)$ (Seuls les disques permettant l'activation ou la désactivation des sous-titres)

Activez ou désactivez les sous-titres.

≥Il n'est pas possible d'enregistrer avec cet appareil des

données d'activation/désactivation de sous-titres. **DivX**

Activez ou désactivez les sous-titres et sélectionnez le numéro de sous-titre.

- ≥Le numéro de sous-titre s'affiche même s'il n'y a pas beaucoup de sous-titres.
- ≥Vous pouvez sélectionner "Texte" dans le numéro de soustitre pendant la lecture d'un fichier vidéo DivX contenant des sous-titrages DivX. Le sous-titrage DivX s'affiche comme sous-titre codé en sélectionnant "Texte".

**Multi-vidéo** [HDD] [BD-RE] [BD-R] [Les titres enregistrés en mode DR, ou copiés à partir d'une vidéo haute définition (format AVCHD)]

Changez dans le cas de multiples vidéos.

**Multi-audio** [HDD] [BD-RE] [BD-R] [Les titres enregistrés en mode DR, ou copiés à partir d'une vidéo haute définition (format AVCHD)] Changez dans le cas de plusieurs pistes audio.

Langue sous-titres **HDD** BD-RE BD-R [Les titres enregistrés en mode DR, ou copiés à partir d'une vidéo haute définition (format AVCHD)]

Sélectionnez la langue du sous-titrage dans le cas de plusieurs langue

#### **Style Sous-titres EDAV**

Sélectionnez le style du sous-titre enregistré sur le disque.

#### **Angle**<sup>®</sup> **BD-V DVD-V**  $+R$   $+R$  **DL**  $+RW$

Modifiez la valeur pour choisir un autre angle de vue.

**Canal audio** [HDD] [BD-RE] [BD-R] (Les titres en mode enregistrement autre que DR) RAM -R -R DL -RW(V) -RW(VR) et **DivX**

 $\Leftrightarrow$  40, Modification du son reproduit en cours de lecture)

§ Avec certains disques, vous pouvez n'être capable d'effectuer des changements qu'avec les menus ( $\Rightarrow$  21) du disque.

≥L'affichage change selon le contenu du disque. Lorsqu'il n'y a pas d'enregistrement, le changement n'est pas possible.

#### **Attributs audio**

**IN**TrueHD/DTS/DTS-HD/MPEG: Type de signal LPCM/**X**Digital/**X**Digital+/

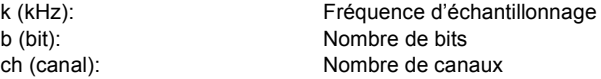

#### **Langue**

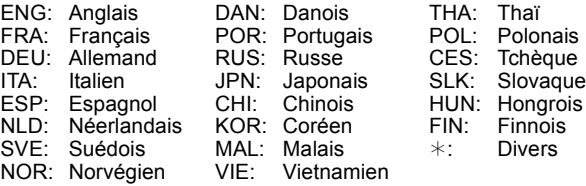

#### **Menu Lecture—Changement de l'ordre de lecture**

Cette fonction n'est disponible que lorsque la durée de lecture

écoulée est affichée. Sélectionnez l'entrée à lire de façon répétée. Selon le disque, les entrées qui peuvent être sélectionnées peuvent varier.

#### **Répétition lecture**

HDD BD-RE BD-R BD-V RAM -R -R DL -RW(V) +R +R DL +RW DVD-V -RW(VR) CD USB AVCHD

Les éléments affichés dépendent du contenu de la lecture.

- Tout ≥Liste de lecture
- ≥Titre ≥Piste
- ≥Chapitre

Sélectionnez "Non" pour annuler.

**Aléatoire** (Seulement lors de la lecture de musique)

#### HDD**I** -R**I** -R DL**I** CD**I** USB

Pendant la lecture, appuyez sur [ $\blacktriangle$ ,  $\nabla$ ] pour sélectionner "Oui".

#### **Menu Vidéo—Changement de la qualité d'image**

## **Mode**

#### $[HDD]$   $BD-RE$   $BD-R$   $BD-V$   $RAM$   $-R$   $R$   $DL$   $-RW(V)$   $+R$   $+RDL$   $+RW$ DVD-V -RW(VR) AVCHD

Sélectionne la qualité d'image pendant la lecture.

- ≥**Normal:** Réglages par défaut
- ≥**Soft:** Image douce avec moins d'artefacts vidéo
- ≥**Fin:** Plus de détails
- ≥**Cinéma:** Adoucit les films, accentue les détails des scènes sombres. (En mode DR, n'affecte pas les titres.)

#### **Optimiseur HD**  $[HDD]$  BD-RE BD-R BD-V RAM  $-R$  -R DL  $[HWW]$  +R  $H$  +R DL  $[HWW]$ [DVD-V] [-RW‹VR›] [AVCHD] et **DivX**

Il compensera avec précision le bruit de mosaïque dans la vidéo et la brume autour des caractères.

#### **Progressif**§

Sélectionnez la méthode de conversion du signal progressif en fonction du contenu lu  $(\Rightarrow$  118, Films et vidéo).

- ≥**Auto:** Détecte automatiquement le film ou la vidéo, et les convertis de façon appropriée.
- ≥**Vidéo:** Sélectionnez cette option si l'image est distordue avec l'option "Auto".
- ≥**Film:** Sélectionnez ceci si les bords du film semblent irréguliers ou grossiers lorsque "Auto" est sélectionné. Cependant, si la vidéo est déformée comme montré sur l'illustration de droite, alors sélectionnez "Auto".

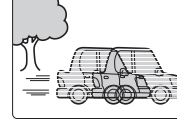

§ Cela fonctionnera si "Mode Vidéo HDMI" dans le menu Configuration est sur "Non" (→ 93) et "Résolution" dans le menu Configuration sur "576p/480p" ( $\Rightarrow$  94) et en lisant un **DVD-V**.

#### **Menu Audio—Changer les effets sonores**

#### **Effets sonores**

#### $[HDD]$   $BD-RE$   $BD-R$   $BD-V$   $RAM$   $-R$   $D L$   $-RW(V)$   $+R$   $+RDL$   $+RW$ DVD-V | -RW(VR) CD | USB | AVCHD

- ≥**Re-master 1**
- ≥**Re-master 2**

(Disques enregistrés à 48 kHz ou moins)

Cette fonction vous offre un son plus naturel par ajout de signaux haute fréquence non enregistrés sur la piste.

● Cette fonction est valable pour le son provenant de la prise HDMI ou de la prise DIGITAL AUDIO OUT uniquement lorsque "Dolby D/Dolby D +/Dolby TrueHD", "DTS/DTS-HD", "MPEG" ou "HE-AAC" est réglé sur "PCM". (➾ 91) (Cependant, dans ce cas, le son est émis sur 2 ch de la prise DIGITAL AUDIO OUT.)

#### **Dialogue Amélioré**   $[HDD]$   $BD-RE$   $BD-R$   $BD-V$   $RAM$   $-R$   $D L$   $-RW(V)$   $+R$   $+RDL$   $+RW$ [DVD-V] [-RW‹VR›] [AVCHD] et **DivX**

(3 canaux ou plus uniquement, comprenant un canal central) Le volume du canal central est augmenté pour rendre les

dialogues plus faciles à entendre.

**Menu Autre—Modification de la position de l'image**

#### **Position**

 $HDD$  BD-RE BD-R BD-V RAM -R -R DL -RW(V)  $+R$  +R DL  $+RW$ [DVD-V] [-RW‹VR›] [CD] [USB] [SD] [AVCHD] et **DivX**

Change là où cet écran de menu apparaît sur le téléviseur.

# **Messages d'état**

L'état de cet appareil pendant l'enregistrement ou la lecture peut être affiché à l'aide de l'opération suivante. Le message d'état sera différent selon le support ou l'état de cet appareil.

# **Appuyez sur [STATUS**  $\circledcirc$ ].

L'affichage change chaque fois que vous appuyez sur la touche.

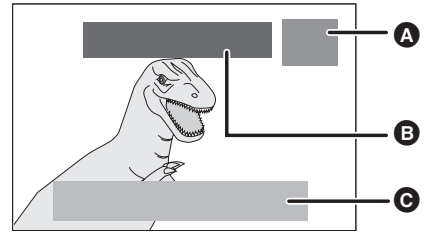

#### A L'état de cet appareil est affiché. Ex.:

REC1 -2 France RFC2 1 France 3 DD  $\begin{array}{ccc} \n\begin{array}{ccc}\n0 & \text{DE} & \text{DD} \\
\hline\n\text{REC1} & \text{D}\n\end{array}\n\end{array}$  $\overline{3}$  France 3 – (4)  $\circ$ 

- 1 Type de disque/état du lecteur sélectionné ou clé USB
- 2 Etat de l'enregistrement/durée restante/état de la lecture
- 3 Canal
- 4 Le nom de la chaîne
- 5 Enregistrement en fond d'écran/indicateur de progression de la copie (Pour enregistrer 2 programmes simultanément.)

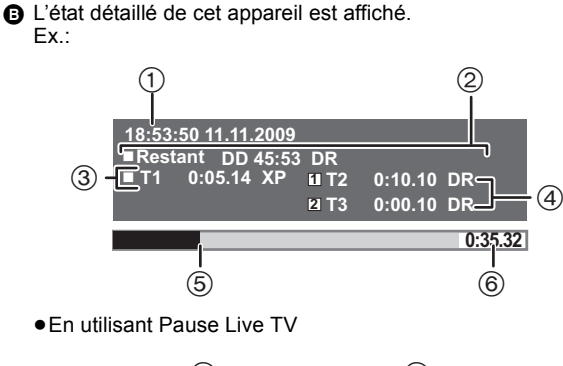

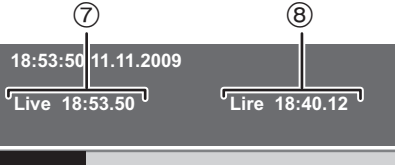

- (1) Date et heure
- 2 Durée d'enregistrement disponible et mode d'enregistrement 3 Numéro du titre et durée écoulée de la lecture et mode
- d'enregistrement 4 Numéro du titre et durée écoulée de l'enregistrement et mode
- d'enregistrement
- 5 Position de la lecture en cours
- 6 Durée totale
- $(7)$  Heure actuelle
- 8 L'heure à laquelle l'image actuellement affichée sur le téléviseur a été émise

 $\bigodot$  L'état de l'émission en cours de réception est affiché. ( $\Leftrightarrow$  26)

| 1 TEN HD                                    |            | 10:30 Toutes chaînes DVB                           |
|---------------------------------------------|------------|----------------------------------------------------|
| <b>Corontation street</b><br>$9:00 - 11:00$ | E Actuel → | Changer catégorie<br>Détails via $\lceil i \rceil$ |
|                                             |            | MULTI<br>ൈ<br>$\blacksquare$                       |

# **Choisir le ratio d'affichage de l'écran**

Lorsque des bandes noires apparaissent sur les quatre bords de l'écran, vous pouvez agrandir l'image pour remplir l'écran.

- **1 Appuyez sur [OPTION].**
- **2 Appuyez sur [**3**,** <sup>4</sup>**] pour choisir "Format" et appuyez sur [OK].**
- **3 Appuyez sur [**2**,** <sup>1</sup>**] pour sélectionner l'élément.**
	- ≥**Normal**:
	- Diffusion normale
	- ≥**Side cut**:
	- Les bandes noires gauche et droite de l'image 16:9 disparaissent et l'image est agrandie. Veuillez noter que les bords gauche et droit de l'image sont coupés lorsque les barres noires ne sont pas affichées.

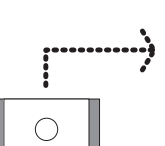

Image 16:9 avec bandes noires latérales

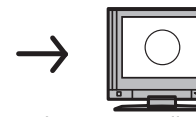

Affichage d'un cadre TV avec aspect de rapport 4:3§

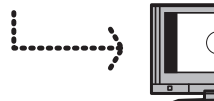

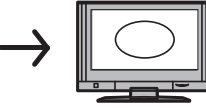

Affichage TV avec aspect de rapport 16:9 et bandes noires latérales

Image agrandie avec les bandes noires effacées avec Side cut

Seulement quand "Aspect TV" (→ 92) est sur "Letterbox".

#### ≥**Zoom avant**:

Les bandes noires haut et bas de l'image 4:3 disparaissent et l'image est agrandie. Veuillez noter que les bords haut et bas de l'image sont coupés lorsque les barres noires ne sont pas affichées.

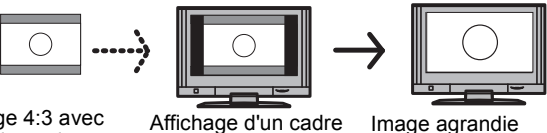

TV avec aspect de rapport 16:9

Image 4:3 avec bandes noires haute et basse

Image agrandie avec les bandes noires effacées avec Zoom avant

# **4 Appuyez sur [OK].**

#### **Remarque**

- ≥Le mode écran est basculé sur "Normal" dans les conditions suivantes:
- lorsque vous changez de chaîne
- lorsque vous démarrez ou arrêtez la lecture d'un titre
- lorsque l'appareil est éteint ou allumé.
- **BD-V** DVD-V "Side cut" n'a aucun effet.
- ≥Lorsque le "Aspect TV" (> 92) est réglé sur "Pan & Scan" ou sur "Letterbox", l'effet de "Zoom avant" est désactivé.

**Pour retourner à l'écran précédent** Appuyez sur IRETURN ±1.

**Pour quitter cet écran** Appuyez sur [EXIT].

Image agrandie avec les bandes noires effacées avec Side cut

### $[BD-RE]$   $[BD-R]$   $[RAM]$   $-R$   $[DL]$   $-RW(V)$   $+R$   $+R$   $[DL]$   $+RW$   $-RW(VR)$  $\sf SD$

# **Procédures communes**

- **1 Pendant l'arrêt**
	- **Appuyez sur [FUNCTION MENU].**
- **2 Appuyez sur [**3**,** <sup>4</sup>**] pour sélectionner "Blu-ray Disc / DVD" ou "Carte SD" puis appuyez sur [OK].**

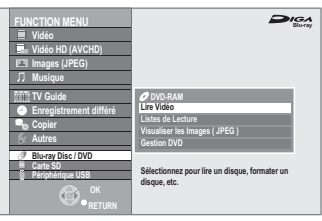

**3 Appuyez sur [**3**,** <sup>4</sup>**] pour choisir "Gestion du Blu-ray Disc", "Gestion DVD" ou "Gestion Carte", puis appuyez sur [OK].** Ex.: RAM

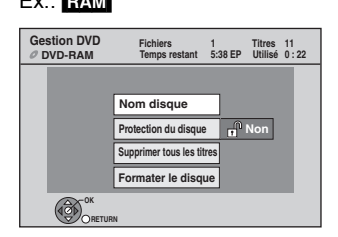

**Pour retourner à l'écran précédent** Appuyez sur [RETURN  $\triangle$ ]. **Pour quitter cet écran** Appuyez sur [EXIT].

# **Protection des contenus**

### [BD-RE] [BD-R] [RAM]

Après avoir exécuté les étapes 1-3 (→ ci-contre)

- **1 Appuyez sur [**3**,** <sup>4</sup>**] pour sélectionner "Protection du disque" puis appuyez sur [OK].**
- **2 Appuyez sur [**2**,** <sup>1</sup>**] pour sélectionner "Oui" puis appuyez sur [OK].** Ex.: [RAM]

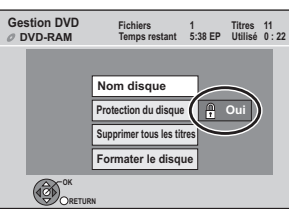

**Le symbole du verrou apparaît fermé quand le disque est protégé en écriture.**

**Pour retourner à l'écran précédent** Appuyez sur [RETURN  $\triangle$ ]. **Pour quitter cet écran** Appuyez sur [EXIT].

# **Attribution d'un nom à un disque**

# $\overline{BD-RE}$   $\overline{BD-R}$   $\overline{RAM}$   $\overline{-R}$   $\overline{P}$   $\overline{D}$   $\overline{PR}$   $\overline{H}$   $\overline{PR}$   $\overline{PR}$   $\overline{H}$   $\overline{DP}$   $\overline{HR}$   $\overline{HR}$   $\overline{HR}$   $\overline{HR}$   $\overline{HR}$   $\overline{HR}$   $\overline{HR}$   $\overline{HR}$   $\overline{HR}$   $\overline{HR}$   $\overline{HR}$   $\overline{HR}$   $\$

Vous pouvez donner un nom distinct à chaque disque.

**Préparation**

● **BD-RE\_BD-R\_RAM** Enlevez la protection ( $\Leftrightarrow$  ci-dessus, Protection des contenus).

Après avoir exécuté les étapes 1-3 (⇔ ci-contre)

# **1 Appuyez sur [**3**,** <sup>4</sup>**] pour sélectionner "Nom disque" puis appuyez sur [OK].**

 $(\Rightarrow 80,$  Saisir du texte)

- ≥Le nom du disque s'affiche dans la fenêtre Gestion du Blu-ray Disc/Gestion DVD.
- ≥[-R] [-R]DL] [-RW‹V›] [+R] [+R]DL] Avec un disque finalisé, le nom est affiché dans le Top Menu.
- ≥[+RW] Le nom du disque est affiché uniquement si vous le visionnez sur un autre appareil après avoir créé un menu principal.

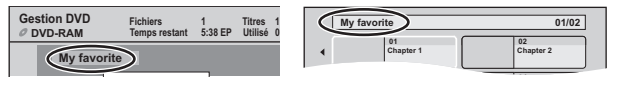

**Pour retourner à l'écran précédent** Appuyez sur [RETURN  $\triangle$ ]. **Pour quitter cet écran** Appuyez sur [EXIT].

# **Effacement de tous les titres— Supprimer tous les titres**

# BD-RE BD-R RAM

**Préparation** ≥Suppression de la protection (> 84, Protection des contenus). Après avoir effectué les étapes 1 à 3 (→ 84, Procédures **communes)**

- **1 Appuyez sur [**3**,** <sup>4</sup>**] pour sélectionner "Supprimer tous les titres" puis appuyez sur [OK].**
- **2 Appuyez sur [**2**,** <sup>1</sup>**] pour sélectionner "Oui" puis appuyez sur [OK].**
- **3 Appuyez sur [**2**,** <sup>1</sup>**] pour sélectionner "Démarrer" puis appuyez sur [OK].** À la fin de l'opération un message est affiché.

# **4 Appuyez sur [OK].**

**Pour retourner à l'écran précédent**

Appuyez sur **IRETURN**  $\triangle$ 1. **Pour quitter cet écran**

Appuyez sur [EXIT].

- Remarque ≥**Une fois effacé, le contenu enregistré est perdu et ne peut plus être restauré.** Soyez bien sûr de ce que vous faites avant de continuer.
- ≥Les images fixes (JPEG) ou les données d'ordinateur ne peuvent pas être effacées
- ≥L'effacement ne fonctionne pas si un ou plusieurs titres sont protégés.

# **Supprimer les données BD-Video**

### [SD]

Vous pouvez supprimer les données vidéo BD-Live (⇒ 46).

### **Préparation**

**Après avoir effectué les étapes 1 à 3 (⇔ 84, Procédures communes)**

- **1 Appuyez sur [**3**,** <sup>4</sup>**] pour sélectionner "Supprimer les données BD-Video" puis appuyez sur [OK].**
- **2 Appuyez sur [**2**,** <sup>1</sup>**] pour sélectionner "Oui" puis appuyez sur [OK].**
- **3 Appuyez sur [**2**,** <sup>1</sup>**] pour sélectionner "Démarrer" puis appuyez sur [OK].** À la fin de l'opération un message est affiché.
- **4 Appuyez sur [OK].**

# **Pour activer la fonction d'enregistrement de cet appareil— Format**

### $BD-RE$   $RAM$   $-RW(V)$   $+RW$   $-RW(VR)$

[BD-R] [+R] [+R]DL] (Nouveau disque uniquement) [SD]

#### **Préparation**

≥[BD-RE] [BD-R] [RAM] [SD] Suppression de la protection (> 11, 84, Protection des contenus).

### Remarque

**Le formatage efface intégralement les contenus existants (y compris les fichiers d'ordinateur), qui ne peuvent plus êtres restaurés. Soyez bien sûr de ce que vous voulez faire avant de continuer.** Les contenus sont effacés lors du formatage d'un disque ou d'une carte, même si vous avez activé la protection contre l'écriture.

Après avoir effectué les étapes 1 à 3 (→ 84, Procédures **communes)**

- **1 Appuyez sur [**3**,** <sup>4</sup>**] pour choisir "Formater le disque" ou "Formater carte", puis appuyez sur [OK].**
- **2 Appuyez sur [**2**,** <sup>1</sup>**] pour sélectionner "Oui" puis appuyez sur [OK].**
- **3 Appuyez sur [**2**,** <sup>1</sup>**] pour sélectionner "Démarrer" puis appuyez sur [OK].** Un message apparaît quand le formatage est terminé. Remarque

≥Un formatage prend normalement quelques minutes, cependant il peut prendre un maximum de 70 minutes  $($ RAM $)$ 

≥**Ne débranchez pas le cordon d'alimentation secteur pendant le formatage.** Cela pourrait rendre le disque ou la carte inutilisable.

# **4 Appuyez sur [OK].**

### Remarque

- ≥Lorsqu'un disque ou une carte est formaté avec cet appareil, il est possible qu'il ne puisse pas être utilisé sur un autre appareil.
- ≥[-R] [-R]DL] [CD] Le formatage ne peut pas être effectué. ● RW(V) FRW(VR) Sur cet appareil, vous ne pouvez formater un DVD-RW qu'au format DVD-Vidéo.
- ≥[HDD] Effectuez "Formater Disque Dur" dans le Menu de Configuration ( $\Rightarrow$  90).

### **Pour arrêter le formatage RAM**

Appuyez sur [RETURN  $\triangle$ ] ≥Vous pouvez annuler le formatage s'il prend plus de 2 minutes. Dans ce cas, le disque devra être reformaté

**Pour retourner à l'écran précédent** Appuyez sur [RETURN ±]. **Pour quitter cet écran** Appuyez sur [EXIT].

# **Sélection du style de l'arrière-plan—Top Menu**

### $-R$   $-R$   $DL$   $-RW(V)$   $+R$   $+R$   $DL$   $+RW$

L'arrière-plan sélectionné ici sera affiché comme menu principal du DVD-Vidéo après la finalisation ou la Créer Top Menu (**[HW]**). Après avoir effectué les étapes 1 à 3 (→ 84, Procédures **communes)**

- **1 Appuyez sur [**3**,** <sup>4</sup>**] pour sélectionner "Top Menu" puis appuyez sur [OK].**
- **2 Appuyez sur [**3**,** <sup>4</sup>**,** <sup>2</sup>**,** <sup>1</sup>**] pour sélectionner l'image d'arrière-plan, puis appuyez sur [OK].**

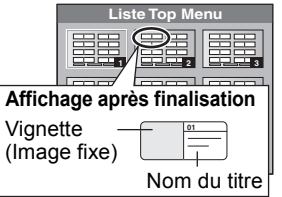

≥Vous pouvez changer les vignettes affichées au menu principal.  $(\Rightarrow 49$ , Changer onglet)

### **Sélectionner si montrer d'abord le Top Menu —Sélection Lecture Auto**

#### $-R$   $-R$   $DL$   $-RW(V)$   $+R$   $+R$   $DL$   $+RW$

Vous pouvez choisir si le menu principal doit être affiché après la finalisation ou la création Top Menu (**FRW)**.

Après avoir effectué les étapes 1 à 3 (→ 84, Procédures **communes)**

- **1 Appuyez sur [**3**,** <sup>4</sup>**] pour sélectionner "Sélection Lecture Auto" puis appuyez sur [OK].**
- **2 Appuyez sur [**3**,** <sup>4</sup>**] pour sélectionner "Top Menu" ou "Titre 1" puis appuyez sur [OK].**

Top Menu: Le menu principal s'affiche en premier.

Titre 1: Le contenu du disque est lu sans affichage du menu principal.

# **Finalisation—Finaliser**

### $-R$   $-R$   $DL$   $-RW(V)$   $+R$   $+R$   $DL$

Vous pouvez lire ces disques sur des lecteurs DVD compatibles en les finalisant avec cet appareil, les transformant effectivement en DVD-Vidéo conformes aux normes DVD-Vidéo. Avant la finalisation, sélectionnez l'arrière-plan dans le "Top Menu" (> ci-dessus). Le menu que vous créez avec cet appareil peut également être utilisé sur plusieurs lecteurs DVD.

### [BD-R]

≥La finalisation du BD-R évite l'enregistrement ou l'édition accidentelle. ≥Les BD-R qui ont été enregistrés avec cet appareil peuvent ne pas pouvoir être lus sur d'autres lecteurs Blu-ray Disc, etc. que vous les ayez finalisés ou pas.

#### Après avoir effectué les étapes 1 à 3 (→ 84, Procédures **communes)**

- **1 Appuyez sur [**3**,** <sup>4</sup>**] pour sélectionner "Finaliser" puis appuyez sur [OK].**
- **2 Appuyez sur [**2**,** <sup>1</sup>**] pour sélectionner "Oui" puis appuyez sur [OK].**
- **3 Appuyez sur [**2**,** <sup>1</sup>**] pour sélectionner "Démarrer" puis appuyez sur [OK].**

Un message apparaît quand la finalisation est terminée. **Remarque** 

- ≥Il n'est pas possible d'interrompre l'opération de finalisation. ≥La finalisation prend 15 minutes maximum.
- ([-R]DL] [+R]DL] La finalisation prend jusqu'à 60 minutes.) ≥**Ne débranchez pas le cordon d'alimentation secteur pendant la finalisation.** Cela rendrait le disque inutilisable.

#### Remarque

Pour finaliser un disque compatible avec l'enregistrement à grande vitesse, cela peut être plus long que la durée affichée sur l'écran de confirmation (environ 4 fois plus long).

#### **Après la finalisation**

- ≥[BD-R] [-R] [-R]DL] [+R] [+R]DL] **Le disque devient à lecture seule et vous ne pouvez plus l'éditer ou l'enregistrer.**
- ≥[-RW‹V›] **Vous pouvez enregistrer et modifier un disque une**  fois qu'il est formaté (→ 85), mais après finalisation, il n'est **plus utilisable qu'en lecture seule.**
- ≥Il n'est pas possible de finaliser sur cet appareil un disque enregistré avec un graveur d'une autre marque.
- R FRDL FRW(V) ER FRDL Si vous finalisez un disque enregistré sur un autre appareil Panasonic que celui-ci, l'image d'arrière-plan sélectionnée comme "Top Menu" peut ne pas s'afficher.
- ≥Les disques finalisés sur cet appareil peuvent n'être pas lisibles sur d'autres lecteurs en fonction des conditions d'enregistrement.

# **Création du Top Menu—Créer Top Menu**

#### [+RW]

Les disques +RW ne contiennent aucune données Top Menu. Top Menu est une fonction pratique. Nous vous conseillons de créer le menu avant de lire un disque +RW sur un autre appareil. **Vous ne pouvez pas utiliser le Top Menu pour le lire sur cet appareil.**

Faites des choix dans "Top Menu" et "Sélection Lecture Auto" ( $\Leftrightarrow$  cicontre) avant de créer le menu principal.

Après avoir effectué les étapes 1 à 3 (→ 84, Procédures **communes)**

- **1 Appuyez sur [**3**,** <sup>4</sup>**] pour sélectionner "Créer Top Menu" puis appuyez sur [OK].**
- **2 Appuyez sur [**2**,** <sup>1</sup>**] pour sélectionner "Oui" puis appuyez sur [OK].**
- **3 Appuyez sur [**2**,** <sup>1</sup>**] pour sélectionner "Démarrer" puis appuyez sur [OK]. La création du Top Menu démarre. Vous ne pouvez pas annuler cette création. La création du Top Menu peut prendre quelques minutes.**
- **4 Appuyez sur [OK].**

#### Remarque

≥Vous pouvez enregistrer ou éditer des disques après la création du Top Menu. Mais le menu créé est effacé lorsque vous enregistrez ou éditez le disque. Dans de tels cas, créez le Top Menu à nouveau en utilisant "Créer Top Menu".

**Pour retourner à l'écran précédent** Appuyez sur [RETURN ±].

**Pour quitter cet écran** Appuyez sur [EXIT].

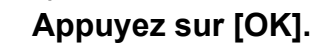

# **Changement des réglages de l'appareil**

Vous pouvez changer les réglages de l'appareil en utilisant le menu Configuration.

≥Les réglages sont conservés même si vous faites passer l'appareil en mode veille.

# **Procédures communes**

- **1 Pendant l'arrêt Appuyez sur [FUNCTION MENU].**
- **2 Appuyez sur [**3**,** <sup>4</sup>**] pour sélectionner "Autres" puis appuyez sur [OK].**
- **3 Appuyez sur [**3**,** <sup>4</sup>**] pour sélectionner "Configuration" puis appuyez sur [OK].**

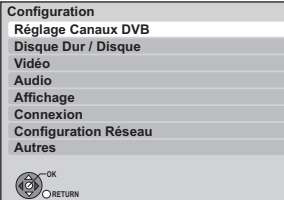

- **4 Appuyez sur [**3**,** <sup>4</sup>**] pour sélectionner le menu et appuyez sur [OK].**
- **5 Appuyez sur [**3**,** <sup>4</sup>**] pour choisir l'élément et appuyez sur [OK].**
- **6** Appuyez sur  $[A, \nabla, \blacktriangleleft, \blacktriangleright]$  pour **choisir l'option et appuyez sur [OK].** ≥Suivez les instructions à l'écran si vous utilisez une méthode différente.

#### **Pour retourner à l'écran précédent** Appuyez sur [RETURN  $±$ ].

**Pour quitter cet écran** Appuyez sur [EXIT].

# **Réglage Canaux DVB**

### ∫ **Éditer les favoris**

Vous pouvez créer quatre chaînes Favori pour visionner et enregistrer plus facilement. L'édition de ces Favori n'affecte pas le réglage de la chaîne lui-même.

≥La durée d'enregistrement peut ne pas fonctionner correctement si vous éditez les Favori pendant le mode veille de l'enregistrement différé.

**Appuyez sur la touche "Verte" pour sélectionner les "Favori".**

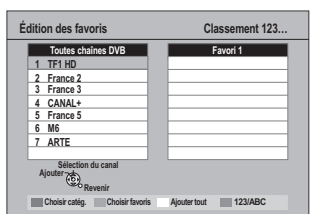

### **Pour ajours des chaînes à un Favori**

- $(1)$  Appuyez sur [ $\blacktriangle$ ,  $\nabla$ ] pour sélectionner la chaîne dans la colonne "Toutes chaînes DVB" et appuyez sur [OK].
	- ≥Répétez cette étape pour ajouter d'autres canaux.
	- ≥Appuyez sur la touche "Rouge" pour sélectionner "Catégorie". ≥Appuyez sur la touche "Bleu" pour changer le mode de
	- classement. ≥Appuyez sur la touche "Jaune" pour ajouter toutes les chaînes disponible aux Favori. (Cette fonction est disponible
- uniquement si aucune chaîne n'a été ajoutée aux Favori.) 2 Appuyez sur [RETURN ±].
- 3 Appuyez sur [OK] pour sauvegarder les Favori.

#### **Pour changer l'ordre des chaînes d'un Favori**  $\textcircled{\tiny{1}}$  Appuyez sur [ $\blacktriangleright$ ]\*.

- $\overline{2}$  Appuyez sur  $\overline{3}$ ,  $\overline{4}$ ] pour sélectionner le canal à déplacer dans la colonne "Favori" et appuyez sur la touche "Verte".
- 3 Appuyez [3, 4] pour sélectionner la nouvelle position du canal et appuyez sur la touche "Verte".
- ≥Répétez les étapes 2 3 pour déplacer les autres canaux. 4) Appuyez sur [RETURN  $\pm$ ].
- 5 Appuyez sur [OK] pour sauvegarder les Favori.

# **Pour supprimer des chaînes dans un Favori**

#### $\circled{\scriptstyle 1}$  Appuyez sur [ $\blacktriangleright$ ]\*.

- $(2)$  Appuyez sur  $[\triangle, \blacktriangledown]$  pour sélectionner la chaîne dans la colonne "Favori" et appuyez sur [OK].
	- ≥Répétez cette étape pour supprimer les autres canaux. ≥Appuyez sur la touche "Jaune" pour supprimer toutes les chaînes des Favori.
- 3 Appuyez sur [RETURN ±].
- 4 Appuyez sur [OK] pour sauvegarder les Favori. La suppression d'un canal des Favori n'affecte pas le canal luimême. Vous pouvez encore sélectionner le canal à partir de "Toutes chaînes DVB".

#### **Pour changer le nom d'un Favori dans la colonne "Favori"**

- $\textcircled{\small{1}}$  Appuyez sur [ $\blacktriangleright$ ]\*.
- 2 Appuyez sur la touche "Rouge".
- ≥L'écran de saisie utilisateur apparaît. 3 Appuyez sur  $[\triangle, \blacktriangledown, \blacktriangle, \blacktriangleright]$  pour choisir un caractère et appuyez
	- sur [OK].
	- Répétez cette étape pour saisir les autres caractères.
	- ≥**Pour supprimer un caractère**
	- Appuyez sur le bouton "Rouge". ≥**Pour supprimer tous les caractères**
	- Appuyez sur la touche "Bleu".
- 4 Appuyez sur [RETURN ±] pour sauvegarder les Favori.
- § Lorsque le nom de la chaîne de la colonne "Toutes chaînes DVB" est mis en surbrillance

### ∫ **Liste des chaînes**

Vous pouvez éditer la Liste des chaînes pour modifier le paramétrage de saut de canal ou les attributions du numéro de canal pour simplifier la syntonisation.

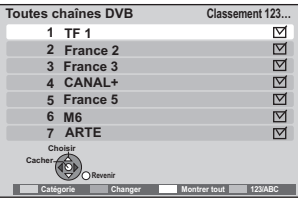

#### **Pour sauter les canaux qui ne vous intéressent pas**

- $\overline{1}$  Appuyez sur [ $\blacktriangle$ ,  $\nabla$ ] pour choisir la chaîne dans la "Toutes chaînes DVB".
	- ≥Appuyez sur la touche "Rouge" pour sélectionner "Catégorie". ≥Appuyez sur la touche "Bleu" pour changer le mode de
- classement. 2 Appuyez sur [OK].
- ≥La coche est retirée.
- ≥Pour désactiver le paramétrage de saut, appuyez de nouveau sur [OK].
- ≥Pour effacer tous les paramétrages de saut, appuyez sur la touche "Jaune".

### **Pour modifier l'attribution du numéro de canal**

- $(1)$  Appuyez sur [ $\blacktriangle$ ,  $\nabla$ ] pour choisir la chaîne dans la "Toutes" chaînes DVB" et appuyez sur la touche "Verte".
- 2 Saisissez le numéro de canal dont vous souhaitez modifier l'attribution au moyen des touches numériques.<br>
Ex.:  $5: 101 \Rightarrow 101 \Rightarrow 51$

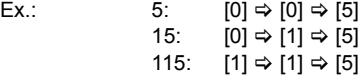

- 3 Appuyez sur [OK].
	- ≥Si un autre canal est déjà attribué au numéro de canal que vous souhaitez utiliser, les deux canaux peuvent être intervertis.

#### **Remarque**

Après le changement du numéro de chaîne attribué, pour utiliser "Actualiser liste chaînes" (→ 88) ou "Réglage manuel" (→ 88) si le numéro de la chaîne ajoutée est déjà attribué, un numéro de chaîne partant de 800 sera attribué à la chaîne.

#### ■ Configuration automatique **Chargement à partir du TV**

Vous pouvez recommencer le réglage de canal automatique si la configuration  $(\Rightarrow 18)$  échoue pour certaines raisons.

Sélectionnez "Chargement à partir du TV" lorsque vous raccordez l'appareil à un téléviseur compatible VIERA Link (HDAVI Control 3) à l'aide d'un câble HDMI.

#### Lorsque l'écran de confirmation apparaît

**Appuyez sur [**2**,** 1**] pour sélectionner "Oui" puis appuyez sur [OK].**

≥Pour redémarrer le tuning automatique en utilisant les touches de l'appareil principal (> 114, Pour réinitialiser cet appareil)

### ∫ **Réglage manuel**

Vous pouvez régler chaque chaîne manuellement si l'Configuration automatique ne s'est pas achevée avec succès.

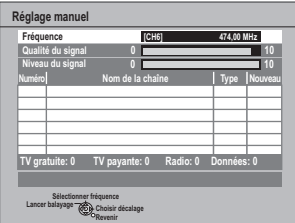

 $(1)$  Appuyez sur [ $\triangle$ ,  $\Pi$ ] pour choisir la chaîne que vous désirez configurer.

- 2) Appuyez sur [◀, ▶] pour régler la fréquence.
	- ≥La fréquence monte et retombe à intervalles réguliers. ≥Réglez la fréquence en vérifiant l'affichage de puissance du signal et de qualité du signal.

[Reportez-vous à "Condition du signal" (→ ci-dessous) pour la qualité et la puissance du signal.]

3 Appuyez sur [OK] pour démarrer le balayage.

Le canal réglé est affiché dans la fenêtre. (4) Appuyez sur [EXIT] et appuyez sur [ $\land \lor$  CH] pour vérifier que des canaux applicables ont été choisis.

### ∫ **Actualiser liste chaînes**

Vous pouvez mettre à jour les chaînes numériques terrestres.

 $(1)$  Appuyez sur  $[\triangle, \blacktriangledown]$  pour choisir "Actualiser liste chaînes" et appuyez sur [OK].

L'appareil démarre en mettant à jour les chaînes numériques terrestres. Ceci prend environ 3 minutes.

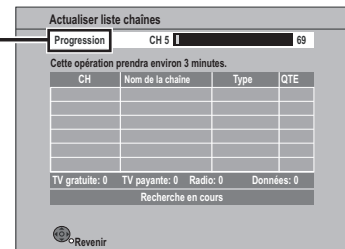

"Terminé" s'affiche lorsque la recherche est terminée.

2 Appuyez sur [RETURN ] pour sauvegarder les chaînes nouvellement trouvés.

#### ■ Condition du signal

Vous pouvez vérifier la qualité et la longueur des signaux numériques. Réorientez l'antenne si le signal que vous recevez est faible.

Lorsque "Condition du signal" s'affiche en gris et ne peut pas être sélectionné:

- Appuyez sur [EXIT] pour quitter cet écran.
- 2 Appuyez sur [INPUT SELECT] pour sélectionner "TV".
- 3 Affichez de nouveau le menu Configuration ( $\Leftrightarrow$  87, Procédures communes).

La qualité et la longueur du signal sont montrées. Appuyez sur  $\lceil \wedge \vee \check{C}H \rceil$  pour choisir le canal.

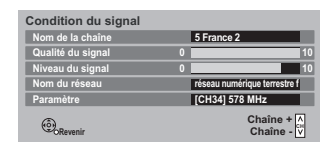

#### **Qualité du signal**

Moins de 2 (affichage rouge): La qualité de signal est si pauvre qu'il pourrait y avoir des interférences dans les images et le son.

2–5 (affichage orange):

La qualité de signal est essentiellement correcte, mais de brèves interférences dans les images et le son sont possibles dans des cas isolés.

Au-delà de 5 (affichage vert):

Qualité optimale de l'image et du son.

#### **Niveau du signal**

L'affichage de la longueur du signal est gris. "0" signifie que la longueur du signal est de 0%, "10" signifie que la longueur du signal est de 100%.

Si le signal est trop fort, l'affichage deviendra rouge. Réduisez l'amplification du signal de votre antenne.

- ≥Lorsque le signal est faible:
	- réglez la position et la direction de l'antenne.
	- réglez la réception de l'antenne avec "Réglage manuel" dans le menu de Configuration (➾ ci-contre).

– vérifiez que le canal numérique en cours émet correctement. **Nom du réseau**

Le nom du réseau est affiché.

**Paramètre**

La chaîne physique et la fréquence sont affichées.

### ∫ **Langue Préférée**

(Tous les réglages pas défaut d'usine sont surlignés.)

1 Appuyez sur [3, 4] pour choisir l'option voulue.

 $\overline{2}$  Appuyez sur  $\left[ \blacktriangleleft, \blacktriangleright \right]$  pour sélectionner la langue ou l'option.

Vous pouvez sélectionner un maximum de 2 pistes audio de soustitres différentes et de télétexte à utiliser quand des émissions numériques d'audio, de sous-titres et de télétexte multiples sont reçues. Sélectionnez l'ordre de priorité.

Si la langue sélectionnée n'est pas disponible, alors la langue originale sera sélectionnée.

### **Multi-audio Multi-audio ( alternatif ) Sous-titres Sous-titres ( alternatif )**

#### **Télétexte**

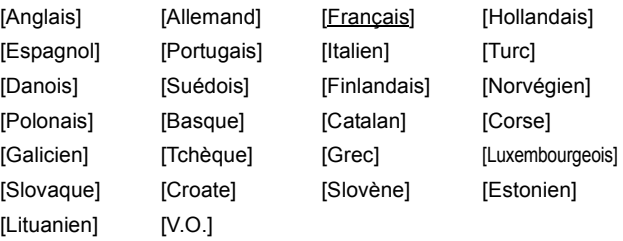

#### **Langue télétexte**

[Ouest] [Est 1] [Est 2]

# **Type sous-titres préféré**

#### [Standard]

[Malentendants] Affichez les sous-titres pour malentendants.

### ∫ **Message nouvelle chaîne**

(Tous les réglages pas défaut d'usine sont surlignés.)

Lorsqu'une nouvelle chaîne DVB est ajoutée, l'appareil en sera automatiquement informé. Le message de confirmation apparaît alors. Si vous appuyez sur [OK], Configuration automatique démarre (toutes les chaînes et toutes les catégories créées sont effacées. Les enregistrements programmés sont également annulés.).

1 Appuyez sur [3, 4] pour sélectionner "Message nouvelle chaîne".

2 Appuyez sur [2, 1] pour sélectionner "Oui" ou "Non".

#### [Oui]

[Non] Les messages de service ne sont pas affichés.

# **Disque Dur / Disque**

(Tous les réglages pas défaut d'usine sont surlignés.)

#### **Réglages pour la lecture**

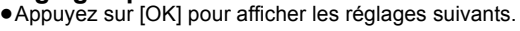

#### **Bande-son**

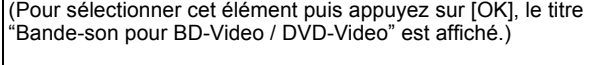

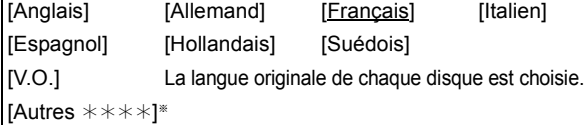

#### **Sous-titres**

(Pour sélectionner cet élément puis appuyez sur [OK], le titre "Sous-titres pour BD-Video / DVD-Video" est affiché.)

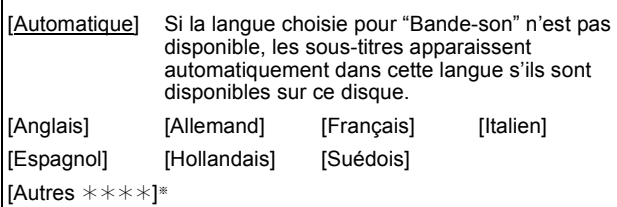

#### **Menu**

(Pour sélectionner cet élément puis appuyez sur [OK], le titre "Menu pour BD-Video / DVD-Video" est affiché.)

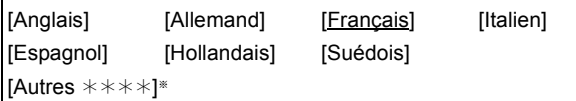

### **Lecture Vidéo ( AVCHD ) sur BD-RE / BD-R**

Réglez lorsque vous lisez un disque ayant une vidéo haute définition (AVCHD) enregistrée par un caméscope Panasonic, etc. et un titre en haute définition qui a été enregistré par cette

appareil. ≥Peut être lu sans tenir compte des réglages des disques qui n'ont pas les deux d'enregistrés.

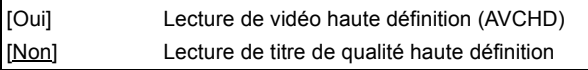

#### **BD-Live**

Voous pouvez restreindre l'accès à Internet lors de l'utilisation des fonctions BD-Live.

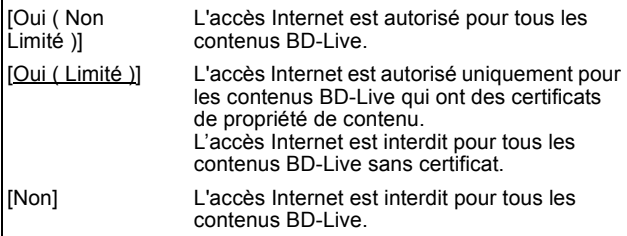

### **Restrictions BD-Video**

Définir un niveau de contrôle d'accès pour limiter la lecture BD-Video. Suivez les instructions à l'écran. Entrez un code PIN de 4 caractères à l'aide des touches numériques lorsque l'écran du mot de passe apparaît.

Ce sera le mot de passe commun pour la "Évaluation DVD-Video", "Restrictions BD-Video" et le "Verrouillage Réseau". **N'oubliez pas votre code PIN.**

Définition du niveau de contrôle d'accès (Lorsque aucune limite n'est sélectionnée)

[Autoriser tous les Toutes les BD-Video peuvent être lues. disques]

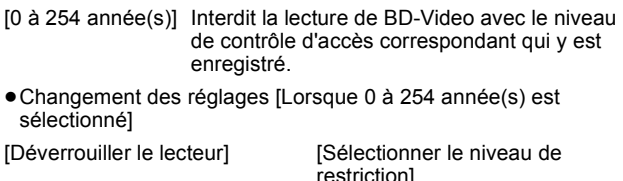

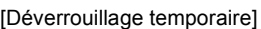

### **Évaluation DVD-Video**

(En sélectionnant cet élément et appuyez sur [OK], le titre "Restriction par classe" est affiché.) Utilisez les niveaux de classement pour restreindre la lecture de certains DVD-Video. Suivez les instructions à l'écran. Entrez un code PIN de 4 caractères à l'aide des touches numériques lorsque l'écran du code PIN apparaît. Ce sera le code PIN commun du "Évaluation DVD-Video", "Restrictions BD-Video" et du "Verrouillage Réseau". **N'oubliez pas votre code PIN.** Réglage des classements (Lorsque le niveau 8 est sélectionné) [8 Autoriser tous les disques] Tous les DVD-Video peuvent être lus. [1 à 7] Interdit la lecture des DVD-Video en fonction du niveau de classement enregistré sur le disque. [0 Interdire tous les disques] Interdit la lecture de tous les DVD-Video. ≥Changement des réglages (Lorsqu'un niveau de 0 à 7 est sélectionné) [Déverrouiller le lecteur] [Sélectionner le niveau de restriction] [Déverrouillage temporaire] **Texte pour sous-titre DivX** Sélectionnez un élément approprié en fonction de la langue utilisée pour le texte des sous-titres DivX ( $\Leftrightarrow$  45). ≥Cette option ne s'affiche que lorsque vous appuyez sur [DISPLAY] après la lecture du fichier. [Latin 1] Anglais, allemand, espagnol, etc. [Latin 2] Polonais, tchèque, hongrois, etc. [Cyrillique] Russe, etc.

[Autres  $\pm\pm\pm\pm$ ]  $\text{Entrez}$  un code  $\leftrightarrow$  104) à l'aide des touches numériques. Lorsque la langue sélectionnée n'est pas dispobible sur le disque, la langue par défaut sera utilisée. Il existe des disques pour lesquels vous ne pouvez changer la langue que depuis l'écran de menu ( $\Rightarrow$  21).

#### BD-V DVD-V

Choisissez la langue pour le son, les sous-titres et les menus des disques.

≥Certains disques démarrent dans une certaine langue quel que soit le réglage que vous faites ici.

### **Réglages pour l'enregistrement**

≥Appuyez sur [OK] pour afficher les réglages suivants.

### **Temps d'enregistrement en mode EP**

Sélectionnez le nombre maximal d'heures d'enregistrement en mode EP ( $\Leftrightarrow$  29, Modes et durées approximatives d'enregistrement).

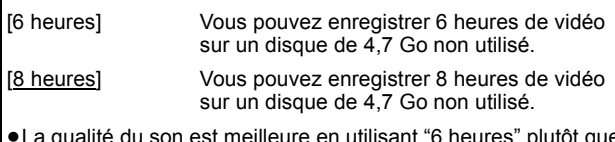

≥La qualité du son est meilleure en utilisant "6 heures" plutôt que "8 heures".

#### **Format d'enregistrement**

Règle le format pour enregistrer ou copier en mode HG, HX, HE, HL, XP, SP, LP, EP, FR.

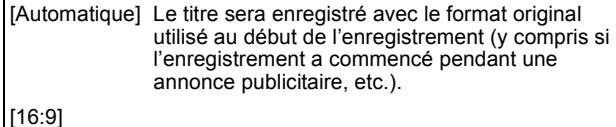

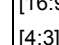

- ≥Dans les cas suivants, le programme sera enregistré dans le format original
- BD-RE BD-R Lorsque le mode d'enregistrement est réglé sur "XP", "SP", "LP", "EP" ou sur "FR"
- [HDD] [RAM] Lorsque le mode d'enregistrement est réglé sur "XP", "SP", "LP", "EP" ou sur "FR" avec le "Copie en mode Rapide" réglé sur "Non"
- ≥Dans les cas suivants, les enregistrements seront effectués en mode 4:3, même si le réglage est sur "Automatique" ou "16:9". **REDLERWY** Lorsque le mode d'enregistrement est réglé
	- sur "EP" ou "FR (enregistrements de 5 heures ou plus)". – Pour enregistrer sur un +R, +R DL et +RW.
- **ROT9432** *89*

### **Copie en mode Rapide**

Vous pouvez enregistrer en mode XP, SP, LP, EP ou FR à partir du DD vers un DVD-R, DVD-R DL, DVD-RW (format DVD-Video), +R, +R DL et +RW en utilisant le mode en vitesse rapide. Cependant, la taille de l'écran, etc. est limitée (➾ ci-dessous). Nous vous conseillons de mettre l'appareil sur "Non" si la copie rapide sur DVD-R, etc. n'est pas nécessaire pour enregistrer un programme.

- Ce réglage est valide dans les cas suivants:
- Enregistrement depuis un équipement externe (y compris un équipement DV)
- Copie depuis un disque DVD-Video finalisé.
- [Oui] Vous pouvez effectuer une copie à vitesse rapide sur un DVD-R, etc. Appuyez sur [◀, ▶] pour sélectionner "Oui" et appuyez sur [OK].
	- ≥Les restrictions suivantes s'appliquent aux titres enregistrés.
		- Les enregistrements sont réalisés en utilisant le format d'image défini dans "Format
		- d'enregistrement" ( $\Rightarrow$  89). – Sélectionnez le type d'audio voulu à l'avance, par l'intermédiaire de l'option "Sélection Audio Bilingue" ( $\Rightarrow$  91).
		- Vous ne pouvez plus changer le canal de réception audio lorsque vous regardez un programme sur un canal d'entrée sur le téléviseur relié à cet appareil.
- [Non]

Remarque

Les titres enregistrés en mode XP, SP, LP, EP, FR sur le DD ne peuvent pas être copiés sur un BD-RE ou un BD-R en utilisant le mode en vitesse rapide, indépendamment du réglage ci-dessus.

#### **Vitesse BD / DVD pour Copie à Vitesse Rapide**

(Pour sélectionner cet élément puis appuyez sur [OK], le titre "Vitesse Blu-ray Disc / DVD pour Copie à Vitesse Rapide" est affiché.)

Sélectionne la vitesse de la copie à grande vitesse (lors de l'utilisation de disques compatibles avec la copie grande vitesse).

[Maximum]

[Normal ( Muet )] Le bruit généré par cet appareil est diminué lorsque "Maximum" est sélectionné, cependant le temps requis pour la copie sera doublé (approximativement).

#### **Heure du début d'enregistrement**

Cette fonction paramètre le démarrage l'enregistrement programmé plus tôt que l'heure TV Guide.

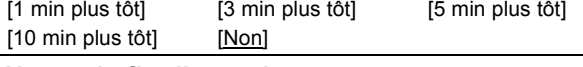

### **Heure de fin d'enregistrement**

Cette fonction paramètre la fin de l'enregistrement programmé plus tard que l'heure TV Guide.

[1 min plus tard] [3 min plus tard] [5 min plus tard] [10 min plus tard] [Non]

#### **Gestion Disque Dur**

≥Maintenez enfoncé [OK] pendant 3 secondes pour afficher les paramétrages suivants.

#### **Supprimer tous les titres**

Supprimer tous les titres.

≥L'effacement ne fonctionne pas si un ou plusieurs titres sont protégés.

#### **Formater Disque Dur**

Formattage du HDD en cours. **Le formatage supprime tous les contenus qui ne peuvent être restaurés. Vérifiez attentivement avant de continuer.**

### **Vidéo**

(Tous les réglages pas défaut d'usine sont surlignés.)

#### **Mode d'arrêt sur image**

Choisissez le type d'image affichée pendant une pause à la lecture  $\Leftrightarrow$  118, Images et trames).

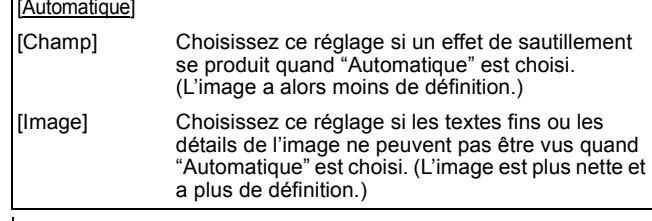

#### **Lecture à raccords invisibles**

Sélectionnez le mode de lecture entre les segments de chapitre de la liste de lecture et les titres partiellement effacés ≥Non valide pour les titres en mode DR ou les vidéos AVCHD.

- [Oui] Les chapitres des listes de lecture sont enchaînés sans raccord. Cette fonction est toutefois inopérante lorsque le type de son des listes de lecture n'est pas le même partout ou en visionnage rapide (PLAY $\times$ 1.3). De plus, il est possible que le positionnement des chapitres change légèrement.
- [Non] Le point de passage entre les chapitres des listes de lecture est reproduit précisément mais l'image peut se figer pendant un instant.

#### **Sortie Vidéo NTSC**

Sélection du mode de diffusion de l'image NTSC.

[NTSC] Diffusion en NTSC.

[PAL60] Diffusion en PAL60 après conversion. Sélectionnez ceci lorsque connecté à un TV au format **PAL.** 

# **Audio**

(Tous les réglages pas défaut d'usine sont surlignés.)

# **Compression dynamique**

BD-V DVD-V Changez la plage dynamique pour une utilisation la nuit.

[Oui] [Non] [Automatique]

#### **Downmix**

Basculez sur le système Downmix pour lire le son multicanal à effet Surround.

- ≥Lorsque "Dolby D/Dolby D +/Dolby TrueHD" ou "DTS/DTS-HD", "MPEG" ou "HE-AAC" est réglé sur "Bitstream" ou "Bitstream
- (DTS)", il n'y a aucun effet de down-mix sur la sortie du son. ≥La reproduction du son se fera en "Stéréo" dans les cas suivants.
	- Lecture AVCHD

**BDV**: Lecture en cliquant sur son dans le menu Audio avec la vidéo secondaire en mode image-dans-l'image

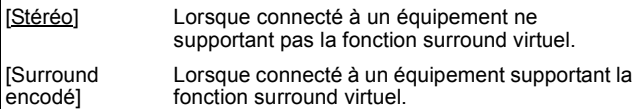

### **Sélection Audio Bilingue**

(Seulement en enregistrant à partir de l'entrée DV)

Indiquez si c'est le canal audio principal ou secondaire qui doit être enregistré dans les cas suivants:

- ≥Copie sur DVD-R, DVD-RW (format DVD-Video), +R et +RW.
- ≥"Copie en mode Rapide" est actif. (> 90) ●Enregistrement du son en LPCM (⇒ 92, "Mode audio pour enregistrement XP").

#### $[M 1]$  [M 2]

- ≥Vous ne pouvez pas sélectionner le signal audio sur cet appareil en enregistrant à partir d'une source externe, comme par exemple pendant un enregistrement effectué à partir d'un magnétoscope (sauf lorsqu'un équipement DV est raccordé au connecteur d'entrée DV de cet appareil). Sélectionnez le signal audio sur l'autre appareil.
- ≥Lorsque vous enregistrez à partir de la prise DV de l'appareil, sélectionnez le type de l'enregistrement son depuis "Mode entrée audio DV"  $(\Rightarrow 92)$

# **Sortie audio numérique**

≥Appuyez sur [OK] pour afficher les réglages suivants.

#### **Réduction échantillonnage PCM**

Sélectionnez la manière de reproduire le son avec une fréquence d'échantillonnage de 96 kHz.

- Il sera converti en 48 kHz quel que soit le réglage dans les cas suivants.
- ≥Les signaux ont une fréquence d'échantillonnage supérieure à 96 kHz.
- ≥Le disque est protégé contre la copie.
- ≥"Piste sonore secondaire BD-Video" est sur "Oui". ([BD-V])
- [Oui] Les signaux sont convertis en 48 kHz. (A choisir lorsque l'appareil connecté ne peut pas exécutés les signaux avec une fréquence d'échantillonnage de 96 kHz.)
- [Non] Les signaux sont reproduits en 96 kHz. (A choisir lorsque l'appareil connecté peut exécutés les signaux avec une fréquence d'échantillonnage de 96 kHz.)

#### **Dolby D/Dolby D +/Dolby TrueHD**§**<sup>1</sup> DTS/DTS-HD**§**<sup>2</sup> MPEG**§<sup>1</sup>

Sélectionnez pour sortir Dolby Digital, Dolby Digital Plus, Dolby TrueHD, DTS Digital Surround, DTS-HD High Resolution Audio, DTS-HD Master Audio ou MPEG comme flux binaire ou PCM.

#### **Remarque**

≥Des réglages incorrects peuvent provoquer l'apparition de bruit. ≥Si l'appareil est raccordé à l'aide de la prise HDMI AV OUT, les caractéristiques de l'équipement connecté seront prioritaires sur cet appareil, et le son sélectionné dans ces éléments peut ne pas être diffusé (par ex., lorsqu'un téléviseur est raccordé, la sortie audio HDMI de cet appareil est limitée au mode Downmix stéréo (2ch).)

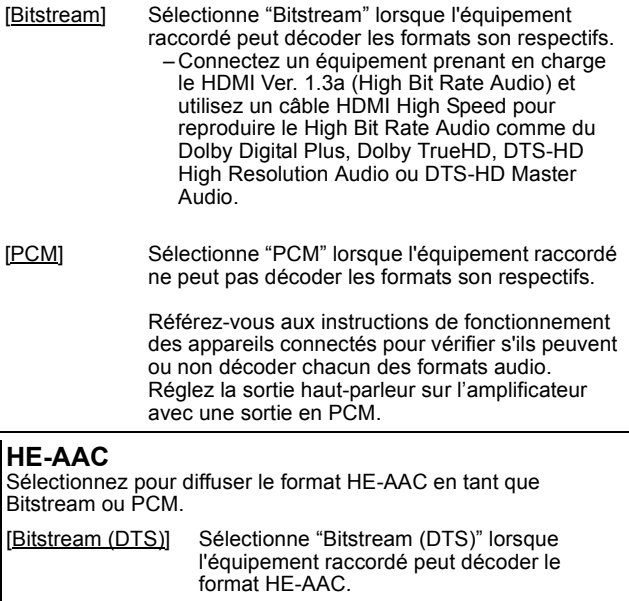

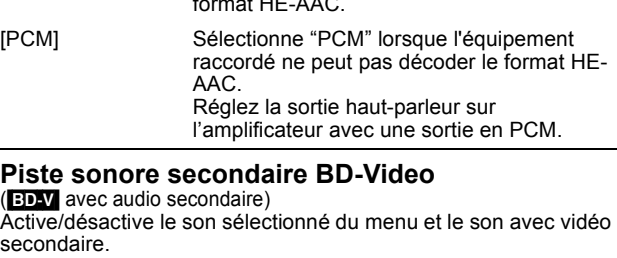

[Oui] La fréquence d'échantillonage est convertie à 48 kHz Le son sera converti en Dolby Digital ou en DTS pendant la lecture du BD-Video avec la seconde piste audio si "Bitstream" ( $\Leftrightarrow$  ci-dessus) est sélectionné.

[Non] Diffuse le son original.

\*<sup>1</sup> Le réglage par défaut est "PCM".<br><sup>\*2</sup> Le réglage par défaut est "Bitstre

Le réglage par défaut est "Bitstream".

RQT9432 *Fonctions pratiques*

#### **Mode audio pour enregistrement XP**

Choisissez le type audio lors d'un enregistrement ou d'une copie en mode XP.

 $[Dolby Digital] (\Rightarrow 118)$  [LPCM] ( $\Rightarrow$  119)

- ≥La qualité de l'image des enregistrements LPCM peut être inférieure à celle d'un enregistrement normal en mode XP.
- ≥Lorsque le mode d'enregistrement est autre que XP, l'enregistrement du son se fait automatiquement en Dolby Digital,
- même si vous avez sélectionné LPCM. ≥Lors de l'enregistrement d'une émission bilingue, sélectionnez le

type audio à l'avance depuis "Sélection Audio Bilingue" ( $\Rightarrow$  91).

#### **Mode entrée audio DV**

Vous pouvez sélectionner le type de son lors de l'enregistrement depuis la prise d'entrée DV de l'appareil (⇒ 60).

[Stéréo 1] Enregistre le son normal (L1, R1).

[Stéréo 2] Enregistre les signaux sons supplémentaires (L2, R2) enregistrés postérieurement à l'enregistrement d'origine.

[Mix] Enregistre le son Stéréo 1 et Stéréo 2.

≥Lors de l'enregistrement d'une émission bilingue, sélectionnez le type audio à l'avance depuis "Sélection Audio Bilingue" (→ 91).

### **Canaux audio pour enreg. HG / HX / HE / HL**

Ceci règlera le son en copiant des titres en mode DR sur un BD-RE ou un BD-R en mode "HG", "HX", "HE", ou "HL", ou en convertissant le mode d'enregistrement en mode "HG", "HX", "HE", ou "HL" ( $\Rightarrow$  50).

 $[5.1$ -canaux]\* § Enregistrement avec audio 5.1 ch

[2-canaux] Enregistrement avec audio 2 ch

§ Si la fréquence d'échantillonnage du son n'est pas de 48 kHz, le son environnant est mélangé et enregistré à l'avant des canaux GD. Le son sera reproduit uniquement par les deux hautparleurs avant, même si vous utilisez une connexion de hautparleurs 5.1 ch.

### **Affichage**

(Tous les réglages pas défaut d'usine sont surlignés.)

#### **Langue**

Choisissez la langue dans laquelle doivent s'afficher les menus et messages d'écran.

### [English] [Français]

#### **Affichage à l'écran**

Choisissez la durée approximative après laquelle l'écran d'informations du canal numérique ( $\Rightarrow$  26) disparaît automatiquement.

la durée que le Panneau contrôle (→ 77) affiche peut également être changée, mais "Non" ne fonctionne pas.

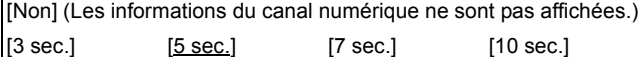

#### **Affichage sur l'unité**

Modifie la luminosité de l'afficheur de l'appareil. Ce réglage est fixe sur "Automatique" dans le menu Configuration, si vous réglez "Power Save" sur "Oui" ou sur "Oui ( Spécial )".  $(\Rightarrow 95)$ 

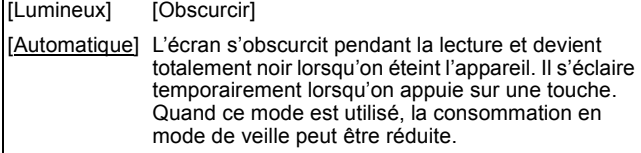

### **Écran de veille**

Cette fonction a pour but d'éviter de brûler l'écran.

≥Lorsque c'est réglé sur "Oui", la zone masquée de l'écran devient grise.

[Uniquement si raccordé à l'aide d'un câble HDMI ou le câble vidéo d'un appareil et que "Format vidéo HDMI" (→ 93) est réglé sur un mode autre que "576p/480p", ou "Résolution" (→ 94) est sur "720p" ou "1080i"]

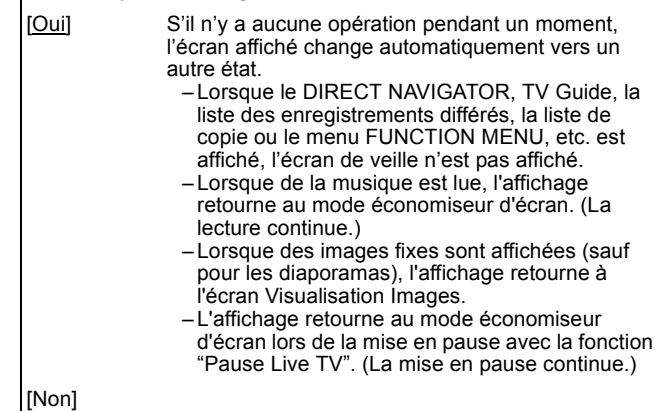

#### **Télétexte**

Sélectionne le mode d'affichage Télétexte.  $(\Rightarrow 27)$ 

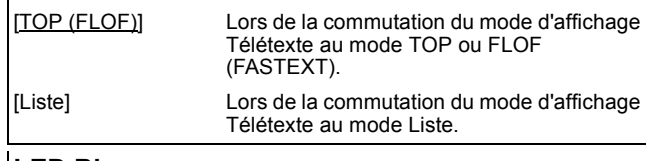

#### **LED Bleue**

Etabli la méthode d'allumage de la lampe du lecteur de carte SD. [Oui]

[SD insérée] Lorsque cet appareil est allumé et qu'une carte SD est insérée, la lampe est allumée.

[Non]

### **Connexion**

(Tous les réglages pas défaut d'usine sont surlignés.) Selon l'appareil connecté, certaines options peuvent être grisées à l'affichage et ne peuvent pas être sélectionnées, ou bien vous pouvez être incapable de changer les réglages.

#### **Aspect TV**

Faites correspondre ce réglage au format d'écran du téléviseur raccordé.

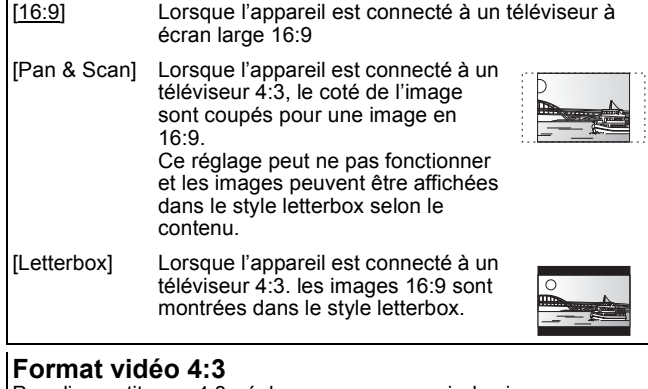

Pour lire un titre en 4:3, réglez comme pour voir des images sur un téléviseur à écran 16:9.

- [4:3] L'image est élargie vers la gauche ou la droite.
- [16:9] L'image est affichée au format d'origine avec des bandes latérales.

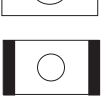

### **Système TV**

Changez le réglage pour correspondre à l'équipement auquel vous êtres raccordé, ou pour correspondre au titre lorsque des titres à la fois PAL et NTSC sont présents sur le HDD, le BD-RE ou le BD-R.

- [PAL] Choisissez ce réglage lorsque vous êtes raccordé à un téléviseur PAL ou Multi-systèmes.
	- ≥Choisissez ce réglage pour enregistrer les programmes de télévision et l'entrée PAL d'un autre appareil.
	- ≥Choisissez ce réglage pour lire un titre en PAL
	- enregistré sur le HDD, le BD-RE ou le BD-R.
- [NTSC] ≥Choisissez ce réglage lors de la connexion d'un téléviseur NTSC. Les programmes de télévision ne peuvent pas être enregistrés correctement.
	- ≥Choisissez ce réglage pour enregistrer l'entrée NTSC d'un autre appareil. ● Choisissez ce réglage pour lire un titre en NTSC
	- enregistré sur le HDD, le BD-RE ou le BD-R.

#### **Remarque**

- ≥L'appareil ne peut pas enregistrer des signaux NTSC sur des disques qui contiennent déjà des signaux PAL. (Cependant, les deux types de programmes peuvent être enregistrés sur le HDD et les BD-RE ou BD-R.)
- ≥Si le réglage "NTSC" est sélectionné, il n'est pas possible d'utiliser le système TV Guide.
- ≥Un disque ou un titre avec un "Système TV" différent peut ne pas pouvoir être lu pendant un enregistrement ou en attente d'un enregistrement programmé. Dans ce cas, vous serez capable de lire en changeant le réglage du "Système TV", mais pour éviter un échec de l'enregistrement programmé, revenir au réglage initial avant le démarrage de l'enregistrement.

#### **Pour changer tous les réglages en même temps (PAL**!#**NTSC)**

Pendant l'arrêt, maintenez les touches [■] et [▲ OPEN/CLOSE] en même temps sur l'appareil principal pendant au moins 5 secondes.

## ∫ **Types de disques ou de titres enregistrés sur le HDD, le BD-RE ou le BD-R selon le type de TV connectée**

Référez-vous à cette table lorsque vous utilisez des disques enregistrés en PAL ou en NTSC, ou que vous lisez un titre enregistré en PAL ou NTSC sur le HDD, le BD-RE ou le BD-R. (≤: Visionnage possible, **–**: Visionnage impossible)

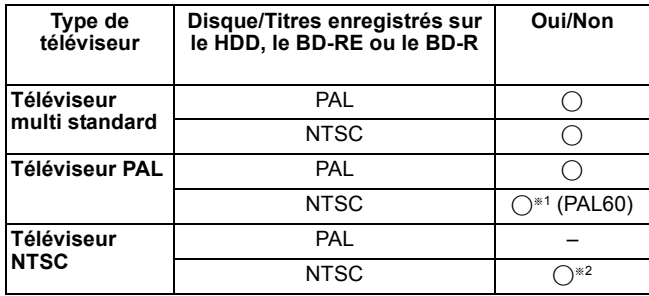

§<sup>1</sup> Choisissez "PAL60" pour "Sortie Vidéo NTSC" dans le menu Configuration ( $\Rightarrow$  90). Si votre téléviseur ne gère pas les signaux PAL 525/60, les images ne seront pas affichées correctement.

§<sup>2</sup> Sélectionnez "NTSC" dans le "Système TV".

≥Lors de la relecture d'un titre enregistré sur le HDD, le BD-RE ou le BD-R, assurez-vous que le réglage du "Système TV" corresponde à celui du titre (PAL ou NTSC).

# **Connexion HDMI**

≥Appuyez sur [OK] pour afficher les réglages suivants.

#### **Mode Vidéo HDMI**

Sélectionnez "Oui" lorsque la vidéo provient de la prise HDMI AV OUT.

[Oui]

[Non] Lorsqu'un équipement tel qu'un amplificateur est raccordé par un câble HDMI, et que la TV est connectée à la prise COMPONENT VIDEO OUT (réglez avant de connecter l'amplificateur.)

### **Format vidéo HDMI**

Vous pouvez uniquement sélectionner les éléments qui sont compatibles avec l'équipement branché. Normalement ce réglage n'a pas besoin d'être changé. Cependant si vous êtes intéressé par le rendu de la qualité de l'image, il peut être amélioré en changeant ce réglage. ≥Pour profiter d'une vidéo de grande qualité convertie en 1080p, vous devez connecter l'appareil directement à un téléviseur HDTV compatible 1080p. Si l'appareil est converti à un autre téléviseur HDTV au moyen d'un autre équipement, il doit également être compatible 1080p.

#### [576p/480p]

[720p] Toutes les images différentes de 720p seront affichées en 1080i.

#### [1080i]

[1080p] Lors de l'affichage d'un signal en 1080p, nous vous recommandons d'utiliser des câbles HDMI Grande Vitesse avec le logo HDMI (comme représenté sur la couverture) de longueur inférieure à 5,0 mètres pour éviter la distorsion vidéo, etc. [Automatique] Sélection automatique de la meilleure résolution pour le téléviseur connecté (1080p, 1080i, 720p ou 576p/480p). ≥Appuyez et maintenez [∫] et [1] (PLAY) pendant plus de 5 secondes lorsque l'image est perturbée par le changement de réglage. Il doit être réglé sur "576p/480p".

### **Sortie BD-Video 24p**

Lors de la lecture de BD-Video enregistré en 24 images/seconde, cet appareil diffuse chaque image tous les 1/24e de seconde soit le même intervalle que lors de la prise de vue originale du film. ≥Cet élément n'est actif que lorsque l'appareil est raccordé à la TV en HDMI avec support pour une entrée 1080/24p.

- [Oui] ≥Les images en 24p sont diffusées telles quel en 24p. (Seulement lorsque "Format vidéo HDMI" est sur "Automatique" ou "1080p") Cependant,
	- lorsque la vidéo est diffusée en 24 img/sec, les images provenant d'une entrée autre que la prise HDMI peuvent ne pas être diffusées correctement.
	- lorsque les images diffusées ne sont pas à 24p, elles le seront à 60 img/sec.

### [Non]

### **Sortie audio numérique**

[Oui]

[Non] Lorsque raccordé au TV avec un câble HDMI, et connecté par une prise DIGITAL AUDIO OUT à un amplificateur non compatible avec le HDMI

### **Reformatage Audio en 7.1 BD-V**

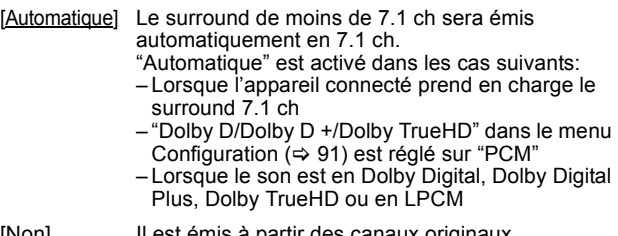

[Non] Il est émis à partir des canaux originaux. Cependant, le surround du DTS et du DTS-HD sera émis automatiquement en 7.1 ch.

### **VIERA Link**

Réglez sur cette option pour utiliser la fonction "HDAVI Control" lors de la connexion par câble HDMI à un appareil qui prend en charge "HDAVI Control".

[Oui]

### **Résolution**

Réglage de la résolution de la diffusion vidéo lors de l'utilisation de la prise vidéo de l'appareil.

[576i/480i] [576p/480p] [720p] [1080i]

≥Vous ne pouvez pas changer le réglage pendant que le "Mode Vidéo HDMI" est réglé sur "Oui". Réglez l'option "Mode Vidéo HDMI" sur "Non" et l'option "Sortie

PERITEL" sur "Vidéo ( avec composant )" ou "S Vidéo ( avec composant )".

- ≥Si réglé sur "720p", les images autres que celles en "720p" seront diffusées en "1080i"
- ≥Même si vous sélectionnez "720p" ou "1080i", la résolution de la vidéo est limitée à "576p/480p" si les contenus HD enregistrés par cet appareil, les DVD-Vidéo, DivX et les BD-Vidéo enregistrés à un débit de 50 champs par seconde et les images via l'entrée AV1, AV2 ou DV sont reproduits à partir des prises COMPONENT VIDEO OUT.
- Appuyez sur [■] et sur [▶] (PLAY) pendant plus de 5 secondes si l'image est déréglée par le changement de configuration. Elle sera réglés sur "576i/480i".

### **Sortie PERITEL**

Réglez selon le connecteur du téléviseur connecté. Sélectionnez "Vidéo ( avec composant )" ou "S Vidéo ( avec composant )" pour la sortie composant (sortie progressive). Si l'appareil est raccordé par un câble HDMI, vous ne pouvez pas sélectionner "RVB 1 ( sans composant )" ou "RVB 2 ( sans composant )". Si un décodeur est branché, ne réglez pas sur "RVB 1 ( sans composant )". [Vidéo ( avec composant )]

Sélectionnez si le téléviseur qui est connecté peut recevoir un signal composite.

[S Vidéo ( avec composant )]

Sélectionnez si le téléviseur qui est connecté peut recevoir un signal S Vidéo.

[RVB 1 ( sans composant )]

Sélectionnez si le téléviseur qui est connecté peut recevoir un signal RVB. Si vous désirez toujours visionner l'image à partir d'un appareil envoyant un signal RVB, sélectionnez ce mode. L'écran du téléviseur commutera automatiquement pour afficher l'image à partir de l'appareil lorsque celui-ci est allumé.

[RVB 2 ( sans composant )]

Sélectionnez si le téléviseur qui est connecté peut recevoir un signal RVB. Si vous voulez commuter pour afficher l'image à partir de l'appareil uniquement lorsqu'il y a des menus de lecture ou de visionnage, sélectionnez ce mode.

#### **Réglages AV2**

À régler en fonction de l'appareil raccordé à ce connecteur. ≥Appuyez sur [OK] pour afficher les réglages suivants.

### **Entrée AV2**

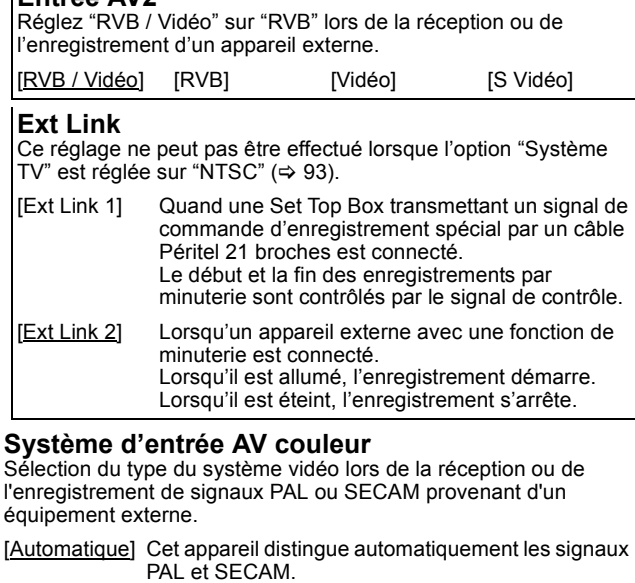

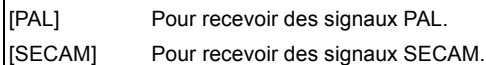

**Configuration Réseau**

(Tous les réglages pas défaut d'usine sont surlignés.)

#### **Configuration Adresse IP / DNS (→ 96)**

≥Appuyez sur [OK] pour afficher les réglages suivants.

#### **Test de Connexion**

[--]

#### **Obtenir une adresse IP automatiquement**

[Oui] [Non]

**Adresse IP** [---.---.---.---]

**Masque de Sous-réseau**

**Adresse de la Passerelle**

[---.---.---.---]

[---.---.---.---]

#### **Obtenir adresse de réseau DNS-IP automatiquem.**

[Oui] [Non]

**DNS préféré**

[---.---.---.---]

**DNS auxiliaire**

[---.---.---.---]

### **Auto configuration Vitesse de Connexion**

[Oui] [Non]

### **Configuration Vitesse de Connexion**

Il n'est activé que lorsque "Auto configuration Vitesse de Connexion" est en position "Non".

[10BASE half duplex] [10BASE full duplex] [100BASE half duplex] [100BASE full duplex]

#### **Configuration Serveur Proxy (** $\Rightarrow$  **97)** ≥Appuyez sur [OK] pour afficher les réglages suivants.

#### **Initialiser**

Restaure les réglages initiaux du "Configuration Serveur Proxy".

#### **Adresse du Proxy**

(Le réglage initial est vide.)

#### **Numéro de Port Proxy**

(Le réglage initial est "0".)

### **Test de Connexion**

[----]

### **Services Réseau (→ 97)**

● Appuyez sur [OK] pour afficher les réglages suivants.

### **Verrouillage Réseau**

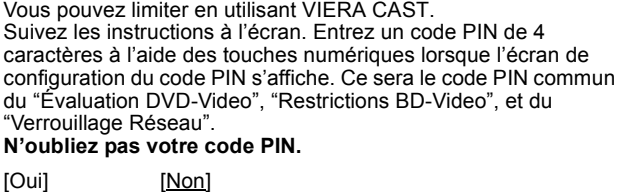

### **Contrôle Automatique du Volume**

### [Oui]

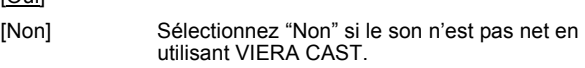

# **Autres**

#### (Tous les réglages pas défaut d'usine sont surlignés.)

#### **Veille automatique**

Sélection de la durée pendant laquelle l'appareil reste allumé lorsqu'il n'est pas utilisé.

# [2 heures] [4 heures] [6 heures] [Non]

#### **Télécommande**

Si d'autres appareils Panasonic sont à proximité, modifiez le code de référence à la fois sur l'enregistreur et sur la télécommande (les deux codes doivent correspondre).

[BD 1] [BD 2] [BD 3]

Utilisez "BD 1", le code usine, lors de circonstances normales.

#### 1 **Appuyez sur [**3**,** 4**] pour choisir le code ("BD 1", "BD 2" ou "BD 3"), puis appuyez sur [OK].**

#### **Pour changer le code sur la télécommande**

2 **Tout en maintenant appuyée [OK], appuyez sur la touche numérique ([1], [2] ou [3]) et maintenez-la enfoncée pendant plus de 5 secondes.** 3 **Appuyez sur [OK].**

- 
- ∫ **Lorsque le symbole suivant apparaît sur l'afficheur de l'appareil**

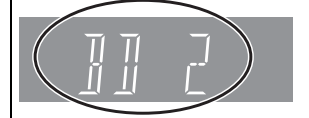

Code de télécommande de l'appareil

Changez le code de la télécommande pour correspondre à celui de l'appareil principal ( $\Leftrightarrow$  étape  $\oslash$ ).

#### **Remarque**

L'exécution, dans Configuration le menu de la fonction "Effacer" restaure le code de l'appareil principal à "BD 1". Changez le code de la télécommande sur 1 (⇒ étape 2).

#### **Date et heure**

Cet appareil obtient généralement l'heure et la date des chaînes numériques et corrige automatiquement l'heure plusieurs fois par jour. Cependant, si l'heure n'est pas correctement réglée, utilisez les réglages listés dans la méthode ci-dessous.

#### 1 **Appuyez sur [**3**,** 4**] pour sélectionner "Non" pour l'option "Automatique" puis appuyez sur [OK].**

Fuseau horaire  $\Rightarrow$  ci-dessous

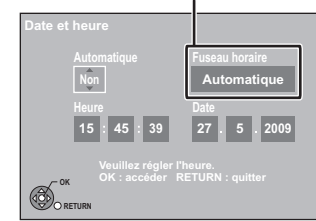

#### **Si vous sélectionnez "Non"**

- 2 **Appuyez sur [**2**,** 1**] pour sélectionner l'élément que vous désirez modifier.**
- Les éléments changent comme suit: Heures ← Minutes → Secondes ← Jour → Mois ← Année
- ^-----------------------------------------------------------------------------------------J 3 **Appuyez sur [**3**,** 4**] pour changer le réglage.**
- 4 **Appuyez sur [OK] une fois que vous avez fini les réglages.** L'horloge démarre.

#### ■ Pour changer le fuseau horaire

- Si l'heure n'est pas correcte, réglez "Fuseau horaire" (GMT -6 à +6).
- 1 Appuyez sur [ $\blacktriangle$ ,  $\nabla$ ] pour sélectionner "Oui" pour l'option "Automatique" puis appuyez sur [OK] à l'étape (1) Le réglage automatique de l'heure démarre. Cela peut prendre quelques minutes L'écran "Réglage automatique de l'heure terminé." est affiché
- Appuyez sur [▶]. 3 Appuyez sur [ $\blacktriangle$ ,  $\nabla$ ] pour sélectionner le fuseau horaire correct
- et appuyez sur [OK]. Appuyez sur [RETURN  $\triangle$ ].

# **Entrer code PIN**

- Ce code PIN sera utilisé pour les contrôles suivants
- Lecture BD-Vidéo
- Lecture DVD-Vidéo
- Pour utiliser VIERA CAST
- ≥Notez votre code PIN pour ne pas l'oublier.
- $0$  Appuyez sur [ $\blacktriangle$ ,  $\nabla$ ] pour sélectionner le numéro et appuyez sur  $[\blacktriangleright]$ .
- ≥Vous pouvez également utiliser les touches numériques.
- 2 Répétez l'étape 1 pour saisir le code PIN de 4 caractères. 3 Appuyez sur [OK] pour confirmer votre sélection.

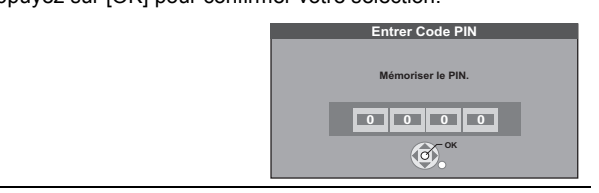

#### **Power Save**

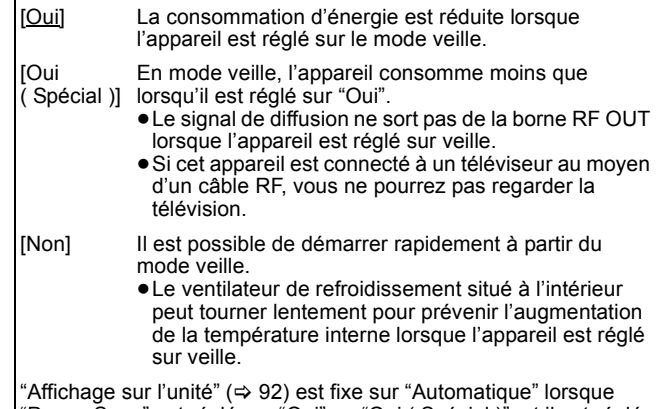

"Power Save" est réglé sur "Oui" ou "Oui ( Spécial )", et il est réglé sur "Lumineux" lorsque "Power Save" est réglé sur "Non".

### **Mise à jour du système (⇔ 98)**

Afin de mettre à jour le logiciel (firmware) de cet appareil et de supporter les modifications du système apportées par les émissions, cet appareil effectue régulièrement des mises à jour du logiciel (firmware).

Appuyez sur [OK] pour afficher les réglages suivants.

#### **Mise à jour du logiciel en veille**

[Oui] Lorsque vous réglez cet appareil sur le mode veille, les mises à jour du logiciel (firmware) sont téléchargées automatiquement.

[Non]

#### **Licence logicielle**

Les informations de license sont affichées.

#### **Enregistrement DivX**

Vous avez besoin de ce code d'enregistrement pour acheter et lire le contenu des DivX Video sur demande (VOD) (⇒ 45).

#### **Initialiser**

≥Appuyez sur [OK] pour afficher les réglages suivants.

**Effacer** Tous les réglages, sauf les niveaux du contrôle parental et le code PIN du contrôle parental, reprennent leur valeur d'usine. Les programmes des enregistrements différés sont également annulés.

[Oui] [Non]

#### **Réglages par défaut**

Tous les réglages autres que les canaux préréglés, les réglages de l'heure, de la langue, de la langue des disques, du niveau du contrôle parental, du code PIN du contrôle parental, du code de la télécommande et de la configuration réseau reprennent leurs valeurs d'usine.

[Oui] [Non]

# **Configuration Réseau**

Ces réglages sont utilisés si vous connectez l'appareil à un réseau. Selon l'environnement de connexion, il est possible que la connexion à Internet prenne du temps ou que la connexion Internet ne soit pas établie. Il vous est recommandé d'utiliser une connexion à large bande.

#### **Préparation**

Connectez-vous au réseau. (→ 103)

#### ■ Pour tester la connexion

Testez toujours la connexion lorsqu'un câble LAN est connecté ou lorsqu'un nouveau réglage "Configuration Adresse IP / DNS" a été effectué.

- **1 Appuyez sur [FUNCTION MENU].**
- **2 Appuyez sur [▲, ▼] pour choisir "Autres" et appuyez sur [OK].**
- **3 Appuyez sur [**3**,** 4**] pour choisir "Configuration" et appuyez sur [OK].**
- **4 Appuyez sur [**3**,** 4**] pour choisir "Configuration Réseau" et appuyez sur [OK].**
- **5 Appuyez sur [▲, V] pour choisir "Configuration Adresse IP / DNS" et appuyez sur [OK].**

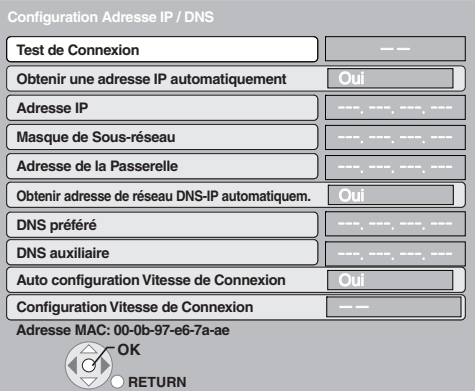

#### **6 Appuyez sur [**3**,** 4**] pour choisir "Test de Connexion" et appuyez sur [OK].**

"Test en cours": Le test est en cours.

- 
- "OK": La connexion est terminée. Veuillez vérifier la connexion et les réglages.

#### **Remarque**

≥Effectuez le "Test de Connexion" également lorsqu'un changement a eu lieu dans l'"Configuration Adresse IP / DNS".

● Si le test de connexion échoue, il peut être nécessaire de placer l'adresse MAC de cette unité sur le côté du routeur. L'adresse MAC peut être affichée en sélectionnant "Configuration Réseau" et "Configuration Adresse IP / DNS" aux étapes  $1-5$  ( $\Leftrightarrow$  ci-dessus).

#### ∫ **Réglage de l'adresse IP**

Dans la plupart des cas, les réglages par défaut peuvent être normalement utilisés sans aucun changement. Réglez l'adresse IP uniquement lorsque le routeur ne dispose pas de fonctions de serveur DHCP ou lorsque que la fonction de serveur DHCP du routeur est désactivée.

Après avoir exécuté les étapes 1-5 (⇒ ci-contre)

- **6 Appuyez sur [**3**,** 4**] pour choisir "Obtenir une adresse IP automatiquement" et appuyez sur [**2**,** 1**] pour sélectionner "Non".**
- **7 Appuyez sur [**3**,** 4**] pour choisir "Adresse IP", "Masque de Sous-réseau" ou "Adresse de la Passerelle" et appuyez sur [OK].**
- **8 Saisir les nombres avec les touches numérotées et appuyez sur [OK].**
	- ≥Après avoir vérifié les caractéristiques de votre routeur large bande, entrez chaque nombre. Si vous ne connaissez pas les nombres, vérifiez ceux d'autres appareils tels que des ordinateurs raccordés via un câble LAN. Attribué à un nombre différent de ceux des autres appareils
	- pour l'"Adresse IP" et le même nombre pour les autres.
	- ≥Si un mauvais nombre est saisi, appuyez sur [DEL].

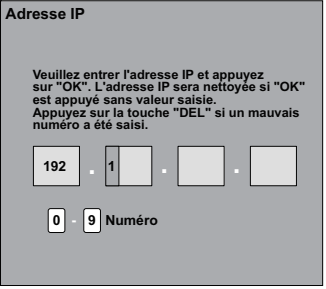

**9 Appuyez sur [**2**,** 1**] pour sélectionner "Oui" puis appuyez sur [OK].**

#### **Remarque**

≥La gamme de la saisie numérique est de 0 à 255.

#### ∫ **Réglage du DNS-IP**

Dans la plupart des cas, les réglages par défaut peuvent être normalement utilisés sans aucun changement. Lors du réglage du serveur DNS assigné par votre fournisseur d'accès internet, exécutez les réglages suivants.

Après avoir exécuté les étapes 1–5 (→ ci-contre)

- **6 Appuyez sur [**3**,** 4**] pour choisir "Obtenir adresse de réseau DNS-IP automatiquem." et appuyez sur [**2**,** 1**] pour sélectionner "Non".**
- **7 Appuyez sur [**3**,** 4**] pour choisir "DNS préféré" ou "DNS auxiliaire" et appuyez sur [OK].**
- **8 Saisir les nombres avec les touches numérotées et appuyez sur [OK].**
	- ≥Suivez les instructions de votre fournisseur d'accès Internet et saisissez les nombres. Si vous ne connaissez pas les nombres, vérifiez ceux d'autres appareils tels que des ordinateurs raccordés via un câble LAN et attribuez le même nombre.
	- ≥Si un mauvais nombre est saisi, appuyez sur [DEL].
- **9 Appuyez sur [**2**,** 1**] pour sélectionner "Oui" puis appuyez sur [OK].**

#### **Remarque**

≥La gamme de la saisie numérique est de 0 à 255.

### ∫ **Réglage de la vitesse de connexion**

Si le résultat du test de la connexion est "Échec" après avoir attribué les adresses IP et DNS-IP, procédez aux réglages suivants.

Après avoir exécuté les étapes 1–5 (➾ ci-contre) **6 Appuyez sur [**3**,** 4**] pour choisir "Auto configuration Vitesse de Connexion" et appuyez sur [**2**,** 1**] pour sélectionner "Non".**

- **7 Appuyez sur [**3**,** 4**] pour choisir "Configuration Vitesse de Connexion**" et appuyez sur [◀, ▶] **pour sélectionner une vitesse de connexion.** ≥Sélectionnez une vitesse de connexion adaptée à
	- l'environnement du réseau auquel vous êtes connecté.
	- ≥Si les réglages sont modifiés, il est possible que la connexion réseau soit désactivée en fonction de l'appareil.

### ∫ **Réglage du serveur proxy**

Dans la plupart des cas, les réglages par défaut peuvent être normalement utilisés sans aucun changement. Veuillez utiliser ce réglage une fois renseigné par votre fournisseur Internet.

≥Ne procéder au réglage du serveur proxy que lorsque le test de la connexions'est déroulé correctement.

**Après avoir effectué les étapes 1 à 4 (→ 96, Pour tester la connexion)**

#### **5 Appuyez sur [**3**,** 4**] pour sélectionner "Configuration Serveur Proxy" puis appuyez sur [OK].**

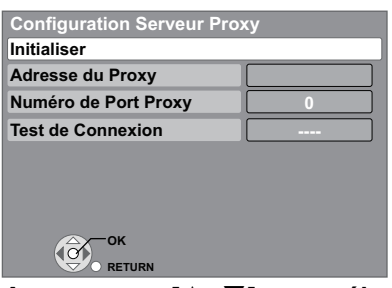

**6 Appuyez sur [**3**,** 4**] pour sélectionner "Test de Connexion" puis appuyez sur [OK].**

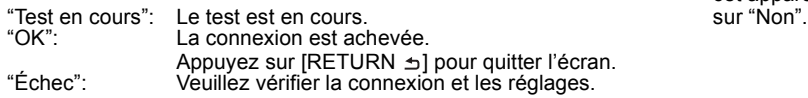

**7 Appuyez sur [**3**,** 4**] pour sélectionner "Adresse du Proxy" puis appuyez sur [OK].** (⇔ 80, Saisir du texte)

**Lorsque la saisie de "Adresse du Proxy" est terminée**

- **8 Appuyez sur [**3**,** 4**] pour sélectionner "Numéro de Port Proxy" puis appuyez sur [OK].**
- **9 Saisissez les chiffres à l'aide des touches numériques et appuyez sur [OK].**

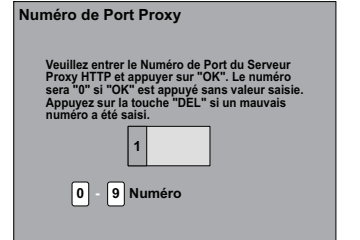

#### **<sup>10</sup> Appuyez sur [**2**,** 1**] pour sélectionner "Oui" puis appuyez sur [OK].**

### **Pour revenir au réglage par défaut**

Après avoir effectué les étape 5 (➾ ci-dessus)  $\circled{1}$  Appuyez sur [▲, ▼] pour choisir "Initialiser" et appuyez sur [OK].

 $\overline{2}$  Appuyez sur  $\overline{[4, 1]}$  pour choisir "Oui" et appuyez sur [OK].

- ∫ **Configuration du service réseau (VIERA CAST)**
- **1 Appuyez sur [FUNCTION MENU].**
- **2 Appuyez sur [**3**,** 4**] pour choisir "Autres" et appuyez sur [OK].**
- **3 Appuyez sur [**3**,** 4**] pour choisir "Configuration" et appuyez sur [OK].**
- **4 Appuyez sur [**3**,** 4**] pour choisir "Configuration Réseau" et appuyez sur [OK].**
- **5 Appuyez sur [**3**,** 4**] pour sélectionner "Services Réseau" puis appuyez sur [OK].**

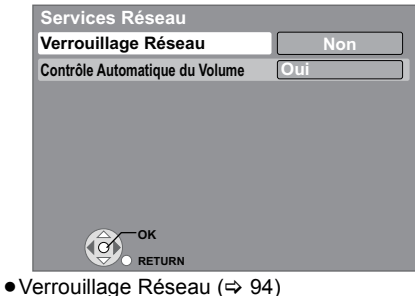

≥Contrôle Automatique du Volume

Sélectionnez "Oui", le volume est automatiquement contrôlé par cet appareil. Si vous désirez profiter du volume original, réglez-le

# **Mise à jour du logiciel (Firmware)**

Le logiciel (firmware) de cet appareil peut être automatiquement mis à jour en suivant la méthode.

● Depuis les émetteurs

≥A partir d'Internet [une connexion et une configuration réseau sont nécessaires. ( $\Rightarrow$  96, 103)]

La mise à jour du logiciel (firmware) est effectuée lorsqu'il est en mode veille.

Une fois que le nouveau logiciel (firmware) est trouvé, le téléchargement de celui-ci démarrera, suivi de la mise à jour.

Le téléchargement du logiciel (firmware) démarrera

automatiquement si l'alimentation de cet appareil est coupée ou lorsqu'il est 3 heure du matin.

≥La durée de la mise à jour dépend de la vitesse de connexion.

- Pour une large bande passante: Plus de 5 heures
- Par Internet: Environ 1 heure
- (Le téléchargement peut prendre plus de temps qu'indiqué cidessus du fait des différences actuelles de l'environnement réseau. Il est recommandé d'utiliser un environnement à large bande.)

Si vous ne désirez pas effectuer la mise à jour du logiciel (firmware) pendant le mode veille, réglez la "Mise à jour du logiciel en veille" dans le menu Configuration sur "Non".  $( \Rightarrow 95)$ 

### ■ Si une mise à jour du logiciel (firmware) est **disponible, un avertissement est affiché.**

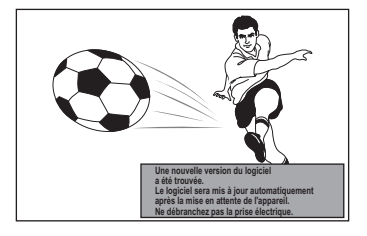

≥La mise à jour du logiciel (firmware) démarrera lorsque l'alimentation sera éteinte.

∫ **Affichage sur l'appareil pendant la mise à jour**

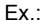

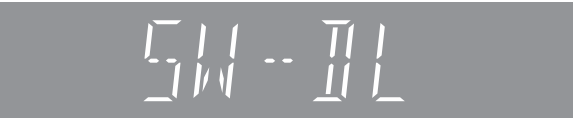

≥"**SW-DL**" : Le logiciel (firmware) est en cours de téléchargement.

Le téléchargement s'arrêtera lorsque l'alimentation est allumée, ou lorsque l'enregistrement différé démarre.

- ≥"**START**" : La mise à jour du logiciel (firmware) démarrera une fois que le téléchargement sera terminé.
- $\bullet$  "UPD  $\Box/\Box$ " : La mise à jour du logiciel (firmware) est en cours. ≥"**FINISH**" : La mise à jour du logiciel (firmware) est terminée.

**Vous ne pouvez pas utiliser cet appareil avant la fin de la mise à jour. Le retrait de la prise secteur pendant la mise à jour peut endommager l'appareil. Ne retirez pas la prise secteur pendant la mise à jour.**

#### **Remarque**

- ≥Si un enregistrement est programmé dans les moments suivant le début de téléchargement, le téléchargement ne sera pas exécuté.
- Pour un émetteur: Dans les 5 heures
- Par Internet: Dans l'heure

<sup>≥</sup>Si le téléchargement sur cet appareil échoue ou si cet appareil n'est pas connecté à Internet, alors vous pouvez télécharger le dernier logiciel (firmware) à partir du site Web suivant et le graver sur un CD-R pour faire la mise à jour. http://panasonic.net/support/

# **Commande du téléviseur**

Vous pouvez configurer les touches "TV" de la télécommande de l'enregistreur pour qu'elles permettent l'allumage et l'extinction du téléviseur, le choix de son entrée, la sélection du canal et le changement de volume sonore.

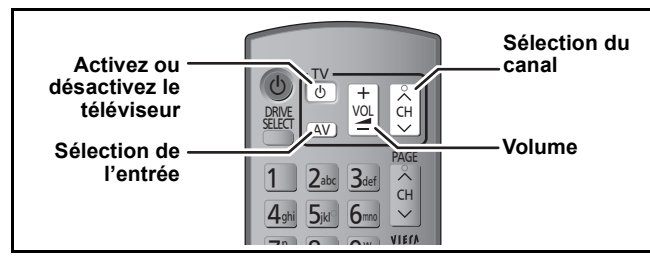

# **1 Pointez la télécommande vers le téléviseur** Tout en appuyant sur [ $\bigcirc$  TV], **saisissez le code à l'aide des touches numériques.**

Ex.: 01:  $[0] \Rightarrow [1]$  10:  $[1] \Rightarrow [0]$ 

### **Fabricant et code correspondant**

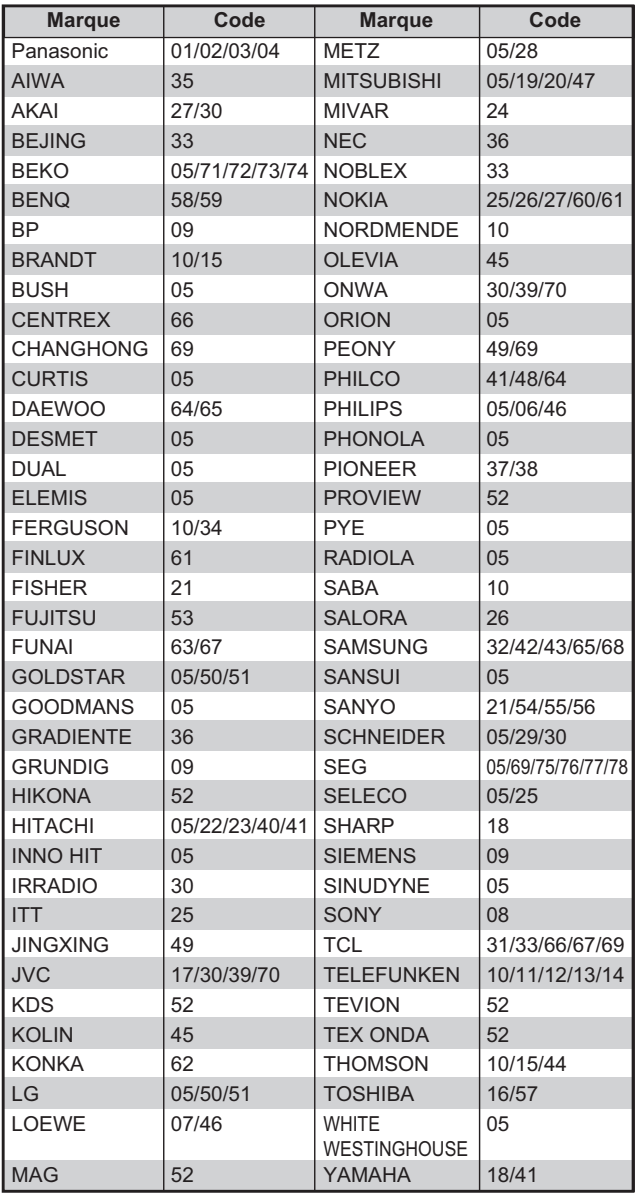

# **2 Testez le code en essayant de mettre le téléviseur sous tension et en changeant les canaux.**

- ≥Répétez la procédure jusqu'à ce que vous trouviez le code qui permette de commander le téléviseur.
- ≥Si la marque de votre téléviseur ne se trouve pas dans la liste ou si le code donné pour votre téléviseur ne vous permet pas de commander votre téléviseur, c'est que cette télécommande n'est pas compatible avec votre téléviseur.

#### **Remarque**

≥S'il y a plusieurs codes fournis pour votre téléviseur, essayez-les successivement jusqu'à trouver celui qui permet de commander correctement le téléviseur.

# **Fonction HOLD**

La fonction HOLD désactive toutes les touches de l'appareil et de la télécommande. Utilisez-la pour éviter que d'autres personnes utilisent l'appareil.

# **Maintenez appuyées simultanément [OK] et [RETURN ] jusqu'à ce que "X HOLD" apparaisse sur l'affichage de l'appareil.**

Si vous appuyez sur une touche pendant que la fonction HOLD est en service, "X HOLD" apparaît sur l'afficheur de l'appareil et aucune opération n'est possible.

#### **Pour annuler la fonction HOLD**

Appuyez et maintenez simultanément [OK] et [RETURN ] jusqu'à ce que "X HOLD" disparaisse.

# **Pour connecter un téléviseur avec les prises AUDIO/VIDEO**

≥Respectez les codes couleurs des connecteurs lors du raccordement.

#### **Face arrière du téléviseur** AUDIO IN R L VIDEO IN **Câble audio/vidéo**  $\sqrt{111111}$ **Y VIDEO** de en en **L PB DIJ** TAL AUDIO OUT ര **(PCM/BITSTREAM)** (TITTITI)<br>(TITTITI **R PR AUDIO OPTICAL COAXIAL COMPONENT OUT VIDEO OUT**

**Face arrière de l'appareil**

# **Connexion au téléviseur par connecteur COMPONENT VIDEO**

≥Respectez les codes couleurs des connecteurs lors du raccordement.

**Face arrière du téléviseur**

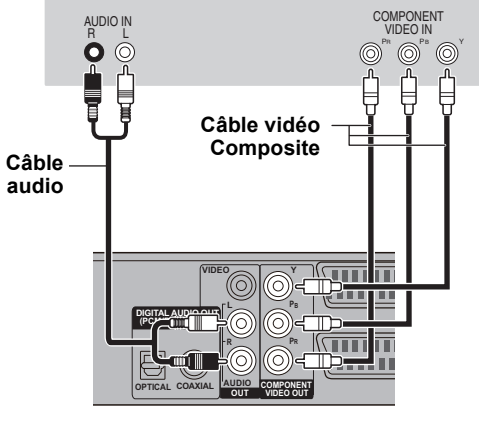

**Face arrière de l'appareil**

Les connecteurs COMPONENT VIDEO peuvent être utilisés pour des sorties entrelacées ou progressives (⇒ 119) et offrent une image plus nette que le connecteur VIDEO OUT.

#### Réglage requis

 $R$ églages "Résolution" du menu Configuration ( $\Rightarrow$  94)

**Si vous disposez d'un téléviseur classique (à tube cathodique)** La sortie en progressive scan peut provoquer un certain tremblement, même en présence d'équipements compatibles progressive scan. Paramétrez le "Résolution" dans le menu Configuration sur "576i/480i" si cela vous préoccupe (⇒ 94). Ces considérations valent également pour les téléviseurs multi-systèmes utilisant le standard PAL.

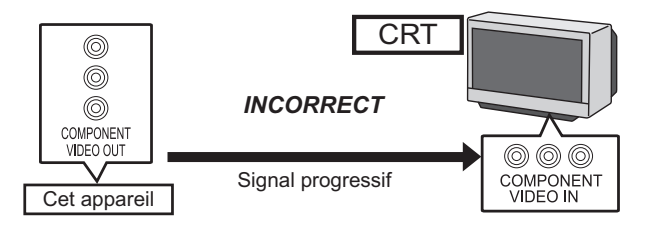

# **Connexion à un amplificateur stéréo**

≥Respectez les codes couleurs des connecteurs lors du raccordement.

#### **Face arrière de l'amplificateur**

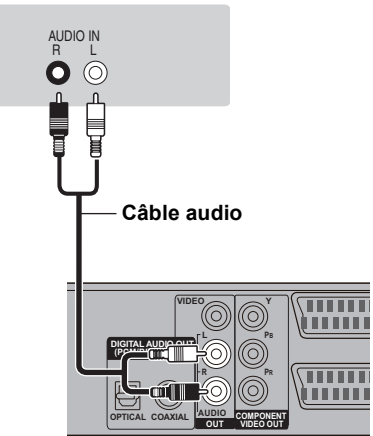

**Face arrière de l'appareil**

# **Connexion d'un amplificateur via une entrée numérique**

#### Réglage requis

≥**Réglages "Sortie audio numérique" du menu Configuration (**> **91)**

- ≥Lorsque cet appareil est connecté à un amplificateur avec un câble audio numérique optique ou un câble coaxial et est connecté à un téléviseur avec un câble HDMI, vous pouvez profiter de la meilleure qualité audio à partir du disque en mettant "Sortie audio numérique" sur "Non" dans le menu Configuration (⇔ 93). Dans ce cas le son est uniquement diffusé par l'amplificateur et non par la télévision.
- ≥Avant d'acheter un câble audio numérique optique (non fourni), vérifiez la forme du connecteur de l'équipement raccordé.

#### ∫ **Avec câble OPTICAL** ∫ **Avec câble COAXIAL**

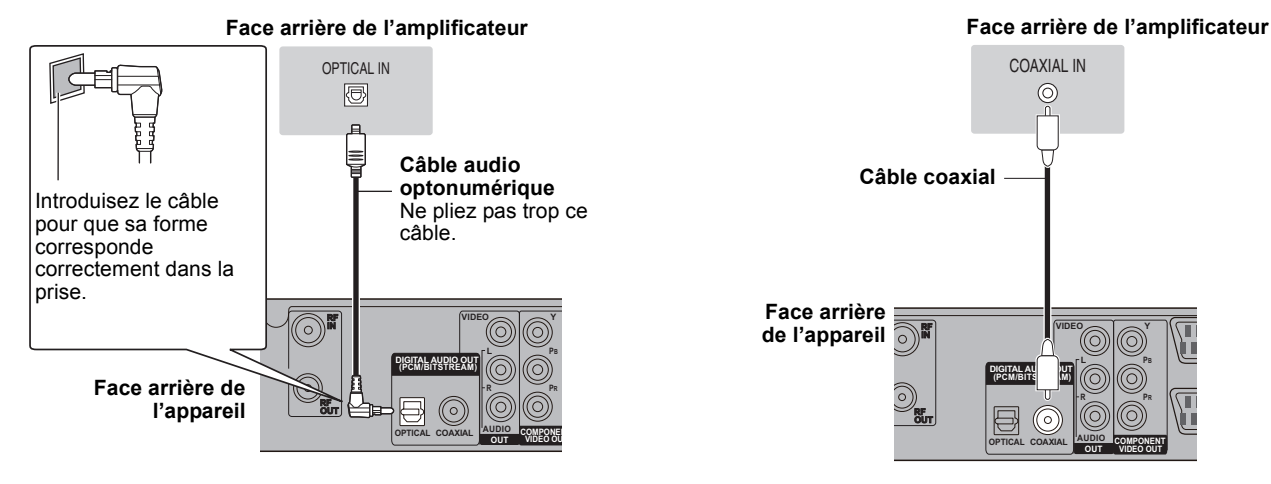

### **Connexion à un téléviseur et un récepteur compatibles HDMI**

En connectant un appareil compatible HDMI, un signal audio-vidéo numérique non compressé est transmis. Vous pouvez profiter d'une vidéo et d'un son numérique de haute qualité, avec un seul câble. En connectant un HDTV (Téléviseur Haute définition) compatible HDMI la sortie peut être commutée sur 1080p, 1080i ou 720p HD vidéo.

- ≥Cet appareil est doté de la technologie HDMITM (V.1.3a avec Deep Colour, x.v.ColourTM, High Bit Rate Audio) (> 118, 119).
- ●Les sources vidéo converties en 1920×1080 résolution, bien que de haute qualité, connaîtront une resolution d'image subjective plus basse<br>\_que les authentiques sources 1080p entièrement HD. Adressez-vous à votre revendeu
- 
- ≥Pour émettre un signal 1080p, veuillez utiliser des câbles HDMI de 5,0 mètres ou moins.

# **À propos de la fonction VIERA Link "HDAVI ControlTM"**

Lorsque cette unité est connectée avec un téléviseur Panasonic (VIERA) ou un récepteur équipé de la fonction "HDAVI Control", les opérations liées pourront être possibles. [➾ 76, Opérations en liaison avec la TV (VIERA Link "HDAVI Control™"/Q Link)]

#### ≥**Les câbles Non-HDMI-compliant ne peuvent pas être utilisés.**

#### ≥**Il est recommandé d'utiliser le câble HDMI Panasonic.**

**Numéro de pièce recommandé:**

**RP-CDHG10 (1,0 m), RP-CDHG15 (1,5 m), RP-CDHG20 (2,0 m), RP-CDHG30 (3,0 m), RP-CDHG50 (5,0 m), etc.**

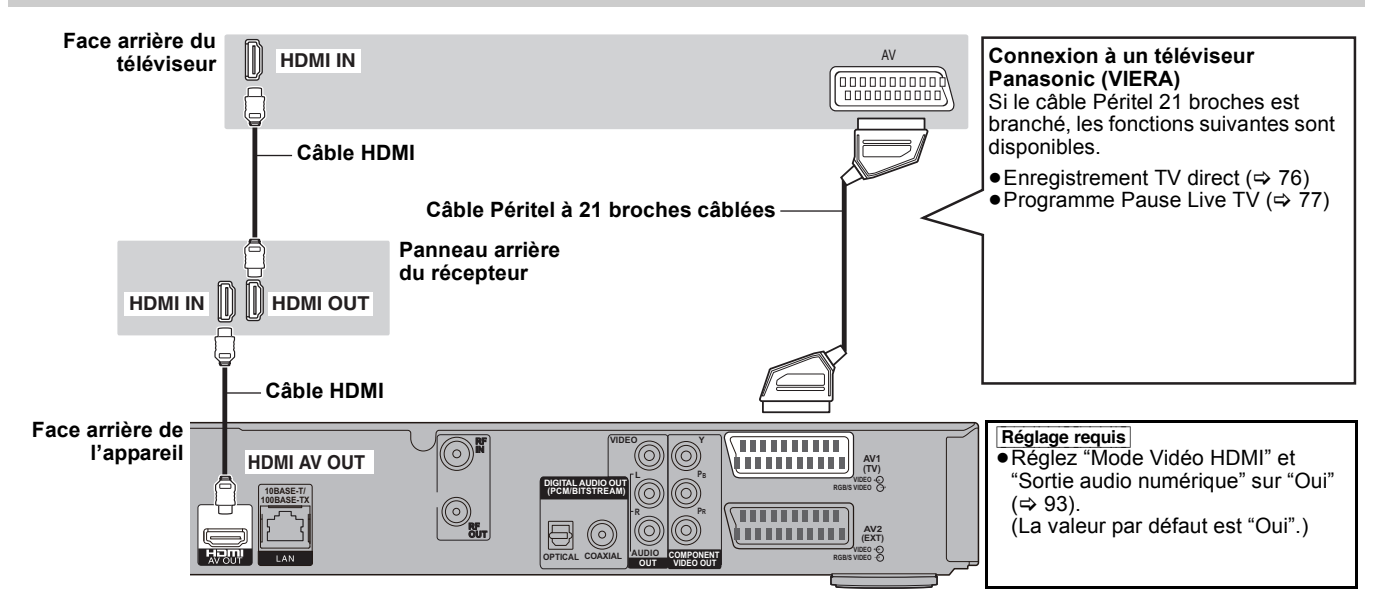

#### **Remarque**

- ≥Si vous branchez un téléviseur uniquement compatible avec une sortie à 2 canaux, le son à 3 canaux ou plus sera fusionné "down-mixing" (> 118) et sorti sur 2 canaux, même si un câble HDMI est connecté. (Certains disques ne peuvent pas être "down mixed".)
- 
- ●Vous ne pouvez pas connecter cet appareil avec un appareil DVI qui ne prend pas en charge le HDCP.<br>Pour les appareils qui prennent en charge la protection copyright HDCP (High-Bandwidth Digital Content Protection) qui so connecteur d'entrée DVI (Moniteurs d'ordinateur, etc.):

Selon l'appareil, les images peuvent ne pas être affichées correctement ou pas du tout en connectant un câble commutateur DVI/HDMI. (Le son n'est pas reproduit.)

**ROT9432** 

# **Connexion d'un téléviseur analogique et d'un magnétoscope**

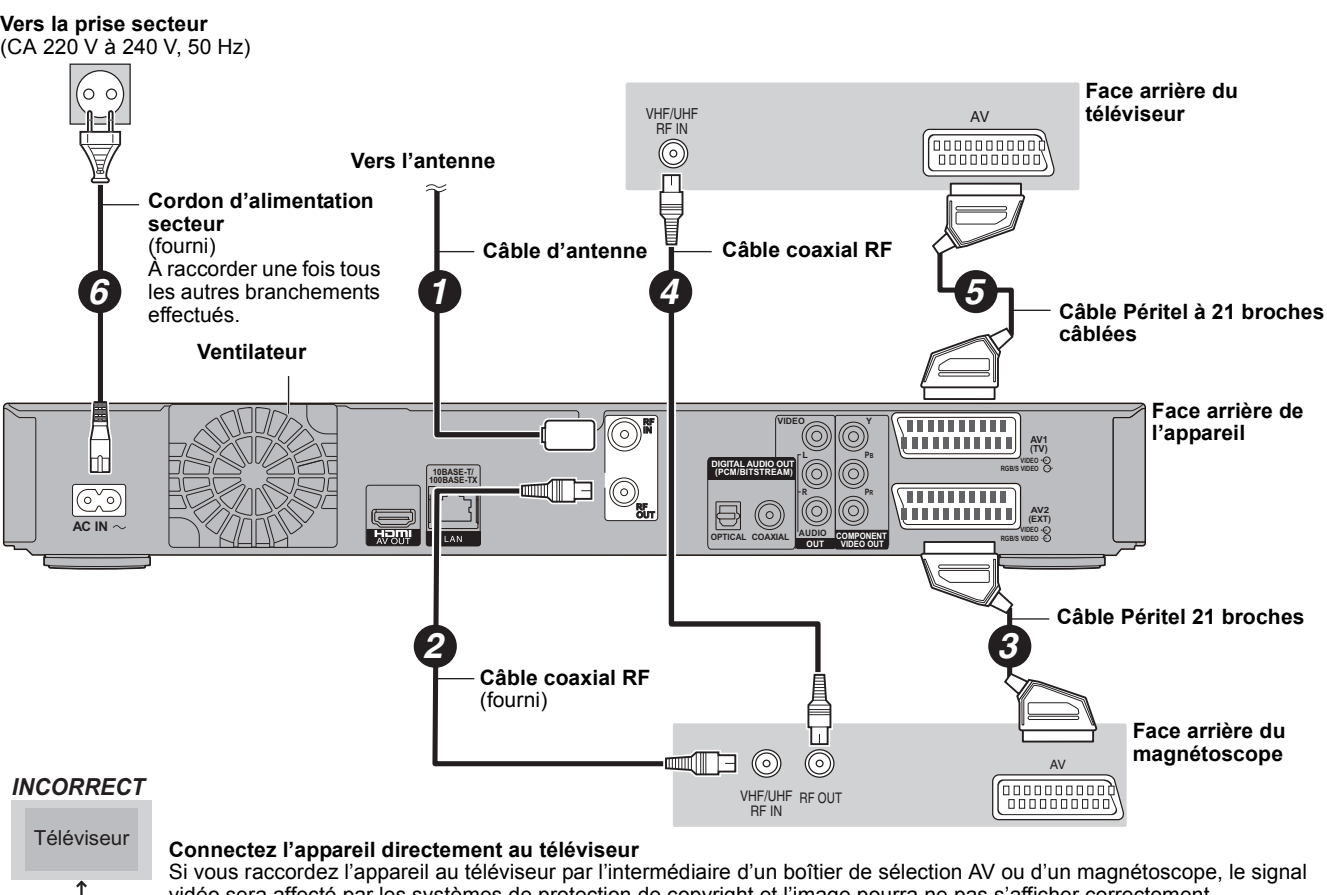

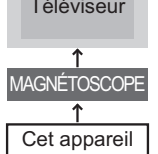

vidéo sera affecté par les systèmes de protection de copyright et l'image pourra ne pas s'afficher correctement.

≥**Raccordement à un téléviseur avec magnétoscope intégré** Raccordez cet appareil aux connecteurs de la partie téléviseur, s'il existe des connecteurs distincts pour le téléviseur et le magnétoscope.

### **Connexion à un téléviseur et un magnétoscope, Set Top Box (récepteur satellite, CATV, etc.)**

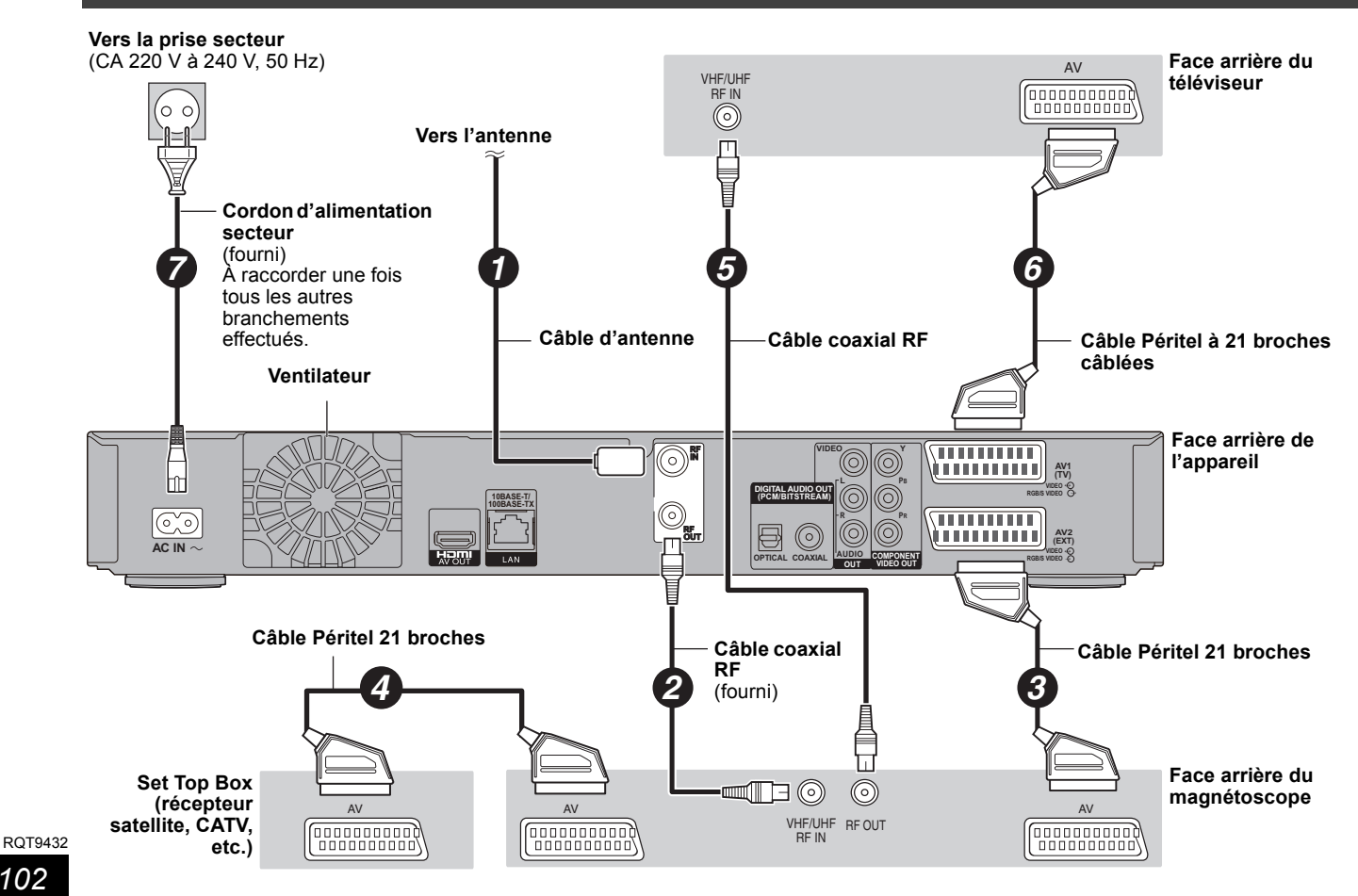

# **Connexion réseau**

Les fonctions suivantes sont disponibles lorsque cet appareil est connecté au réseau.

- ≥Ce document assume que vous disposez déjà d'une connexion large bande.
- ≥Cette connexion n'est pas nécessaire si les fonctions suivantes ne sont pas utilisées.

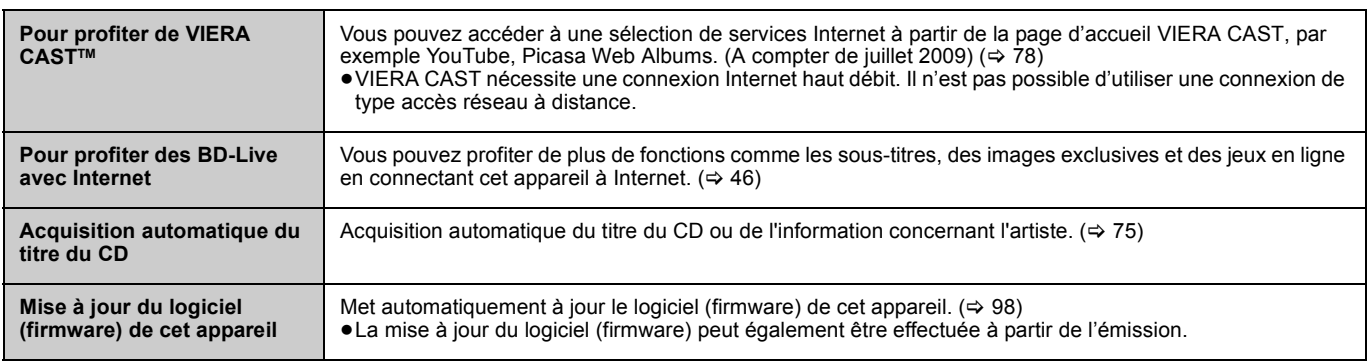

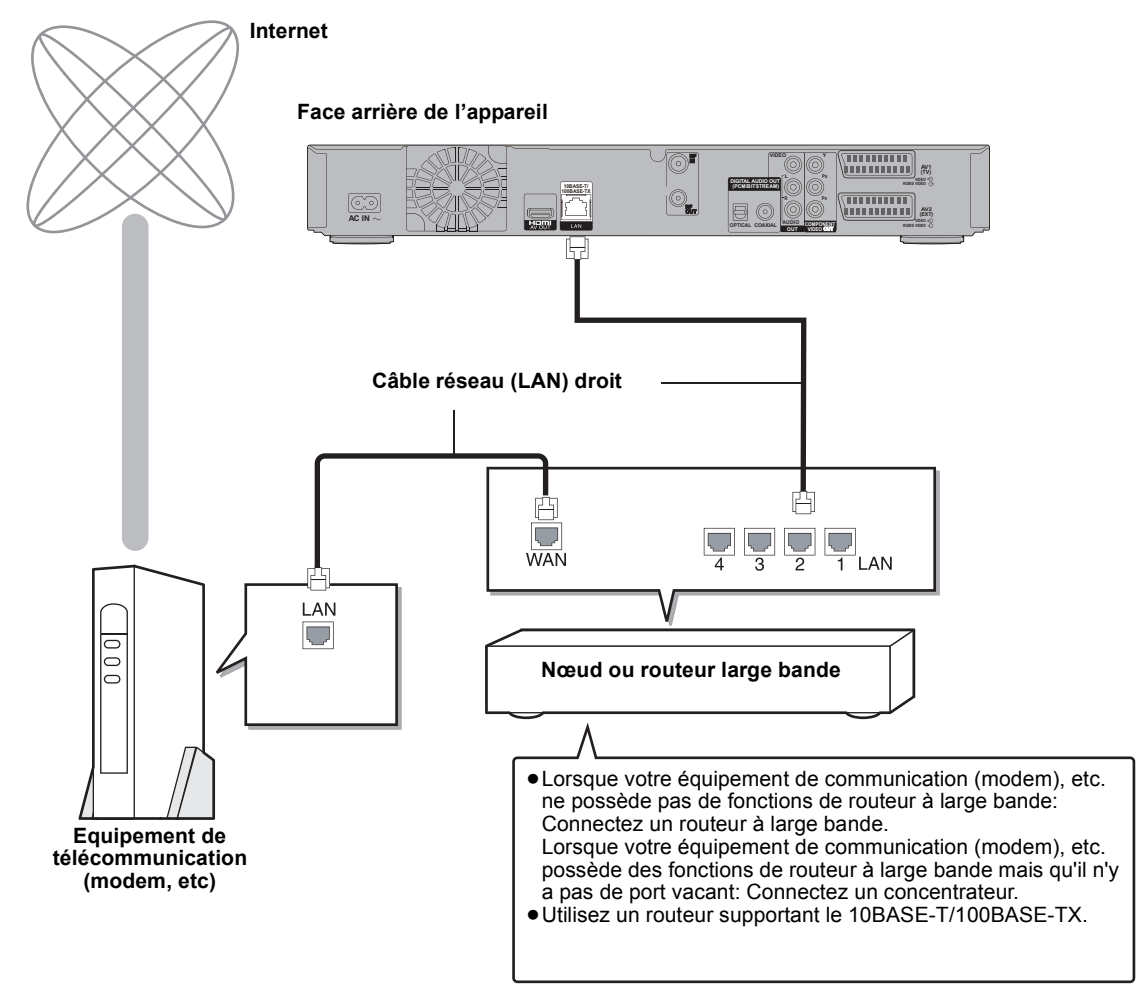

≥Effectuez les réglages nécessaires dans "Configuration Réseau" après vous être connecté. (> 94)

Remarque

- ≥Peut ne pas fonctionner correctement selon l'équipement ou l'environnement utilisé.
- ≥En fonction de votre contrat avec votre fournisseur d'accès, vous pouvez ne pas avoir le droit de connecter plusieurs dispositifs tels que cet appareil ou des ordinateurs, sauf à devoir vous acquitter d'un coût additionnel.
- ≥Utilisez uniquement des câbles LAN droits de catégorie 5 (STP) pour connecter les appareils périphériques.
- ●Pour utiliser le VIERA CAST, utilisez une connexion Internet à haut débit d'au moins 1,5 Mbps pour les images en SD (Définition Standard) et<br>de 6 Mbps pour les images en HD (Haute Définition).
- ≥Si une connexion Internet lente est utilisée, la vidéo peut ne pas s'afficher correctement.
- ≥L'introduction d'un tout autre câble que le câble LAN dans la prise LAN peut endommager l'appareil.

**ROT9432** 

<sup>≥</sup>Référez-vous aux instructions opérateur du dispositif connecté.

# **Opérations pouvant être réalisées pendant l'enregistrement ou la copie d'un titre**

#### (≤: Possible, **–**: Impossible)

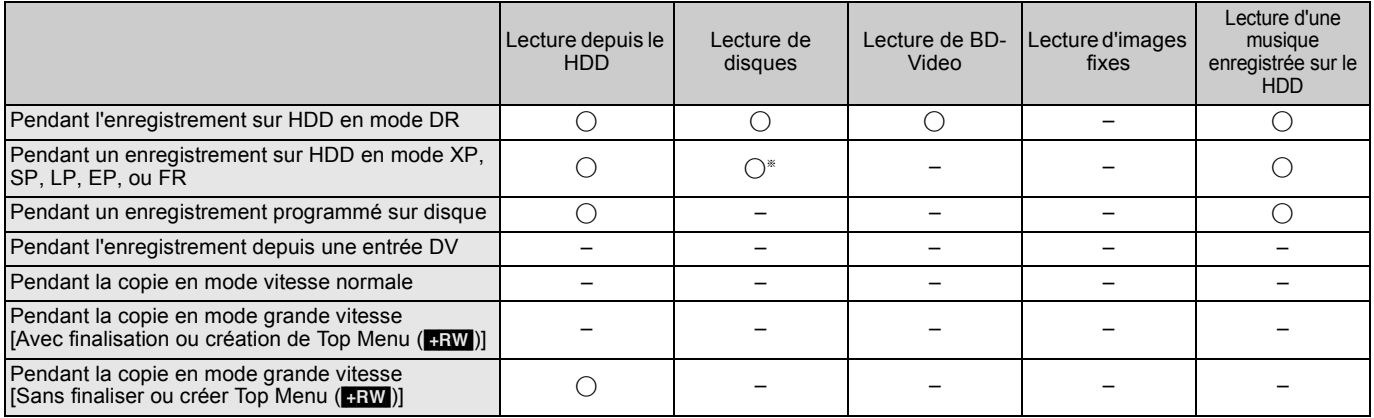

§ [AVCHD] Ne peut lire.

≥Une opération simultanée n'est pas possible pendant l'exécution de "Enregistrement DV Automatique" ou de "Enregistrement Flexible via l'entrée AV".

# **Démarrage d'un enregistrement programmé pendant l'exécution d'une autre opération**

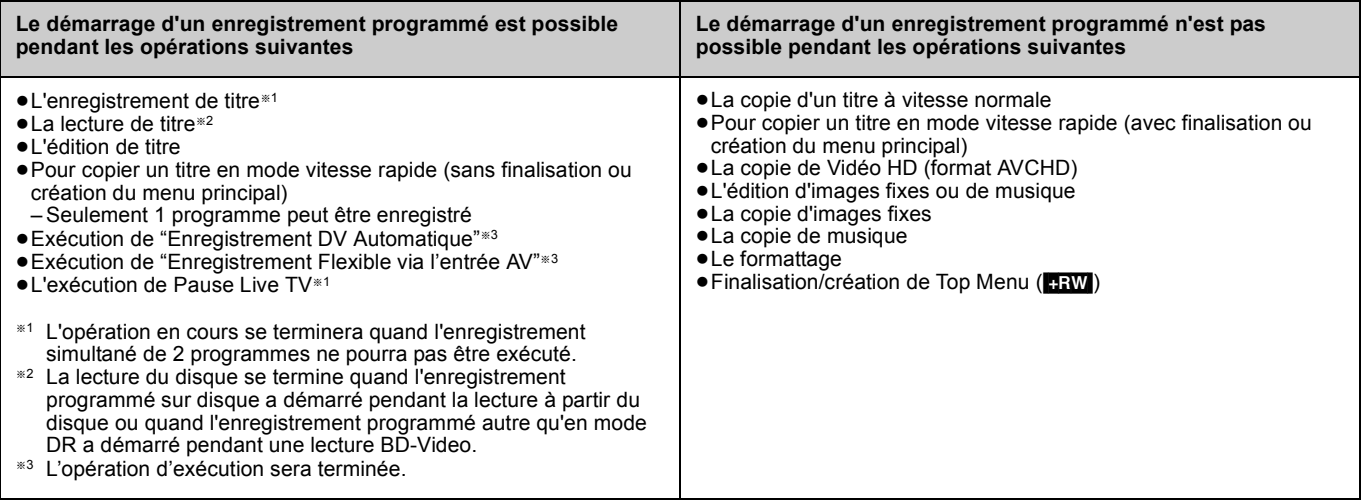

# **Liste des codes de langues**

Saisir le code avec les touches numérotées.

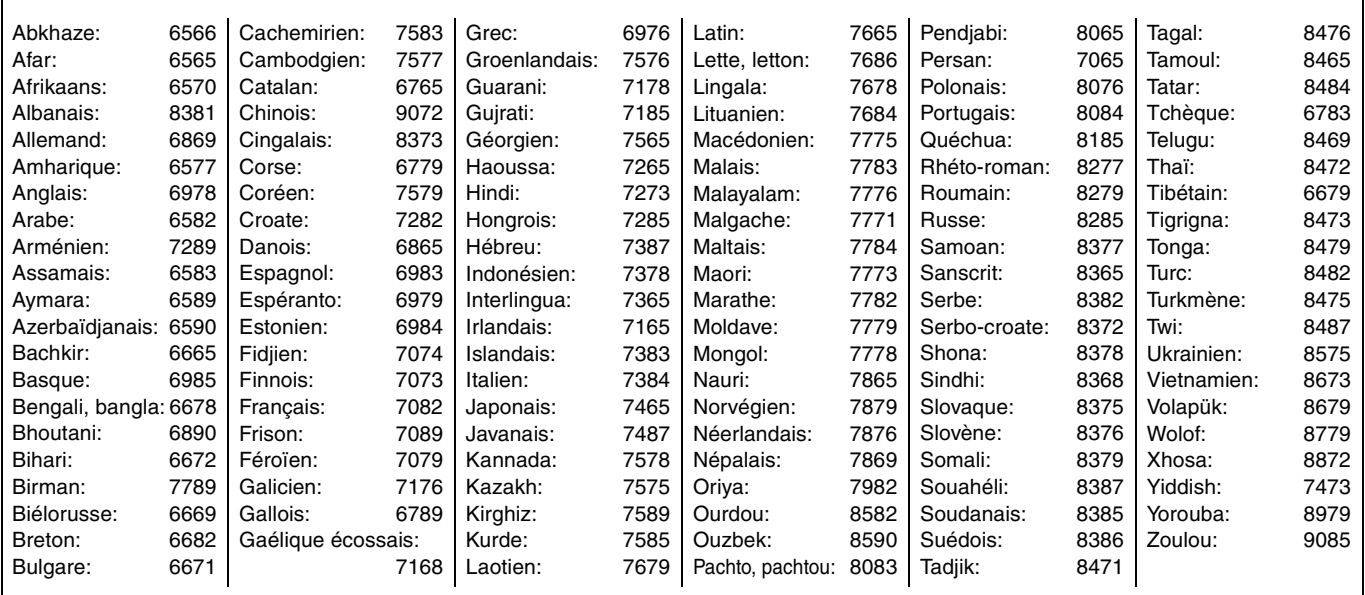

# **Foire aux questions**

Si vous vous posez une question sur le fonctionnement de l'appareil, reportez-vous aux questions et réponses ci-après.

# **Configuration**

#### **Quelle est l'antenne appropriée pour recevoir les émissions numériques terrestres?**

Vous pouvez utiliser votre antenne actuelle. Les antennes râteaux peuvent également être utilisées. Utilisez une antenne intérieure si la réception est mauvaise. Consultez votre antenniste local.

#### **Est-ce que cet appareil reçoit ou enregistre les émissions en Haute Définition (HD)?**

¾ Oui, cet appareil peut recevoir ou enregistrer des émissions Haute Définition (HD). Enregistrer en mode DR.

#### **De quoi ai-je besoin pour diffuser du son surround multi-canal?**

¾ Connectez l'ampli-tuner approprié à la prise HDMI AV OUT, et à la prise DIGITAL AUDIO OUT (OPTICAL, COAXIAL). (➾ 101)

#### **Les écouteurs et les haut-parleurs sont-ils raccordés directement à l'appareil?**

¾ Il n'est pas prévu de les raccorder directement à l'appareil. Connectez-les à l'aide d'un amplificateur ou un autre appareil similaire.  $(\Rightarrow 100, 101)$ 

#### **Mon téléviseur dispose d'une prise péritel, de prises COMPONENT VIDEO IN et d'une prise HDMI IN. Que dois-je connecter et à quoi?**

Les différents niveaux de la qualité d'image émis sont énumérés ci-dessous du plus grand au plus petit.  $HMI\rightarrow COMPONENT$  VIDEO IN $\rightarrow$  Péritel $\rightarrow$ VIDEO IN. Cependant, cela peut prendre du temps à l'image émise de démarrer si cet appareil est connecté à la prise HDMI IN.

#### **Quand ont lieu les émissions de mise à jour du logiciel (firmware)?**

L'appareil montre automatiquement quand une mise à jour du logiciel (firmware) a été diffusée, et le mets automatiquement à jour si "Mise à jour du logiciel en veille" dans le menu Configuration est réglé sur "Oui". (→ 95)

# **Disque**

#### **Puis-je lire des BD-Video et des DVD-Video achetés dans un autre pays?**

 $\triangleright$  La lecture des disques suivants n'est pas possible. ( $\Leftrightarrow$  Couverture) – Les disques BD-Video qui n'incluent pas la région "B". – Les disques DVD-Video qui n'incluent pas la région "2" ou "ALL". Pour plus de précisions, consultez la pochette du disque.

#### **Est-ce-que les BD-Video et les DVD-Video qui n'ont pas de code ou de numéro de région peuvent être lus?**

¾ L'information de gestion pour le BD-Video/DVD-Video indique que le disque est conforme aux standards industriels. Vou ne pouvez pas lire des disques quii ne sont pas conforme aux standards industriels ou n'ont pas de code ou numéro de région.

#### **Veuillez me parler des disques compatibles avec cet appareil.**

Référez-vous à "Information disque et disque dur (HDD)". ( $\Rightarrow$  6-10)

# **Enregistrement**

#### **Puis-je enregistrer à partir d'une cassette VHS, d'un Blu-ray Disc ou d'un DVD du commerce?**

¾ Le plus grand nombre des cassettes VHS, des Blu-ray Disc et DVD vendus dans le commerce sont protégés contre la copie; l'enregistrement n'est donc en général pas possible.

#### **Est-ce que le disque enregistré sur cet appareil peut être lu sur un autre équipement?**

¾ Référez-vous au paragraphe "Restitution sur d'autres lecteurs" dans "Information disque et disque dur (HDD)".  $(\Rightarrow 8, 9)$ 

#### **Puis-je copier sur un disque en copie grande vitesse?**

- ¾ Oui, vous le pouvez. (Mais il est possible que vous ne puissiez pas enregistrer en grande vitesse, selon le disque à copier ou le titre.) ( $\Rightarrow$  54)
- Selon le type de disque, la vitesse maximale varie. ¾ Un titre en mode DR sur le disque dur peut être copié sur un BD-RE ou BD-R à grande vitesse.

#### **Est-il possible de copier vers le disque, la carte SD ou la clé mémoire USB après une copie vidéo HD (format AVCHD) vers le HDD?**

- ¾ La copie sur le disque est possible. BD-RE BD-R Peut être copié en qualité HD.  $-$  RAM  $-$ R $-$ R $-$ R $-$ RW(V)  $+$ R $-$ H $-$ R $-$ R $-$ H $-$ H $-$ RW $-$ Sera copié en qualité SD. (Ne peut être copié car en qualité d'image HD.)
- ¾ Ne peut être copié vers la carte SD ou la clé mémoire USB.

# **TV Guide**

#### **Est-il possible de programmer un enregistrement, avec une heure de départ et de fin différente de celles du système TV Guide?**

¾ Vous pouvez changer l'heure de début et de fin d'un programme dans le menu Enr. Différé. (⇒ 23, 90)

#### **Puis-je recevoir les données du système TV Guide via un récepteur satellite ou un set-top box connecté?**

¾ Non, uniquement via le tuner intégré. Pour effectuer des enregistrements programmés avec un récepteur satellite ou un Set-Top Box, veuillez utiliser l'accessoire External Link ou la programmation manuelle de votre appareil.  $(\Rightarrow 23, 59)$ 

### **Comment puis-je annuler une programmation?**

¾ Appuyez sur [PROG/CHECK] et sélectionnez l'entrée désirée  $p$ uis appuyez sur [DEL]. ( $\Rightarrow$  37)

#### **Que se passe t-il lorsque je débranche l'appareil de la prise électrique?**

- Les données du TV Guide ne seront pas mises à jour.
- Si l'appareil est déconnecté d'une source d'énergie pendant un long moment, les données du TV Guide seront perdues.
- ¾ La configuration de l'horloge sera effacée et l'enregistrement avec minuterie ne fonctionnera pas.

# **USB**

#### **Que puis-je faire ou ne pas faire avec le port USB de cet appareil ?**

- ¾ Vous pouvez lire des fichiers DivX, MP3 ou d'images fixes (JPEG) d'une clé mémoire USB. ( $\Leftrightarrow$  44, 64, 70)
- ¾ Vous pouvez copier des fichiers d'images fixes (JPEG) d'une clé mémoire USB vers le HDD, un BD-RE ou un DVD-RAM. (⇒ 68)
- Vous pouvez copier des fichiers MP3 sur une clé USB vers un disque dur. ( $\Rightarrow$  75)
- ¾ Vous pouvez connecter un équipement vidéo et copier des vidéos SD sur le HDD ou un DVD-RAM.  $(\Rightarrow 63)$
- ¾ Vous pouvez connecter un équipement vidéo et copier des vidéos HD sur le HDD, un BD-RE ou un BD-R. ( $\Rightarrow$  62)
- Les données du HDD ou d'un disque ne peuvent pas être copiées sur la clé USB.
- Les données d'une clé USB ne peuvent pas être éditées et une clé USB ne peut pas être formatée sur cet appareil.
- Certaines clés USB ne peuvent pas être utilisées avec cet appareil.  $(\Rightarrow 11)$

# **Musique**

### **Que peut-il arriver si j'essaie d'enregistrer plusieurs fois sur le même CD ?**

¾ Un nouvel album sera créé à la suite de celui existant.

**Puis-je transférer des pistes musicales du HDD vers un disque ou une clé USB ?**

¾ Non, vous ne pouvez pas faire cela.

# *105*

# **Sur le téléviseur**

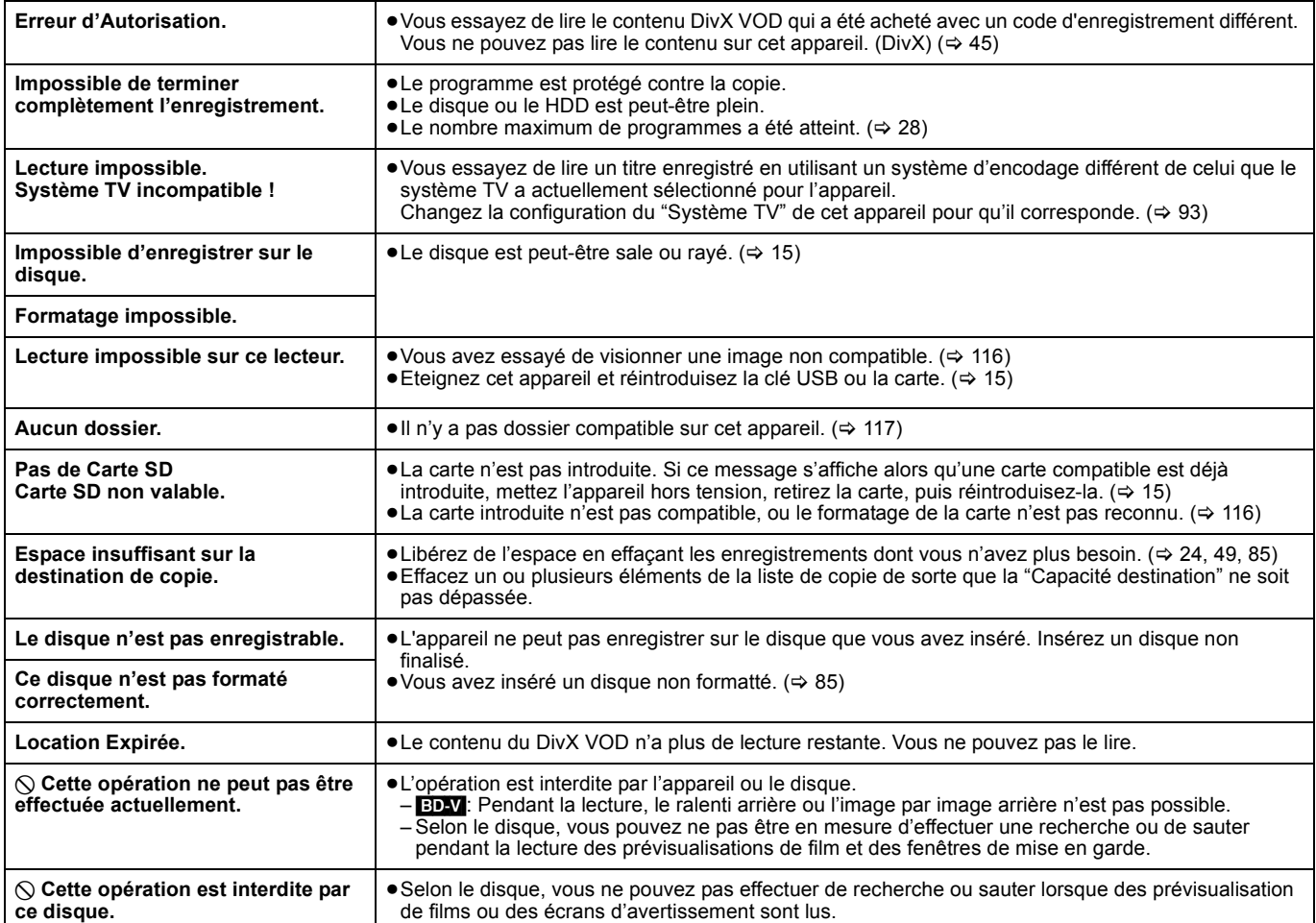

# **Pour retirer un disque enregistré**

#### $-R$   $-R$   $DL$   $-RW(V)$   $+R$   $+R$   $DL$

L'écran suivant apparaît si vous n'avez pas traité le disque pour être lu sur un autre appareil.

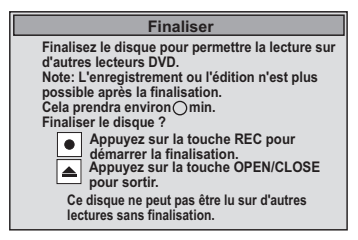

### ∫ **Pour finaliser le disque**

**Appuyez [**¥ **REC] sur l'appareil.**

- ≥Vous ne pouvez pas arrêter le processus une fois que vous l'avez démarré.
- ≥Si vous désirez définir la couleur de l'arrière-plan, sélectionner le menu de lecture, ou nommer un disque, sélectionnez "Top Menu"  $(\Rightarrow 86)$ , "Sélection Lecture Auto"  $(\Rightarrow 86)$  ou "Nom disque"  $(\Rightarrow 84)$ dans "Gestion DVD" avant la finalisation.

∫ **Pour ouvrir le plateau sans finaliser le disque Appuyez [**< **OPEN/CLOSE] sur l'appareil.**

# **Sur l'affichage de l'appareil**

Les messages ou codes de service suivants apparaissent sur l'afficheur de l'appareil lorsqu'un événement inhabituel est détecté lors du démarrage ou de l'utilisation.

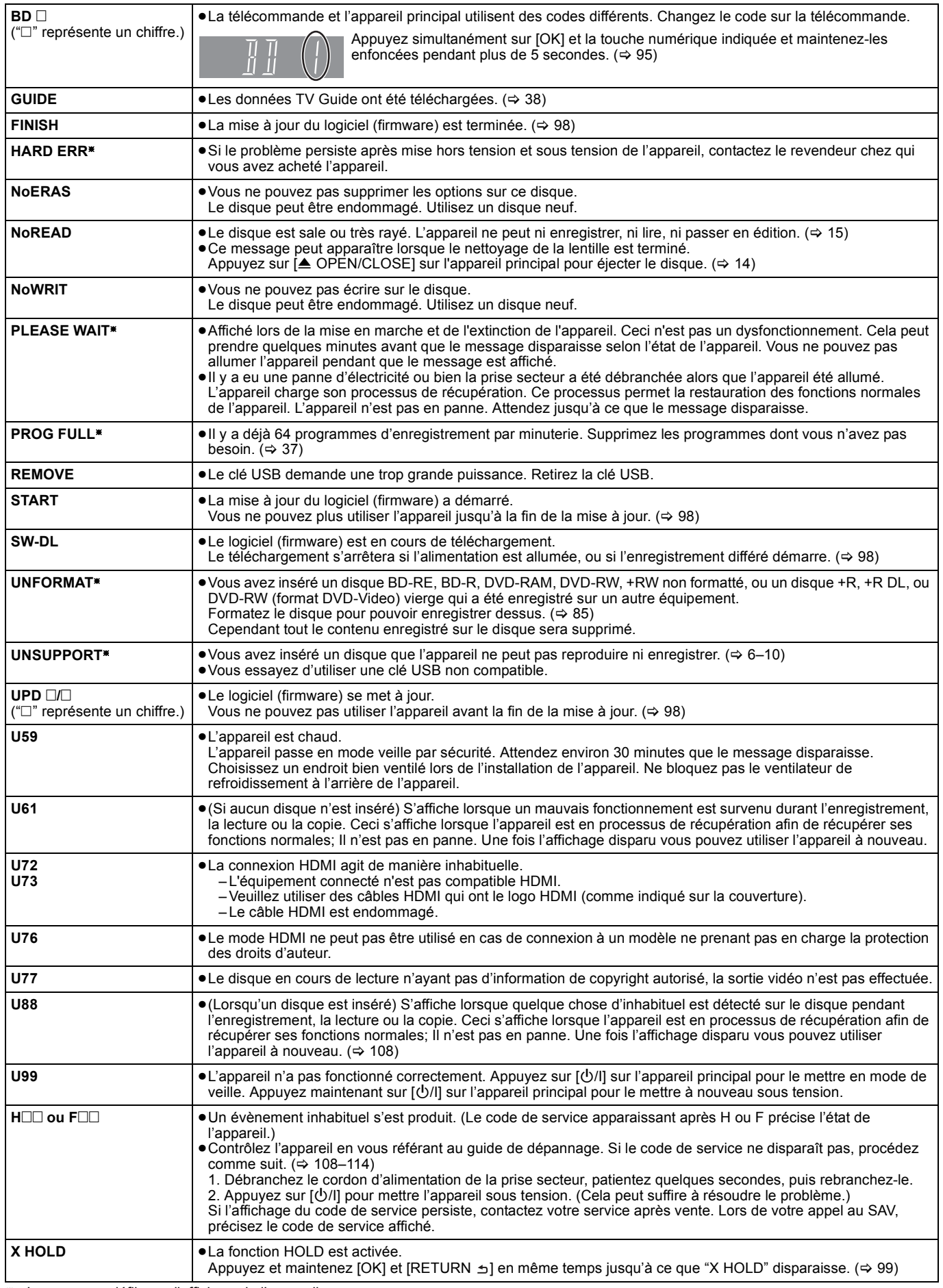

§ Le message défile sur l'afficheur de l'appareil.

RQT9432 *Autres fonctions*

# **Guide de dépannage**

Avant de solliciter le SAV, faites les vérifications suivantes. Si le résultat de vos vérifications est douteux, ou si les solutions proposées dans le tableau ne permettent pas de résoudre le problème, consultez votre revendeur. La mise à jour du logiciel (firmware) peut résoudre le problème.  $(\Rightarrow 98)$ 

#### **Les phénomènes suivants ne sont pas dus à un problème subi par cet appareil:**

- ≥Bruits de rotation régulière des disques.
- ≥Mauvaise réception d'une chaîne en raison des conditions météorologiques.
- ≥L'image est déformée pendant la recherche.
- ≥Interruptions dans la réception à cause de coupures périodiques de la transmission terrestre.
- ≥Les commandes sont lentes pour répondre en mode d'économie d'énergie.
- ≥C'est la mauvaise qualité du disque qui est en cause. (Retentez l'opération avec un disque de marque Panasonic.)
- ≥**L'appareil se bloque suite à l'activation d'un de ses dispositifs de protection. (Maintenez la touche [**Í**/I] de l'appareil principal appuyée pendant 3 secondes.)**
- ≥Lorsque l'appareil est allumé ou éteint, il peut se produire un son inattendu. Cela ne signifie pas qu'il y ait un problème dans l'appareil.

# **Alimentation**

# **Pas d'alimentation.**

- **L'appareil ne s'allume pas en appuyant sur [**Í**].** ¾ Branchez le cordon d'alimentation en l'enfonçant bien dans une
- prise de courant dont vous savez qu'elle est alimentée.  $i$ ⇔ 16, 102)

#### **L'appareil est passé en mode de veille.**

Un des dispositifs de sécurité de l'appareil est entré en service. Appuyez sur [ $U/I$ ] sur l'appareil principal pour le mettre sous tension.

#### **L'alimentation est automatiquement coupée.**

Si vous avez raccordé cet appareil à un téléviseur compatible "HDAVI Control" à l'aide d'un câble HDMI ou si vous avez raccordé cet appareil à un téléviseur compatible Q Link à l'aide d'un câble Péritel à 21 broches entièrement câblé, cet appareil est automatiquement réglé en mode veille lorsque le téléviseur est réglé en mode veille.

#### **Cet appareil s'éteint lorsque l'entrée TV est changée.**

Si connecté à un téléviseur compatible HDAVI Control 4 (VIERA) avec le réglage "Mode veille intelligent" activé sur le téléviseur, en changeant l'entrée TV, l'appareil se mettra automatiquement en veille. Pour plus de détails veuillez lire le mode d'emploi du téléviseur.

# **Affichages**

#### **L'affichage est sombre.**

¾ Modifiez le réglage de l'option "Affichage sur l'unité" du menu Configuration.  $($  $\Rightarrow$  92)

### **"0:00" clignote sur l'affichage de l'appareil.**

≻ Réglez l'horloge. ( $\Leftrightarrow$  95)

#### **La durée enregistrée sur le disque et la durée disponible affichée ne sont pas complémentaires. Le temps affiché sur l'appareil est différent du temps réel d'enregistrement.**

- ¾ Les durées affichées peuvent différer des durées réelles. ¾ [BD-R] [-R] [-R]DL] [+R] [+R]DL] L'espace libre n'augmente pas même si des titres sont supprimés.
- La durée d'enregistrement disponible sur DVD-RW (format DVD-Vidéo) ou +RW n'augmente que lorsque le dernier titre enregistré est effacé. Elle n'augmente pas lorsque d'autres titres sont effacés.
- Si vous avez enregistré ou édité environ 200 fois ou plus, l'espace libre du DVD-R, DVD-R DL, +R, et du +R DL est réduite et l'enregistrement ou l'édition peut être désactivé (pour la seconde couche d'un DVD-R DL et d'un +R DL, ceci survient après environ 60 fois).
- Pendant une recherche, il est possible que la durée écoulée ne soit pas actualisée correctement.

#### **Par rapport à la durée réelle d'enregistrement, la durée restante affichée est inférieure à ce qu'elle devrait être.**

#### **(Seulement lors des enregistrements au standard NTSC)**

¾ La durée d'enregistrement ou de lecture est calculée à partir du nombre d'images, à la cadence de 29,97 images par seconde (équivalant à 0,999 seconde). Il peut donc y avoir une petite différence entre la durée affichée et la durée réelle, une heure réelle entraînant approximativement l'affichage de l'indication 59 minutes 56 secondes. Cela n'affecte en rien l'enregistrement lui-même.

#### **L'horloge ne s'affiche pas sur l'appareil lorsqu'il est en veille.**

¾ L'horloge ne s'affiche pas si "Power Save" est réglé sur "Oui". Assure-vous que "Power Save" est réglé sur "Non". (> 95)

#### **L'espace disque disponible affiché est différent de ce qui a été utilisé.**

L'espace disque disponible affiché peut être différent de l'espace réel. Les variations peuvent être importantes, surtout lors d'enregistrements en mode DR.

#### **"U88" est affiché et il n'est pas possible d'éjecter le disque.**

- ¾ L'appareil est en phase de reprise. Pour éjecter le disque, veuillez exécuter les opérations suivantes.
	- 1 Appuyez sur [少/I] sur l'appareil principal pour le mettre en mode veille.
	- Si l'appareil ne se met pas en mode veille, maintenez la touche [Í/I] appuyée sur l'appareil principal pendant environ 3 secondes. L'appareil est mis de force en mode de veille.
	- 2 Tandis que l'appareil est en mode veille, maintenez appuyés en même temps  $[■]$  et  $[CH \wedge]$  sur l'appareil principal pendant environ 5 secondes. Enlevez le disque.

# **Écran du téléviseur et vidéo**

#### **La réception de télévision devient plus mauvaise après la connexion à l'appareil.**

 $\triangleright$  Cela peut se produire parce que les signaux sont divisés entre l'appareil et le téléviseur, voire d'autres appareils. Ce problème peut être résolu en utilisant un amplificateur de signal, disponible dans les magasins de matériel audiovisuel. Si cela ne suffit pas à résoudre le problème, consultez votre revendeur.

#### **L'image ne peut pas s'afficher sur le téléviseur.**

Le signal de diffusion ne peut sortir de cet appareil en mode veille lorsque l'appareil est connecté à un téléviseur au moyen d'un câble RF et que "Power Save" est réglé sur "Oui ( Spécial )".

 $R$ églez "Power Save" sur "Oui" ou "Non". ( $\Leftrightarrow$  16, 95)

#### **L'information du canal numérique ou le Panneau contrôle n'apparaît pas.**

- ¾ Sélectionnez la durée (3–10 sec.) que le "Affichage à l'écran" dans le menu Configuration affichera. (= 92)
- Les informations de chaîne numérique n'apparaissent pas pendant la lecture.
- ¾ Le Panneau contrôle est affiché uniquement lorsque connecté à un téléviseur avec "HDAVI Control 2" ou supérieur.  $(\Rightarrow$  77)

#### **Il n'y a pas d'image pendant un enregistrement par minuterie.**

Les enregistrements par minuterie sont effectués quel que soit l'état de l'appareil, allumé ou en veille. Pour vérifier qu'un enregistrement par minuterie se passe bien, allumez l'appareil.
### **La taille de l'écran n'est pas correcte.**

- ¾ Utilisez le téléviseur pour changer le format. Si votre téléviseur ne possède pas cette fonction, réglez "Mode Vidéo HDMI" dans le menu Configuration sur "Non" (→ 93) et "Résolution" sur "576i/480i". (> 94)
- ≻ Vérifiez les réglages suivants du menu Configuration. (⇔ 92) – "Aspect TV", "Format vidéo 4:3"
- ¾ Vérifiez le "Format d'enregistrement" avant l'enregistrement ou la conversion de fichier.  $(489)$
- Si vous branchez un câble HDMI, placez "Format vidéo 4:3" sur "Configuration" dans le menu Configuration "16:9".  $(\Rightarrow 92)$

Il peut être possible de régler le mode d'affichage sur le téléviseur. Référez-vous au manuel d'utilisation de votre téléviseur.

### **Les images n'apparaissent pas en qualité HD bien que le réglage HD ait été fait.**

¾ Même si ce téléviseur est connecté à un téléviseur à travers la prise COMPONENT VIDEO et la Résolution est réglés sur 720p ou 1080i, les images de l'émission HD émises par cet appareil sont reproduites en 576p/480p.

### **L'écran change automatiquement.**

¾ Si aucune opération n'est effectuée pendant 5 minutes ou plus, l'écran affiché se met automatiquement dans un autre état. (uniquement si l'"Écran de veille" dans le menu Configuration est réglé sur "Oui".) ( $\Rightarrow$  92)

### **Le titre enregistré est étiré verticalement.**

- ¾ Il pourrait avoir été enregistré avec un rapport d'aspect de 4:3. Vous pourrez afficher en 16:9 en réglant "Format vidéo 4:3" du menu Configuration sur "4:3". (➾ 92)
- Si une image de rapport d'aspect 16:9 est diffusée sur un TV 4:3 connecté via le connecteur COMPONENT VIDEO OUT ou le connecteur HDMI AV OUT, elle sera étirée verticalement. Effectuez le réglage du rapport d'aspect sur la TV. Si vous ne pouvez pas effectuer ce réglage, mettez "Résolution" du menu Configuration sur "576p/480p" et "Format vidéo HDMI" sur "576p/480p". (> 93, 94)
- ¾ Les programmes de format 16:9 sont enregistrés au format 4:3 dans les cas suivants.
	- R RDL RW(V) Si vous avez effectué des enregistrements ou des copies en mode "EP" ou "FR (enregistrement de 5 heures ou plus)".
	- Si vous avez réalisé l'enregistrement ou la copie sur un +R, +R DL ou +RW.
	- Si vous avez effectué un enregistrement avec "Format d'enregistrement" réglé sur "4:3" dans le menu Configuration. (➾ 89) Lorsque vous désirez enregistrer un programme 16:9 dans le même format d'image, réglez "Copie en mode Rapide" sur "Oui", et réglez l'option "Format d'enregistrement" sur "16:9". (> 89, 90)

Il peut être possible de régler le mode d'affichage sur le téléviseur. Référez-vous au manuel d'utilisation de votre téléviseur.

### **Il y a un phénomène net de rémanence des images.**

¾ Mettez "Optimiseur HD" du menu Vidéo sur "Non". (> 82)

### **Lors de la lecture d'un DVD-Vidéo en balayage progressif, une partie de l'image peut apparaître momentanément doublée.**

Ce problème est causé par le mode d'édition utilisé sur le DVD-Vidéo concerné, mais il devrait disparaître si vous utilisez un signal de sortie entrelacé. Pour reproduire à partir de la prise COMPONENT VIDEO OUT, réglez la "Résolution" sur "576i/480i" dans le menu Configuration.  $(\Rightarrow 94)$ 

### **Il n'y a pas de changement visible de la qualité d'image lors de l'utilisation des options du menu Vidéo.**

 $\triangleright$  L'effet de ces options est moins perceptible avec certains types de signaux vidéo.

### **Les images de l'appareil n'apparaissent pas sur le téléviseur.**

### **L'image est déformée.**

¾ Vérifiez que le téléviseur est bien connecté à la prise AV1, à la prise VIDEO OUT, à la prise, aux prises COMPONENT VIDEO OUT ou à la prise HDMI de cet appareil.  $(\Rightarrow 16, 100)$ 

- ¾ Assurez-vous que le réglage de l'entrée du téléviseur est correct.
- Lorsque la "Résolution" dans le menu Configuration est réglée sur "576p/480p" ou "720p", mais que le téléviseur n'est pas compatible avec le système progressif, appuyez et maintenez [∫] et [1] (PLAY) sur l'appareil en même temps pendant plus de 5 secondes pour changer ce réglage. Le réglage changera pour le système entrelacé.
- Le réglage de l'option "Système TV" de l'appareil diffère du système utilisé sur le disque en cours de lecture. À l'arrêt, maintenez appuyées les touches [∎] et [≜ OPEN/CLOSE] de l'appareil principal pendant au moins 5 secondes. Le système passe de PAL à NTSC ou vice versa. (⇔ 93)
- ¾ Lorsque cette unité est raccordée via un câble HDMI, utilisez un disque qui correspond au système TV de cette unité.
- ¾ Les images peuvent ne pas être vues lorsque plus de 4 appareils sont connectés par des câbles HDMI. Réduisez le nombre d'appareils connectés.

### **L'image est déformée durant la lecture, ou la vidéo n'est pas lue correctement.**

- Il est possible que vous lisiez un programme télévisé enregistré avec une mauvaise réception ou dans de mauvaises conditions météorologiques.
- Il est possible que l'image soit déformée ou qu'un écran noir apparaisse brièvement entre les titres enregistrés dans les situations suivantes
	- entre titres enregistrés avec différents modes d'enregistrement.
	- entre scènes enregistrées avec différents formats d'image. – entre scènes enregistrées avec différentes résolutions.
	- entre chapitres de listes de lecture.
- Assurez-vous que les connexions sont fermement insérées.  $(\Rightarrow 16, 100 - 103)$

### **Son**

### **Pas de son. Faible volume. Son déformé. Impossible d'entendre le type de son souhaité.**

- ¾ Vérifiez les connexions et la configuration de la "Sortie audio numérique". Vérifiez le mode d'entrée de l'amplificateur si vous en avez un de connecté.  $(\Rightarrow 16, 91, 100-103)$
- Vérifiez si le téléviseur est muet.
- $\triangleright$  Vérifiez si l'amplificateur est muet.<br> $\triangleright$  Le son n'est pas reproduit pendant Le son n'est pas reproduit pendant la recherche rapide durant la lecture en cours d'enregistrement et le lecture et
- l'enregistrement simultanés. Appuyez sur [AUDIO] pour choisir le mode audio. ( $\Leftrightarrow$  40)
- ¾ Mettez "Effets sonores" du menu Audio sur "Non" dans les cas suivants.  $( \Rightarrow 82)$ 
	- Lorsque vous utilisez des disques ne comportant pas d'effets sonores, par exemple les disques de karaoke. – Lors de la lecture de titres d'émissions bilingues.
- $\triangleright$  Le son peut ne pas être entendu si 4 appareils sont branchés pas des câbles HDMI.
	- Réduisez le nombre d'appareils connectés.
- ¾ Il est possible que le son ne soit pas diffusé selon la façon dont les fichiers ont été créés. (DivX)
- Les effets sonores ne fonctionneront pas lorsque le signal Bitstream est diffusé depuis une connexion HDMI AV OUT ou le DIGITAL AUDIO OUT.
- ¾ Pour diffuser le son d'un appareil connecté par un câble HDMI, mettez "Sortie audio numérique" sur "Oui" dans le menu Configuration. (⇒ 93)
- ¾ Selon l'appareil connecté, le son peut être déformé si cette unité est branchée via un câble HDMI.
- ¾ Lorsque "Piste sonore secondaire BD-Video" est sur "Oui", Dolby Digital Plus, Dolby TrueHD, et DTS-HD sont convertis en 48 kHz Dolby Digital et diffusés. Dans ce cas, mettez le "Piste sonore secondaire BD-Video" sur "Non". (⇒ 91)

### **Impossible de changer de mode audio.**

- $\triangleright$  Il n'est pas possible de changer de canal audio (L, R) dans les cas suivants.
	- Lorsque le mode d'enregistrement sélectionné est XP et que l'option "Mode audio pour enregistrement XP" est réglée sur "LPCM". (> 92)
	- Lorsque l'option "Copie en mode Rapide" est réglée sur "Oui". (Le réglage par défaut est "Oui".) (⇒ 90)
- ¾ L'amplificateur est connecté à l'aide d'un câble audio numérique optique, d'un câble coaxial ou d'un câble HDMI. Vous ne pouvez pas commuter le son si "Dolby D/Dolby D +/Dolby TrueHD", "DTS/DTS-HD", "MPEG" ou "HE-AAC" est réglé sur "Bitstream" ou "Bitstream (DTS)". Réglez "Dolby D/Dolby D +/Dolby TrueHD", "DTS/DTS-HD", "MPEG" ou "HE-AAC" sur "PCM" ou connectez à l'aide de câbles audio. (→ 91, 100, 101)
- Avec certains disques, le mode audio ne peut pas être modifié en raison de la façon dont ils ont été créés.

*109*

### **Impossible de commander le téléviseur. La télécommande ne fonctionne pas.**

- ¾ Changez le code du fabricant. Certains téléviseurs ne peuvent
- pas être commandés même si vous changez le code. (⇒ 99) La télécommande et l'appareil principal utilisent des codes
- différents. Changez le code sur la télécommande.  $(\Rightarrow 95)$

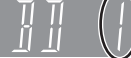

Appuyez et maintenez enfoncé [OK] et le bouton numéroté indiqué en même temps pendant plus de 5 secondes.

- Les piles sont usées. Remplacez-les par des neuves.  $(\Rightarrow 3)$
- Vous ne dirigez pas la télécommande vers le capteur de signal de télécommande de l'appareil pendant son utilisation.  $(\Rightarrow 3)$
- Le verre coloré peut empêcher la réception ou la transmission du signal.
- Veillez à ce que la cellule de réception des signaux de la télécommande ne soit pas exposée à la lumière directe du soleil.
- Le logiciel (firmware) est en cours de mise à jour lorsque "UPD /" est affiché sur l'afficheur de l'appareil. Attendez jusqu'à la fin de la mise à jour. ( $\Rightarrow$  98)
- ¾ Après le remplacement des piles, il est possible qu'il faille  $redéfinir le code sur la télécommande.  $(\Rightarrow 95)$$
- Il peut être nécessaire de taper à nouveau le code du fabricant sur la télécommande après en avoir changé les piles.  $( \Rightarrow 99)$
- $\triangleright$  La fonction HOLD est activée. ( $\Leftrightarrow$  99)

### **L'appareil est sous tension mais ne peut pas être commandé.**

- Vous n'avez pas correctement sélectionné le lecteur destination de l'enregistrement ou source de la lecture.
- Certaines opérations sont peut-être interdites par le disque.
- ¾ Cet appareil est chaud ("U59" apparaît sur l'affichage). Attendez que la mention "U59" disparaisse.
- Un des dispositifs de sécurité de l'appareil est entré en service. Réinitialisez l'appareil de la façon suivante:
- Appuyez sur [O/I] sur l'appareil principal pour commuter l'appareil en veille.
	- Si l'appareil ne commute pas en veille, appuyez et maintenez enfoncée [Í/I] sur l'appareil principal pendant environ 3 secondes. Cela force l'appareil à commuter en veille.
	- Vous pouvez aussi débrancher l'alimentation CA, attendre une minute puis la rebrancher.
- 2 Appuyez sur [b/l] sur l'appareil principal pour l'allumer. Si l'appareil ne fonctionne toujours pas, contactez le revendeur.

### **Impossible d'éjecter le disque.**

- L'appareil est en cours d'enregistrement.
- Il est possible qu'un problème affecte l'appareil. Appuyez simultanément sur les touches [■] et [CH ^] de l'enregistreur (appareil principal) pendant environ 5 secondes. Retirez le disque et contactez votre revendeur. Si la fonction HOLD est activée, les opérations ci-dessus ne

fonctionnent pas. Désactivez la fonction HOLD.  $(\Rightarrow 99)$ 

### **Impossible de faire l'accord sur les canaux de télévision. Impossible de télécharger les réglages de canaux**

- **du téléviseur.**
- Vérifiez les connexions.
- ¾ Vous devez connecter un téléviseur VIERA Link compatible (HDAVI Control 3 ou supérieur) à l'aide d'un câble HDMI pour télécharger les chaînes présélectionnées.  $(\Rightarrow 16)$

### **Le démarrage est lent.**

- ¾ Le démarrage prend plus de temps dans les situations suivantes:
	- Le disque inséré n'est pas un DVD-RAM.
	- L'horloge n'est pas réglée.
	- Immédiatement après une coupure de courant ou le raccordement du cordon d'alimentation secteur.
	- Lorsque l'unité est connectée via un câble HDMI.
- ¾ Réglez "Power Save" sur "Non" dans le menu Configuration. Si connectée à un téléviseur compatible HDAVI Control 4 (VIERA) avec le réglage "Veille Eco énergie" activé sur le téléviseur, même avec "Power Save" réglé sur "Non" lorsque le téléviseur est en mode veille, l'appareil peut mettre du temps pour démarrer. ( $\Rightarrow$  95)

### **Opération Enregistrement, enregistrement par minuterie et copie**

### **Impossible d'enregistrer. Copie impossible.**

- $\triangleright$  Vous ne pouvez pas enregistrer sur disque en appuyant sur  $R$  RECI.
- Un disque BD-RE avec une cassette ne peut pas être enregistré ou copié.
- Vous n'avez pas introduit de disque ou il n'est pas possible d'enregistrer sur le disque que vous avez introduit. Introduisez un disque sur lequel l'appareil peut enregistrer. (⇔ 8, 9)
- $\triangleright$  BD-RE BD-R RAM -RW(V) +R +R DL +RW Le disque n'est pas formatté. Formattez le disque. (➾ 85)
- ¾ Le disque est protégé par Gestion DVD ou Gestion du Blu-ray Disc.  $(\Rightarrow 84)$
- ¾ Vous ne pouvez pas enregistrer s'il n'y a pas assez d'espace ou si le nombre de titres a atteint sa limite. Supprimez les titres non désirés ou utilisez un disque neuf. ( $\Rightarrow$  24, 49, 85)
- $\triangleright$   $\cdot$  R  $\cdot$  R DL  $\cdot$  RW(V)  $\cdot$  +R  $\cdot$  +R DL  $\cdot$  +RW Vous ne pouvez pas copier dans les situations suivantes. Supprimez les fichiers inutiles du HDD, ensuite copiez. (➾ 24, 49, 85)
	- -S'il n'y a pas assez d'espace libre sur le HDD (Si vous avez l'intention de copier des titres d'un HDD sur un nouveau disque vierge, et de remplir entièrement le disque, l'équivalent de 4 heures d'espace libre en mode SP est nécessaire sur le HDD).
	- Si le nombre de titres enregistrés et le nombre de titres à être enregistrés a dépassé 999.
- ¾ Voous ne pouvez pas enregistrer ou copier sur des disques finalisés. Toutefois, vous pouvez enregistrer et copier de nouveau sur des BD-RE et DVD-RW après formattage.
- De par les particularités des DVD-R, DVD-R DL, DVD-RW (format DVD-Video), +R, +R DL et +RW, vous pouvez ne pas être capable d'y enregistrer ou d'y copier si vous avez, soit retiré et inséré le disque, soit éteint et rallumé l'appareil alors qu'un disque est chargé, une trentaine de fois au total.
- Les disques enregistrés sur cet appareil peuvent ne pas être enregistrables sur d'autres enregistreurs Panasonic.
- Il peut ne pas être possible d'enregistrer des disques enregistrés sur un autre appareil.
- L'appareil ne peut pas enregistrer des signaux NTSC sur des disques qui contiennent déjà des signaux PAL. (Cependant, les deux types de programmes peuvent être enregistrés sur le HDD et les BD-RE ou BD-R.) La lecture de disques enregistrés, avec à la fois du PAL et du
- NTSC, sur un autre appareil, n'est pas garantie.
- ¾ Certaines émissions sont protégées par Copyright.

### **Impossible d'enregistrer un contenu provenant d'un appareil externe.**

- ¾ Vérifiez que les branchements sont correctement effectués.  $(\Rightarrow 60, 102)$
- ¾ Le canal d'entrée externe approprié (AV2, AV3, ou DV) n'est pas sélectionné. Appuyez sur [INPUT SELECT] pour changer.
- ¾ Sélectionnez le canal d'entrée pour l'équipement que vous avez connecté.
- ¾ Les programmes à enregistrements limités ou les programmes à copies limitées ne peuvent pas être enregistrés.

### **Impossible d'enregistrer 2 programmes simultanément.**

- $\triangleright$  Impossible dans les conditions suivantes.
	- Enregistrement de 2 programmes provenant d'une entrée externe
	- Enregistrement de 2 programmes sur disque – Pendant la copie grande vitesse (1 programme peut être enregistré sur le HDD)
	- L'enregistrement à partir de l'entrée DV, pendant l'enregistrement sur des disques avec la fonction "Enregistrement Flexible via l'entrée AV".

### **Il manque le début et la fin de l'enregistrement alors que l'enregistrement différé a été réglé par le TV Guide.**

Ceci survient si les signaux de l'émission ne sont pas corrects. Nous vous conseillons de régler de nouveau la minuterie, en allouant assez de temps au début et à la fin.  $(\Rightarrow 90)$ 

### **Un enregistrement par minuterie ne s'arrête pas, même lorsqu'on appuie sur [**∫**].**

Si vous utilisez l'enregistrement différé avec liaison externe, appuyez sur [EXT LINK]. ("EXT-L" sur l'afficheur de l'appareil disparaît.)  $(\Rightarrow 59)$ 

### **L'enregistrement par minuterie ne fonctionne pas correctement.**

- ¾ L'enregistrement programmé est incorrect ou bien les programmations de plusieurs programmes se chevauchent ( $\oslash$ est affiché). Corrigez la programmation. (=> 37)
- ¾ Le programme n'est pas mis en veille pour l'enregistrement différé. (L'icône de minuterie "⊙" (rouge) dans la liste des enregistrements différés est grisée.)  $(4.36)$
- $\triangleright$  Réglez l'horloge. ( $\Leftrightarrow$  95)

### **Impossible de programmer l'enregistrement sur le disque.**

- $\triangleright$  Impossible dans les conditions suivantes.
	- Disque non formatté
	- $-$  -R  $\overline{P}$  -R DL  $\overline{P}$  -RW(V)  $\overline{P}$  +R  $\overline{P}$  +R DL  $\overline{P}$  +RW
	- Disque protégé en écriture – Le disque de destination est déjà dans la liste de programmation

### **L'enregistrement programmé reste même après la fin de l'enregistrement.**

 $\triangleright$  Le programme par minuterie subsiste si c'est un programme quotidien ou hebdomadaire.  $(\Rightarrow 23)$ 

### **Tout ou partie d'un titre enregistré a été perdu.**

- S'il se produit une coupure de courant ou si le cordon d'alimentation est débranché du secteur pendant un enregistrement ou une édition, le titre peut être irrécupérable et le DD/disque peut devenir inutilisable. Vous devrez formatter le disque (**HDD** BD-RE RAM -RW(V) +RW) ou utiliser un nouveau disque. Nous ne pouvons offrir aucune garantie quant à la perte de programmes ou de disques. (⇒ 85, 90)
- ¾ Si vous utilisez le renouvellement automatique de l'enregistrement, l'ancien titre sera supprimé à la fin de l'enregistrement du nouveau.  $(\Rightarrow 36)$

### **Impossible de copier sur un disque en mode grande vitesse.**

La copie grande vitesse peut ne pas être possible en fonction du disque ou du titre copié. Référez-vous à "Quand est-ce que la copie à vitesse rapide est impossible?" pour plus de détails.  $( \Rightarrow 54)$ 

### **Les copies prennent beaucoup de temps même lorsque le mode vitesse rapide est sélectionné.**

- ¾ Utilisez un disque compatible avec l'enregistrement à vitesse rapide. Même dans ce cas, l'enregistrement à la plus haute vitesse n'est pas obligatoirement possible selon l'état du disque.
- Il peut falloir plus de temps que normal pour copier de nombreux titres.
- ¾ Vous ne pouvez pas copier à grande vitesse des titres DVD-R de durée supérieure à 6 heures en utilisant d'autres enregistreurs DVD Panasonic non compatibles avec le mode d'enregistrement EP (8 heures).

### **Un son inhabituellement fort provient de la rotation du disque.**

- ¾ Lors de l'enregistrement ou la copie grande vitesse, le bruit de la rotation du disque peut être plus fort que la normale. Toutefois, ceci n'est pas un problème.
- ¾ Si vous désirez que la copie s'effectue plus silencieusement, sélectionnez "Normal ( Muet )" dans "Vitesse BD/DVD pour ecidementez Treman (madr.) dans viteces BB.BVB p.<br>Copie à Vitesse Rapide" du menu Configuration. (⇒ 90)

### **La qualité chute si le titre du DD est copié sur le disque.**

¾ Les titres en qualité HD (les titres enregistrés en mode DR ou les titres en AVCHD) seront copiés en qualité SD si copiés sur  $des$   $RAM$   $-R$   $-$ R  $DL$   $+$ RW(V)  $+$ R $+$ R  $DL$   $+$ RW

### **La fonction d'enregistrement DV automatique ne marche pas.**

- Si les images ne sont pas enregistrées ou si l'enregistrement s'interrompt, contrôlez les branchements et les réglages de l'appareil DV. (⇔ 60)
- ¾ L'enregistrement ne peut débuter que lorsque les images provenant de l'appareil DV s'affichent sur le téléviseur.
- ¾ L'enregistrement peut ne pas répondre à votre attente si les codes temporels de la cassette DV ne sont pas consécutifs. ¾ Selon l'appareil utilisé, il est possible que l'enregistrement DV
- automatique ne fonctionne pas. Les enregistrements audio/vidéo ne se font pas sur bande DV.
- $(\Rightarrow 61)$

### **Vous ne pouvez pas appuyer sur [INPUT SELECT] pour sélectionner une entrée externe autre que AV2.**

Vous ne pouvez pas sélectionner une entrée externe autre que AV2 si cet appareil est en mode veille EXT LINK ou en enregistrement. Appuyez sur [EXT LINK] pou annuler le mode veille EXT LINK.  $(359)$ 

### **Lecture**

### **La lecture ne démarre pas même lorsqu'on appuie sur la touche [**1**] (PLAY). La lecture démarre mais s'arrête immédiatement.**

### ¾ Insérez le disque correctement avec l'étiquette dirigée vers le haut.  $(\Rightarrow 15)$

- Le disque est sale, éraflé ou marqué. ( $\Rightarrow$  15)
- $\triangleright$  Vous avez essayé de lire un disque vierge ou un disque qui ne peut pas être lu sur cet appareil.  $(\Rightarrow 10)$
- ¾ Vous avez essayé de lire un +RW qui a besoin d'avoir un menu principal sur l'appareil utilisé pour l'enregistrement.
- ¾ Lors de l'enregistrement sur DVD-RAM en mode EP (8 heures), la lecture peut ne pas être possible sur des lecteurs DVD qui ne sont pas compatibles avec les DVD-RAM. Dans ce cas, utilisez le mode EP (6 heures).  $( \Rightarrow 89)$
- Vous ne pouvez pas lire pendant un "Enregistrement Flexible via l'entrée AV" ou bien lors de l'enregistrement depuis l'entrée DV.
- Pour la lecture de contenu DivX VOD, référez-vous à la page d'accueil où vous l'avez acheté. (DivX)
- Assurez-vous que le téléviseur est allumé. Si le menu ou les messages sont affichés, suivez les instructions à l'écran.
- ¾ Réglez "Lecture Vidéo ( AVCHD ) sur BD-RE / BD-R" sur "Oui" pour le disque qui a une vidéo haute définition (AVCHD) enregistrée par le caméscope Panasonic, etc. et un autre format vidéo comme ceux enregistrés par cet appareil.  $(\Rightarrow 89)$

### **Il y a suspension momentanée de l'audio et de la vidéo.**

- Ce phénomène se produit entre les différents chapitres d'une liste de lecture.
- $\triangleright$  Ce phénomène se produit entre chapitres et pour les titres partiellement effacés sur des DVD-R, DVD-R DL, DVD-RW (format DVD-Vidéo), +R, +R DL et +RW finalisés ayant été enregistrés par copie à vitesse rapide.
- Il se produit enfin aux changements de scène en mode Visionnage rapide.
- **RDL RDL** Pour lire un titre enregistré sur les deux couches, l'appareil commute automatiquement entre les couches et lit le titre de la même manière qu'un programme normal. Cependant, le son et l'image peuvent momentanément décrocher lorsque l'appareil commute entre les couches.  $(4, 40)$

### **Impossible de lire un BD-Video ou un DVD-Video.**

- ¾ Vous avez défini un niveau de contrôle d'accès limitant la lecture BD-Video ou DVD-Video. Changez ce réglage. (⇒ 89)
- ¾ Vérifiez que le code région du BD-Video ou le numéro de région du DVD-Video soit correct, et que le disque ne soit pas  $d$ éfectueux. ( $\Leftrightarrow$  Couverture)
- **BD-V** Vous ne pouvez pas lire pendant un enregistrement effectué à partir d'un équipement externe.

### **La piste sonore ou les sous-titres alternatifs ne peuvent pas être choisis.**

- Les langues ne sont pas enregistrées sur le disque.
- ¾ Avec certains disques, il est possible que vous ne puissiez pas passer par les menus de l'enregistreur pour changer de bande son et de sous-titres. Dans ce cas, passez par les menus du disque lui-même pour effectuer ces changements.  $(\Rightarrow 21)$

### **Pas de sous-titres.**

- $\triangleright$  Les sous-titres ne sont pas enregistrés sur le disque.
- ¾ Activez les sous-titres. Réglez les "Sous-titres" dans le menu à l'écran sur "Oui". (→ 81)

### **L'angle de vue ne peut pas être modifié.**

¾ Il n'est possible de changer d'angle de vue que lors des scènes qui ont été enregistrées sous différents angles.

#### **Vous avez oublié le code PIN du contrôle parental (niveaux de classement). Le seul recours est d'annuler le verrouillage par niveau de classement.**

¾ Le niveau de contrôle d'accès retourne à la valeur d'usine. Lorsque le tiroir est ouvert, appuyez [DRIVE SELECT] pour choisir le lecteur BD, puis appuyez et maintenez simultanément les touches  $[①$  REC] et  $[▶]$  (PLAY) sur l'appareil principal pendant 5 secondes au moins ("INIT" s'affichera sur l'appareil principal).

### **Les images sont saccadées pendant l'affichage rapide.**

- L'image ne peut pas être lue sans saccade en cas de titres en mode DR, HG, HX, HE, HL ou **BD-V AVCHD**.
- Cette fonction ne marche pas si l'enregistrement est en mode XP ou FR.

### **La fonction de reprise de lecture ne marche pas.**

- $\triangleright$  Les positions mémorisées sont annulées lorsque
- vous ouvrez le plateau à disque.
	- [SD] [CD] [USB] vous coupez l'alimentation.
	- ([HDD] ne sera pas annulé)
- ¾ Cette fonction ne marche pas avec certains BD-Vidéo contenant un BD-J.

#### **Le saut temporel, le saut manuel, etc. ne fonctionnent pas. La lecture au ralenti ne fonctionne pas en sens inverse.**

### **La lecture image-par-image en sens inverse ne fonctionne pas correctement.**

- La fonction de saut temporel est inopérante lorsque le réglage "Système TV" de l'appareil est différent de celui du disque en cours de lecture.  $( \Rightarrow 93)$
- La lecture au ralenti en arrière ne fonctionne pas avec **EDAV AVCHD**
- **BD-V AVCHD** La lecture image-par-image inverse est impossible.
- La lecture image par image en arrière de titres ayant copié le AVCHD se fera par pas de 10 images.
- Le ralenti ou l'image par image ne marche pas avec un titre enregistré à partir d'une radio.

### **Cela prend du temps avant le démarrage de la lecture.**

 $\triangleright$  Cela est normal avec une vidéo DivX. (DivX)

### **L'image s'arrête.**

L'image peut s'arrêter si les fichiers DivX sont d'une taille excédant 2 Go. (DivX).

### **Impossible de voir le début du titre lu.**

(En cas de connexion à un téléviseur prenant en charge VIERA Link avec un câble HDMI) Lorsque [1] (PLAY) est appuyé sur la télécommande de l'appareil, vous pouvez être incapable de voir le début d'un titre jusqu'à ce que l'image soit affichée sur le téléviseur. En utilisant [ $\blacktriangleleft$ ], revenez au début du titre.

### **Édition**

### **La durée d'enregistrement disponible n'augmente pas même après avoir effacé des titres sur le disque.**

- L'espace libre sur un BD-R, DVD-R, DVD-R DL, +R, ou un +R DL n'augmente pas après avoir supprimé les titres précédents.
- L'espace libre d'un DVD-RW (format DVD-Vidéo) ou d'un +RW augmente si vous supprimez le dernier titre.

### **Impossible d'éditer.**

- ¾ Vous pouvez ne pas être capable d'éditer sur le HDD s'il n'y a pas d'espace disponible. Effacez tous titres non désirés pour créer de l'espace.  $(\Rightarrow 24)$ 
	-

### **Impossible de formater.**

- $\triangleright$  Le disque est sale. Essuyez avec un chiffon humide puis avec un chiffon sec.  $(\Rightarrow 15)$
- Le disque peut être défectueux ou de faible qualité.
- ¾ Vous avez essayé de formater un disque qui n'est peut-être pas utilisable sur cet appareil.  $( \Rightarrow 10)$

### **Impossible de créer des chapitres. Impossible de définir le point de départ et le point d'arrivée lors d'une opération "Suppression Partielle".**

- ¾ L'appareil écrit l'information de division de chapitre sur le disque lorsque vous l'éteignez ou retirez le disque.
- Ces opérations ne sont pas possibles avec les images fixes.
- Il n'est pas possible de créer des marques trop rapprochées. Vous ne pouvez pas spécifier un point final avant le point de départ.

### **Impossible d'effacer des chapitres.**

¾ [HDD] [BD-RE] [BD-R] [RAM] Lorsqu'un chapitre est trop court pour être effacé, utilisez la fonction "Unir chapitres" pour le rallonger.  $(\Rightarrow 51)$ 

### **Impossible de créer une liste de lecture.**

¾ La création ou l'édition des listes de lecture ne peut pas être réalisée sur set appareil.

### **Images fixes**

### **Impossible d'afficher l'écran Visualisation Images.**

Cet écran ne peut pas être affiché pendant un enregistrement ou une copie.

### **Impossible de modifier ou de formater une carte.**

Retirer la protection de la carte.  $(\Rightarrow 11)$ 

# ROT9432

### **Le contenu de la carte est illisible.**

- ¾ Retirez la carte de la fente et réintroduisez-la. Si cela ne résout pas le problème, éteignez et rallumez l'appareil.
- Le format de la carte n'est pas compatible avec cet appareil. (Le contenu de la carte est peut-être endommagé.) (➾ 11)
- ¾ Cet appareil est compatible avec les cartes mémoires SD aux formats FAT12 et FAT16 conformes aux spécifications SD, ainsi qu'avec les cartes mémoires SDHC au format FAT32.
- La carte contient une structure de dossiers et/ou des types de fichiers non compatibles avec cet appareil.  $( \Rightarrow 117)$
- ¾ Vous pouvez utiliser des cartes mémoires SD de 8 Mo à 2 Go de capacité et des cartes SDHC de 4 Go à 32 Go.

### **La copie, l'effacement, la protection sont des opérations qui prennent un certain temps.**

- Lorsqu'il y a beaucoup de dossiers et de fichiers sur la carte, cela peut parfois prendre plusieurs heures.
- En cas de copies ou d'effacements répétés, le délai peut être long. Formatez le disque ou la carte.  $( \Rightarrow 85)$

### **Les images fixes (JPEG) ne s'affichent pas normalement.**

¾ Les images qui ont été éditées sur un PC, telles que le Progressive JPEG, etc., peuvent ne pas être lisibles.  $($   $\Rightarrow$  116)

### **Musique**

### **Les pistes ne peuvent pas être copiées sur le HDD.**

- ¾ S'il y a des pistes avec copyright comme la restriction SCMS, elles ne pourront pas être copiées.
- L'enregistrement d'un CD qui n'est pas conforme aux normes CD-DA (contrôle de copie des CD, etc.) n'est pas garantie.
- ¾ Les pistes en prime ne peuvent pas être copiées.

### **Le titre d'un CD récemment publié ne peut pas être obtenu.**

Le titre ne peut pas être obtenu s'il n'est pas inscrit dans la base de données intégrée Gracenote®. Une connexion réseau est nécessaire pour obtenir le titre du CD nouvellement publié.  $(\Rightarrow 103)$ 

### **Une balise ID3 d'un fichier MP3 n'est pas complètement affichée.**

¾ Cet appareil ne peut afficher que le nom de la piste et de l'artiste.

### **USB**

### **Le contenu de la clé USB est illisible.**

- ¾ Retirez la clé USB du port USB puis réintroduisez-la. Si cela ne résout pas le problème, éteignez et rallumez l'appareil.
- Vérifiez que la clé USB est correctement installée.  $(\Rightarrow 15)$
- Le format de la clé USB ou de son contenu n'est pas compatible. (Le contenu de la clé USB peut être endommagé.)  $(\Rightarrow$  11)
- $\geq$  La carte contient une structure de dossiers et/ou des types de fichiers qui ne sont pas compatibles avec cet appareil.  $(\Rightarrow 117)$
- Les clés USB sont connectées en utilisant un câble d'extension USB ou un répéteur multiport USB qui n'est pas reconnu par l'appareil.
- Certaines clés USB ne peuvent pas être utilisées avec cet appareil.  $($   $\Rightarrow$  11)
- Si elle est introduite durant la lecture, l'enregistrement ou la copie, etc., la clé USB peut ne pas être reconnue par cet appareil.
- ¾ Vous pouvez utiliser des clés USB d'une capacité allant jusqu'à 128 Go.

### **La clé USB ne peut pas être utilisée.**

¾ Eteignez l'appareil et rallumez-le. Si, même après cela, la clé USB ne fonctionne pas, réglez "VIERA Link" sur "Non" et éteignez de nouveau l'appareil, puis rallumez-le. ( $\Leftrightarrow$  93)

### **TV Guide**

### **Le système TV Guide ne reçoit aucune donnée.**

- Vérifiez si l'heure est correctement réglée. ( $\Rightarrow$  95)
- Si le signal est de mauvaise qualité (images fantômes ou réception limitée), le système TV Guide peut ne pas recevoir certaines données.

### **Un champs vide est affiché pour certaines ou toutes les stations.**

- Certaines chaînes ne sont pas supportées par le système TV Guide.
- $\triangleright$  Réglez l'enregistrement programmé manuellement. ( $\Leftrightarrow$  23)

### **Les informations TV Guide ne sont pas affichées correctement.**

¾ Il y a eu un changement de programme, ou l'information du TV Guide provenant d'une station à large bande n'a probablement pas été transmise correctement. Vérifiez le programme en cours, ex. sur le site Web du fournisseur du système TV Guide ou du fournisseur de la chaîne.

### **Le transfert des données TV Guide a été interrompu.**

- Le système TV Guide montre les données qui ont été reçues jusqu'à l'interruption.
- ¾ Les informations du programme peuvent être incomplètes.

### **Les données TV Guide ne sont pas mises à jour.**

 $\triangleright$  Assurez-vous que l'heure est correctement réglée. ( $\Leftrightarrow$  95)

### **Émission numérique**

### **Les émissions numériques ne peuvent pas être reçues.**

- Vérifiez les connexions. ( $\Rightarrow$  16, 102)
- ¾ Les émissions numériques peuvent ne pas avoir encore démarré dans votre région.
- L'antenne peut ne pas être dirigée vers l'émetteur TV, ou bien sa direction a été modifiée par de forts coups de vent ou des vibrations. Si le problème persiste, consultez votre installateur d'antenne TV local.

### **La réception de télévision devient plus mauvaise après la connexion à l'appareil.**

Ceci peut se produire parce que les signaux sont divisés entre l'appareil et un autre équipement. Cela peut être résolu en utilisant un propulseur de signal, fourni par des détaillants électronique.

### **Après le réglage automatique des stations, seuls quelques, voire aucun, canaux DVB sont trouvés.**

- ¾ Vérifiez que les transmissions DVB sont reçues dans votre région.
- ¾ Vérifiez que l'antenne et le câble de l'antenne sont conçus pour le DVB.

Cependant, utilisez le câble coaxial RF montré à L'ETAPE 1. Si vous vivez entre 5-10 km d'un relais de transmission DVB, une antenne combinée VHF/UHF devrait être plus adaptée. En dehors de cette zone, des antennes VHF et UHF séparées fournissent un niveau de réception supérieur.  $(\Rightarrow 16)$ 

### **L'information de la chaîne numérique n'apparaît pas.**

- Sélectionnez la durée (3-10 sec.) sur l'"Affichage à l'écran" du menu Configuration. ( $\Rightarrow$  92)
- Les informations de chaîne numérique n'apparaissent pas pendant la lecture.

### **Les images sautent régulièrement sur certaines chaînes. Le message "Pas de signal" est affiché.**

Vérifiez la connexion de l'antenne.

- ¾ Vérifiez que l'antenne et le câble de l'antenne sont conçus pour le DVB.
- Utilisez le câble coaxial RF fourni montré à L'ETAPE 1.  $(\Rightarrow 16)$ Vérifiez "Condition du signal". Si "Qualité du signal" ou "Niveau du signal" s'affichent en rouge ou changent constamment,
- vérifiez l'antenne. Si les problèmes persistent, consultez votre installateur d'antenne TV local. ( $\Rightarrow$  88)
- ¾ Réglez la réception de l'antenne avec "Réglage manuel" dans le menu Configuration.  $( \Rightarrow 88)$
- Les interférences (connues sous le nom de bruit impulsionnel) provenant des appareils ménagers comme les interrupteurs électriques, réfrigérateurs etc. peuvent causer des coupures ou des déformations de l'image. Pour diminuer les pics du bruit impulsionnel, utilisez un câble coaxial de haute qualité, à quadruple blindage, entre cet appareil et la prise murale de l'antenne. Si le problème persiste consultez votre antenniste local.

### **L'image se coupe vers le haut de temps en temps sur certains ou tous les canaux.**

- ¾ L'interférence atmosphérique électrique causée par les éclairs orageux locaux ou éloignés ou par la forte pluie accompagnée de vent dans les endroits «feuillus» peut créer des coupures vers le haut de l'image et couper ou déformer momentanément le son.
- L'interférence du bruit impulsionnel créé par un appareil ménager utilisé de façon peu fréquente, ou le passage d'un véhicule ou d'une tondeuse à gazon avec un circuit d'allumage "bruyant".

### **Après l'auto configuration, il n'y a aucune station dans la liste des stations.**

¾ "Effacer" a été effectuée ou l'appareil était dans l'état de livraison. L'auto configuration a démarré puis s'est interrompu. Effectuez de nouveau l'auto configuration et laissez-la continuer jusqu'à la fin. Les données seront sauvegardées uniquement après ceci.

### **VIERA Link**

### **VIERA Link ne fonctionne pas.**

- ¾ Vérifiez la connexion du câble HDMI. Vérifiez que "HDMI" s'affiche sur l'écran avant lorsque l'unité principale est mise sous tension.
- Assurez-vous que "VIERA Link" est réglé sur "Oui". (→ 93)
- ¾ Vérifiez les réglages de "HDAVI Control" sur l'appareil connecté.
- $\triangleright$  Certaines fonctions risquent de ne pas fonctionner si elles dépendent de la version de "HDAVI Control" de l'appareil branché. Cet appareil supporte les fonctions "HDAVI Control 4".
- ¾ Si vous avez changé la connexion de l'appareil relié avec le câble HDMI, ou si une panne de courant est survenue ou que le cordon d'alimentation a été débranché de la prise de courant, il est possible que "HDAVI Control" ne fonctionne pas. Dans ce cas, procédez comme suit.
	- Lorsque le câble HDMI est connecté à tous les appareils et que ceux-ci sont sous tension, remettez le téléviseur (VIERA) sous tension.
	- 2 Mettez le réglage de téléviseur (VIERA) pour la fonction "HDAVI Control" sur off, puis à nouveau sur on. (Pour plus d'informations, reportez-vous au mode d'emploi du téléviseur VIERA.)
	- Basculez l'entrée du téléviseur VIERA vers la connexion HDMI à cet appareil, puis une fois l'écran de ce dernier affiché, vérifiez que "HDAVI Control" fonctionne.

### **Le Panneau contrôle n'apparaît pas.**

¾ Le Panneau contrôle est uniquement affiché lorsqu'un téléviseur avec la fonction "HDAVI Control 2" ou supérieur est connecté.  $(\Rightarrow$  77)

### **La commande sur cet appareil (lecture musicale, etc.) est interrompue.**

¾ La commande sur cet appareil peut être interrompue lorsque vous appuyez sur des touches de la télécommande de la télévision qui ne servent pas à ces fonctions VIERA Link.

### **Pour réinitialiser cet appareil**

### **Pour restaurer tous les réglages d'usine sauf les principaux réglages**

- ¾ Sélectionnez "Oui" dans "Effacer" du menu Configuration. Tous les réglages reprennent leur valeur d'usine, sauf le niveau du contrôle parental et le code PIN du contrôle parental. Les programmes des enregistrements différés sont également annulés.  $(4, 95)$
- Sélectionnez "Oui" dans "Réglages par défaut" du menu Configuration. Toutes les configurations autres que la configuration du tuning, de l'horloge, de la langue, de la langue du disque, du niveau du contrôle parental, du code PIN du contrôle parental, du code de la télécommande, du réseau etc. reprennent leur valeur d'usine.  $( \Rightarrow 95)$
- $\triangleright$  Appuyez et maintenez [ $\vee$  CH] et [CH  $\wedge$ ] sur l'appareil en même temps jusqu'à ce que l'écran Configuration automatique apparaisse. Toutes les configurations autres que la configuration des niveaux du contrôle parental, du code PIN du contrôle parental et de réglage de l'horloge reprennent leur valeur d'usine. Les programmes des enregistrements différés sont également annulés.

### **Pour réinitialiser les réglages de niveau de classement**

¾ Lorsque le tiroir est ouvert, appuyez [DRIVE SELECT] pour choisir le lecteur BD, puis appuyez et maintenez simultanément les touches  $[①$  REC] et  $[①$  (PLAY) sur l'appareil principal pendant au moins 5 secondes.

### **Pour réactiver l'appareil s'il se bloque sur déclenchement d'une sécurité**

Appuyez et maintenez enfoncé [少/I] sur l'unité principale pendant 3 secondes. (Les paramétrages restent.)

### **Réseau**

### **Je n'arrive pas à me connecter au réseau.**

- ¾ Le câble réseau serait-il débranché? Vérifiez que le câble réseau (LAN) soit correctement connecté.  $(\Rightarrow$  103)
- Auriez-vous inséré un cable de téléphone dans la prise réseau (LAN) de cet appareil? Connectez-vous avec un câble réseau  $(LAN)$  droit.  $($   $\Rightarrow$  103)
- Est-ce que le modem ou le routeur large bande est allumé? Mettez sous tension tous les dispositifs.
- ¾ Y a-t-il une erreur dans les réglages du réseau? Suivez les instructions que vous avez reçues de votre FAI (Fournisseur d'Accès à Internet), et effectuez les changements dans les réglages.
- Est-ce que les réglages du routeur large bande sont corrects? Lisez les instructions du routeur large bande.
- $\triangleright$  Est-ce que le routeur large bande et/ou le modem sont correctement connectés? Vérifiez les instructions de chacun des dispositifs et raccordez-les en conséquence.

### **Lorsque j'utilise mon PC, je ne peux pas me connecter au réseau.**

¾ Est-ce que votre FAI (Fournisseur d'Accès à Internet) ou votre contrat empêche la connexion simultanée de plusieurs terminaux? Vérifiez votre contrat.

### **Autre**

### **Après avoir effectué la mise à jour, vous ne pouvez plus réceptionner les émissions.**

Selon le contenu de la mise à jour, certains réglages peuvent être revenus à leur valeur par défaut. Fixez de nouveau les réglages.

### **Impossible de mettre "Oui" dans la "Sortie BD-Video 24p".**

¾ Vous ne pouvez sélectionner "Oui" que lorsque l'appareil est connecté à la prise HDMI d'un TV supportant le mode 24p. Dans certains cas, lorsque l'appareil est connecté à un TV via les prises HDMI d'un amplituner, vous pouvez ne pas être capable de sélectionner "Oui". Dans de cas, raccordez l'appareil au TV via la prise HDMI, et à l'ampli-tuner via toute prise autre que HDMI.

### **Pause Live TV stops.**

¾ Pause Live TV à partir de l'entrée AV1, AV2 ou AV3 s'arrête lorsqu'un enregistrement différé provenant d'une entrée externe démarre.

## **Caractéristiques techniques**

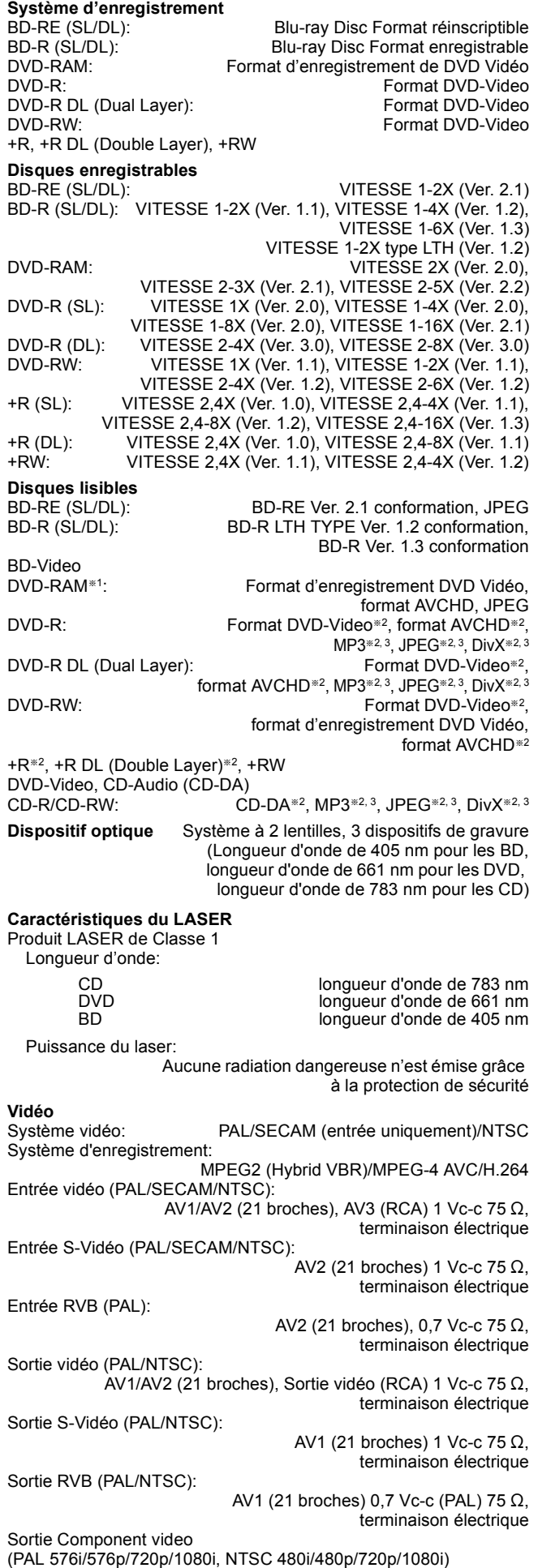

Y: 1,0 Vc-c 75 Ω, terminaison électrique PB: 0,7 Vc-c 75 Ω, terminaison électrique PR: 0,7 Vc-c 75 Ω, terminaison électrique

### **Son**

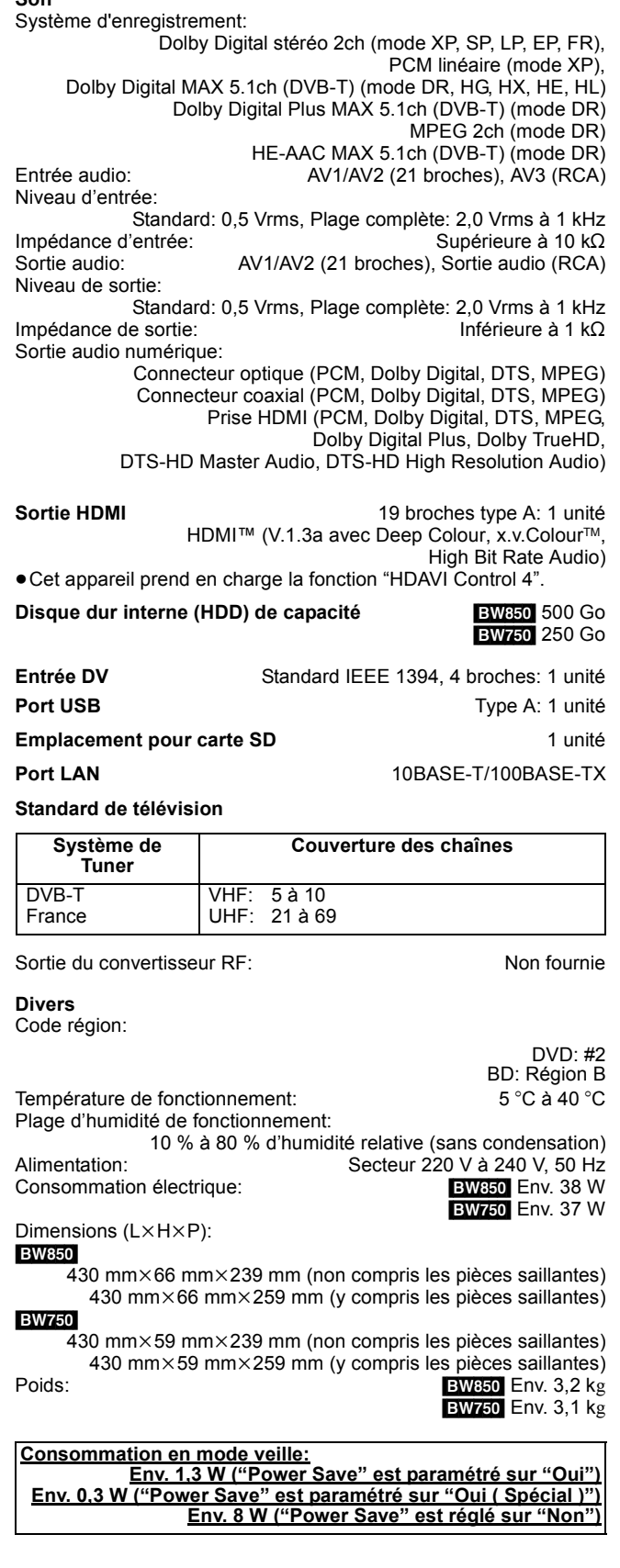

### **Carte SD**

Logement: Logement de Carte mémoire SD: 1 unité<br>Média compatible: Carte mémoire SD<sup>\*4</sup>, Carte mémoire SDHC Carte mémoire SD<sup>\*4</sup>, Carte mémoire SDHC Format: FAT12, FAT16<sup>\*5</sup> (Dans le cas de la carte mémoire SD) FAT32§5 (Dans le cas de la carte mémoire SDHC) Données qui peuvent être lues: JPEG, SD (Définition Standard)-Video<sup>\*6</sup>

HD (Haute Définition)-Video

## **Dispositif USB**

Standard USB:<br>
Format: Computer Contract Library Part of the EAT16 FAT122 FAT16, FAT32<br>MP3. JPEG, DivX, Données qui peuvent être lues: SD (Définition Standard)-Video<sup>®7</sup>, HD (Haute Définition)-Video<sup>®8</sup>

#### **DivX**

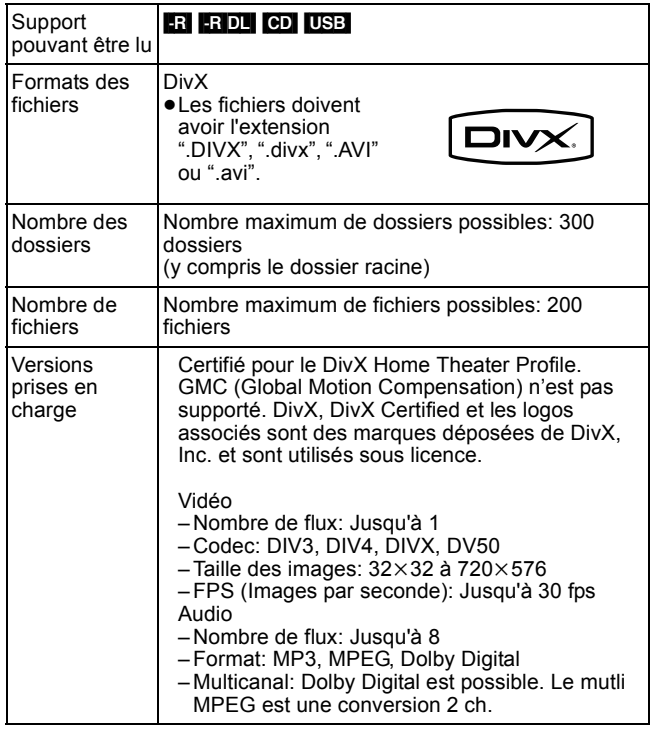

### **SD (Définition standard)-Vidéo**

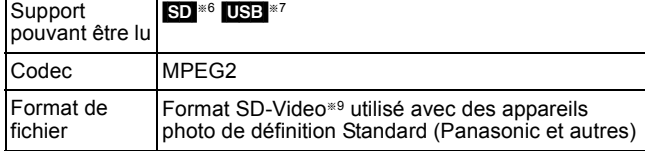

**HD (Haute définition)-Vidéo**

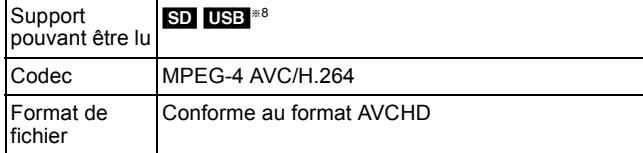

**MP3**

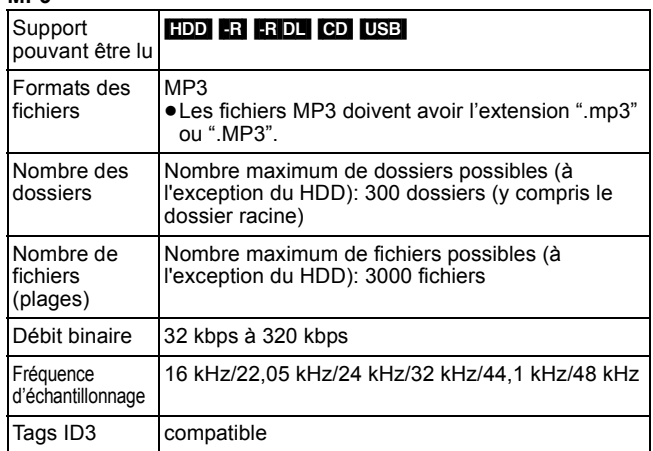

≥Il se peut que la lecture ne puisse pas s'effectuer s'il y a une grosse quantité d'images fixes ou autres sur le fichier MP3.

### **JPEG**

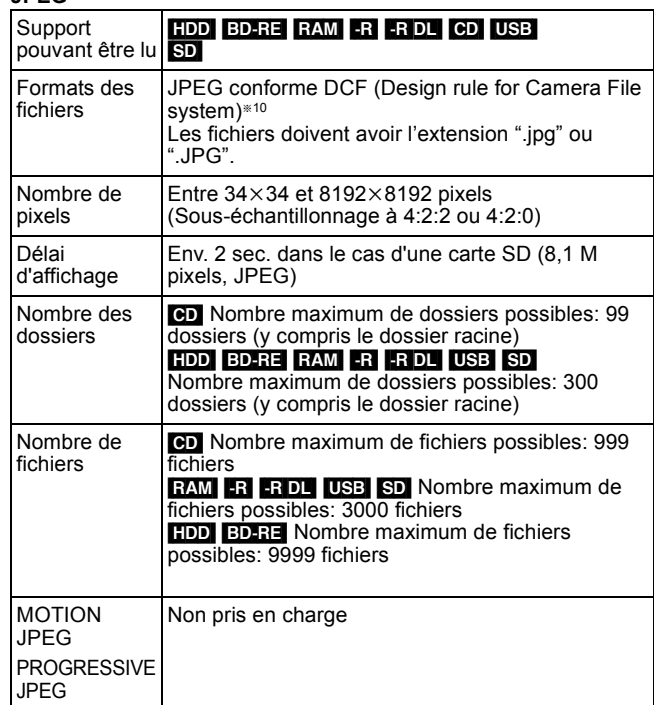

≥L'affichage d'images fixes peut prendre un certain temps. ≥Lorsqu'il y a beaucoup de fichiers et/ou de dossiers, certains

fichiers peuvent ne pas s'afficher ou ne pas être lisibles.

### $-R$   $-R$   $D L$   $CD$

- ≥Le fonctionnement peut être long lorsqu'il y a beaucoup de fichiers (pistes) et/ou dossiers, et quelques fichiers (pistes) peuvent ne pas être lu(e)s ou lisibles.
- ≥Les alphabets et les chiffres arabes apparaissent correctement. Les autres caractères peuvent ne pas s'afficher correctement.
- ≥L'ordre de présentation peut être différent de celui apparaissant sur l'ordinateur.
- ≥Selon la façon dont vous créez les disques (logiciel de gravure), des fichiers (pistes) et dossiers peuvent ne pas être lus dans l'ordre de la numérotation que vous leur avez attribué.
- ≥Selon les conditions d'enregistrement, le disque peut ne pas être lu.

### **Remarque**

≥Les caractéristiques sont sujettes à modification sans préavis.

- ≥Les capacités réellement utilisables sont inférieures. (Carte SD)
- Retirez le disque de la cartouche (il n'est pas possible d'utiliser le TYPE1).
- §<sup>2</sup> La finalisation est nécessaire pour une lecture compatible.
- §<sup>3</sup> ISO9660 niveau 1 ou 2 (sauf pour les formats étendus) et Joliet Cet appareil est compatible avec les multi-sessions/border (sauf pour les DVD-R DL).
- Cet appareil n'est pas compatible avec le «packet-write».
- Cartes miniSD incluses. (L'adaptateur miniSD doit être inséré.) Cartes microSD incluses. (L'adaptateur microSD doit être inséré.)
- §<sup>5</sup> Les noms de fichier d'une certaine longueur ne sont pas pris en charge.
- §<sup>6</sup> La conversion et le transfert d'enregistrements vidéo sont possibles d'une carte SD sur le disque dur ou sur disque DVD-RAM.

Une fois la conversion et le transfert d'enregistrement vidéo vers le disque dur ou vers un disque DVD-RAM terminés, la lecture est possible.

La conversion et le transfert d'enregistrements vidéo sont possibles d'un dispositif USB vers le disque dur ou vers un disque DVD-RAM. Une fois la conversion et le transfert d'enregistrement vidéo vers

le disque dur ou un disque DVD-RAM terminés, la lecture est possible.

- §<sup>8</sup> La conversion et le transfert d'enregistrements vidéo sont possibles à partir d'un périphérique USB vers le HDD ou vers un disque BD-RE (SL/DL) ou BD-R (SL/DL). Après que la conversion et le transfert d'enregistrement vidéo sur HDD ou disque BD-RE (SL/DL) ou BD-R (SL/DL) sont terminés,
- la lecture est possible.
- §<sup>9</sup> SD-Video Entertainment Video Profile
- §<sup>10</sup> Design rule for Camera File system: norme unifiée établie par Japan Electronics and Information Technology Industries Association (JEITA).

### ■ Structure des dossiers affichés par cet appareil

**Vous pouvez lire des DivX, MP3 et des images fixes (JPEG) sur cet appareil en créant des dossiers comme illustré ci-dessous. Cependant, selon la méthode d'écriture des données (logiciel d'écriture), il est possible que la lecture ne se fasse pas dans l'ordre dans lequel vous avez numéroté les dossiers.**

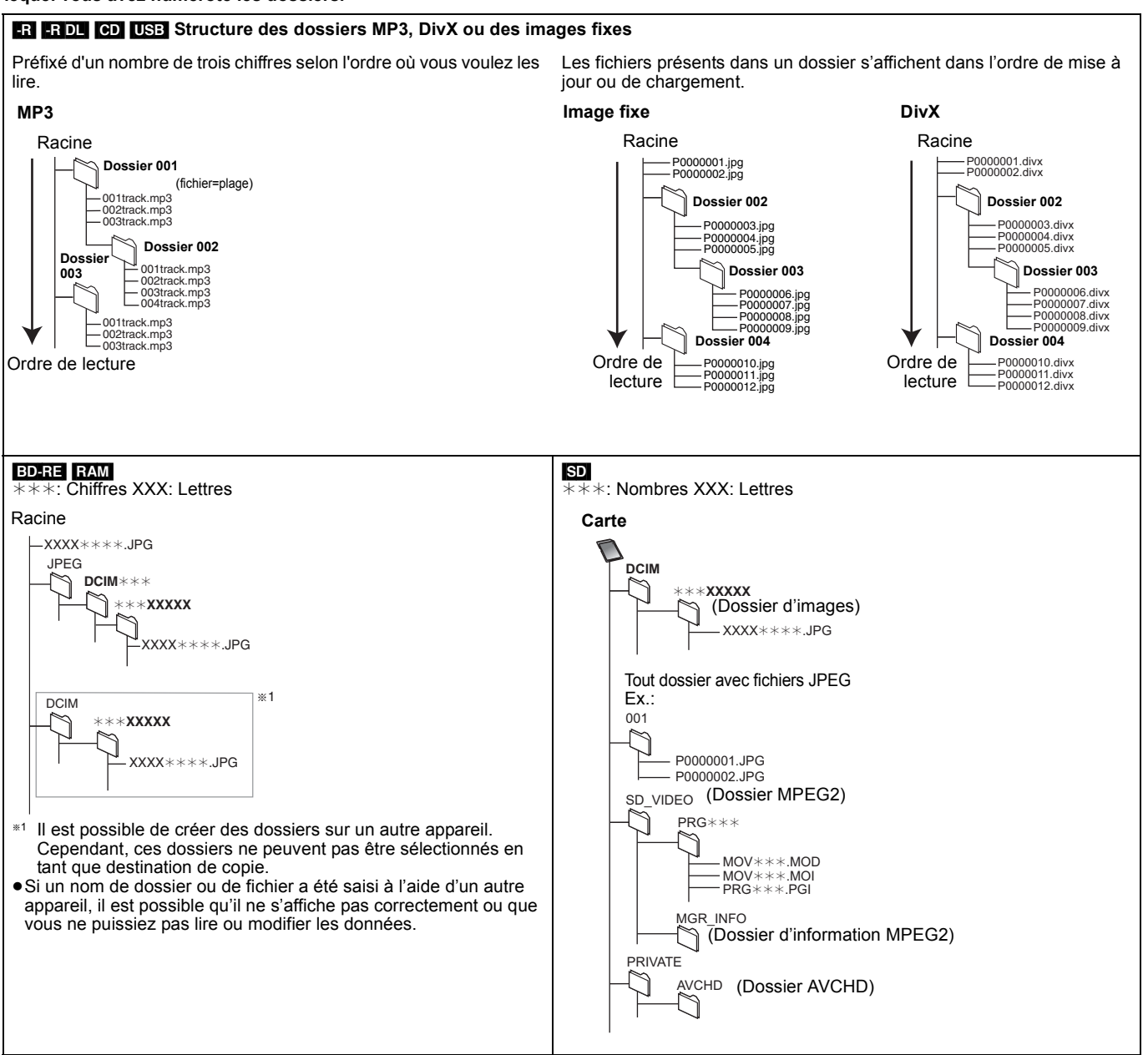

### **AVCHD**

AVCHD est un nouveau format (standard) pour les caméscopes haute définition pouvant être utilisé pour enregistrer et lire des images HD haute résolution.

### **BD-J**

Quelques disques BD-Video contiennent des applications Java appelées BD-J. Vous pouvez apprécier diverses fonctions interactives en plus de visualiser la vidéo classique.

### **Bitstream**

Forme numérique des données audio multicanaux (par exemple en "5.1") avant leur décodage en différents canaux.

### **BONUSVIEW**

Avec la nouvelle fonction de lecture du BD-Video, vous pouvez apprécier la vidéo secondaire enregistrée sur le disque, en plus du film principal.

### **CPRM (Content Protection for Recordable Media)**

La technologie CPRM protège les émissions dont un seul enregistrement est autorisé. Ces émissions ne peuvent être enregistrées qu'avec des disques compatibles CPRM.

### **Décodeur**

Un décodeur restaure les signaux audio encodés sur le disque. Ceci s'appelle le décodage.

### **Deep Colour**

Cet appareil comporte une prise HDMITM (V.1.3a avec Deep Colour) technologie pouvant, si connecté à un téléviseur compatible, reproduire une plus grande échelle de couleurs (4096 pas). Vous pouvez profiter de couleurs naturelles, exceptionnellement riches avec une gradation douce, détaillée et un minimum de bandes de couleur. [Une gradation de couleur inférieure (256 pas), sans Deep Colour, est reproduite si l'appareil est connecté un téléviseur et ne prend pas en charge les Deep Colour. L'appareil règle automatiquement la sortie appropriée qui convient au téléviseur raccordé.]

### **DivX**

DivX est une technologie très répandue créée par DivX, Inc. Le contenu vidéo des fichiers média DivX est compressé pour réduire la taille du fichier tout en conservant une qualité d'image élevée.

### **Serveur DNS**

Un serveur qui agit comme un annuaire téléphonique et transpose les noms de domaine Internet en adresses IP.

### **Dolby Digital**

C'est une méthode de codage des signaux numériques développée par les Laboratoires Dolby. Mise à part la stéréo (2ch), ces signaux peuvent également être de l'audio multi-canaux.

### **Dolby Digital Plus**

L'audio multi-canaux et une qualité audio supérieure sont rendus possibles grâce au Dolby Digital Plus. BD-Video supporte une sortie jusque 7.1 canaux.

### **Dolby TrueHD**

Dolby TrueHD est un format audio de très haute qualité qui reproduit l'audio du studio maître. BD-Video supporte une sortie jusque 7.1 canaux.

### **Fusion de canaux (Down-mixing)**

C'est le processus permettant de mélanger les signaux multi-canaux existants sur certains disques en un nombre de canaux inférieur.

### **DTS (Digital Theater Systems)**

Ce système Surround est utilisé dans beaucoup de cinémas. Il y a une bonne séparation entre les canaux de façon qu'un effet sonore réaliste soit possible.

### **DTS-HD**

DTS-HD est un format audio de haute qualité et sophistiqué utilisé dans les salles de cinéma. L'équipement précédent compatible DTS Digital Surround peut lire les DTS-HD comme des audios DTS Digital Surround. BD-Video supporte une sortie jusque 7.1 canaux.

### **Plage dynamique**

La plage dynamique est la différence entre le niveau sonore le plus faible qui peut être perçu au-dessus du bruit naturel de l'appareil et le niveau sonore le plus fort avant apparition de distorsion.

La compression de la plage dynamique permet de réduire l'intervalle entre les sons les plus faibles et les sons les plus forts. Grâce à elle, vous pouvez notamment écouter à faible volume tout en distinguant clairement les dialogues.

### **Films et vidéo**

Les DVD-Vidéo sont enregistrés en utilisant soit la technique du film, soit celle de la vidéo. Cet appareil est capable de déterminer quelle technique a été utilisée, puis d'utiliser la méthode de balayage progressif la mieux adaptée.

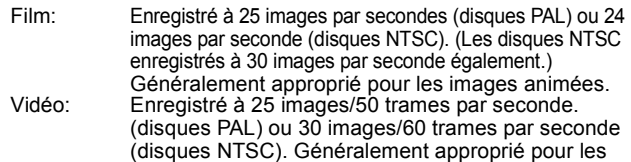

programmes de télévision ou les animations.

### **Finalise**

Un procédé qui rend possible la lecture d'un CD-R, CD-RW, DVD-R, etc. enregistré sur des équipements qui le permettent. Vous pouvez finaliser les BD-R, DVD-R, DVD-R DL, DVD-RW (format DVD-Video), +R, +R DL sur cet appareil.

Après finalisation, le disque ne peut plus être que lu et vous ne pouvez plus enregistrer ou effectuer de montage dessus. Il est toutefois possible de reformater les DVD-RW finalisés pour enregistrer à nouveau.

#### **Formatage**

Le formatage est le processus qui permet de préparer un support comme un DVD-RAM à l'enregistrement.

Vous pouvez formatter des BD-RE, DVD-RAM, DVD-RW (seulement les formats DVD-Video), +RW, cartres SD et le HDD ou des BD-R, +R et +R DL vierges sur cet appareil. Le formatage efface tout le contenu de façon permanente.

#### **Images et trames**

Le terme "image" désigne chacune des images qui constituent les séquences vidéo visualisées. Chaque image est formée de deux trames.

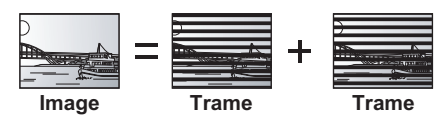

- ≥Une image fixe entraîne l'affichage de deux trames, il peut donc y avoir un peu de flou, mais la qualité d'image est en général meilleure.
- ≥Une trame fixe ne constitue que la moitié de l'image, elle est plus brute, mais il n'y a pas de flou.

### **Passerelle**

Adresse IP du dispositif électronique procurant l'accès à Internet. Généralement appelée une adresse IP de routage. (par exemple, 192.168.0.1)

### **Disque dur (HDD = Hard Disk Drive)**

Il s'agit d'un support de mémoire de masse couramment utilisé dans les ordinateurs. Les plateaux d'un disque dur recouverts d'un composé magnétique tournent à vitesse rapide et une tête magnétique est approchée tout près de leur surface pour lire et écrire des données.

### **HDMI (High-Definition Multimedia Interface)**

A la différence des connexions habituelles, il transmet des signaux audio et vidéo numériques non compressés via un seul câble. Cette unité supporte la vidéo haute-définition produite en [720p (750p), 1080i (1125i), 1080p (1125p)] à partir des connecteurs HDMI AV OUT. Pour profiter d'une vidéo haute-définition un téléviseur à haute définition est requis.

### **HE-AAC (High-Efficiency Advanced Audio Coding)**

Il s'agit d'un format audio pour l'émission numérique. Il a un taux de compression plus élevé que les formats audio comme le MP3, et rend possible la diffusion audio en surround 5.1ca ou la diffusion multi-langues.

### **Adresse IP**

Un jeu de nombres qui distinguent chaque PC sur le réseau, lors, par exemple, de la connexion à Internet. Lors de l'utilisation d'un PC pour accéder un équipement ou un PC qui n'appartient pas au réseau, l'adresse IP est appelée adresse IP locale. (par exemple, 192.168.0.10)

### **JPEG (Joint Photographic Experts Group)**

Il s'agit d'une norme de compression/décompression d'images fixes en couleur. Si vous sélectionner le format JPEG comme format de stockage sur votre appareil photo numérique, etc., les données seront compressées d'un facteur allant de 1/10 à 1/100 de leur taille d'origine. L'avantage de JPEG est qu'il dégrade peu la qualité de l'image par rapport aux degrés de compression élevés atteints.

### **LAN (Réseau local)**

Un groupe d'équipements dans une société, une école ou un domicile, reliés ensemble.

Indique les limites d'un réseau particulier.

### **Stockage local**

Cette zone de stockage est destinée à une utilisation pour des contenus secondaires pour la lecture d'ensemble virtuel de disques BD-Video.

### **LPCM (Linear PCM)**

Il s'agit de signaux numériques non compressés, similaires à ceux trouvés sur les CD.

#### **MPEG2 (Moving Picture Experts Group)**

Un standard pour compresser et décompresser efficacement de la vidéo couleur. Le MPEG2 est le standard de compression utilisé pour les DVD et les émissions numériques satellite.

#### **MPEG-4 AVC/H.264**

Un standard pour compresser et décompresser efficacement de la vidéo couleur. MPEG-4 AVC/H.264 est une méthode d'encodage utilisée pour enregistrer des vidéos haute définition.

#### **MP3 (MPEG Audio Layer 3)**

Une méthode de compression audio qui compresse le son a environ un dixième de sa taille sans une grande perte de qualité.

#### **Pan&Scan/Letterbox**

En général, les BD-Video et les DVD-Video sont fabriqués pour être lus sur des écrans de télévision à écran large (rapport d'aspect de 16:9), de telle façon que le plus souvent, les images ne rentrent pas dans les écrans de télévision classiques (rapport d'aspect de 4:3). Deux styles d'images, "Pan & Scan" et "Letterbox", traitent ce problème.

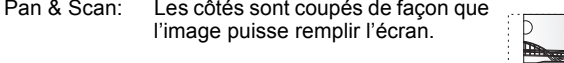

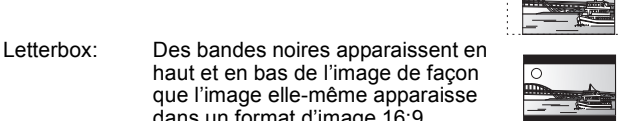

#### **Progressif/Entrelacé**

Le mode entrelacé est la forme de signal d'image conventionnelle qui affiche l'image en deux phases, en séparant l'affichage en lignes impaires et paires

que l'image elle-même apparaisse dans un format d'image 16:9.

Le mode progressif affiche la totalité de l'image en une seule passe. Donc, l'image obtenue sera à haute définition et sans scintillement par rapport à l'image entrelacée.

#### **Protection**

Vous pouvez vous prémunir contre l'effacement accidentel en activant la protection contre l'écriture ou l'effacement.

#### **RVB**

Sigle des trois couleurs primaires de la lumière, rouge (R), vert (V) et bleu (B) et mode de production de signal vidéo fondé sur ces trois couleurs. En divisant le signal vidéo en trois couleurs pour la transmission, le parasitage est largement réduit, ce qui donne des images de qualité bien supérieure.

#### **Routeur**

Distingue les adresses IP assignées à chaque équipement, comme le PC, et relaye le flux de données sur le réseau.

### **Fréquence d'échantillonnage**

L'échantillonnage est le processus consistant à convertir l'amplitude d'une onde sonore (signal analogique) à un intervalle donné en nombre (codage numérique). La fréquence d'échantillonnage exprime le nombre d'échantillons de cette amplitude que l'on mesure à chaque seconde; lorsqu'elle est élevée, cela signifie que le son d'origine est plus fidèlement reproduit.

#### **Qualité du signal**

Voici le guide pour le contrôle de la direction de l'antenne. Les valeurs numérotées affichées n'indiquent pas la force du signal, mais la qualité du signal (le rapport signal-bruit, ou "S/N"). Les canaux que vous pouvez recevoir sont affectés par les conditions climatiques, les saisons, l'heure (jour/nuit), la région, la longueur du câble qui est connecté à l'antenne, etc.

#### **Masque de sous-réseau**

Permet une utilisation efficace du réseau. Un groupe de nombres qui identifie quelle partie de l'adresse IP allouée à chaque équipement connecté au routeur est celle du réseau.

#### **Vignette**

On désigne de ce terme la représentation en miniature d'une image, qui permet de présenter plusieurs images sous forme de liste, ou de représenter le contenu d'une séquence vidéo.

### **x.v.ColourTM**

x.v.ColourTM est le nom de dispositifs compatibles avec le format xvYCC format, un standard international de couleur améliorée en cinéma conforme aux règles de transmission de signal. Vous pouvez obtenir des couleurs vives de palettes de couleurs plus larges assurant une image plus réaliste quand vous êtres connectés à un téléviseur prenant en charge le câble x.v.Colour™ avec le câble **HDMI** 

#### **1080i**

Dans une image à haute définition, 1080 (1125) lignes de balayage alternatives passent chaque 1/50ème de seconde pour créer une image entrelacée. Puisque 1080i (1125i) est plus du double des chaînes de télévision actuelles à 480i (525i), les détails sont plus nets et créent une image riche et plus réaliste.

#### **1080p**

Dans une image à haute définition, 1080 (1125) lignes de balayage alternatives passent chaque 1/50<sup>ème</sup> de seconde pour créer une image progressive. Puisque la vidéo progressive n'a pas de lignes de balayage alternatives comme la vidéo entrelacée, il y a un minimum de clignotement à l'écran.

### **24p**

Il s'agit d'une image progressive enregistrée à un taux de 24 trames par seconde.

### **720p**

Dans une image à haute définition, 720 (750) lignes de balayage alternatives passent chaque 1/50ème de seconde pour créer une image progressive. Puisque la vidéo progressive n'a pas de lignes de balayage alternatives comme la vidéo entrelacée, il y a un minimum de clignotement à l'écran.

### **Emplacement**

Placez l'appareil sur une surface plane éloignée de la lumière directe du soleil, à l'abri des températures élevées, d'une humidité trop importante et de vibrations excessives. Ces conditions peuvent endommager le coffret et les autres composants, réduisant ainsi la durée de vie de l'appareil.

Ne pas placer d'objets lourds sur l'appareil.

### **Tension**

 Ne pas utiliser de sources d'alimentation à haut voltage. Cela peut créer une surtension au niveau de l'appareil et provoquer un incendie. Ne pas utiliser de source d'alimentation CC (courant continu). Vérifiez soigneusement la source lors de l'installation de cet appareil sur un bateau ou dans tout endroit où un courant continu est utilisé.

### **Protection du cordon d'alimentation au secteur**

 Vérifiez que le cordon d'alimentation au secteur est branché correctement et qu'il n'est pas endommagé. Une mauvaise connexion et un cordon défectueux peuvent provoquer un incendie ou des décharges électriques. Ne pas tirer, plier ou placer des objets lourds sur le cordon.

 Saisissez fermement la prise pour débrancher le cordon. Le fait de tirer sur le cordon secteur peut provoquer des décharges électriques. Ne manipulez pas la prise avec les mains mouillées. Vous risqueriez de recevoir des décharges électriques.

Java toutes les marques de commerce et les logos basés sur Java sont des marques déposées de Sun Microsystems, Inc. aux États-Unis et dans les autres pays.

Fabriqué sous licence de Dolby Laboratories. Le terme Dolby et le sigle double D sont des marques commerciales de Dolby Laboratories.

Fabriqué sous brevet: 5.451.942; 5.956.674; 5.974.380; 5.978.762; 6.226.616; 6.487.535; 7.392.195; 7.272.567; 7.333.929; 7.212.872 pour les Etats-Unis et sous d'autres brevets publiés et en suspens mondiaux et des États-Unis. DTS est une marque déposée et les logos DTS, Symbol, DTS-HD et DTS-HD Master Audio | Essential sont des marques commerciales de DTS, Inc.

© 1996-2008 DTS, Inc. Tous Droits Réservés.

Ce produit utilise une technologie de protection des droits d'auteur couverte par des brevets américains et d'autres droits de propriété intellectuelle. L'utilisation de cette technologie de protection des droits d'auteur doit être autorisée par Macrovision. Elle n'est destinée qu'à une utilisation domestique ou à d'autres visualisations limitées sauf autorisation contraire de Macrovision. L'analyse par rétrotechnique et le désossage sont interdits.

Le logo SDHC est une marque.

HDMI, le logo HDMI et High-Definition Multimedia Interface sont des marques de commerce ou des marques déposées de HDMI Licensing LLC.

Ce produit est commercialisé dans le cadre de la licence de portefeuille de brevet AVC et de la licence de portefeuille de brevet VC-1 pour une utilisation personnelle et non commerciale par un consommateur, en vue (i) d'encoder une vidéo conformément à la norme AVC et à la norme VC-1 ("AVC/VC-1 Video") et/ou (ii) de décoder une vidéo AVC/VC-1 précédemment encodée par un consommateur dans le cadre d'une activité personnelle et non commerciale et/ou obtenue auprès d'un fournisseur vidéo autorisé à commercialiser des vidéos AVC/VC-1. Aucune licence n'est accordée ni implicite pour toute autre utilisation. Pour plus d'informations, veuillez contacter MPEG LA, LLC. Consultez le site http://www.mpegla.com.

"AVCHD" et le logo "AVCHD" sont des marques commerciales de Panasonic Corporation et de Sony Corporation.

HDAVI ControlTM est une marque de commerce de Panasonic Corporation.

"Blu-ray Disc" est une marque commerciale.

### **Corps étranger**

 Ne laissez pas d'objets métalliques tomber dans l'appareil. Vous risqueriez de recevoir des décharges électriques ou de provoquer un dysfonctionnement.

 Veillez à ce qu'aucun liquide ne pénètre dans l'appareil. Vous risqueriez de recevoir des décharges électriques ou de provoquer un dysfonctionnement. Si cela se produit, débranchez immédiatement l'appareil de l'alimentation électrique et contactez votre revendeur.

 Ne vaporisez pas d'insecticides sur ou dans l'appareil. Ils contiennent des gaz inflammables qui peuvent s'enflammer lorsqu'ils sont vaporisés dans l'appareil.

### **Réparation**

 Ne tentez pas de réparer vous-même cet appareil. Si le son est interrompu, si les témoins ne s'allument pas, si de la fumée sort de l'appareil ou si tout autre problème qui n'est pas évoqué dans ces instructions se produit, débranchez le cordon d'alimentation secteur et contactez votre revendeur ou un centre de réparation agréé. Si l'appareil est réparé, démonté ou remonté par des personnes non-qualifiées, vous risquez de recevoir des décharges électriques ou d'endommager l'appareil.

 Si vous ne l'utilisez pas sur une longue période de temps, vous pouvez allonger la durée de vie de l'appareil en le débranchant de l'alimentation électrique.

"BONUSVIEW" est une marque commerciale de Blu-ray Disc Association.

Le logo "BD-LIVE" est une marque commerciale de Blu-ray Disc Association.

Prend en charge la lecture DivX® DivX® est une marque déposée de DivX, Inc., utilisée sous licence.

Plays DivX® video

DivX® is a registered trademark of DivX, Inc., and is used under license.

x.v.Colour<sup>™</sup> est une marque commerciale

VIERA CASTTM est une marque commerciale de Panasonic Corporation.

YouTube et Picasa sont des marques commerciales de Google, Inc.

L'enregistrement et la lecture d'œuvres sur cet appareil ou tout autre appareil peuvent nécessiter l'autorisation du titulaire du droit d'auteur ou de tout autre droit attaché à ces contenus. Panasonic n'est pas en droit de vous autoriser, ne vous donne pas cette autorisation et décline explicitement tout droit, capacité ou intention d'obtenir une telle autorisation en votre nom. Il est de votre responsabilité de vous assurer que l'utilisation de cet appareil ou de tout autre appareil est en conformité avec la législation applicable au droit d'auteur dans votre pays. Nous vous prions de vous référer à cette législation pour plus d'informations sur les lois et règles en vigueur ou de contacter le titulaire des droits du contenu que vous souhaitez enregistrer ou lire.

#### **Présentation de la société Gracenote®**

**Gracenote® offre une technologie de reconnaissance musicale et des données associées. Gracenote est la norme industrielle dans la technologie de reconnaissance musicale et la fourniture de contenu associé. Pour plus d'informations, allez sur www.gracenote.com.**

**Légende concernant les droits de propriété de Gracenote® CD et données associées de Gracenote, Inc., copyright © 2000–2009 Gracenote. Gracenote Software, copyright © 2000–2009 Gracenote. Les présents produit et service peuvent être associés à un ou plusieurs brevets américains suivants : N°5,987,525 ; N°6,061,680 ; N°6,154,773, N°6,161,132, N°6,230,192, N°6,230,207, N°6,240,459, N°6,330,593, et autres brevets publiés ou déposés. Certains services délivrés sous licence Open Globe, Inc. pour le brevet américain : N°6,304,523.** 

**Gracenote et CDDB sont des marques déposées de Gracenote. Le logo et le sigle Gracenote ainsi que le logo "Powered by Gracenote" sont des marques commerciales de Gracenote.**

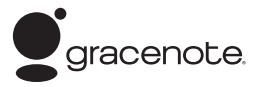

#### **Contrat de licence pour l'utilisateur final Gracenote® L'UTILISATION DU PRÉSENT PRODUIT IMPLIQUE L'ACCEPTATION DES CONDITIONS GÉNÉRALES SUIVANTES.**

Cette application ou ce dispositif contient le logiciel Gracenote, Inc. de Emeryville, Californie ("Gracenote"). Le logiciel Gracenote ("Logiciel Gracenote") permet d'identifier les disques et/ou fichiers et d'obtenir des informations associées aux morceaux, notamment le nom, l'artiste, la piste et le titre ("Données Gracenote"), à partir de bases de données intégrées ou de serveurs en ligne (connus sous le nom de "Serveurs Gracenote") et d'effectuer d'autres fonctions. Vous pouvez utiliser les données Gracenote uniquement au moyen des fonctions destinées à l'utilisateur final de cette application ou de ce dispositif.

Vous acceptez d'utiliser les données Gracenote, le logiciel Gracenote et les serveurs Gracenote à titre personnel uniquement et non à des fins commerciales. Vous acceptez de ne pas céder, copier, transférer ou transmettre le logiciel Gracenote ni aucune donnée Gracenote à un tiers. VOUS ACCEPTEZ DE NE PAS UTILISER NI EXPLOITER LES DONNÉES GRACENOTE, LE LOGICIEL GRACENOTE OU LES SERVEURS GRACENOTE, SAUF AUTORISATION EXPRESSE SPÉCIFIÉE ICI.

Vous reconnaissez que votre licence non exclusive à utiliser les données Gracenote, le logiciel Gracenote et les serveurs Gracenote sera interrompue en cas de non respect de ces restrictions. En cas de résiliation de votre licence, vous acceptez de cesser toute utilisation des données Gracenote, du logiciel Gracenote et des serveurs Gracenote. Gracenote se réserve l'ensemble des droits sur les données Gracenote, le logiciel Gracenote et les serveurs Gracenote, y compris tous les droits de propriété. En aucun cas Gracenote ne sera tenu de vous payer pour toute information fournie par vos soins. Vous accepter que Gracenote, Inc. pourra faire valoir ses droits contre vous sous ce contrat, directement en son nom propre.

Le service Gracenote utilise un identificateur unique pour suivre les requêtes à des fins statistiques. Un identificateur numérique attribué au hasard permet au service Gracenote de compter les requêtes sans obtenir aucune information vous concernant. Pour plus d'informations, consultez la page Web relative à la politique de confidentialité Gracenote du service Gracenote.

Le logiciel Gracenote ainsi que chaque élément des données Gracenote sont exploités sous licence "EN L'ÉTAT".

Gracenote n'accorde aucune représentation ou garantie, expresse ou implicite, concernant l'exactitude des données Gracenote provenant des serveurs Gracenote. Gracenote se réserve le droit de supprimer des données des serveurs Gracenote ou de modifier les catégories de données pour toute raison jugée suffisante par Gracenote. Gracenote ne peut garantir que le logiciel ou les serveurs Gracenote sont exempts de toute erreur ou que le fonctionnement du logiciel ou des serveurs Gracenote ne sera pas interrompu. Gracenote n'est pas dans l'obligation de vous fournir les nouvelles catégories ou nouveaux types de données supplémentaires ou améliorés que Gracenote peut fournir dans le futur et est libre de supprimer ses services à tout moment.

GRACENOTE N'ACCORDE AUCUNE GARANTIE EXPRESSE OU IMPLICITE, Y COMPRIS, SANS EXCLURE D'AUTRES MOTIFS, LES GARANTIES IMPLICITES DE QUALITÉ MARCHANDE, D'ADAPTATION À UN USAGE PARTICULIER, DE TITRE ET D'ABSENCE DE CONTRE-FAÇON. GRACENOTE NE GARANTIT PAS LES RÉSULTATS QUI SERONT OBTENUS PAR VOTRE UTILISATION DU LOGICIEL GRACENOTE OU DE TOUT AUTRE SERVEUR GRACENOTE. EN AUCUN CAS GRACENOTE NE SERA TENU RESPONSABLE DE TOUT DOMMAGE INDIRECT OU ACCIDENTEL, OU DE TOUTE PERTE DE PROFITS OU DE REVENUS.

### **Avis aux utilisateurs concernant la collecte et l'élimination des piles et des appareils électriques et électroniques usagés**

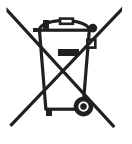

Apposé sur le produit lui-même, sur son emballage, ou figurant dans la documentation qui l'accompagne, ce pictogramme indique que les piles et appareils électriques et électroniques usagés doivent être séparés des ordures ménagères. Afin de permettre le traitement, la valorisation et le recyclage adéquats des piles et des appareils usagés, veuillez les porter à l'un des points de collecte prévus, conformément à la législation nationale en vigueur ainsi qu'aux directives 2002/96/CE et 2006/66/CE En éliminant piles et appareils usagés conformément à la réglementation en vigueur, vous contribuez à prévenir le gaspillage de ressources précieuses ainsi qu'à protéger la santé humaine et l'environnement contre les effets potentiellement nocifs d'une manipulation inappropriée des déchets.

Pour de plus amples renseignements sur la collecte et le recyclage des piles et appareils usagés, veuillez vous renseigner auprès de votre mairie, du service municipal d'enlèvement des déchets ou du point de vente où vous avez acheté les articles concernés. Le non-respect de la réglementation relative à l'élimination des déchets est passible d'une peine d'amende.

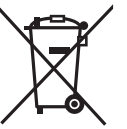

### **Pour les utilisateurs professionnels au sein de l'Union européenne** Si vous souhaitez vous défaire de pièces d'équipement électrique ou électronique, veuillez vous renseigner directement auprès de votre détaillant ou de votre fournisseur. **[Information relative à l'élimination des déchets dans les pays extérieurs à l'Union européenne]**

Ce pictogramme n'est valide qu'à l'intérieur de l'Union européenne. Pour connaître la procédure applicable dans les pays hors Union Européenne, veuillez vous renseigner auprès des autorités locales compétentes ou de votre distributeur.

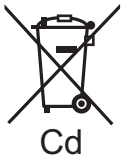

**Note relative au pictogramme à apposer sur les piles (voir les 2 exemples ci-contre)**

Le pictogramme représentant une poubelle sur roues barrée d'une croix est conforme à la réglementation. Si ce pictogramme est combiné avec un symbole chimique, il remplit également les exigences posées par la Directive relative au produit chimique concerné.

## **Index**

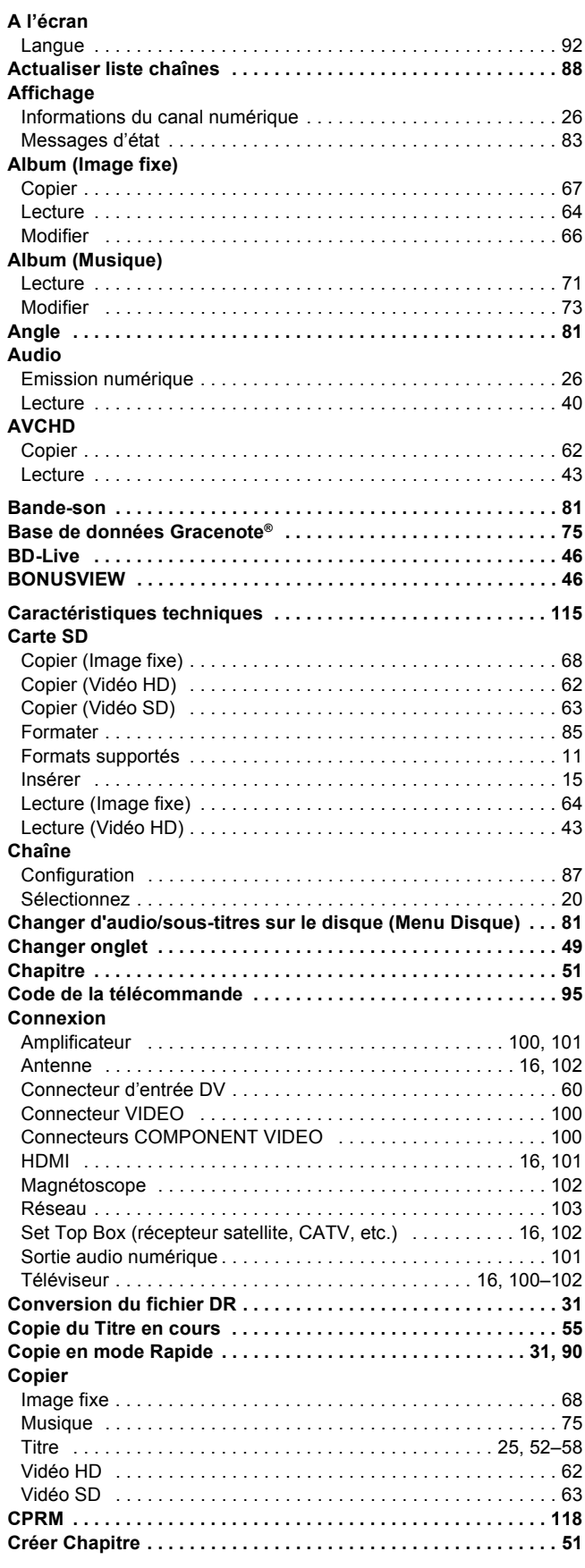

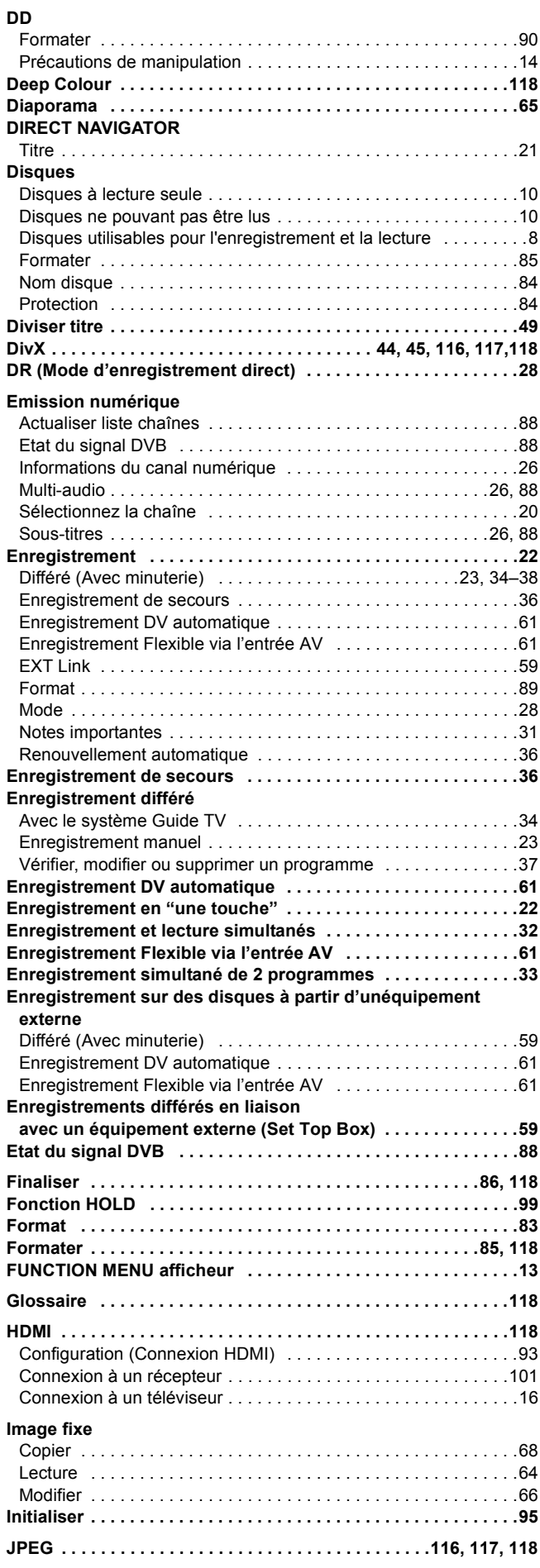

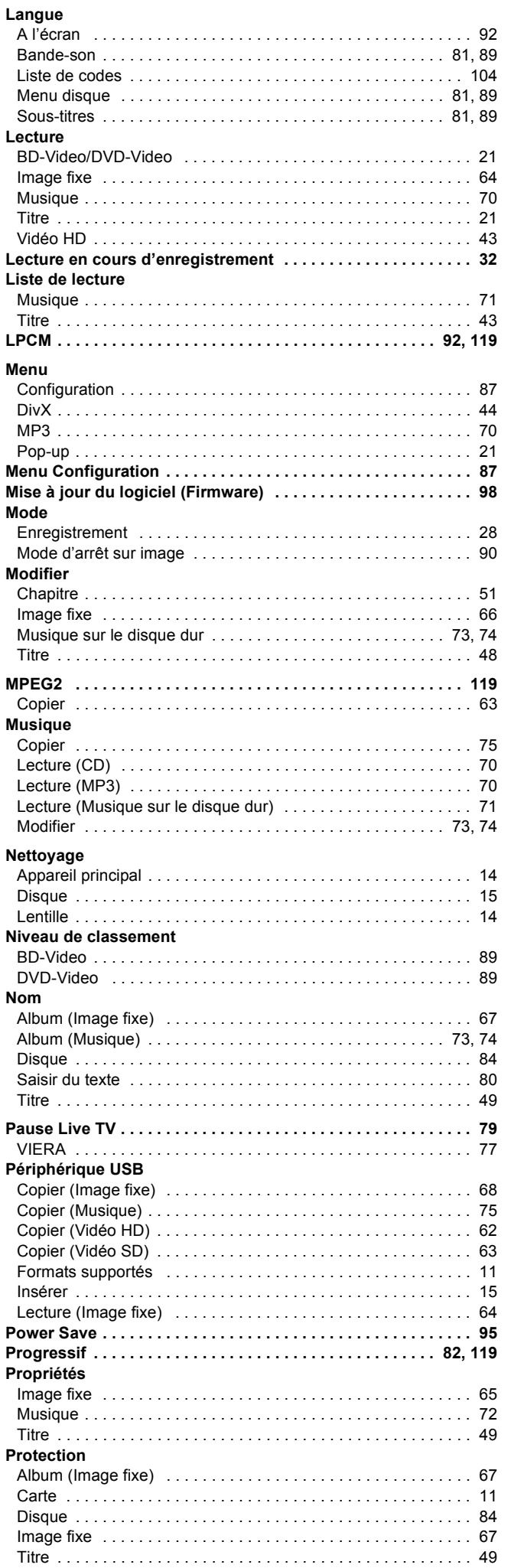

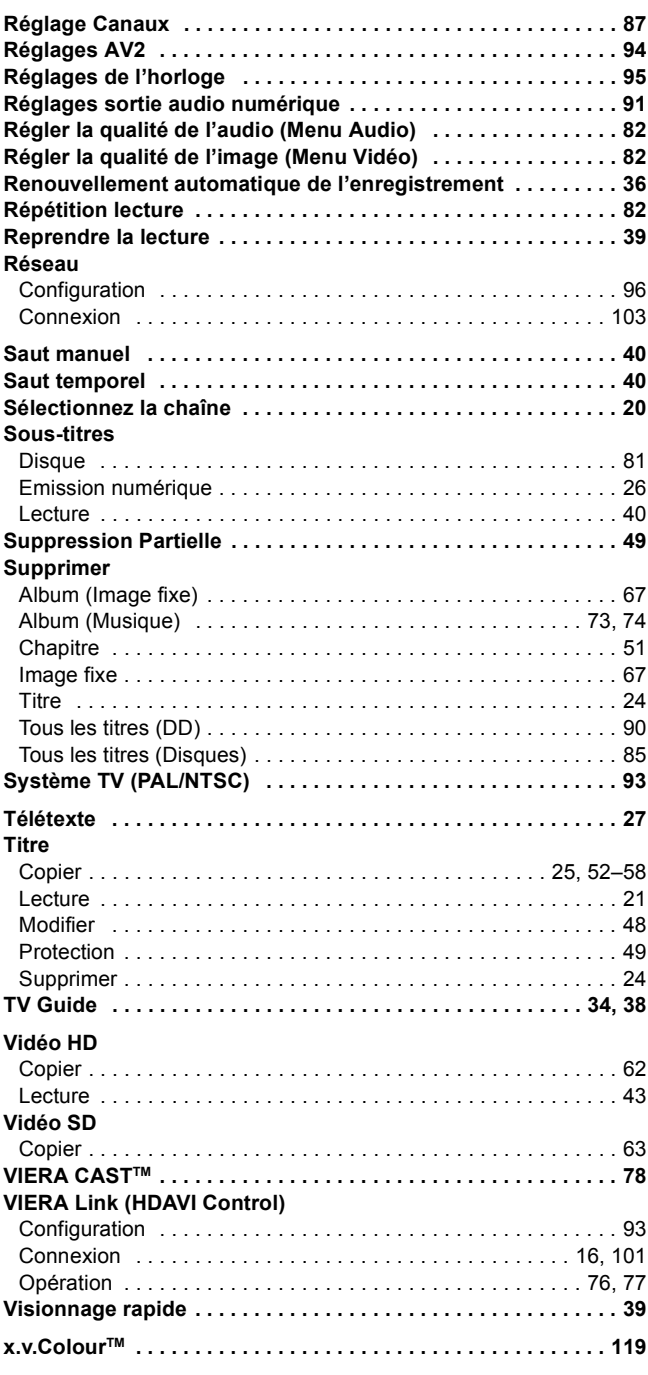

RQT9432 123

### **AVERTISSEMENT!**

**CET APPAREIL UTILISE UN LASER. L'UTILISATION DE COMMANDES OU DE RÉGLAGES OU L'EXÉCUTION DE PROCÉDURES AUTRES QUE CELLES SPÉCIFIÉES ICI PEUVENT PROVOQUER UNE EXPOSITION À DES RADIATIONS DANGEREUSES. NE PAS OUVRIR LES COUVERCLES NI ESSAYER DE RÉPARER SOI-MÊME. CONFIER TOUT TRAVAIL D'ENTRETIEN À UN PERSONNEL QUALIFIÉ.**

### **AVERTISSEMENT:**

**POUR RÉDUIRE LES RISQUES D'INCENDIE,** 

- **D'ÉLECTROCUTION OU DE DOMMAGES AU PRODUIT,** ≥**N'EXPOSEZ PAS CET APPAREIL À LA PLUIE, À L'HUMIDITÉ, À UNE CHUTE DE GOUTTES OU À DES ÉCLABOUSSURES ET NE PLACEZ AUCUN RÉCIPIENT CONTENANT UN LIQUIDE TEL QU'UN VASE AU-DESSUS.**
- ≥**N'UTILISEZ QUE LES ACCESSOIRES RECOMMANDÉS.** ≥**NE RETIREZ PAS LE COUVERCLE (OU L'ARRIÈRE): IL N'Y A AUCUNE PIÈCE RÉPARABLE PAR L'UTILISATEUR À L'INTÉRIEUR. CONFIEZ TOUTE INTERVENTION À UN PERSONNEL DE DÉPANNAGE QUALIFIÉ.**

### **AVERTISSEMENT!**

- ≥**NE PAS INSTALLER NI PLACER L'APPAREIL DANS UNE BIBLIOTHÈQUE, UN PLACARD RENFERMÉ NI AUCUN AUTRE ESPACE RÉDUIT DE FAÇON À ASSURER UNE BONNE VENTILATION. VÉRIFIER QU'AUCUN RIDEAU NI AUCUN AUTRE MATÉRIAU NE BLOQUE LA VENTILATION DE FAÇON À ÉVITER TOUT RISQUE DE CHOC ÉLECTRIQUE OU DE FEU DÛ À UNE SURCHAUFFE.**
- ≥**NE BOUCHEZ PAS LES OUVERTURES D'AÉRATION DE L'APPAREIL AVEC DES JOURNAUX, NAPPES, RIDEAUX OU OBJETS SIMILAIRES.**
- ≥**NE PLACEZ PAS DE SOURCES DE FLAMMES VIVES TELLES QUE BOUGIES ALLUMÉES SUR L'APPAREIL.** ≥**JETEZ LES PILES D'UNE MANIÈRE COMPATIBLE AVEC L'ENVIRONNEMENT.**

### **MISE EN GARDE**

Une batterie de remplacement inappropriée peut exploser. Ne remplacez qu'avec une batterie identique ou d'un type recommandé par le fabricant. L'élimination des batteries usées doit être faite conformément aux instructions du manufacturier. CET APPAREIL EST DESTINÉ AUX CLIMATS TEMPÉRÉS.

Ce produit peut être perturbé par les ondes des téléphones mobiles pendant l'utilisation. Si vous constatez une telle interférence, éloignez le téléphone mobile du produit.

Veillez à ce que la prise de courant se trouve près de l'équipement et soit facilement accessible. Vous devez pouvoir débrancher et rebrancher facilement la fiche du cordon d'alimentation secteur.

Pour isoler complètement cet appareil du secteur, débranchez le cordon d'alimentation secteur de la prise de courant.

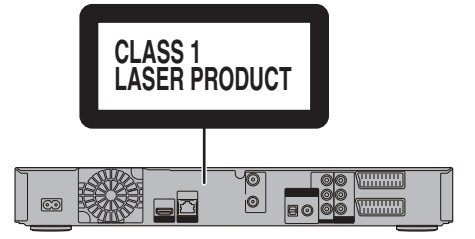

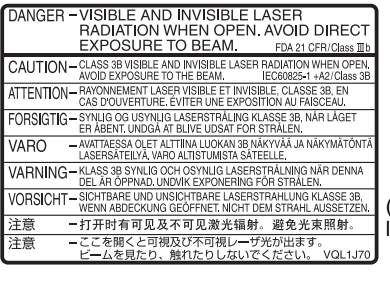

(À l'intérieur de l'appareil)

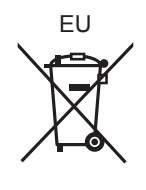

### Panasonic Corporation Web Site: http://panasonic.net

Pursuant to at the directive 2004/108/EC, article 9(2) Panasonic Testing Centre Panasonic Marketing Europe GmbH Winsbergring 15, 22525 Hamburg, Germany

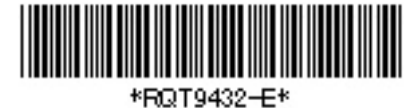

RQT9432-E F0809ST0

 $(Fr)$